# **SONY**

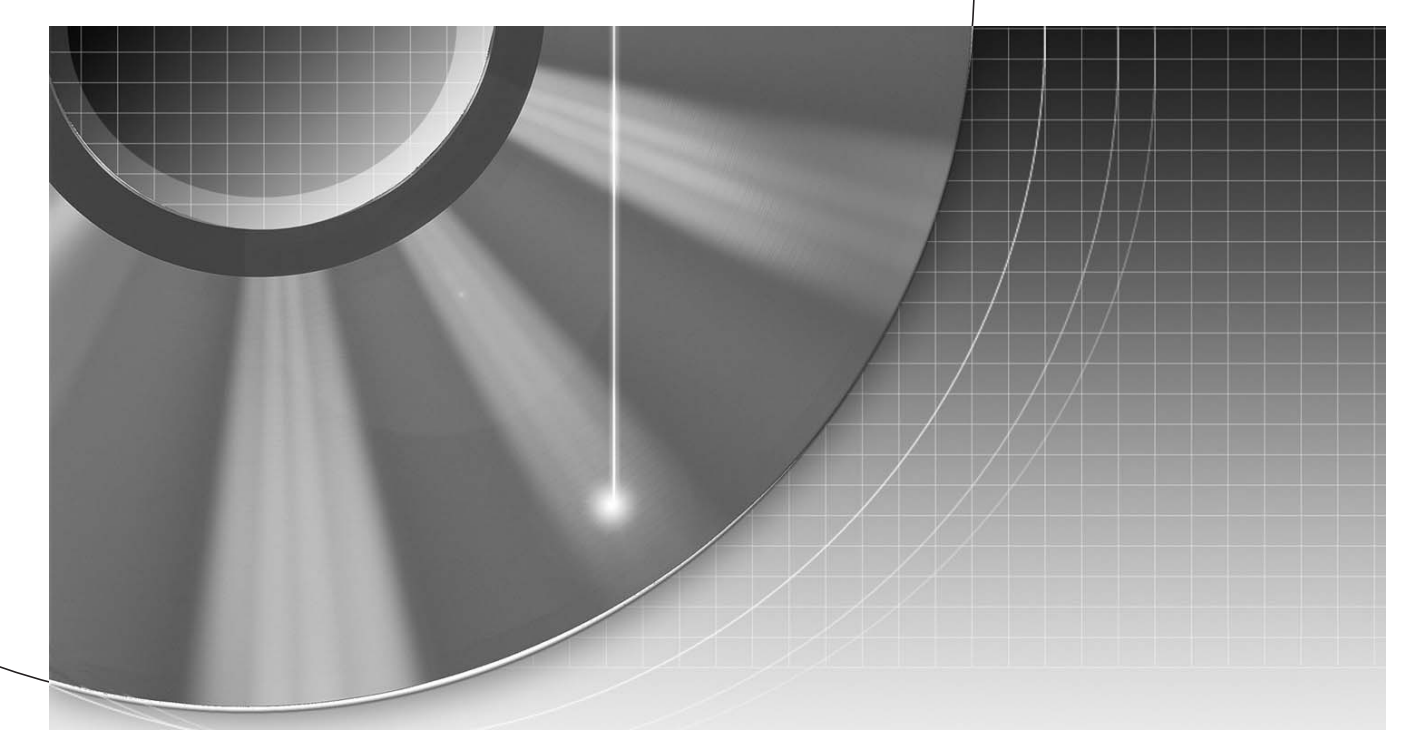

# Rekorder DVD

Instrukcja obsługi

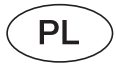

\*\*\*\*\*\*\* Wskazówki i informacje dotyczące produktów i usług Sony można znaleźć pod adresem www.sony-europe.com/myproduct

RDR-AT100/AT105/AT107/AT200/AT205

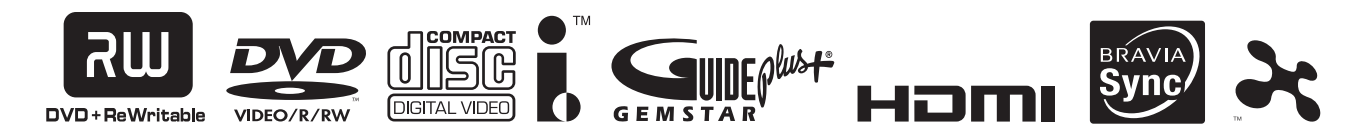

© 2009 Sony Corporation

# **OSTRZEŻENIE**

Aby zmniejszyć ryzyko pożaru lub porażenia pradem, nie wystawiać urządzenia na deszcz i chronić je przed wilgocią. Aby uniknąć porażenia prądem, nie otwierać obudowy. Naprawy powierzać tylko wykwalifikowanym osobom. Wymiany przewodu zasilającego może dokonać tylko specjalistyczny warsztat serwisowy. Baterie i urządzenia z zainstalowanymi bateriami

należy chronić przed nadmiernym ciepłem pochodzącym od słońca, ognia itp.

CLASS 1 LASER PRODUCT<br>LASER KLASSE 1<br>LUOKAN 1 LASERLAITE<br>KLASS 1 LASERAPPARAT

Urządzenie zostało zaliczone do klasy 1 urzadzeń wykorzystujących laser. Etykieta wyróżniająca takie urządzenia znajduje się z tyłu obudowy.

#### **OSTRZEZENIE**

Użycie przyrządów optycznych w parze z tym urządzeniem zwiększa zagrożenie dla wzroku. Promień lasera wykorzystywany w rekorderze DVD jest szkodliwy dla wzroku i dlatego nie należy próbować zdjąć obudowy. Naprawy powierzać tylko wykwalifikowanym osobom.

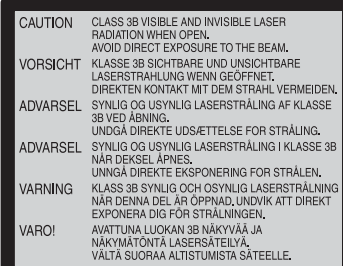

Ta etykieta znajduje się na osłonie ochronnej lasera wewnatrz obudowy.

#### **Zalecenia eksploatacyjne**

- · Urządzenie musi być zasilane napiciem przemiennym 220 – 240 V, 50/60 Hz. Prosimy o sprawdzenie, czy napicie zasilania jest identyczne z napiciem w lokalnej sieci.
- · Aby uniknąć ryzyka pożaru lub porażenia prądem, nie stawiać na urządzeniu przedmiotów wypełnionych płynami, np. wazonów.
- Urządzenie należy zainstalować w taki sposób, aby w razie problemów można było natychmiast wyłączyć wtyczkę z gniazdka sieciowego.

#### **Tylko RDR-AT105/ AT107/AT205**

GUIDE Plus+ i G-LINK s (1) zastrzeżonymi znakami handlowymi lub znakami handlowymi, (2) produkowane na licencji i (3) przedmiotem różnych międzynarodowych patentów i wniosków o przyznanie patentu posiadanych przez lub licencjonowanych dla Gemstar-TV Guide International Inc. i / lub jej podmiotów powizanych.

FIRMA GEMSTAR-TV GUIDE INTERNATIONAL INC. I / LUB JEJ PODMIOTY POWIĄZANE NIE SA W ŻADEN SPOSÓB ODPOWIEDZIALNE ZA DOKŁADNOŚĆ PROGRAMU DOSTARCZANEGO PRZEZ SYSTEM GUIDE PLUS+. W ŻADNYM PRZYPADKU FIRMA GEMSTAR-TV GUIDE INTERNATIONAL INC. I / LUB JEJ PODMIOTY POWIĄZANE NIE BEDA PONOSIĆ **ODPOWIEDZIALNOŚCI** FINANSOWEJ ZA UTRACONE ZYSKI, POGORSZENIE **MOŻLIWOŚCI** PROWADZENIA DZIAŁALNOŚCI, SZKODY POŚREDNIE, RZECZYWISTE STRATY LUB SZKODY WTÓRNE ZWIĄZANE Z DOSTARCZANIEM LUB WYKORZYSTYWANIEM JAKICHKOLWIEK INFORMACJI, URZĄDZEŃ LUB USŁUG ZWIĄZANYCH Z SYSTEMEM GUIDE PLUS+.

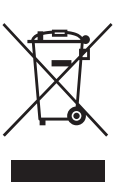

#### Usuwanie zużytego sprzętu elektrycznego **i elektronicznego (dotyczy krajów Unii Europejskiej i innych krajów europejskich z wydzielonymi systemami zbierania odpadów)**

Ten symbol na produkcie lub jego opakowaniu oznacza, że produkt nie powinien być zaliczany do odpadów domowych. Należy go przekazać do odpowiedniego punktu, który zajmuje si zbieraniem i recyklingiem urządzeń elektrycznych i elektronicznych. Prawidowe usuniecie produktu zapobiegnie potencjalnym negatywnym konsekwencjom dla środowiska naturalnego i zdrowia ludzkiego, których przyczyną mogłoby być niewłaściwe usuwanie produktu. Recykling materiaów pomaga w zachowaniu surowców naturalnych. Aby uzyskać szczegółowe informacje o recyklingu tego produktu, należy się skontaktować z władzami lokalnymi, firmą świadczącą usługi oczyszczania lub sklepem, w którym produkt ten został kupiony.

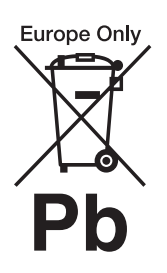

#### **Usuwanie zużytych baterii i akumulatorów (dotyczy krajów Unii Europejskiej i innych krajów europejskich z wydzielonymi systemami zbierania odpadów)**

Ten symbol na baterii, akumulatorze lub opakowaniu oznacza, że produkt nie powinien być zaliczany do odpadów domowych.

Na pewnych bateriach lub akumulatorach symbol ten może być używany razem z symbolem chemicznym. Symbole chemiczne rtęci (Hg) lub ołowiu (Pb) dodaje się, gdy bateria lub akumulator zawiera więcej niż 0,0005% rtęci lub 0,004% ołowiu. Prawidłowe usunięcie baterii lub akumulatora zapobiegnie potencjalnym negatywnym konsekwencjom dla środowiska naturalnego i zdrowia ludzkiego, których przyczyną mogłoby być niewłaściwe usuwanie baterii lub akumulatora. Recykling materiaów pomaga w zachowaniu surowców naturalnych.

W przypadku produktu, który ze względów bezpieczeństwa, sprawności działania lub spójności danych wymaga stałego podłaczenia do wewnetrznej baterii lub akumulatora, wymian baterii lub akumulatora należy zlecić wykwalifikowanemu technikowi serwisu. Dla zapewnienia prawidowego przetworzenia baterii lub akumulatora, wyeksploatowany produkt należy przekazać do odpowiedniego punktu, który zajmuje się zbieraniem i recyklingiem urządzeń elektrycznych i elektronicznych.

W przypadku pozostaych baterii / akumulatorów należy się zapoznać z odpowiednim podrozdziałem dotyczącym bezpiecznego usuwania baterii lub akumulatora z produktu. Bateri lub akumulator należy przekazać do odpowiedniego punktu, który zajmuje się recyklingiem zużytych baterii.

Aby uzyskać szczegółowe informacje o recyklingu tego produktu, baterii lub akumulatorów, należy się skontaktować z władzami lokalnymi, firma świadczaca usługi oczyszczania lub sklepem, w którym produkt ten zosta kupiony.

Producentem tego produktu jest Sony Corporation, 1-7-1 Konan Minato-ku Tokio, 108-0075 Japonia. Przedstawicielem producenta w Unii Europejskiej upoważnionym do dokonania i potwierdzenia oceny zgodności z wymaganiami zasadniczymi jest Sony Deutschland GmbH, Hedelfinger Strasse 61, 70327 Stuttgart, Niemcy. Nadzór nad dystrybucją na terytorium Rzeczypospolitej Polskiej sprawuje Sony Poland, 00-876 Warszawa, ul. Ogrodowa 58. W sprawach serwisowych i gwarancyjnych należy kontaktować się z podmiotami, których adresy podano w osobnych dokumentach gwarancyjnych lub serwisowych, albo z najbliższym sprzedawcą produktów Sony.

# Zalecenia eksploatacyjne

Urządzenie zostało przebadane i uznane za spełniające wymagania sformułowane w Dyrektywie EMC, jeśli używany przewód połączeniowy jest krótszy niż 3 metry.

#### **Bezpieczeñstwo**

Jeśli do wnętrza obudowy dostanie się jakiś przedmiot lub płyt, przed dalszą eksploatacją należy odłączyć rekorder od źródła zasilania i zlecić jego sprawdzenie specjaliście.

#### **Twardy dysk**

Twardy dysk charakteryzuje si dużą gęstością zapisu, a przez to umożliwia nagrywanie przez dugi czas i zapewnia szybki dostęp do nagrań. Może jednak atwo ulec uszkodzeniu przez takie czynniki jak uderzenie, wibracja czy zapylenie; jest również wrażliwy na oddziaywanie magnesów. Aby uniknąć utraty ważnych danych, należy przestrzegać poniższych zaleceń:

- Chronić rekorder przed silnym wstrząsem i uderzeniem.
- · Nie umieszczać urządzenia w miejscach narażonych na wibrację i na niestabilnym podłożu.
- · Nie umieszczać rekordera na nagrzewającym się urządzeniu, takim jak magnetowid czy wzmacniacz (amplituner).
- Nie używać rekordera w miejscach narażonych na skoki temperatury (powyżej  $10^{\circ}$ C na godzinę).
- Nie poruszać ani nie przemieszczać rekordera z podłączonym przewodem zasilającym.
- Nie odłączać przewodu zasilajcego, gdy rekorder jest włączony.
- Przed odłączeniem przewodu zasilającego upewnić się, że nie pracuje twardy dysk (wskazanie zegara na wy świetlaczu na płycie czołowej powinno być widoczne przez co najmniej 30 sekund, a wszystkie operacje nagrywania lub kopiowania powinny być zatrzymane).
- Po odłaczeniu przewodu zasilającego przez minutę nie poruszać ani nie przemieszczać rekordera.
- · Nie próbować samodzielnie wymieniać twardego dysku, gdyż grozi to awarią rekordera.

W razie awarii dysku nie ma możliwości odzyskania z niego danych. Dysk jest w założeniu tylko tymczasowym nośnikiem danych.

#### **Naprawa twardego dysku**

- W przypadku naprawy lub kontroli urządzenia związanej z awarią lub wprowadzaniem zmian technik serwisu może sprawdzać zawartość twardego dysku. Sony nie będzie jednak wykonywać zapasowej kopii danych z dysku ani w inny sposób zapisywać tych danych.
- Jeśli twardy dysk wymaga sformatowania albo wymiany, czynność ta zostanie wykonana wedug wyłącznego uznania Sony. W takim przypadku skasowana zostanie cała zawartość twardego dysku, w tym materiały naruszające prawa autorskie.

#### **-ród³a zasilania**

- Rekorder pozostaje pod napiciem zawsze, gdy jest podłączony do gniazdka sieciowego, nawet po wyłaczeniu.
- Jeśli rekorder nie bedzie używany przez dłuższy czas, należy go wyłączyć z gniazdka sieciowego. W celu wyłączenia przewodu chwycić za wtyczkę; nigdy nie ciągnąć za sam przewód.

#### **Instalacja**

- Aby zapobiec przegrzewaniu się rekordera, należy zapewnić wokół właściwą cyrkulację powietrza.
- Nie stawiać rekordera na miękkich powierzchniach, które mogłyby zasłonić otwory wentylacyjne, takich jak kapy.
- Nie umieszczać rekordera we wszelkiego rodzaju niszach, na przykad na regale.
- Nie stawiać rekordera blisko źródeł ciepła ani w miejscach narażonych na bezpośrednie promieniowanie słoneczne. nadmierne zapylenie lub wstrzasy.
- Nie instalować urządzenia w przechyle. Może ono pracować tylko w pozycji poziomej.
- · Nie umieszczać rekordera ani płyt blisko sprzętu zawierającego silne magnesy, takiego jak kuchenka mikrofalowa czy duże kolumny głośnikowe.
- Nie kłaść na rekorderze ciężkich przedmiotów.

#### **Nagrywanie**

Zalecamy, aby właściwe nagrania poprzedzać próbnym nagraniem.

#### **Brak odszkodowania za utracone nagrania**

Sony nie ponosi odpowiedzialności ani nie będzie wypłacać odszkodowań za utracone nagrania i szkody pokrewne, w tym za niedokonanie nagrań wskutek awarii rekordera oraz za utrat lub uszkodzenie nagrania wskutek awarii lub naprawy rekordera. Sony nie będzie w żadnym przypadku przywracać, odzyskiwać ani powielać nagrań.

#### **Prawa autorskie**

- Programy telewizyjne, filmy, kasety wideo, płyty i inne materiały mogą być chronione prawami autorskimi. Nagrywanie takich materia łów bez zezwolenia może naruszać przepisy dotyczące ochrony praw autorskich. W przypadku podłączania rekordera do telewizji kablowej może być wymagana zgoda operatora telewizji i / lub właściciela programu.
- W urządzeniu wykorzystano technologie ochrony praw autorskich, która podlega ochronie patentowej USA i z którą wiążą się inne prawa własności intelektualnej. Wykorzystanie tej technologii musi się odbywać za zgodą firmy Macrovision i musi by ograniczone do użytku domowego lub do innych zastosowań z ograniczona widownią, chyba że Macrovision wyrazi odmienną zgodę. Zabrania się odtwarzania kodu źródłowego i dekompilacji.
- W produkcie wykorzystano czcionki FontAvenue® licencjonowane przez NEC corporation. FontAvenue jest zastrzeżonym znakiem handlowym NEC corporation.
- $\cdot$  " $\mathcal{L}$ " i x-Application sa znakami handlowymi Sony Corporation.
- DOWOLNE WYKORZYSTANIE TEGO PRODUKTU, INNE NI DOWOLNE WYKORZYSTANIE PRZEZ NABYWC
DO CELÓW PRYWATNYCH, ZGODNE ZE STANDARDEM MPEG-2 KODOWANIA INFORMACJI WIDEO W SPAKOWANYCH PLIKACH MULTIMEDIÓW CYFROWYCH JEST WY-RAŹNIE ZABRONIONE, Z WYJATKIEM PRZYPADKU POSIADANIA LICENCJI NA ODPOWIEDNIE PATENTY Z PORTFELA PATENTOWEGO.

LICENCJE TAKA MOŻNA UZYSKAĆ Z FIRMY MPEG LA. DANE TELEADRESOWE: MPEG LA, L.L.C., 250 STEELE STREET, SUITE 300, DENVER, COLORADO 80206.

#### **Funkcja** *copy guard* **(ochrona przed kopiowaniem)**

Rekorder ma funkcje *conv guard*. Oznacza to, że programy odbierane za pośrednictwem zewnętrznego tunera (wyposażenie dodatkowe) mogą zawierać sygnały ochrony przed kopiowaniem (funkcja *copy guard*), które w pewnych przypadkach uniemożliwiają nagrywanie.

#### **WAŻNA INFORMACJA**

Ostrzeżenie: rekorder może przez nieograniczony czas utrzymywać na ekranie telewizora nieruchomy obraz wideo albo obraz menu ekranowego. Wyświetlanie przez dłuższy czas takiego nieruchomego obrazu grozi nieodwracalnym uszkodzeniem ekranu telewizora. Szczególnie podatne na takie uszkodzenia są telewizory plazmowe i projekcyjne.

W przypadku pytań lub problemów zwizanych z rekorderem prosimy o skontaktowanie si z najbliższa autoryzowana stacją serwisową Sony.

#### **Informacje o instrukcji**

#### **Sprawdzanie symbolu modelu**

Niniejsza instrukcja dotyczy piciu modeli: RDR-AT100, RDR-AT105, RDR-AT107, RDR-AT200 i RDR-AT205. Symbol modelu można sprawdzić na płycie czołowej rekordera.

- O ile w tekście instrukcji i na ilustracjach nie zaznaczono inaczej, wewnętrzny napęd twardego dysku jest określany mianem "twardy dysk" (lub dysk), natomiast jako zbiorcze określenie twardego dysku, płyt DVD i płyt CD używane jest słowo "nośnik".
- Nośniki, których dotyczy opisywana funkcja, s wskazane za pomoca ikon umieszczonych nad opisem, na przykład **DVD**. Szczegóły podano w podrozdziale "Nośniki, których można używać do nagrywania i odtwarzania" na stronie 146.
- W instrukcji opisano elementy sterujące na pilocie. Można też korzystać z elementów sterujących na rekorderze, o ile maja one takie same albo podobne nazwy.
- Ilustracje menu ekranowego zamieszczone w instrukcji mogą nie być wiernym odpowiednikiem menu widocznego na ekranie telewizora.
- Dla celów ilustracyjnych wykorzystano model RDR-AT105/AT107/AT205.
- Zawarte w instrukcji opisy dotyczące płyt DVD odnoszą sie do płyt DVD nagranych w tym rekorderze. Nie maj one zastosowania do płyt DVD nagranych w innych rekorderach i odtwarzanych w tym rekorderze.

# Spis treści

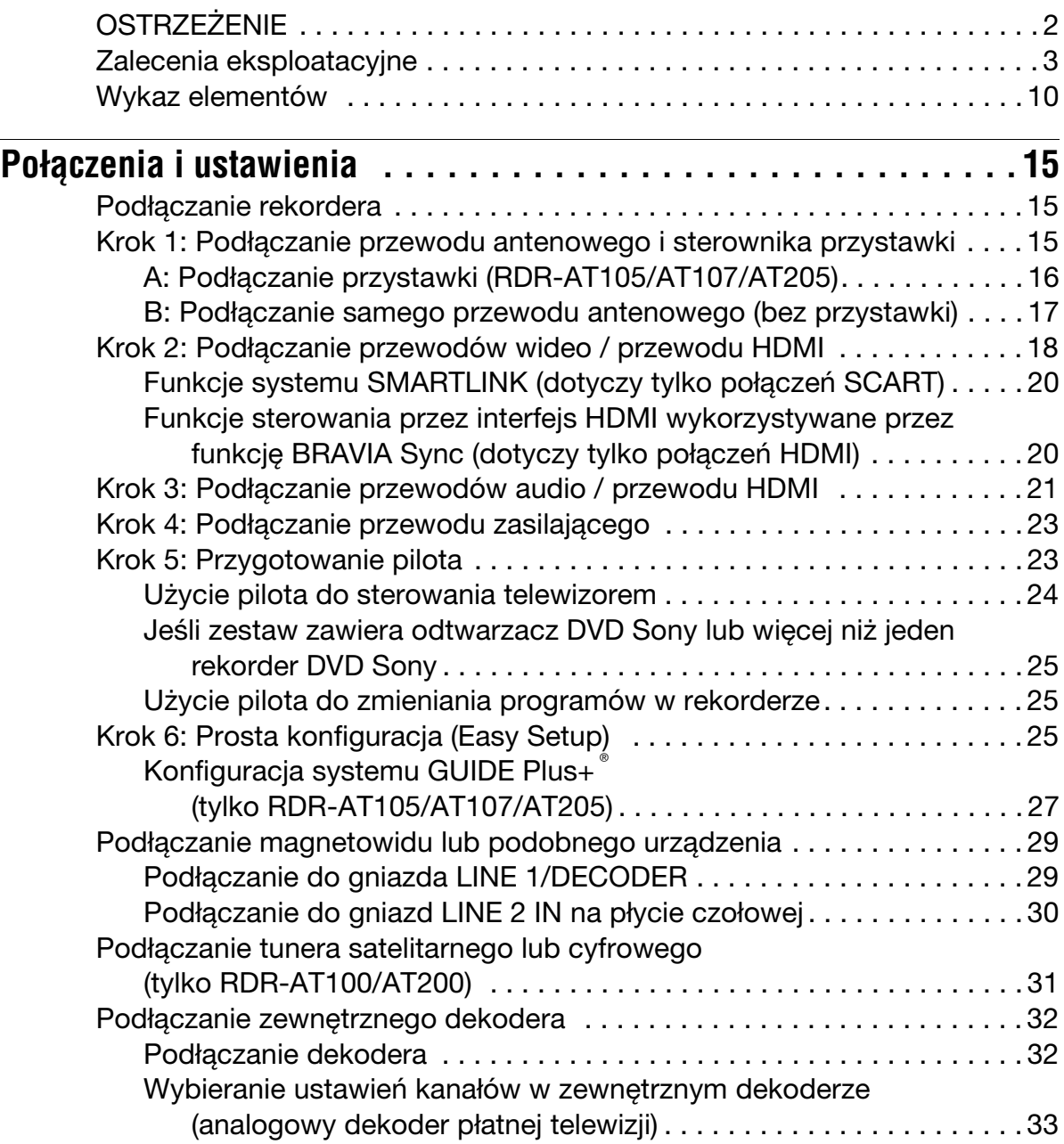

# Siedem podstawowych czynności — poznawanie rekordera

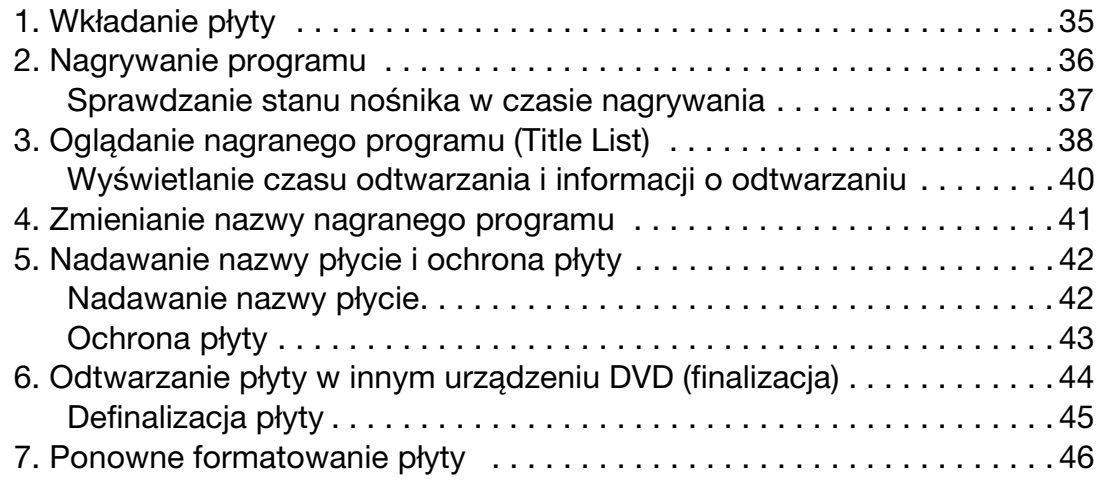

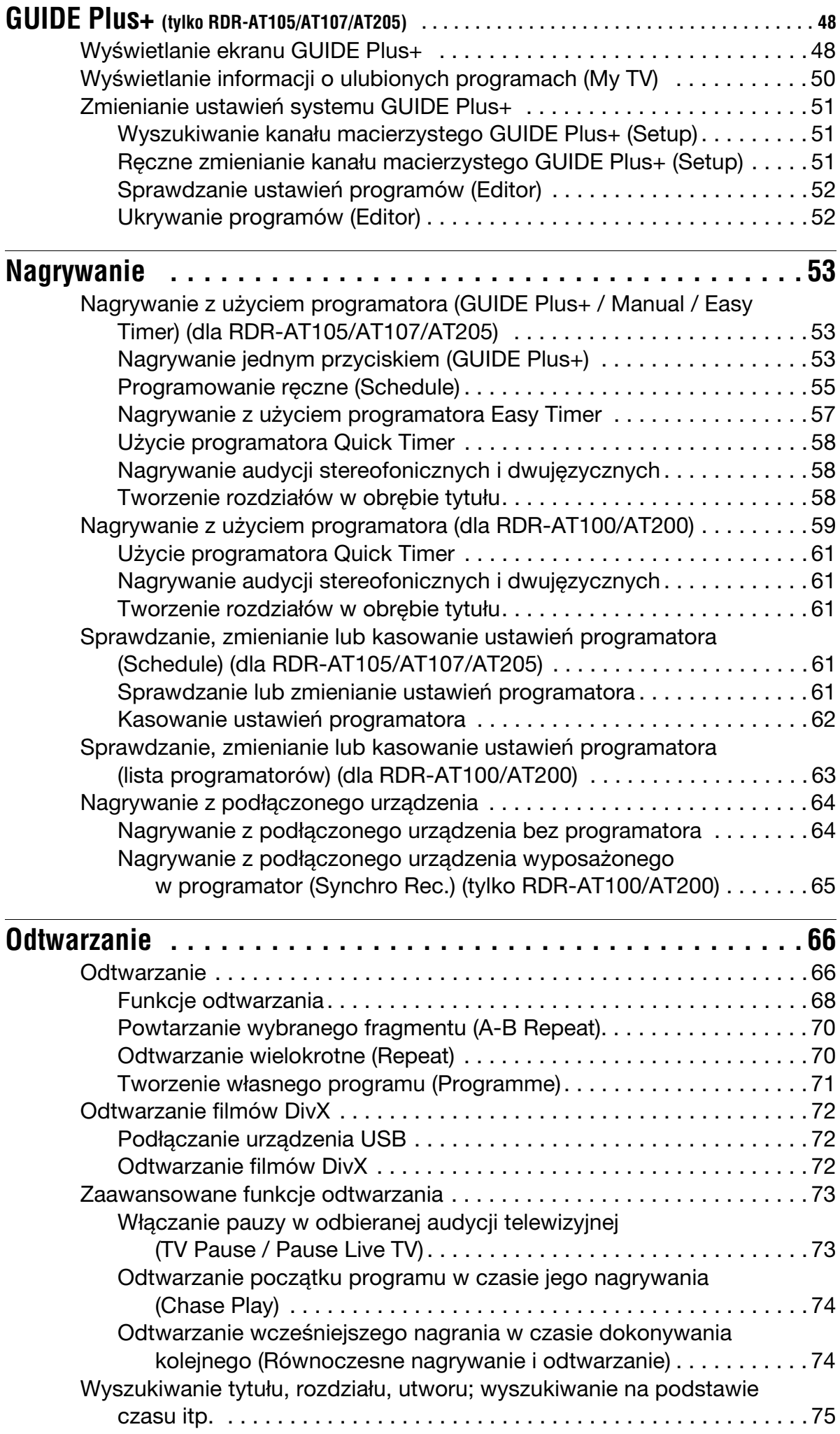

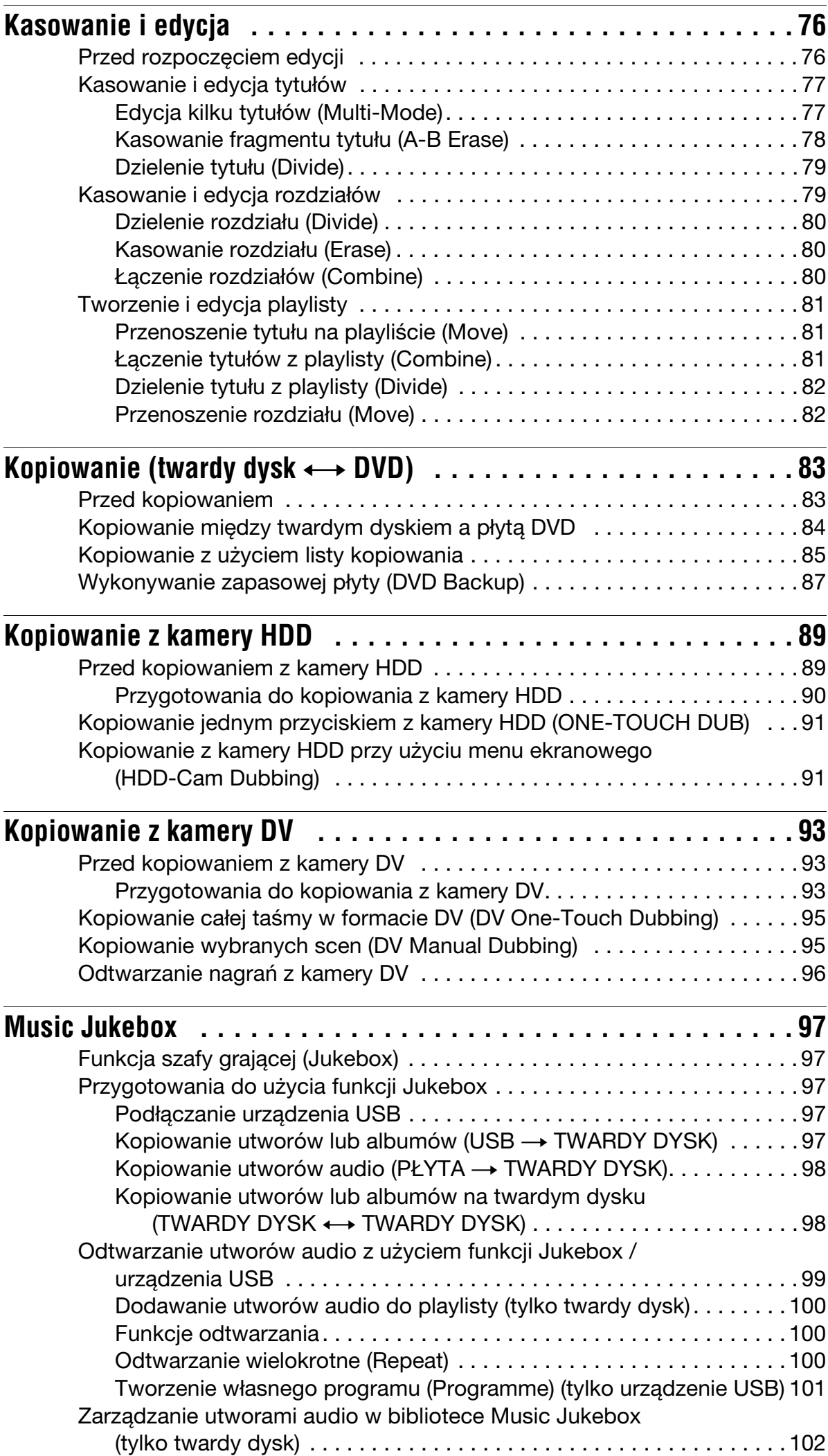

**8**

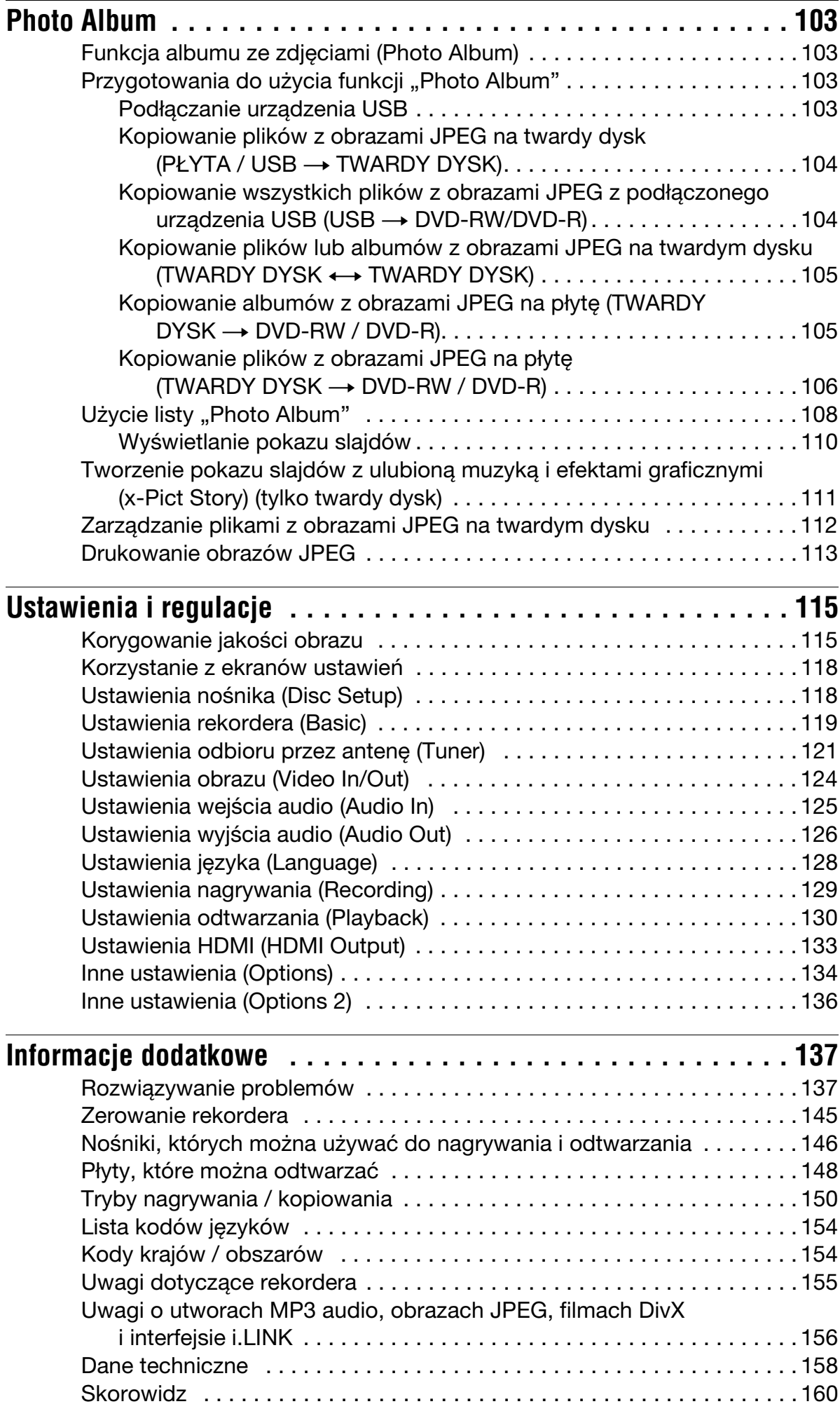

# Wykaz elementów

Więcej informacji można znaleźć na stronach, których numery podano w nawiasach.

#### Pilot

#### **RDR-AT105/AT107/AT205 RDR-AT100/AT200**

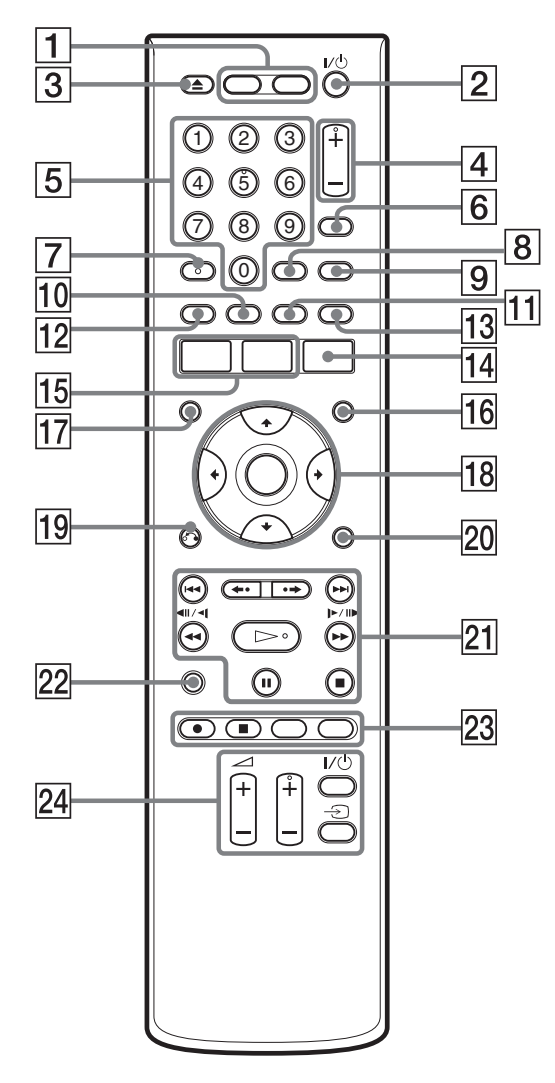

#### A **HDD (36)**

Wybieranie jako nośnika nagrań twardego dysku.

#### **DVD (35)**

Wybieranie jako nośnika nagrań płyty DVD.

- **2** I/ $\circ$  (włączanie / czuwanie) (25) Pełni rolę wyłącznika rekordera.
- **<u>2</u> ≜** (otwieranie / zamykanie) (35) Otwiera i zamyka szufladę na płytę.
- D **PROG +/– (36)** Na przycisku + znajduje si wypukłość\*.

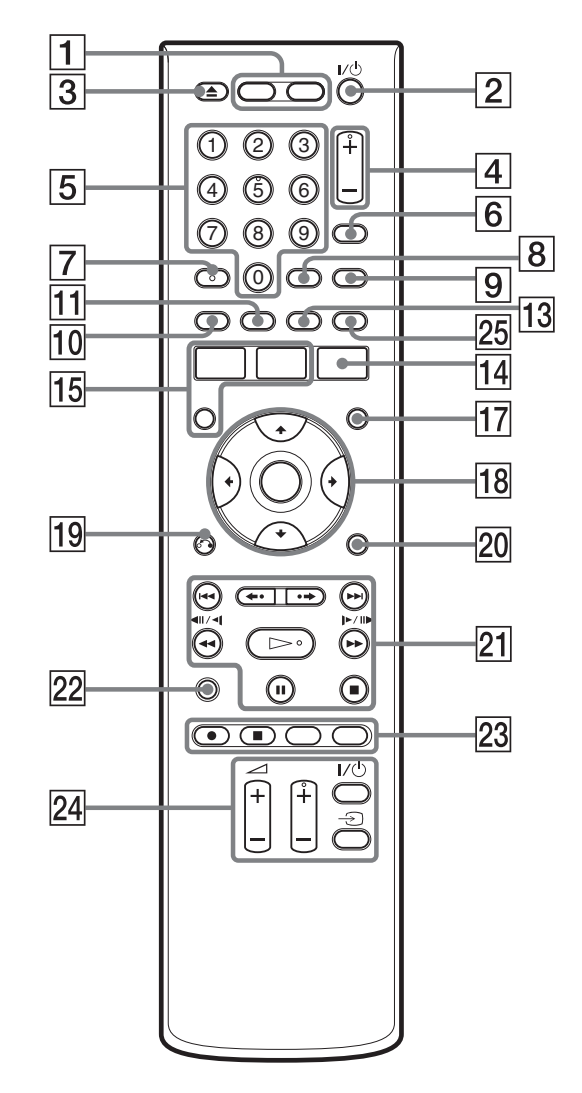

- E **Przyciski numeryczne (75)** Na przycisku z cyfrą 5 znajduje się wypukłość\*.
- **6 INPUT** (wybór wejścia) (64) Wybiera wejście sygnału.
- G **AUDIO (68)** Na przycisku AUDIO znajduje si wypukłość\*.
- H **CLEAR (41, 70, 71)**
- I **TV/DVD (24)**

Umożliwia przełączanie między trybem telewizji a trybem DVD.

**10 SUBTITLE (68)** 

#### **Zielony (tylko RDR-AT105/ AT107/AT205) (48)**

K **ANGLE (68, 110)** Zmienia kąt lub obraca obraz w czasie pokazu slajdów.

**-óty (tylko RDR-AT105/AT107/ AT205) (48)**

- 12 Czerwony (tylko RDR-AT105/ **AT107/AT205) (48)**
- M **PLAY MODE (70, 75)**

**Niebieski (tylko RDR-AT105/ AT107/AT205) (48)**

N **GUIDE (dla RDR-AT105/AT107/ AT205) (48)**

Wywietla ekran systemu GUIDE  $Plus+{}^{\circledR}$ .

**TIMER (dla RDR-AT100/AT200) (59)**

**<u>15</u>** SYSTEM MENU (115)

**TITLE LIST (38, 66, 77)**

**TOP MENU (66)**

- **16 INFO (informacje) (tylko RDR-AT105/AT107/AT205) (49)** Wywietlanie informacji o programie.
- Q **MENU (66)** Wyświetla menu płyty.
- R <**/**M**/**m**/**,**/ENTER (25)**
- 19 6<sup>2</sup> RETURN (25)

#### **20 DISPLAY (40)**

Wywietla stan odtwarzania lub informacje o płycie.

21 **ISSN** (poprzedni / następny) **(68, 100)**

**PAGE +/– (tylko RDR-AT105/ AT107/AT205) (49)** Zmienia stronę listy programów.

**/ (natychmiastowa powtórka / natychmiastowe przejœcie do przodu) (68)**

mc **/** CM **(przeszukiwanie / odtwarzanie w zwolnionym tempie / stop-klatka) (48, 68, 100)**

**DAY +/– (tylko RDR-AT105/ AT107/AT205) (49)** Zmienia dzień na liście programów.

- H **(odtwarzanie) (66, 110)**
- X **(pauza) (36, 68, 100, 110)**

■ (zatrzymywanie) (66, 99, 110) Na przycisku  $\triangleright$  znajduje się wypukłość\*.

- V **TV PAUSE (73)**
- **23 REC (36)** 
	- REC STOP (36)

#### **HDD/DVD DUB (84)**

Rozpoczyna kopiowanie aktualnie odtwarzanego tytułu lub zatrzymuje kopiowanie.

#### **REC MODE (36)**

Służy do wybierania trybu nagrywania.

**Z4 TV I/U (włączanie / czuwanie) (24)**

**TV**  $\oplus$  (wybór wejścia) (24)

 $TV \angle 2$  (głośność) +/- (24)

#### **TV PROG +/– (24)**

Na przycisku + znajduje si wypukłość\*.

Y **ZOOM (tylko RDR-AT100/ AT200) (110)**

Powiększa obraz w czasie pokazu slajdów.

\* Wypukłości ułatwiają obsługę rekordera bez użycia wzroku.

#### Płyta czołowa

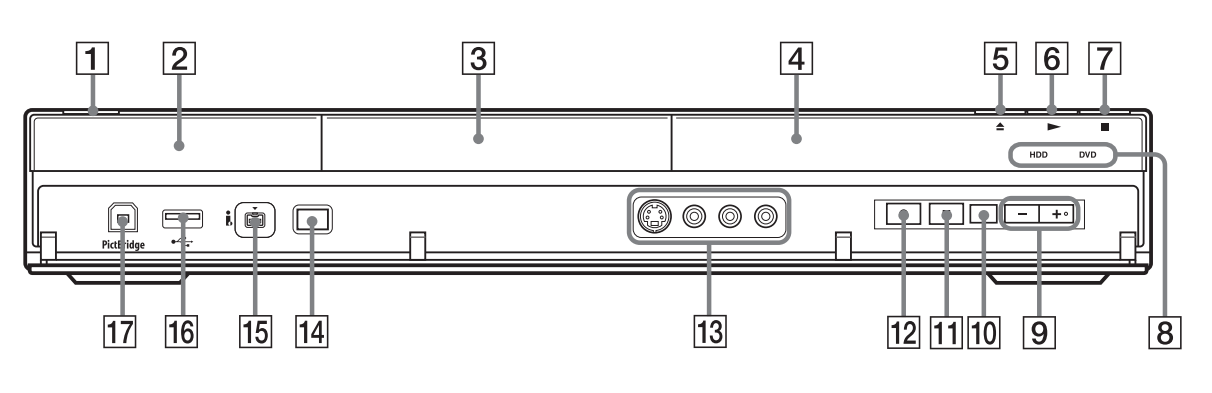

- A [/1 **(wczanie / czuwanie) (25)** Pełni rolę wyłącznika rekordera.
- B **(czujnik zdalnego sterowania) (23)**
- **[3] Szuflada na płytę (35)**
- **Z** Wyświetlacz na płycie czołowej **(13)**
- **E**  $\triangle$  (otwieranie / zamykanie) (35) Otwiera i zamyka szufladę na płytę.
- F N **(odtwarzanie) (66, 110)**  $Na$  przycisku  $\triangleright$  znajduje się wypukłość\*.
- $\boxed{7}$  **(zatrzymywanie) (66, 99, 110)**

#### **8** HDD

Pali się, gdy wybrany jest twardy dysk.

#### **DVD**

Pali się, gdy wybrana jest płyta DVD.

**9 PROGRAM +/- (36)** 

Na przycisku + znajduje si wypukłość\*.

- 10 **INPUT** (wybór wejścia) (64) Wybiera wejście sygnału.
- $|11|$  **Rec STOP (36)**
- $\boxed{12}$  REC (36)
- M **Gniazda LINE 2 IN (S VIDEO/ VIDEO/L(MONO) AUDIO R) (30)**

Służą do podłączenia magnetowidu lub podobnego urządzenia nagrywającego.

- N **ONE-TOUCH DUB (91, 95)** Rozpoczyna kopiowanie z podłaczonej cyfrowej kamery wideo.
- O **Gniazdo DV IN (93)** Służy do podłączenia kamery DV.
- **16 Gniazdo**  $\sqrt{l}$  **USB (typu A) (97, 103)** Służy do podłączenia urządzenia USB.
- Q **Gniazdo PictBridge USB (typu B) (113)**

Służy do podłączenia drukarki zgodnej z PictBridge.

\* Wypukłości ułatwiają obsługę rekordera bez użycia wzroku.

#### **Blokowanie funkcji rekordera (ochrona przed dzieæmi)**

Można zablokować wszystkie przyciski na rekorderze, aby uniemożliwić przypadkowe skasowanie ustawień.

Kiedy rekorder jest wyłączony, naciśnij na nim przycisk  $\blacksquare$  (zatrzymywania) i trzymaj go dotąd, aż na wyświetlaczu na płycie czołowej pojawi się napis "LOCKED". Po włączeniu funkcji ochrony przed dziećmi nie działają żadne funkcje rekordera oprócz nagrywania sterowanego przez programator i synchronizowanego nagrywania (tylko RDR-AT100/AT200).

Aby odblokować rekorder, naciśnij przycisk  $\blacksquare$  (zatrzymywania) i trzymaj go dotad, aż na wyświetlaczu na płycie czołowej pojawi się napis "UNLOCKED".

#### Wyświetlacz na płycie czołowej

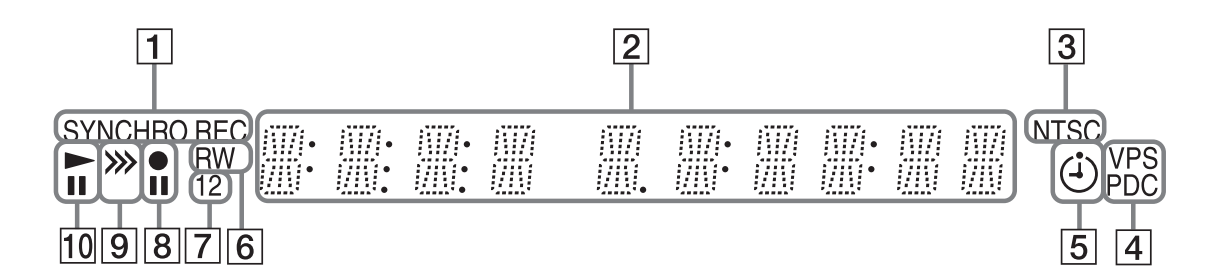

#### **1 Wskaźnik SYNCHRO REC (tylko RDR-AT100/AT200) (65)**

Pali się, gdy rekorder pozostaje w trybie gotowości do synchronizowanego nagrywania.

#### B **Informacje:**

- Czas odtwarzania
- Numer bieżącego tytułu / rozdziału / utworu / indeksu
- Czas nagrywania / Tryb nagrywania
- Zegar
- Numer programu
- Wskazanie EPG (tylko RDR-AT105/ AT107/AT205) (48) Wskazanie "EPG" pojawia się podczas odbioru danych GUIDE Plus+.
- Wskazanie nagrywania programu ogldanego na telewizorze (36) z prawej strony widać napis "TV".

## **[3] Wskaźnik NTSC (120, 125)**

Pali się, gdy wybrany jest system koloru NTSC.

#### **Z** Wskaźnik VPS/PDC (56, 60) Pali się, gdy jest włączona funkcja VPS/ PDC.

**E Wskaźnik programatora (53, 59)** Pali się po zaprogramowaniu nagrania sterowanego programatorem.

#### **6** Typ plyty

Pali się, kiedy jest włożona płyta DVD-R lub DVD-RW umożliwiająca nagrywanie.

**F** Wskaźnik trybu sterowania **(134)**

> Wskazuje tryb sterowania rekorderem. Kiedy w rekorderze wybrany jest tryb sterowania "3 (Default setting)", nie pali się wskaźnik "1" ani "2".

- **A** Stan nagrywania
- **P** Wskaźnik kierunku kopiowania
- **10 Stan odtwarzania**

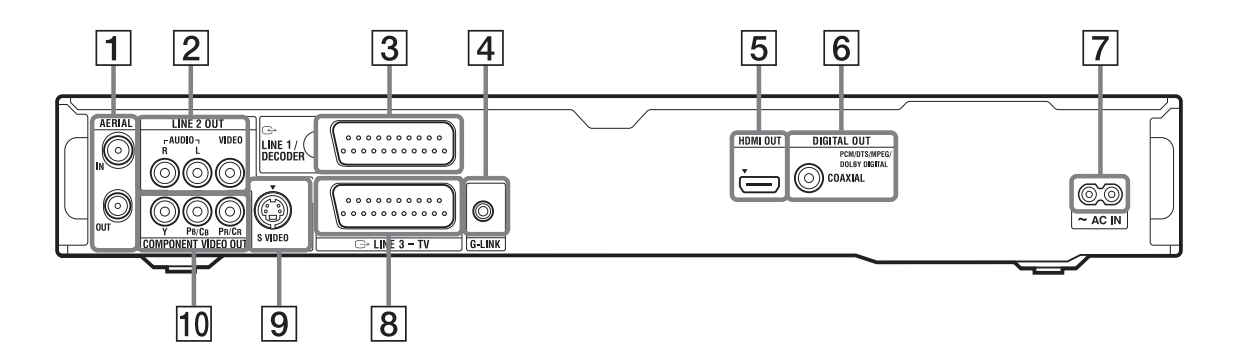

- **T** Gniazda AERIAL IN/OUT (15)
- **[2] Gniazda LINE 2 OUT (R-AUDIO-L/VIDEO) (18, 21)**
- **Gniazdo LINE 1/DECODER (29)**
- **A** Gniazdo G-LINK (tylko **RDR-AT105/AT107/AT205) (16)** Służy do podłączenia sterownika przystawki.
- E **Gniazdo HDMI OUT (high-definition multimedia interface out) (18, 21)**
- **6** Gniazdo DIGITAL OUT **(COAXIAL) (21)**
- **Złącze AC IN (23)**
- $\boxed{8}$  **Gniazdo LINE 3 TV (18)**
- **9** Gniazdo LINE 2 OUT (S VIDEO) **(18)**
- **10 Gniazda COMPONENT VIDEO OUT (Y, PB/CB, PR/CR) (18)**

#### **Połączenia i ustawienia**

# Podłączanie rekordera

Aby podłączyć rekorder i wybrać w nim odpowiednie ustawienia, należy wykonać kroki 1 do 6. Przewód zasilający należy podłączyć dopiero przy wykonywaniu czynności z podrozdziału "Krok 4: Podłączanie przewodu zasilającego" na stronie 23.

#### **(3)** Uwagi

- Lista dostarczonego wyposażenia znajduje się w podrozdziale "Dane techniczne" (strona 158).
- Aby zapobiec zakłóceniom, należy starannie włączać przewody.
- Prosimy o zapoznanie się z instrukcjami obsługi podłączanych urządzeń.
- · Urządzenia nie można podłączyć do telewizora, który nie jest wyposażony w gniazdo SCART ani w gniazdo wejścia wideo.
- Przed wykonywaniem połączeń należy odłączyć od sieci wszystkie podłączane urządzenia.

# Krok 1: Podłączanie przewodu antenowego i sterownika przystawki

Wybierz jeden ze sposobów podłączenia anteny. Wybierając połączenie A, nie należy ustawiać parametru "LINE 1 In" z menu "Video In/Out" na "Decoder" (strona 125). Dla parametru "Standby Mode" z menu "Basic" wybrane jest ustawienie "Mode 1. (standardowe); kiedy rekorder pozostaje w trybie czuwania, nie pojawia się obraz na telewizorze.

Aby w trybie czuwania oglądać telewizję, zmień ustawienie parametru "Standby Mode" na "Mode 2" (patrz podrozdział "Krok 6: Prosta konfiguracja (Easy Setup)" (strona 25)) lub użyj dzielnika, aby rozdzielić sygnał antenowy między telewizor i rekorder.

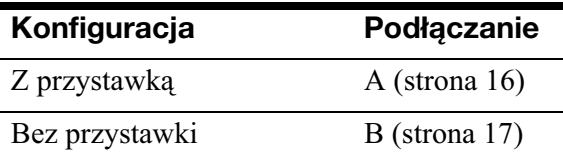

#### z **Wskazówka**

Zmianę ustawienia parametru "Standby Mode" na ".Mode 2" umożliwia również menu "Basic" (strona 120).

#### **(3 Uwagi**

- Posiadacze płaskiego przewodu antenowego (300-omowego kabla dwużyłowego) muszą podłączyć antenę przy użyciu zewnętrznego złacza antenowego (wyposażenie dodatkowe).
- Posiadacze oddzielnych przewodów antenowych muszą podłączyć antenę przy użyciu miksera pasm AERIAL UHF/VHF (wyposażenie dodatkowe).
- Po odłaczeniu od rekordera przewodu zasilającego nie można oglądać obrazu z podłączonej przystawki.

### A: Podłączanie przystawki (RDR-AT105/AT107/AT205)

To połączenie umożliwia nagranie każdego programu z przystawki.

Aby oglądać programy kablowe, trzeba dopasować ustawienie programu w rekorderze do numeru programu na wyjściu antenowym przystawki.

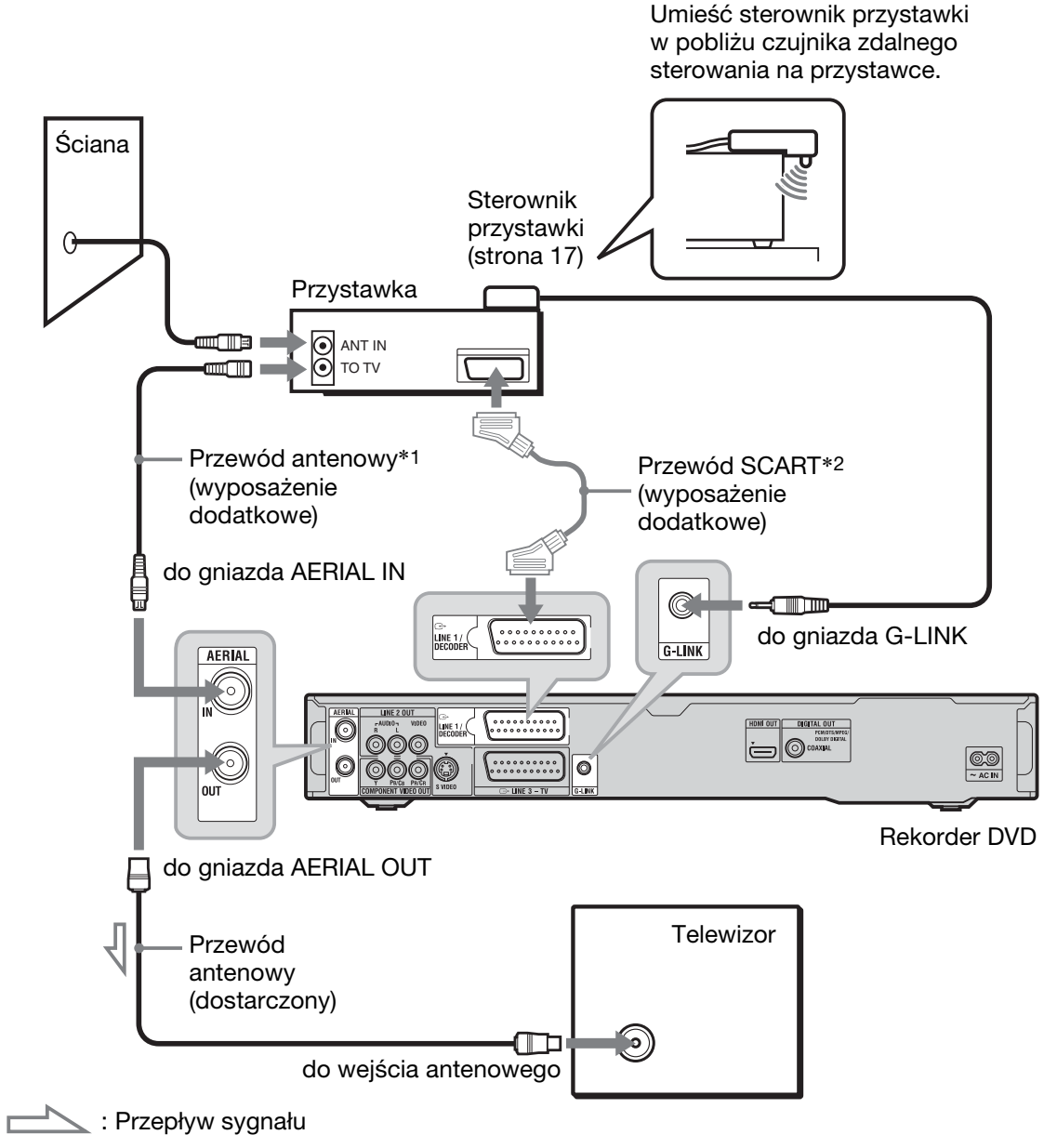

 $*$ 1 Jeśli przystawka nie ma wyjścia antenowego, przewód antenowy należy podłączyć do gniazda AERIAL IN.

\*<sup>2</sup> Podłączyć tylko jeśli przystawka jest wyposażona w złącze SCART.

#### **Jeśli przystawka umożliwia reprodukcję sygnałów RGB**

Rekorder obsługuje sygnały RGB. Jeśli przystawka umożliwia ich reprodukowanie, należy połączyć gniazdo TV SCART przystawki z gniazdem LINE 1/DECODER, po czym zmienić na "RGB" ustawienie parametru "LINE 1 In" z menu "Video In/Out" (strona 125). Należy zapoznać się z instrukcją obsługi przystawki.

#### **Informacja o funkcji sterowania przystawką**

Wybór połączenia A umożliwia użycie funkcji sterowania przystawką.

W przypadku korzystania z funkcji sterowania przystawka:

- Rekorder steruje przystawką za pośrednictwem dostarczonego sterownika przystawki.
- Rekorder steruje wyborem programów w przystawce przy nagrywaniu z użyciem programatora.
- $-$ Kiedy przystawka i rekorder są włączone, do przełączania programów w przystawce można używać pilota od telewizora.

Po wykonaniu połączenia A należy sprawdzić, czy rekorder prawidłowo steruje przystawką (strona 27).

### B: Podłączanie samego przewodu antenowego (bez przystawki)

To połączenie należy wykorzystać przy oglądaniu programów kablowych bez przystawki. To połączenie należy również wykorzystać, jeżeli podłączana jest tylko antena.

To połaczenie umożliwia nagranie każdego programu przez wybór stacji w rekorderze.

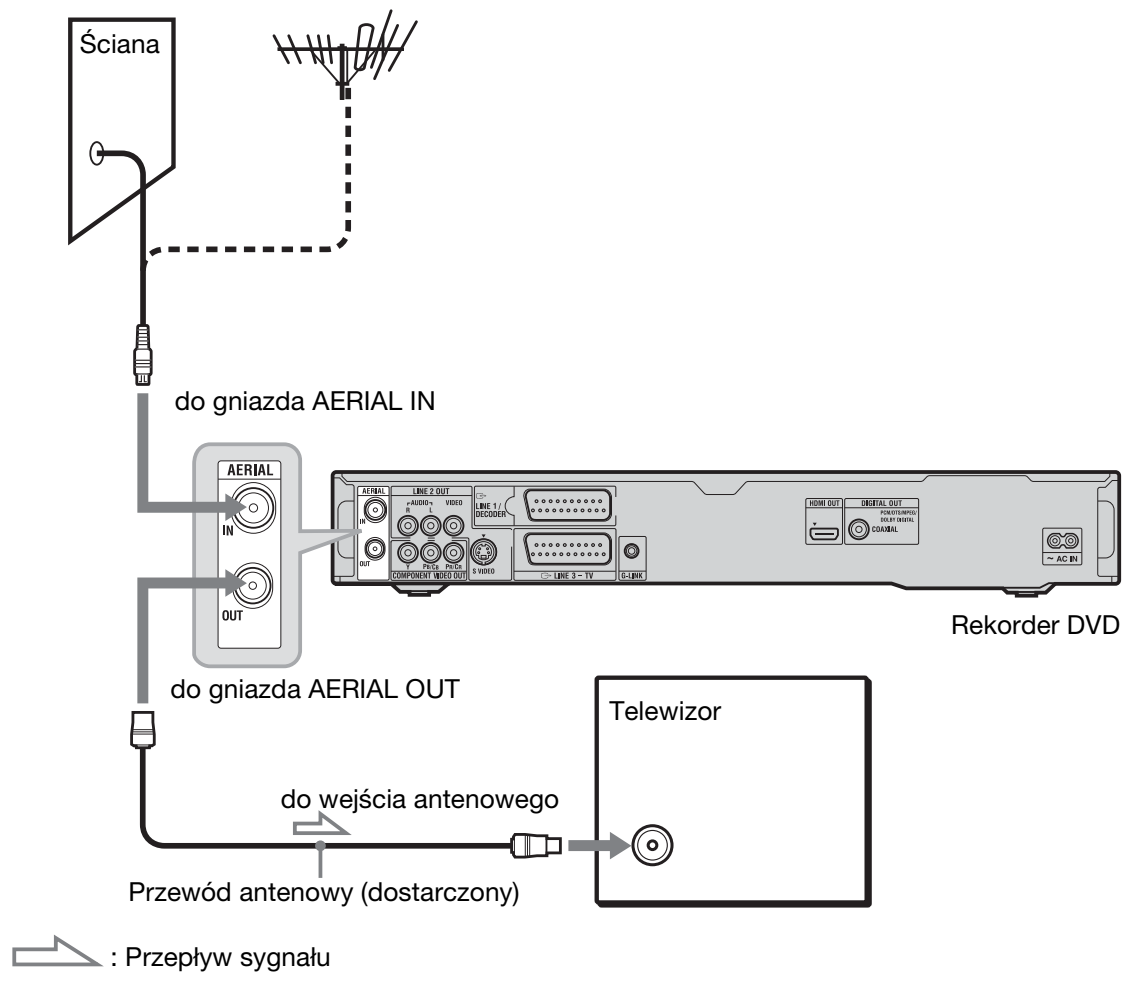

# Krok 2: Podłączanie przewodów wideo / przewodu HDMI

W zależności od konfiguracji gniazd wejściowych monitora telewizyjnego, projektora lub wzmacniacza (amplitunera) wielokanałowego, należy wybrać właściwy wariant ( $\bigcirc$  do  $\bigcirc$ ). Umożliwi to oglądanie obrazu.

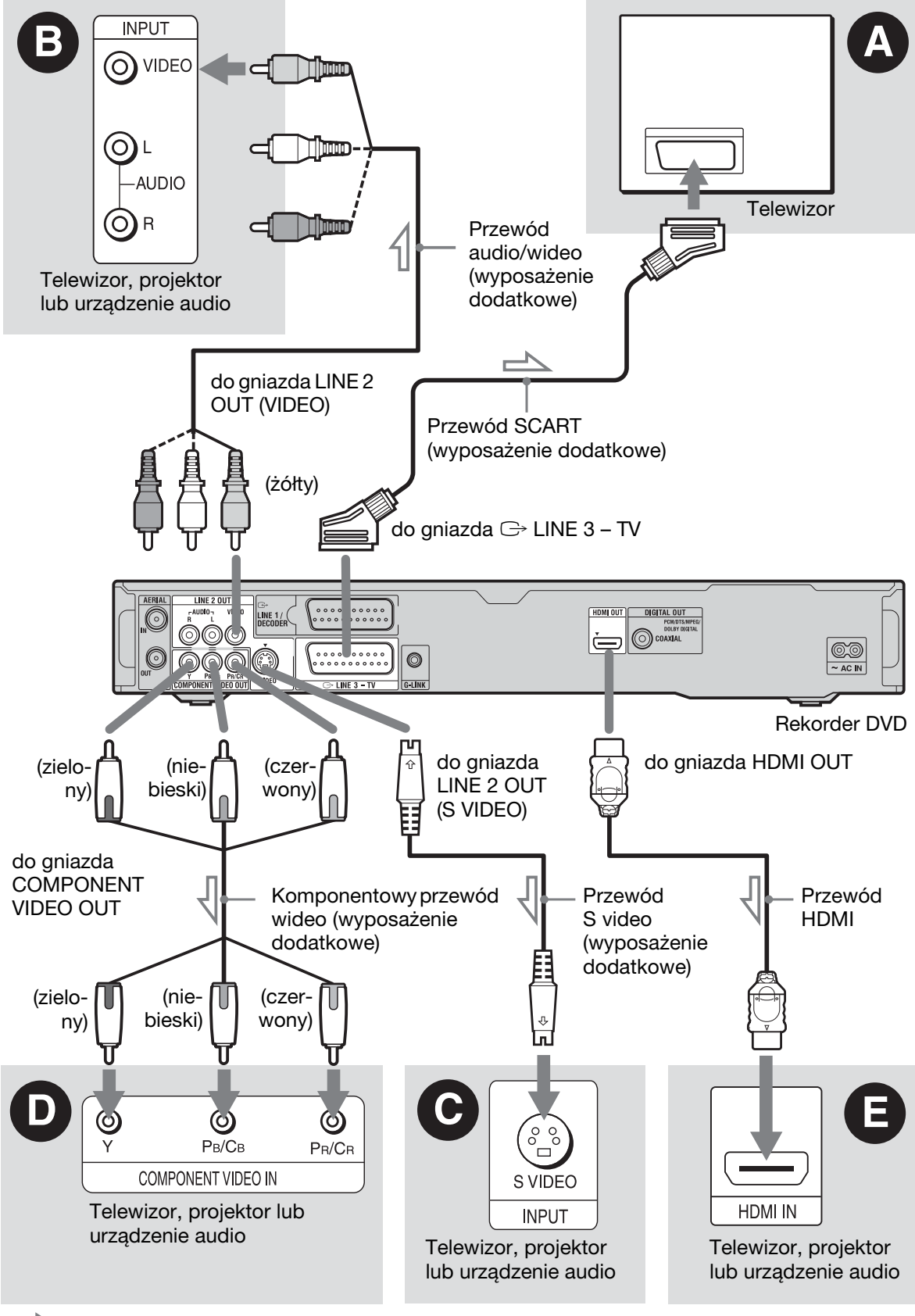

# Połączenia i ustawienia **19Po³¹czenia i ustawienia**

#### $\bullet$  Gniazdo wejściowe SCART

Jeśli przewiduje się zmianę ustawienia parametru "LINE 3 Out" z menu "Video In/ Out" na "S-Video" lub "RGB" (strona 124), to należy użyć przewodu SCART właściwego dla wybranego rodzaju sygnału.

#### $\Theta$  **Gniazdo wejścia wizji**

Zapewnia standardową jakość obrazu.

#### $\odot$  **Gniazdo wejścia S VIDEO**

Zapewnia lepszą jakość obrazu.

#### $\odot$  **Gniazda wejścia komponentowego sygna³u wideo (Y, PB/CB, PR/CR)**

Uzyskasz precyzyjna reprodukcję barw i wysoką jakość obrazu.

Jeśli telewizor obsługuje sygnały kolejnoliniowe (525p/625p), to należy wybrać ten sposób podłączenia, a na ekranie "Easy Setup" wybrać ustawienie "Compatible" parametru "Progressive" (strona 25). Następnie w menu "Video In/Out" należy zmienić ustawienie parametru "Component Video Out" na "Progressive". Szczegóły podano w punkcie "Component Video Out" na stronie 124.

#### $\bigoplus$  **Gniazdo wejścia HDMI**

Aby uzyskać wysoką jakość obrazu i dźwięku transmitowanego przez gniazdo HDMI OUT, użyj atestowanego przewodu HDMI.

Jeśli podłączany telewizor Sony ma funkcję "Control for HDMI" – patrz strona 20. Aby oglądać sygnał z przystawki, która jest podłączona do rekordera tylko przewodem SCART, trzeba włączyć rekorder.

#### **Podłączanie do gniazda HDMI**

Wykonaj poniższą procedurę. Niewłaściwe postpowanie grozi uszkodzeniem gniazda i złącza HDMI.

**1** Sprawdź kształty gniazda HDMI z tyłu rekordera i wtyku HDMI i starannie je dopasuj.

Upewnij się, że wtyk nie jest odwrócony ani przekrzywiony.

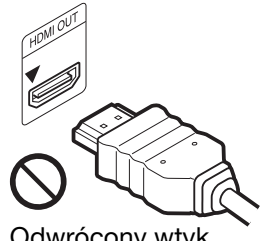

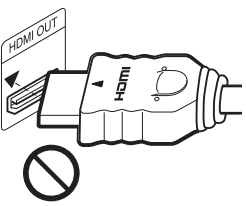

Odwrócony wtyk Przekrzywienie

**2** Włącz wtyk HDMI do gniazda HDMI, nie przekrzywiając go. Nie zginaj ani nie naciskaj mocno wtyku HDMI.

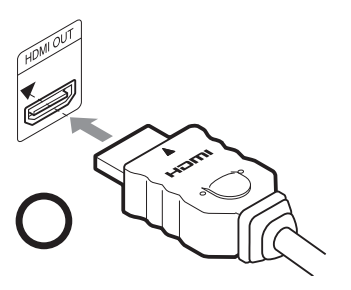

#### b **Uwagi**

- Przed przenoszeniem rekordera należy odłączyć przewód HDMI.
- Kiedy do rekordera jest podłączony przewód HDMI, nie należy naciskać mocno obudowy. Grozi to uszkodzeniem gniazda HDMI lub przewodu HDMI.
- · Nie przekrzywiać podłączanego lub odłączanego wtyku HDMI. Grozi to uszkodzeniem gniazda HDMI i wtyku HDMI.

#### **Podczas odtwarzania obrazu panoramicznego**

Obraz z niektórych nośników może się nie mieścić na ekranie telewizora. Zmienianie wielkości obrazu – patrz strona 130.

#### **Podłączanie magnetowidu**

Magnetowid należy podłączyć do gniazda LINE 1/DECODER rekordera (strona 29).

#### **(3)** Uwagi

- Do połaczenia rekordera z telewizorem nie używać więcej niż jednego rodzaju przewodów wideo.
- Nie należy korzystać z połączenia  $\bullet$  w parze z połączeniem  $\bullet$ .
- Jeśli rekorder jest podłączony do telewizora przez gniazdo SCART, to w chwili rozpoczęcia odtwarzania telewizor automatycznie wybiera sygnał z wejścia, do którego jest podłączony rekorder. Chcąc oglądać telewizję, należy nacisnąć przycisk TV  $\triangleleft$ , aby wybrać sygnał wejściowy z telewizora.
- · Jeśli rekorder ma być podłączony do telewizora z systemem SMARTLINK, to należy wybrać dla parametru "LINE 3 Out" z menu "Video In/Out" ustawienie "Video".
- Gniazda HDMI OUT (połączenie @) nie można łączyć z gniazdami DVI, które nie są zgodne z technologią HDCP (na przykład gniazdami DVI monitorów komputerowych).
- Przy korzystaniu z połaczenia HDMI nie sa reprodukowane komponentowe sygnay wideo ani sygnały RGB.

\* W rekorderze zastosowano technologi High-Definition Multimedia Interface (HDMI™).

HDMI, logo HDMI i High-Definition Multimedia Interface sa znakami handlowymi lub zastrzeżonymi znakami handlowymi HDMI Licensing LLC.

#### Funkcje systemu SMARTLINK (dotyczy tylko połączeń SCART)

Jeśli podłączony telewizor (lub inne podłączone urządzenie, takie jak przystawka) jest zgodny z systemem SMARTLINK, NexTView Link<sup>\*3</sup>, MEGALOGIC<sup>\*1</sup>, EASYLINK<sup>\*2</sup>, CINEMALINK<sup>\*2</sup>, Q-Link\*3, EURO VIEW LINK\*4 lub T-V LINK<sup>\*5</sup>, można korzystać z następujących funkcji systemu SMARTLINK:

- Nagrywanie programu oglądanego na telewizorze (strona 36)
- Rozpoczynanie odtwarzania jednym przyciskiem (strona 67)
- Wczytywanie zaprogramowanych stacji Można skopiować zaprogramowane stacje telewizyjne z pamięci telewizora do pamięci rekordera, a następnie wykorzystać te dane w czasie "prostej konfiguracji" (Easy Setup).
- Wczytywanie danych NexTView Można z łatwością nastawić programator, wykorzystując funkcję NexTView Download telewizora.

#### **Przed u¿yciem funkcji systemu SMARTLINK**

Zmień ustawienie parametru "LINE 3 Out" z menu "Video In/Out" na "Video" (strona 124), a parametru "SMARTLINK" z menu "Options" na "This Recorder Only" (strona 135).

#### **(3)** Uwagi

- Do prawidłowego działania systemu SMARTLINK potrzebny jest przewód SCART z kompletem 21 styków. Informacji o tym połączeniu należy także szukać w instrukcji obsługi telewizora.
- Nie wszystkie telewizory pozwalają na użycie opisanych tu funkcji.
- \*<sup>1</sup> "MEGALOGIC" jest zastrzeżonym znakiem handlowym Grundig Corporation.
- $*2$  "EASYLINK" i "CINEMALINK" sa znakami handlowymi Philips Corporation.
- "Q-Link" i "NexTView Link" są znakami handlowymi Panasonic Corporation.
- \*4 "EURO VIEW LINK" jest znakiem handlowym Toshiba Corporation.
- \*5 "T-V LINK" jest znakiem handlowym JVC Corporation.

#### Funkcje sterowania przez interfejs HDMI wykorzystywane przez funkcjê BRAVIA Sync (dotyczy tylko połaczeń HDMI)

Jeśli podłaczane urzadzenia Sony sa zgodne z funkcją "Control for HDMI" i podłączone przewodem HDMI (wyposażenie dodatkowe), można używać następujących funkcji ułatwiających obsługę:

- Rozpoczynanie odtwarzania jednym przyciskiem (strona 67)
- Wyłączanie zestawu Po wyłączeniu telewizora przyciskiem wyłączania na pilocie od telewizora automatycznie wyłacza się także urządzenia zgodne z funkcją "Control for HDMI". Rekorder nie wyłącza się jednak w czasie nagrywania lub kopiowania, nawet jeśli wyłączony zostanie telewizor.
- Ekran BRAVIA Sync W celu obsługi rekordera można nacisnąć przycisk SYNC MENU na pilocie telewizora.

#### b **Uwagi**

- Dostępność funkcji "Control for HDMI" zależy od połączonego urządzenia. Szczegółów należy szukać w instrukcji obsługi urządzenia.
- Funkcji ekranu BRAVIA Sync można użyć tylko wówczas, gdy podłączony telewizor jest wyposażony w przycisk SYNC MENU. Informacji o funkcji BRAVIA Sync należy szukać w jego instrukcji obsługi.
- · Aby używać funkcji BRAVIA Sync, zmień ustawienie parametru "Control for HDMI" z menu "HDMI Output" na "On" (standardowe) (strona 134).

# Krok 3: Podłączanie przewodów audio / przewodu HDMI

W zależności od konfiguracji gniazd wejściowych monitora telewizyjnego, projektora lub wzmacniacza (amplitunera) wielokanałowego, należy wybrać wariant @ lub @. Umożliwi to słuchanie dźwięku.

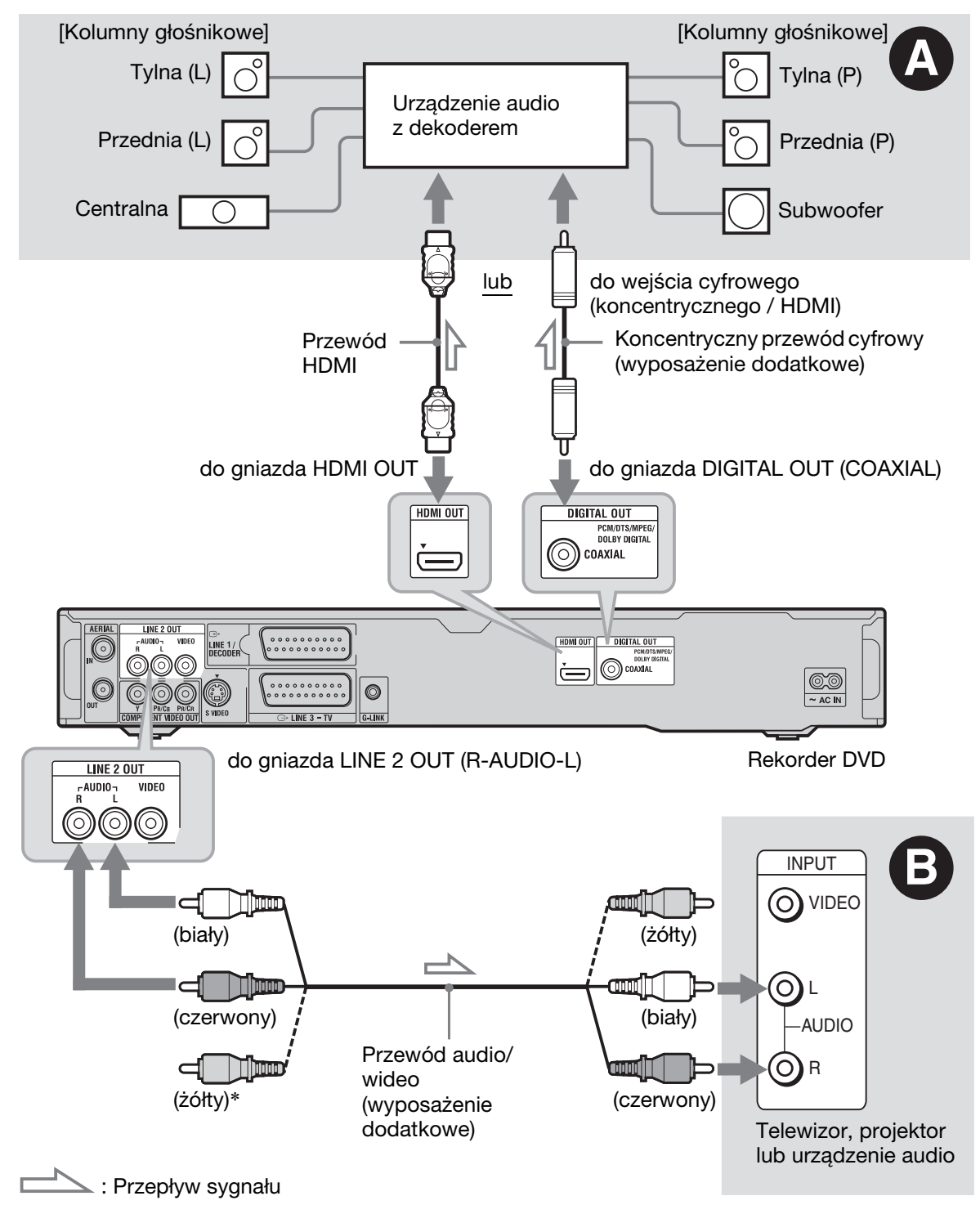

\* óty wtyk suy do transmisji sygnaów wizji (strona 18).

#### **<sup>** $\Omega$ **</sup> Gniazdo cyfrowego wejścia audio**

To połączenie należy wybrać, jeśli urządzenie audio jest wyposażone w dekoder Dolby\*1 Digital, DTS\*2 lub MPEG audio oraz w gniazdo wejścia cyfrowego. Dostępne sa wówczas efekty dźwieku przestrzennego Dolby Digital (5.1 kanaów), DTS (5.1 kanaów) i MPEG audio (5.1 kanaów). Jeśli podłączane urządzenie audio Sony jest zgodne z funkcja "Control for HDMI", należy zapoznać się z jego instrukcją obsługi.

#### $\bigoplus$  **Gniazda weiścia audio L/R**

To połaczenie umożliwia odtwarzanie dźwieku przez dwa głośniki telewizora lub urzadzenia audio.

#### z **Wskazówka**

Informacji o właściwym rozmieszczeniu głośników należy szukać w instrukcji obsługi podłączanego urządzenia.

#### **(3)** Uwagi

- Nie łączyć równocześnie gniazd LINE IN (R-AUDIO-L) z gniazdami wyjcia fonii telewizora. Wywoła to zakłócenia w dźwięku z głośników telewizora.
- W przypadku wariantu połączeń  $\mathbf \Theta$ , nie łączyć równocześnie gniazd LINE IN (R-AUDIO-L) i LINE 2 OUT (R-AUDIO-L) z gniazdami wyjścia fonii telewizora. Wywoła to zakłócenia w dźwięku z głośników telewizora.
- Po wykonaniu połączeń **O** należy pamiętać o wybraniu odpowiednich ustawień w menu "Audio Out" (strona 126). W przeciwnym razie z głośników nie będzie słychać dźwięku albo będą z nich dobiegać głośne zakłócenia.
- Łącząc rekorder z urządzeniem audio przy użyciu przewodu HDMI, trzeba wybrać jedno z następujących rozwiązań:
- połączyć urządzenie audio z telewizorem przy użyciu przewodu HDMI;
- połączyć rekorder z telewizorem przy użyciu przewodu innego niż HDMI (można użyć przewodu komponentowego, S video lub audio / wideo).
- \*1 Wyprodukowano na licencji Dolby Laboratories. Dolby i symbol podwójnego D sa znakami handlowymi Dolby Laboratories.

\*2Wyprodukowano na licencji na wykorzystanie patentu USA o numerze 5 451 942 oraz innych wydanych i wnioskowanych patentów USA i innych krajów. DTS i DTS Digital Out są zastrzeżonymi znakami handlowymi, a logo i symbol DTS są znakami handlowymi DTS Inc. © 1996-2007 DTS Inc. Wszystkie prawa zastrzeżone.

# Połączenia i ustawienia **23Po³¹czenia i ustawienia**

# Krok 4: Podłączanie przewodu zasilającego

Podłącz dostarczony przewód zasilający do gniazda AC IN rekordera. Następnie włącz przewody zasilające rekordera i telewizora do sieci. Między włączeniem rekordera **do sieci a jego uruchomieniem musi**  upłynąć pewien czas. Rekorder można uruchomić wtedy, gdy zapali się wyświetlacz na płycie czołowej, a rekorder przełączy się w tryb czuwania. Jeśli do rekordera mają być podłączone dodatkowe urzdzenia (strona 29), przewód zasilający należy podłączyć po wykonaniu wszystkich innych połączeń.

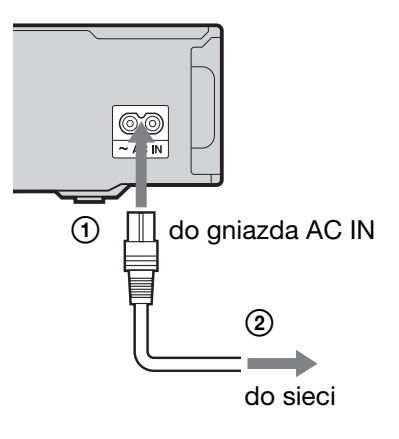

# Krok 5: Przygotowanie pilota

Do sterowania rekorderem można używać dostarczonego pilota. W tym celu należy włożyć do pilota dwie baterie R6, dopasowując bieguny  $\oplus$  i  $\ominus$  do oznaczeń wewnatrz komory na baterie. Korzystając z pilota, należy kierować go na czujnik zdalnego sterowania **n**a rekorderze.

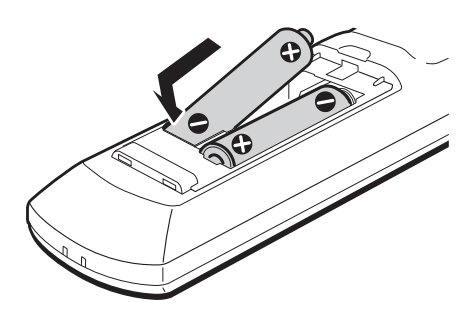

#### **(3)** Uwagi

- Jeśli dostarczony pilot zakłóca działanie innego rekordera lub odtwarzacza DVD Sony, to należy zmienić numer trybu sterowania (strona 25).
- Aby uniknąć ryzyka wycieku elektrolitu i korozji, prawidłowo używać baterii. W razie wycieku elektrolitu, nie dotykać płynu gołymi rękami. Ponadto należy przestrzegać następujących zasad:
	- Nie łączyć nowej baterii ze starą ani nie łączyć baterii różnych producentów.
	- Nie próbować ładować baterii.
	- Jeśli pilot nie będzie używany przez dłuższy czas, wyjąć z niego baterie.
	- Jeśli nastąpi wyciek z baterii, wytrzeć płyn rozlany wewnątrz komory na baterie i włożyć nowe baterie.
- · Nie narażać czujnika zdalnego sterowania na płycie czołowej (oznaczonego symbolem  $\blacksquare$ ) na bezpośrednie promieniowanie słoneczne ani na działanie aparatury oświetleniowej. Rekorder może wówczas nie reagować na sygnały z pilota.
- Wymiana baterii w pilocie może spowodować przywrócenie standardowego numeru kodowego i trybu sterowania. Należy wtedy wprowadzić właściwy numer i wybrać odpowiedni tryb sterowania.

#### Użycie pilota do sterowania telewizorem

Po wybraniu właściwego zestawu sygnałów sterujących pilot może służyć do sterowania telewizorem.

#### **(3)** Uwagi

- Zależnie od podłaczonego urządzenia, niektóre z opisanych dalej przycisków mogą nie sterować telewizorem.
- Wprowadzenie nowego numeru kodowego powoduje skasowanie poprzedniego numeru.

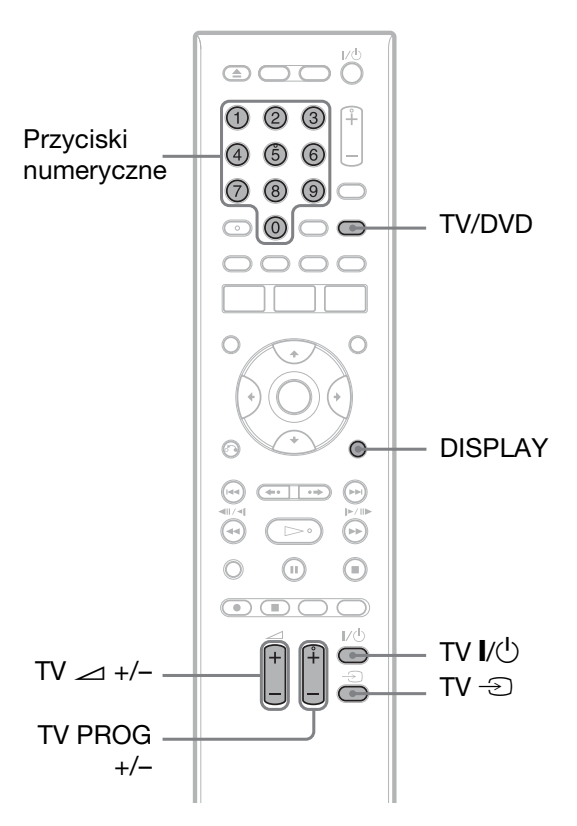

**1** Wciśnij i przytrzymaj przycisk TV I/ $\circ$ znajdujący się u dołu pilota.

Nie naciskaj przycisku  $\mathbb{I}/\mathbb{U}$  u góry pilota.

 $2$  **Trzymając wciśnięty przycisk TV I/** $\cup$ **,** przyciskami numerycznymi wprowadź **kod producenta telewizora.** 

Przykładowo, aby wprowadzić kod ",09", naciśnij przycisk "0", a następnie "9". Po wprowadzeniu ostatniej cyfry puść przycisk TV I/U.

#### **Numery kodowe telewizorów**

Jeśli jest podany więcej niż jeden numer kodowy, należy po kolei wypróbowywać numery aż do odnalezienia właściwego.

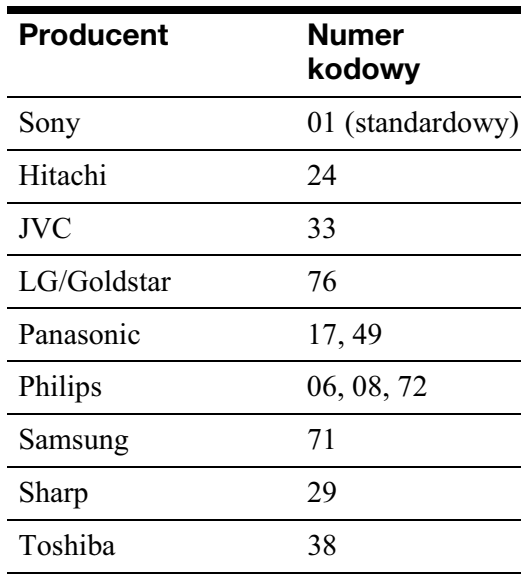

Pilot pozwala na użycie następujących funkcji:

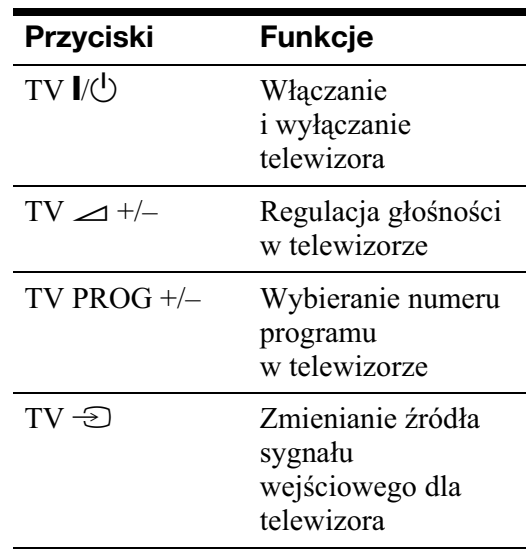

#### **U¿ycie przycisku TV/DVD (dotyczy tylko połaczenia SCART)**

Przycisk TV/DVD umożliwia przełączanie miedzy trybem telewizji a trybem DVD. Przycisk TV/DVD należy naciskać, kiedy rekorder jest zatrzymany lub gdy na ekranie telewizora nie jest wyświetlane menu. Korzystając z tego przycisku, należy kierować pilot w stronę rekordera. Tryb TV: należy go wybierać, gdy używany jest gównie tuner telewizora. W chwili rozpoczęcia odtwarzania telewizor automatycznie przełączy się na sygnał wejściowy z rekordera.

Połączenia i ustawienia **25Po³¹czenia i ustawienia**

Tryb DVD: należy go wybierać, gdy używany jest głównie tuner rekordera. Bieżący tryb można sprawdzić naciskając przycisk DISPLAY (strona 40).

#### Jeśli zestaw zawiera odtwarzacz DVD Sony lub więcej niż jeden rekorder DVD **Sony**

Jeśli dostarczony pilot zakłóca pracę innego rekordera lub odtwarzacza DVD Sony, to po wykonaniu procedury z podrozdziału

"Krok 6: Prosta konfiguracja (Easy Setup)" należy zmienić tryb sterowania

w rekorderze i dostarczonym pilocie na inny niż używany w innym rekorderze lub

w odtwarzaczu DVD Sony.

Standardowo rekorder i dostarczony pilot pracują w trybie sterowania "3 (Default setting)".

Bieżący tryb sterowania można sprawdzić na wyświetlaczu na płycie czołowej. Szczegóy podano na stronie 134.

Standardowo rekorder i dostarczony pilot pracują w trybie sterowania "3 (Default setting)".

Jeśli w rekorderze i pilocie są wybrane różne tryby sterowania, pilot nie działa. Należy wybrać identyczne tryby sterowania.

#### Użycie pilota do zmieniania programów w rekorderze

Do zmieniania numerów programów w rekorderze można używać przycisków numerycznych.

Przykład: dla kanału 50 Naciśnij kolejno przyciski "5", "0" i ENTER.

# Krok 6: Prosta konfiguracja (Easy Setup)

Wykonując polecenia z ekranu "Easy Setup", można wybrać najważniejsze ustawienia.

Podczas wykonywania tej procedury należy uważać, aby nie odłączyć żadnych przewodów ani nie przerwać procedury "prostej konfiguracji".

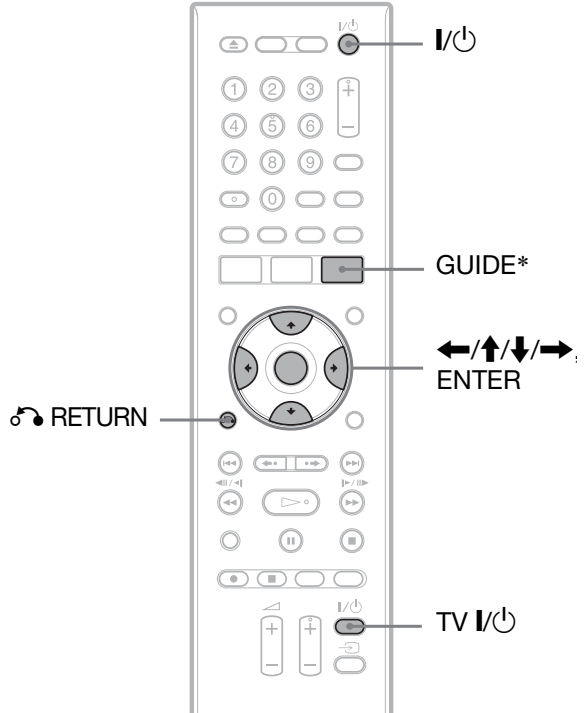

\* Tylko RDR-AT105/AT107/AT205

#### **1 W³¹cz rekorder i telewizor. Wybierz**  w telewizorze właściwe wejście, tak aby na ekranie pojawił się sygnał **z rekordera.**

Pojawi się ekran "Language".

• Jeśli ekran "Language" nie pojawia się, wyświetl menu systemowe i wybierz kolejno warianty "Initial Setup", "Basic" i "Easy Setup" (strona 120).

**2 Przyciskami ←/↑/↓/→** wybierz **jêzyk, w jakim maj¹ siê pojawiaæ ekrany menu, i naciœnij przycisk ENTER.**

Pojawi się komunikat dotyczący początkowych ustawień.

#### **3** Przyciskiem  $\triangleq$  lub  $\triangleq$  wskaż wariant "Start" i naciśnij przycisk ENTER.

Wykonując polecenia z ekranu, wybierz opisane poniżej ustawienia.

- **Auto Channel Setting**
- Jeśli do połączenia telewizora z rekorderem nie jest używany system SMARTLINK, wybierz wariant, Auto Scan". Następnie przyciskiem  $\blacklozenge$ lub  $\rightarrow$  wybierz odpowiedni kraj i naciśnij przycisk ENTER. Kolejność programów zależy od wybranego kraju.
- Jeśli telewizor jest połączony z rekorderem z użyciem systemu SMARTLINK, wybierz wariant "Download from TV". Następnie  $przyciskiem$   $\leftarrow$  lub  $\rightarrow$  wybierz odpowiedni kraj i naciśnij przycisk ENTER. Zaprogramowane w telewizorze stacje zostaną wówczas wczytane do rekordera. (Szczegółów należy szukać w instrukcji obsługi telewizora.)
- Aby pominąć to ustawienie, wybierz wariant "Do not set". Rczne programowanie stacji – patrz strona 121.

#### **Clock Setting**

• Jeli jedna z lokalnych stacji transmituje sygnał czasowy, wybierz ustawienie "Auto". Pojawi się ekran "Auto Clock Setting".

Wybierz stację transmitującą sygnał czasowy, po czym przyciskami </

 $\rightarrow$ / $\rightarrow$  wskaż wariant "Start" i naciśnij przycisk ENTER.

Jeśli nie można odszukać sygnału czasu, naciśnij przycisk  $\mathcal{S}$  RETURN i nastaw zegar ręcznie.

- Aby ręcznie nastawić zegar, wybierz wariant "Manual". Pojawi się ekran "Manual Clock Setting".
	- **1** Przyciskami  $\leftrightarrow$  wybierz odpowiednią strefę czasową lub czas GMT (Greenwich Mean Time). Naciśnij przycisk  $\blacktriangleright$ .
	- **2** Jeśli aktualnie obowiązuje czas letni, przyciskami  $\leftarrow$ / $\rightarrow$  wskaż ustawienie "On" i naciśnij przycisk ENTER.
	- **3** Przyciskami  $\blacktriangleright$  / $\blacklozenge$ / $\blacktriangleright$  **/** $\blacktriangleright$  nastaw dzień, miesiąc, rok, godzinę

i minuty, po czym naciśnij przycisk ENTER, aby uruchomić zegar.

- **TV Type (strona 130)**
- Jeśli podłączony jest panoramiczny telewizor, wybierz ustawienie "Wide  $(16:9)$ ".
- Jeśli podłączony jest standardowy telewizor, wybierz ustawienie "Standard (4:3)". Wybrane ustawienie określa sposób wyświetlania obrazu panoramicznego.

#### **Progressive**

Jeśli do gniazd COMPONENT VIDEO OUT rekordera podłączony jest telewizor zgodny z sygnałem progresywnym (kolejnoliniowym), wybierz ustawienie "Compatible".

#### **Standby Mode (strona 120)**

Wybierz sposób działania wyłączonego rekordera.

- "Mode 1" (standardowy): kiedy rekorder pozostaje w trybie czuwania, nie są reprodukowane żadne sygnały wejściowe.
- "Mode 2": w trybie czuwania rekorder reprodukuje sygnały wejściowe. Po wybraniu ustawienia "Mode 2" pojawia się prośba o potwierdzenie. Wybierz wariant "Yes(Mode 2)" lub  $No(Mode 1)$ ."

#### **HDD caution messages**

Przeczytaj komunikaty ostrzegawcze dotyczące twardego dysku i naciśnij przycisk ENTER.

#### **4 Przyciskiem ↑ lub ↓ wskaż wariant "Finish Setup" i naciœnij przycisk ENTER.**

Prosta konfiguracja zakończy się. Aby korzystać z elektronicznego przewodnika po programach Gemstar GUIDE Plus+, przejdź do podrozdziału "Konfiguracja systemu GUIDE Plus+ $^{\circledR}$ (tylko RDR-AT105/AT107/AT205)" (strona 27).

# Aby cofnać się do poprzedniej czynności

Naciśnij przycisk de RETURN.

#### ั⊻ู*่ W*skazówka

Aby ponownie wykonać procedurę "prostej konfiguracji", należy wyświetlić menu systemowe i kolejno wybrać warianty "Initial Setup", "Basic" i "Easy Setup" (strona 120).

#### Konfiguracja systemu GUIDE Plus+® (tylko RDR-AT105/ AT107/AT205)

Wykonaj poniższą procedurę, aby skonfigurować system GUIDE Plus+ i korzystać z podłączonej przystawki.

#### **1 Naciœnij przycisk GUIDE.**

Pojawi się ekran "Basic Setup" systemu GUIDE Plus+.

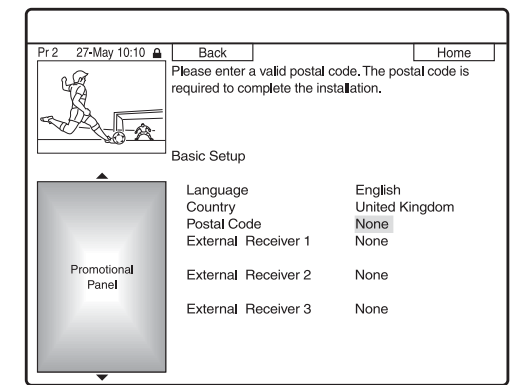

**2 Przyciskiem ↑ lub ↓ wskaż żądany** wariant i naciśnij przycisk ENTER. **Nastêpnie wybierz ustawienia poszczególnych parametrów.**

#### **Language**

Przyciskami  $\biguparrow/\bigdownarrow$  wybierz język, w jakim mają się pojawiać ekrany menu, i naciśnij przycisk ENTER.

#### **Country**

Przyciskami  $\uparrow/\downarrow$  wskaż kraj/region i naciśnij przycisk ENTER.

#### **Postal Code**

Przyciskami  $\leftarrow/\uparrow/\downarrow \rightarrow$  wprowadź swój kod pocztowy, po czym naciśnij przycisk ENTER.

Jeśli parametr "Country" jest ustawiony na "Others", nie można wprowadzić kodu pocztowego, a system GUIDE Plus+ nie wyszukuje kanału macierzystego.

- Jeśli nie ma potrzeby konfigurowania systemu GUIDE Plus+, naciśnij przycisk SYSTEM MENU.
- Nawet jeśli użycie systemu GUIDE Plus+ nie jest możliwe w miejscu zamieszkania, nagranie można zaprogramować ręcznie. Patrz punkt "Programowanie reczne (Schedule)" na stronie 55.

#### **External Receiver 1 / External Receiver 2 / External Receiver 3 (tylko**  w przypadku podłączania przystawki)

- **1** Przyciskiem ENTER wybierz wariant "Continue".
- **2** Przyciskami **↑/↓** wskaż rodzaj przystawki i naciśnij przycisk ENTER.
- **3** Przyciskami  $\bigwedge^4$  wskaż żądanego dostawcę i naciśnij przycisk ENTER.
- **4** Przyciskami  $\uparrow/\downarrow$  wskaż markę przystawki i naciśnij przycisk ENTER.

Po wybraniu wariantu "Other providers" markę przystawki można wybrać z listy wszystkich obsługiwanych marek. Jeśli na liście nie ma marki używanej przystawki, wybierz ,,???."

Lista marek odbiorników jest automatycznie aktualizowana, dzięki czemu przystawka może się na niej pojawić w późniejszym terminie. Wybierz markę, gdy stanie się ona dostępna. Do tego czasu używaj ustawienia "???".

- **5** Przyciskami  $\bigwedge^4$  wskaż sposób podłączenia przystawki i naciśnij przycisk ENTER. Jeśli przystawka jest podłączona do rekordera przy użyciu połączenia A, zarówno przewodem antenowym, jak i przewodem SCART, wybierz ustawienie "Line1" lub "Antenna". Pojawi się prośba o potwierdzenie.
- **6** Przyciskiem ENTER wybierz wariant "Continue". W oknie obrazu pojawi si wskazany program.
- **7** Przyciskiem  $\uparrow$  lub  $\downarrow$  wskaż wariant "YES" i naciśnij przycisk ENTER. Pojawi się prośba o potwierdzenie. Jeśli okno obrazu nie przełącza się na wskazany program, wybieraj wariant "NO" i naciskaj przycisk ENTER dotąd, aż w oknie obrazu pojawi się wskazany program.

#### **3 Wy³¹cz rekorder, aby umo¿liwiæ odbiór danych systemu GUIDE Plus+.**

Aby możliwe było odbieranie danych systemu GUIDE Plus+, nieużywany rekorder musi być wyłączony. Jeśli rekorder jest podłaczony do przystawki, przystawka powinna pozostawać włączona. Między wyborem poczatkowych ustawień a rozpoczeciem odbierania informacji o programach telewizyjnych mogą upłynąć nawet 24 godziny.

#### **(3)** Uwaga

Systemu tunera i parametru "OSD Language" nie można ustawić na kraj / region nieobsługiwany przez system GUIDE Plus+.

#### **Jeśli rekorder nie steruje przystawką**

Sprawdź połaczenie i sposób umieszczenia sterownika przystawki (strona 16). Jeśli przystawka dalej nie współpracuje z rekorderem, zapoznaj się z instrukcją obsługi przystawki i skontaktuj się z operatorem telewizji kablowej lub satelitarnej, aby uzyskać informacje o dostępności kompatybilnej przystawki.

#### **(3)** Uwagi

- Lista zewnętrznych odbiorników obsługiwanych przez system GUIDE Plus+ jest systematycznie aktualizowana i rozsyana w danych systemu GUIDE Plus+. Od czasu wyprodukowania i zainstalowania rekordera mogły zostać dodane kody nowych zewnętrznych odbiorników.
- Jeśli lista nadal nie zawiera zewnętrznego odbiornika lub nie jest on obsugiwany przez rekorder, prosimy o skontaktowanie si z centrum pomocy technicznej i o podanie marki i modelu odbiornika.

#### **Mocowanie sterownika przystawki do przystawki**

Zamocuj sterownik po upewnieniu się, że steruje on przystawką.

**1** Zdejmij podłoże z dwustronnej taśmy.

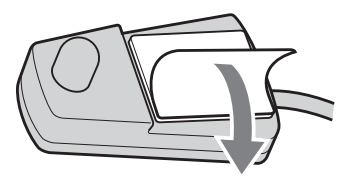

**2** Przymocuj sterownik tak, aby znalaz sie on bezpośrednio nad czujnikiem zdalnego sterowania przystawki.

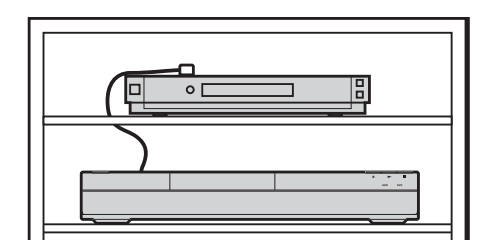

#### **Zmienianie podstawowych ustawieñ systemu GUIDE Plus+**

- **1** Naciśnij przycisk GUIDE.
- **2** Przyciskami **↑/→** wskaż na pasku menu wariant "Setup". Naciśnii przycisk ENTER.
- **3** Przyciskiem  $\uparrow$  lub  $\downarrow$  wskaż wariant "Basic Setup" i naciśnij przycisk ENTER.
- **4** Przejdź do czynności 2 z punktu "Konfiguracja systemu GUIDE Plus+ $^{\circledR}$ (tylko RDR-AT105/AT107/AT205)" na stronie 27.

# Podłączanie magnetowidu lub podobnego urządzenia

Wyłącz przewód zasilający rekordera z gniazdka sieciowego, a następnie podłącz magnetowid lub podobne urządzenie nagrywające do gniazd LINE IN rekordera.

Aby móc oglądać obraz przechodzący przez rekorder z podłączonego magnetowidu lub podobnego urządzenia, gdy rekorder pozostaje w trybie czuwania, wybierz ustawienie "Mode 2" parametru "Standby Mode" z menu "Basic" (strona 120). W przeciwny razie obraz nie pojawi się.

Jeśli podłączane urządzenie jest wyposażone w gniazdo wyjściowe DV (gniazdo i.LINK), to należy skorzystać z gniazda DV IN na płycie czołowej (strona 93).

Szczegółów należy szukać w instrukcji obsługi podłączanego urządzenia.

Nagrywanie na rekorder – patrz podrozdział "Nagrywanie z podłączonego urządzenia" na stronie 64.

## Podłączanie do gniazda LINE 1/DECODER

Podłącz magnetowid lub podobne urządzenie nagrywające do gniazda LINE 1/DECODER rekordera.

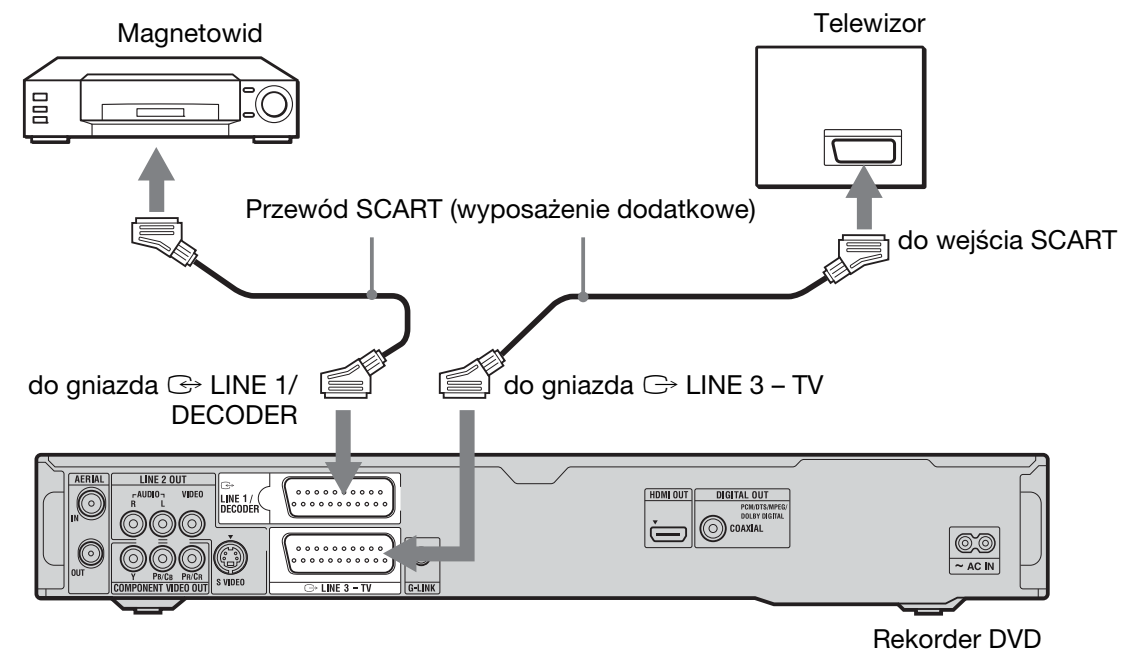

#### b **Uwagi**

- Nie można nagrywać obrazu, który zawiera sygnał ochrony przed kopiowaniem uniemożliwiający jakiekolwiek kopiowanie.
- Jeśli sygnał z rekordera będzie przechodził przez magnetowid, to obraz na ekranie telewizora może być niewyraźny.

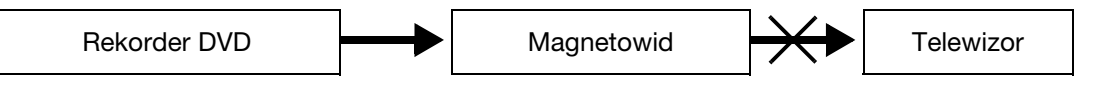

Podłączenie magnetowidu do rekordera DVD i telewizora należy wykonać w pokazany pod spodem sposób. Aby oglądać kasety wideo, należy wybrać w telewizorze sygnał z drugiego wejścia linii.

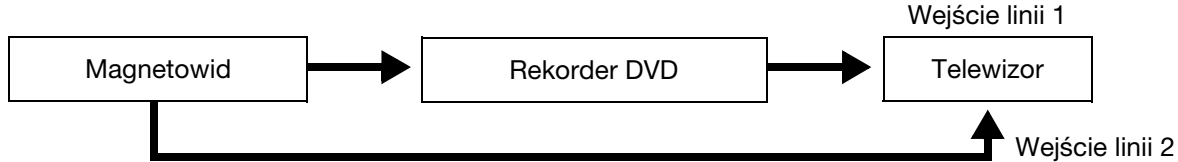

- · Nie można korzystać z funkcji systemu SMARTLINK urządzeń, które są podłączone przez gniazdo LINE 1/DECODER.
- Kiedy trwa nagrywanie na magnetowid obrazu z rekordera, nie należy naciskać przycisku TV/DVD na pilocie.
- · Po odłączeniu od rekordera przewodu zasilającego nie można oglądać obrazu z podłączonego magnetowidu.

#### Podłączanie do gniazd LINE 2 IN na płycie czołowej

Podłącz magnetowid lub podobne urządzenie nagrywające do gniazd LINE 2 IN rekordera. Jeśli urządzenie jest wyposażone w gniazdo S video, to przewód audio/wideo należy zastąpić przewodem S video.

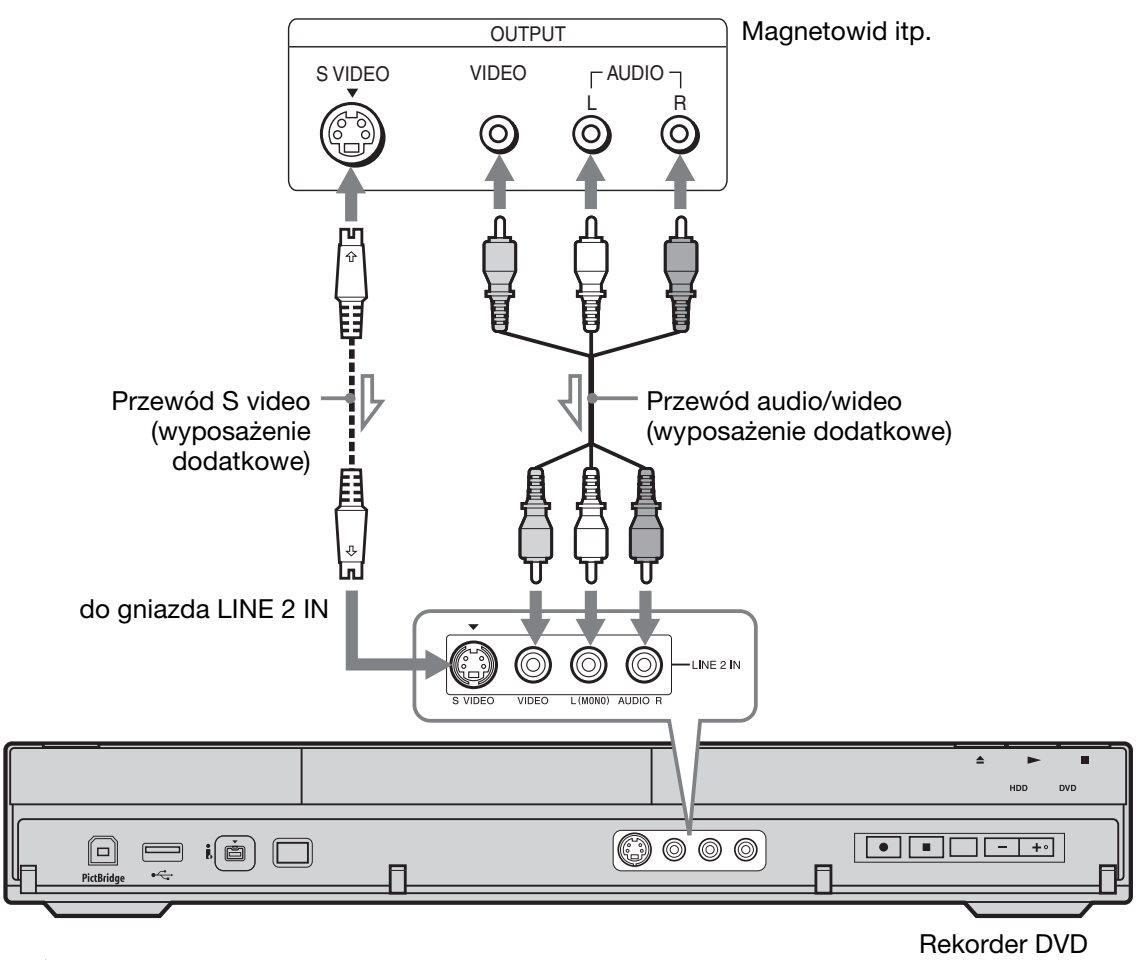

 $\sum$ : Przepływ sygnału

#### z **Wskazówka**

Jeśli podłączone urządzenie odtwarza tylko dźwięk monofoniczny, to należy wykorzystać tylko gniazda L(MONO) i VIDEO z przodu rekordera. Nie należy podłączać gniazda R.

#### **(3)** Uwagi

- · Kiedy jest używany przewód S video (wyposażenie dodatkowe), nie wykorzystywać żółtego gniazda LINE IN (VIDEO).
- Jeśli gniazdo wyjściowe innego urządzenia jest połączone z wejściem rekordera, to nie należy łączyć wyjścia rekordera z wejściem urządzenia. Może wówczas wystąpić sprzężenie zwrotne (zakłócenia).
- · Do połączenia rekordera z telewizorem nie używać więcej niż jednego rodzaju przewodów wideo.

# Podłączanie tunera satelitarnego lub cyfrowego (tylko RDR-AT100/AT200)

Chcąc podłączyć do rekordera tuner satelitarny lub cyfrowy, należy użyć gniazda LINE 1/ DECODER. Przed podłączaniem tunera należy wyłączyć z sieci przewód zasilający rekordera.

Użycie funkcji synchronizowanego nagrywania – patrz poniżej.

Wykonując połączenie w ten sposób, nie należy wybierać dla parametru "LINE 1 In" z menu "Video In/Out" ustawienia "Decoder" (strona 125).

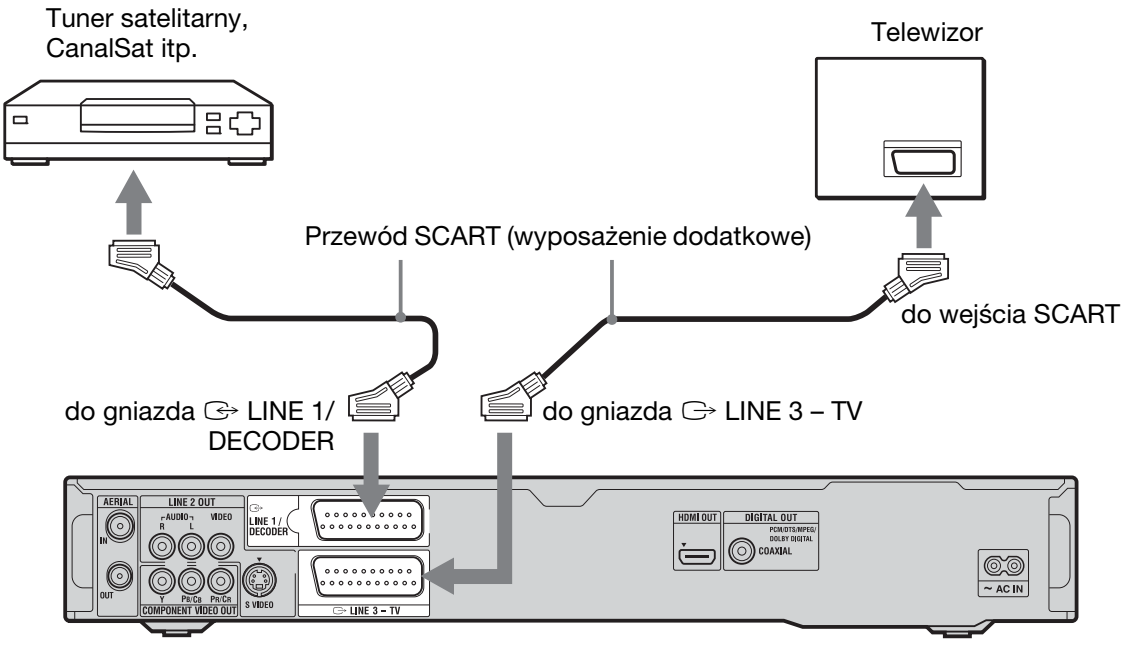

Rekorder DVD

#### **Jeśli tuner satelitarny umożliwia reprodukowanie sygna³ów RGB**

Rekorder obsługuje sygnały RGB. Jeśli tuner satelitarny umożliwia ich reprodukowanie, należy połączyć gniazdo TV SCART tunera satelitarnego z gniazdem LINE 1/DECODER, po czym zmienić na "RGB" ustawienie parametru "LINE 1 In" z menu "Video In/Out" (strona 125). Należy zapoznać się z instrukcją obsługi przystawki.

#### **Aby u¿yæ funkcji synchronizowanego nagrywania**

Wykonanie połączeń w opisany tu sposób jest niezbędne do użycia funkcji synchronizowanego nagrywania. Patrz punkt "Nagrywanie z podłączonego urządzenia wyposażonego w programator (Synchro Rec.) (tylko RDR-AT100/AT200)" na stronie 65.

Dla parametru "LINE 1 In" z menu "Video In/Out" (strona 125) należy wybrać

ustawienie odpowiadające parametrom tunera satelitarnego. Dalszych informacji należy szukać w instrukcji obsługi tunera satelitarnego.

#### **(3)** Uwagi

- Funkcja synchronizowanego nagrywania nie współpracuje z niektórymi tunerami. Szczegółów należy szukać w instrukcji obsługi tunera.
- Po odłaczeniu od rekordera przewodu zasilającego nie można oglądać obrazu z podłączonego tunera.

# Podłączanie zewnętrznego dekodera

Kiedy do rekordera jest podłączony odpowiedni dekoder zewnętrzny (wyposażenie dodatkowe), można oglądać lub nagrywać analogowe programy płatnej telewizji (Canal+ itp.). Przed podłączaniem dekodera należy wyłączyć z sieci przewód zasilający rekordera. Aby móc oglądać programy z podłączonego zewnętrznego analogowego dekodera płatnej telewizji, gdy rekorder pozostaje w trybie czuwania, wybierz ustawienie "Mode 2" parametru "Standby Mode" z menu "Basic" (strona 120). W przeciwny razie obraz nie pojawi się. Zwracamy uwage, że jeżeli przy wykonywaniu czynności 5 z procedury "Wybieranie ustawień kanałów w zewnętrznym dekoderze (analogowy dekoder płatnej telewizji)" (strona 33) dla parametru "LINE 1 In" zostanie wybrane ustawienie "Decoder", to nie będzie można wybierać ustawienia "L1", gdyż gniazdo Line 1 zostanie zarezerwowane dla dekodera.

#### Podłączanie dekodera Zewnetrzny dekoder **Telewizor** analogowy płatnej telewizji do gniazda AERIAL IN Œ٦ ◎ Przewód antenowy do wejścia SCART (dostarczony) Przewód **SCART** Przewód SCART (wyposażenie (wyposażenie dodatkowe) do gniazda  $\ominus$  LINE 3 – TV Wyposazenie dodatkowe) dodatkowe) do gniazda do gniazda <sup>+</sup> LINE 1/DECODER AERIAL OUT . . . . . . . . . .<br>. . . . . . . . . **DIGITAL OUT** ∩coaxi  $\circledcirc$

Rekorder DVD

#### Wybieranie ustawień kanałów w zewnêtrznym dekoderze (analogowy dekoder płatnej telewizji)

Aby można było oglądać lub nagrywać analogowe programy płatnej telewizji, trzeba w menu ekranowym rekordera wybrać ustawienia, które umożliwiają odbiór takich programów.

W tym celu należy starannie wykonać wszystkie opisane tu czynności.

- **1 Naciœnij przycisk SYSTEM MENU.** Pojawi się menu systemowe.
- **2 Przyciskami ←/↑/↓/→** wskaż **wariant** "Initial Setup" i naciśnij **przycisk ENTER.**
- **3** Przyciskiem  $\triangle$  lub  $\downarrow$  wskaż wariant **"Video In/Out" i naciœnij przycisk ENTER.**
- **4 Przyciskiem ↑ lub ↓ wskaż wariant "LINE 3 Out" i naciœnij przycisk ENTER.**

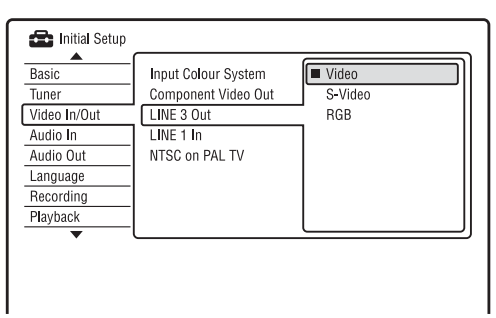

- **5** Przyciskiem  $\triangle$  lub  $\downarrow$  wskaż wariant "Video" lub "RGB", po czym naciśnij przycisk "ENTER".
- **6** Przyciskiem **↑** lub ↓ wskaż wariant **"LINE 1 In" i naciœnij przycisk ENTER.**
- *1* **Przyciskiem**  $\uparrow$  **lub**  $\downarrow$  **wskaż wariant "Decoder", po czym naciœnij przycisk ENTER.**
- **8 Naciśnij przycisk**  $\delta$  **<b>RETURN**, aby **przemieœciæ kursor do lewej kolumny.**

**9** Przyciskiem  $\triangle$  lub  $\triangle$  wskaż wariant **"Tuner" i naciœnij przycisk ENTER.**

#### **10** Przyciskiem **↑** lub ↓ wskaż wariant **"Manual CH Setting" i naciœnij przycisk ENTER.**

Wyróżnienie przemieści się na wariant "Next Screen".

**11 Naciœnij przycisk ENTER.**

#### **12 Przyciskiem ← lub → wybierz odpowiedni kraj i naciœnij przycisk ENTER.**

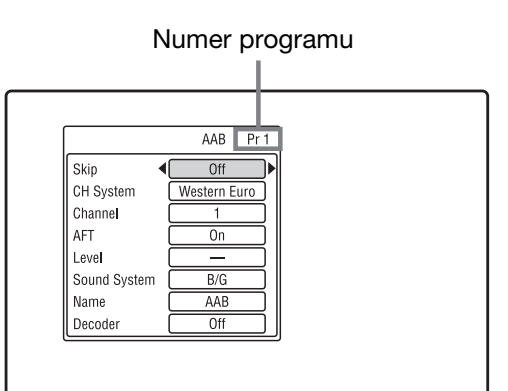

- **13 Przyciskami PROG +/– lub przyciskami numerycznymi wybierz ¿¹dany numer programu.**
- **14** Przyciskami **↑/**↓ wskaż wariant **"Channel", po czym przyciskiem** < **lub** , **wska¿ numer kana³u zewnêtrznego dekodera.**
- **15** Przyciskami **↑/**↓ wskaż wariant **"Sound System". Nastêpnie przyciskami** <**/**, **wska¿ jeden z dostêpnych systemów telewizji: B/G, D/K, I lub L.** Aby odbierać audycje we Francji,

wybierz ustawienie "L".

- **16** Przyciskami **↑/**↓ wskaż wariant **"Decoder". Nastêpnie przyciskiem ← lub → wskaż ustawienie "On".**
- **17 Naciœnij przycisk SYSTEM MENU, aby opuœciæ menu.**

Aby cofnać się do poprzedniej czynności Naciśnij przycisk  $\delta$  RETURN.

#### **(3)** Uwagi

- Po odłączeniu od rekordera przewodu zasilającego nie można oglądać obrazu z podłączonego dekodera.
- · Aby w czasie nagrywania oglądać program z podłączonego zewnętrznego dekodera (analogowego dekodera patnej telewizji), naciśnij przycisk PROGRAM + na rekorderze (na wyświetlaczu na płycie czołowej pojawi się wskaźnik "SCART THRU"). Aby powrócić do poprzedniego ekranu, naciśnij przycisk PROGRAM – na rekorderze (na wyświetlaczu na płycie czołowej pojawi się wskaźnik ("SCART NORM"). Po zakończeniu nagrywania rekorder automatycznie przełącza się na program odbierany przez tuner rekordera. Aby móc oglądać programy z podłączonego zewntrznego dekodera (analogowego dekodera patnej telewizji), gdy rekorder pozostaje w trybie czuwania, wybierz ustawienie "Mode 2" parametru "Standby Mode" z menu "Basic" (strona 120).

Siedem podstawowych czynności — poznawanie rekordera **35Siedem podstawowych czynnoœci — poznawanie rekordera**

Siedem podstawowych czynności **— poznawanie rekordera**

# 1. Wkładanie płyty

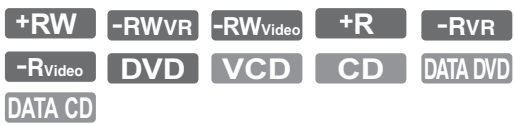

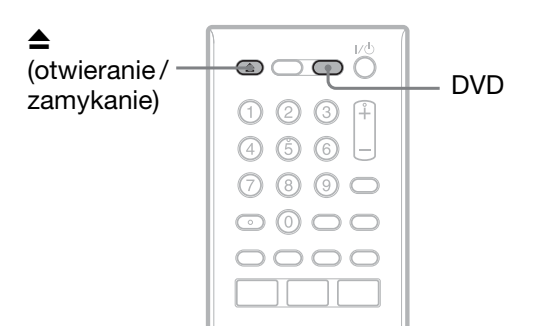

- **Naciśnij przycisk DVD.**
- **2 Naciœnij przycisk** <sup>Z</sup> **(open/close)**  i włóż płytę do szuflady na płytę.

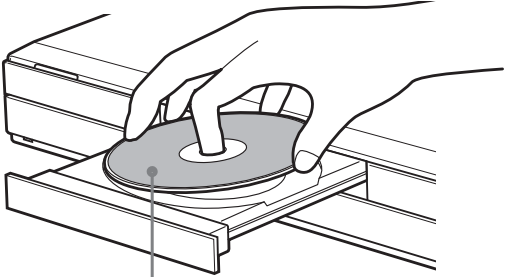

Nagrywaną / odtwarzaną stroną do dołu

#### **3 Naciśnij przycisk ▲ (open/close),** aby zamknąć szufladę na płytę.

Zaczekaj, aż z wyświetlacza na płycie czołowej zniknie napis "LOAD". Nieużywane płyty DVD są automatycznie formatowane.

- Płyty DVD-RW Płyty DVD-RW są formatowane w trybie VR lub Video, zgodnie z ustawieniem parametru "Format DVD-RW" z menu "Basic" na ekranie "Disc Setup" (strona 118).
- Płyty DVD-R

Płyty DVD-R są automatycznie formatowane w trybie Video. Aby sformatować nieużywaną płytę DVD-R w trybie VR, trzeba wybrać wariant "Format" (strona 46) **przed** dokonaniem nagrania.

Płyty do wielokrotnego zapisu można sformatować ręcznie, uzyskując w ten sposób czystą płytę (strona 46).

# 2. Nagrywanie programu

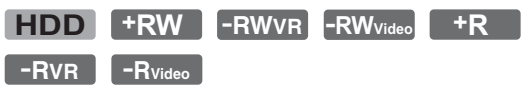

W tym podrozdziale opisano podstawow procedure nagrywania na twardy dysk  $(HDD)$  lub na płytę  $(DVD)$  bieżącego programu z telewizji. Szczegółowe informacje o nagrywaniu z użyciem programatora podano na stronie 53 (dla RDR-AT105/AT107/AT205) lub 59 (dla RDR-AT100/AT200).

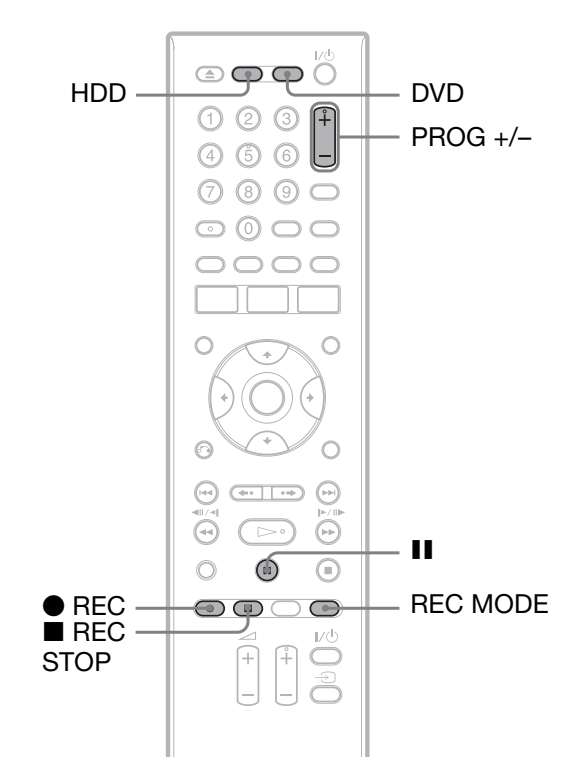

#### **Naciśnii przycisk HDD lub DVD.** W przypadku nagrywania na płyte

DVD, włóż płyte DVD do nagrywania.

**2 Przyciskami PROG +/– wybierz**  program lub źródło, z którego chcesz dokonać nagrania.

#### **3** Naciskając przycisk REC MODE, **wybierz ¿¹dany tryb nagrywania.**

Każde naciśnięcie przycisku powoduje następujące zmiany wskazania na ekranie telewizora:

>HQ->HSP->SP->LSP->ESP  $MN^* \leftarrow$ SEP $\leftarrow$ SLP $\leftarrow$ EP $\leftarrow$ L

\* Dostpny przy wybranym ustawieniu "On (go to setup)" parametru "Manual Rec. Mode" z menu "Recording" (strona 129). Szczegółowe informacje o trybach nagrywania podano na stronie 150.

#### **4 Naciśnij przycisk ● REC.**

Rozpocznie się nagrywanie.

#### **Zatrzymywanie nagrywania**

Naciśnij przycisk ■ REC STOP.

#### **Włączanie pauzy w nagrywaniu**

Naciśnij przycisk II. Aby wznowić nagrywanie, ponownie naciśnij przycisk  $\blacksquare$ .

#### **Oglądanie w czasie nagrywania innej audycji**

Jeśli telewizor jest podłaczony do gniazda  $\Rightarrow$  LINE 3 – TV, to przyciskiem TV/DVD wybierz w telewizorze sygnał wejściowy z tunera telewizora, po czym wybierz żądany program. Jeśli telewizor jest podłączony do gniazda LINE 2 OUT lub do gniazd COMPONENT VIDEO OUT, to przyciskiem TV  $\odot$  wybierz w telewizorze sygnał wejściowy z tunera telewizora (strona 24).

#### **Nagrywanie programu oglądanego na** telewizorze (dotyczy tylko połączeń **SMARTLINK)**

Kiedy telewizor jest włączony, a rekorder wyłączony, naciśnij przycisk TV PAUSE. Rekorder automatycznie włączy się i zacznie nagrywanie na twardy dysk programu widocznego na ekranie telewizora.

Zmień ustawienie parametru "TV Pause" z menu "Options 2" na "TV's Tuner" (strona 136).
#### **(3)** Uwagi

- · Aby wyłączyć tę funkcję, należy zmienić ustawienie parametru "SMARTLINK" z menu "Options" na "Pass Through" (strona 135).
- Kiedy na wyświetlaczu na płycie czołowej widać wskaźnik "TV", nie działają niektóre przyciski, takie jak TITLE LIST i  $\triangleright$ .
- Naciśnięcie przycisku  $\mathbb{I}$  w czasie nagrywania spowoduje zatrzymanie nagrywania i wyłączenie rekordera.
- $\cdot$  Miedzy naciśnieciem przycisku $\bullet$  REC a rozpoczęciem nagrywania może upłynąć krótki czas.
- Zatrzymanie nagrywania lub włączenie pauzy może nastąpić z niewielkim opóźnieniem.
- · Trybu nagrywania nie można zmienić w czasie nagrywania.
- Przy nagrywaniu na twardy dysk (gdy parametr "HDD Recording Format" z menu "Recording" jest ustawiony na "Video Mode Off" (strona 130)) / pyty DVD-RW / DVD-R (w trybie VR) format nagrywanego obrazu jest taki sam jak w oryginalnym nagraniu.
- Zmiana warstwy w czasie nagrywania na płytę DVD-R DL (w trybie Video) powoduje podzia tytułu.
- Jeśli wystąpi przerwa w zasilaniu, nagrywana audycja może ulec skasowaniu.
- Nie można oglądać audycji z dekodera płatnej telewizji podczas nagrywania z tego dekodera innej audycji.
- Aby używać funkcji nagrywania programu oglądanego na telewizorze, trzeba nastawić zegar rekordera.

# Sprawdzanie stanu nośnika w czasie nagrywania

Można sprawdzać informacje o nagrywaniu, takie jak czas nagrywania lub typ nośnika.

#### Podczas nagrywania naciśnij przycisk **DISPLAY.**

Pojawią się informacje o nagrywaniu.

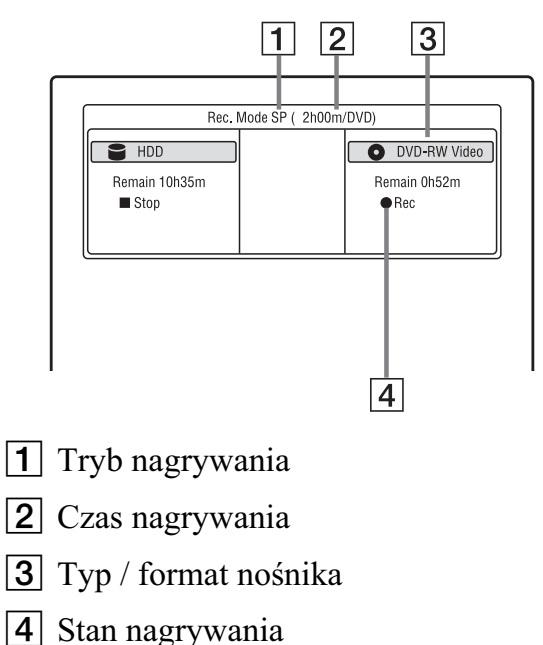

#### **Ukrywanie ekranu**

Naciskaj przycisk DISPLAY.

# 3. Oglądanie nagranego programu (Title List)

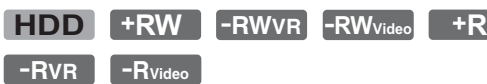

Aby odtworzyć nagrany tytuł, należy wybrać go z listy tytułów.

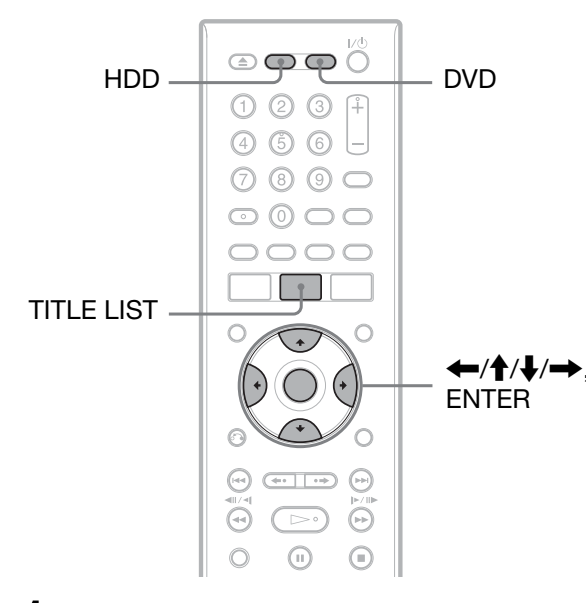

# **1** Naciśnij przycisk HDD lub DVD.

Aby odtwarzać z płyty DVD, włóż płytę (patrz podrozdział, 1. Wkładanie płyty" na stronie 35).

W zależności od płyty automatycznie może się rozpocząć odtwarzanie.

# **2 Naciœnij przycisk TITLE LIST.**

Przykad: lista 4 tytuów z twardego dysku

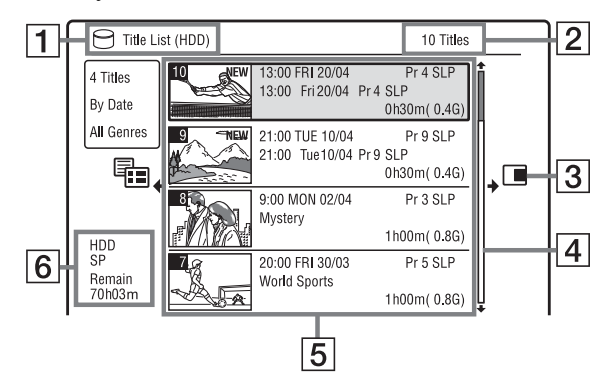

- $\boxed{1}$  Rodzaj nośnika: Wskazuje rodzaj nośnika (HDD (twardy dysk) lub DVD).
- $\boxed{2}$  Liczba tytułów

 $|3|$  Menu niższego poziomu: Aby wyświetlić menu niższego poziomu, naciśnij przycisk $\rightarrow$ . Wyświetlane w nim warianty dotyczą tylko wybranego elementu. Wyświetlane warianty zależą od modelu, sytuacji i rodzaju nośnika.

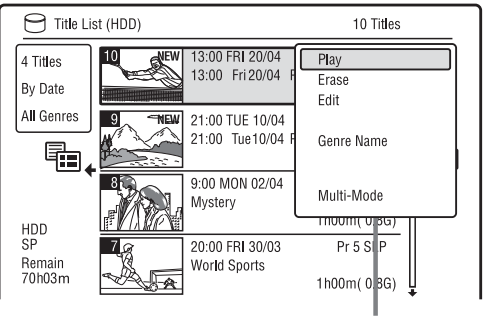

Menu niższego poziomu

 $|4|$  Pasek przewijania:

Pojawia się, gdy na liście nie mieszczą się wszystkie tytuły. W celu wyświetlenia ukrytych tytułów naciskaj przycisk  $\biguparrow$  lub  $\bigdownarrow$ .

 $\overline{5}$  Informacje o tytule:

"Recording": informuje, że trwa nagrywanie tytułu.

 $\bigcap_{i=1}$ : wskazuje chroniony tytuł. "NEW": wskazuje nowo nagrany

(jeszcze nieodtworzony) tytuł (tylko twardy dysk).

: aby wyświetlić wskaźnik "<sub>COPY</sub>", naciśnij przycisk DISPLAY. "<sub>COPY</sub> oznacza tytuły zawierające sygnał ochrony przed kopiowaniem

"Copy-Once" (tylko twardy dysk) (strona 153).

c: oznacza tytuł nagrywany z użyciem funkcji zastępowania poprzedniego nagrania.

Ikony gatunku: wskazują gatunek tytułu (tylko twardy dysk).

oo: wskazuje audycję dwujęzyczną (tylko twardy dysk).

- $\left| 6 \right|$  Czas, przez który można jeszcze nagrywać na nośnik w bieżącym trybie nagrywania (przykad: tryb SP)
- **3 Przyciskiem ↑ lub ↓ wskaż żądany** tytuł i naciśnij przycisk ENTER.

Rozpocznie się odtwarzanie wybranego tytułu.

#### **Zatrzymywanie odtwarzania**

Naciśnij przycisk  $\blacksquare$  (stop).

#### **Przewijanie zawartości listy strona po stronie (tryb strony)**

Kiedy jest wywietlana lista, naciskaj przycisk  $\blacktriangleleft$  / $\blacktriangleright$ I. Po każdym naciśnieciu przycisku  $\blacktriangleright$   $\blacktriangleright$  wyświetlana będzie następna / poprzednia strona tytułów.

#### Lista tytułów na płytach DVD-RW / DVD-R **(w trybie VR)**

Na liście tytułów można wyświetlić tytuły oryginalne (Original) lub tytuy z playlisty (Playlist).

- **1** Podczas wyświetlania listy tytułów naciśnii przycisk  $\leftarrow$ .
- **2** Przyciskiem  $\uparrow$  lub  $\downarrow$  wskaż wariant "Play List" i naciśnij przycisk ENTER.
- **3** Przyciskiem  $\uparrow$  lub  $\downarrow$  wskaż wariant "Original" lub "Play List" i naciśnij przycisk ENTER.

#### **Zmienianie kolejności wyświetlania tytu³ów na twardym dysku (Sort Titles)**

- **1** Podczas wyświetlania listy tytułów naciśnij przycisk $\leftarrow$ .
- **2** Przyciskiem  $\uparrow$  lub  $\downarrow$  wskaż wariant "Sort Titles" i naciśnij przycisk ENTER.
- **3** Przyciskiem  $\uparrow$  lub  $\downarrow$  wskaż żądane ustawienie i naciśnij przycisk ENTER.

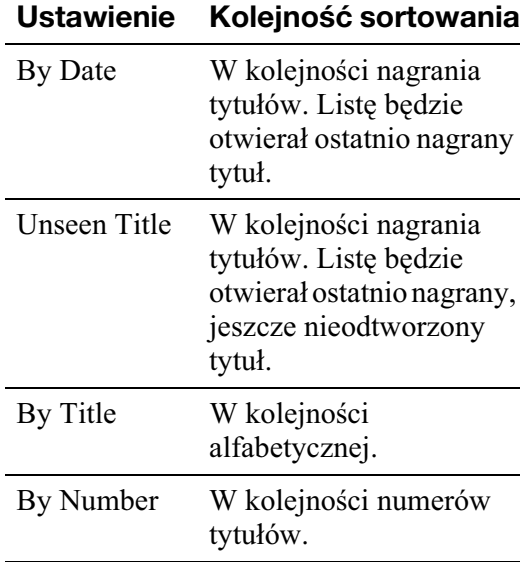

#### **Wyszukiwanie tytu³u na podstawie gatunku (tylko twardy dysk)**

- **1** Podczas wyświetlania listy tytułów naciśnij przycisk  $\leftarrow$ .
- **2** Przyciskiem  $\triangleq$  lub  $\triangleq$  wskaż wariant "Genre" i naciśnij przycisk ENTER.
- **3** Przyciskiem  $\uparrow$  lub  $\downarrow$  wskaż żądany gatunek i naciśnij przycisk ENTER.

#### **Zmienianie obrazu miniatury tytułu (Thumbnail)**

Przy nagrywaniu, miniatura tytułu automatycznie staje się pierwszy kadr nagrania (tytułu).

Można wybrać obraz, który będzie się pojawiał jako miniatura tytułu na liście tytułów.

- **1** Naciśnij przycisk TITLE LIST. W przypadku edycji płyty DVD-RW / DVD-R (w trybie VR), w razie potrzeby wybierz odpowiednią listę tytułów.
- **2** Przyciskiem  $\uparrow$  lub  $\downarrow$  wskaż żądany tytuł i naciśnij przycisk  $\rightarrow$ . Pojawi się menu niższego poziomu.
- **3** Przyciskiem  $\triangle$  lub  $\triangle$  wskaż wariant "Edit" i naciśnij przycisk ENTER.
- **4** Przyciskiem  $\triangle$  lub  $\triangle$  wskaż wariant "Set Thumbnail" i naciśnij przycisk ENTER.

Pojawi się ekran wyboru miniatury i zacznie się odtwarzanie wybranego tytułu.

- **5** Ogladajac odtwarzany obraz, przyciskami  $\triangleright$ , II,  $\triangleleft$ II $\triangleleft$  $\blacktriangleright \blacktriangleright \blacktriangleright$  lub PLAY MODE wybierz scenę, która ma się stać miniaturą tytułu, po czym naciśnij przycisk II. Włączy się pauza w odtwarzaniu.
- **6** Przyciskiem  $\uparrow$  lub  $\downarrow$  wskaż wariant "OK" i naciśnij przycisk ENTER. Wybrany kadr stanie się obrazem miniatury tytułu. Aby powrócić do listy tytułów, naciśnij przycisk  $\delta$  RETURN.

#### **Zmienianie trybu podglądu miniatury (Set Preview) (tylko twardy dysk)**

Do wyboru są dwa tryby podglądu miniatur na liście tytułów: "Quick Preview" (szybki podgląd) lub "Normal". Wybierz odpowiednie ustawienie parametru ..Set Preview" z menu "Options" (strona 135).

#### **Aby wyświetlić listę 8 tytułów**

- **1** Podczas wyświetlania listy tytułów naciśnij przycisk $\leftarrow$ .
- **2** Przyciskiem  $\uparrow$  lub  $\downarrow$  wskaż wariant "Title View" i naciśnij przycisk ENTER.
- **3** Przyciskiem  $\uparrow$  lub  $\downarrow$  wskaż wariant "8 Titles" i naciśnij przycisk ENTER. Na liście pojawią się szczegółowe informacje o wybranym tytule, między innymi punkt wznowienia odtwarzania.

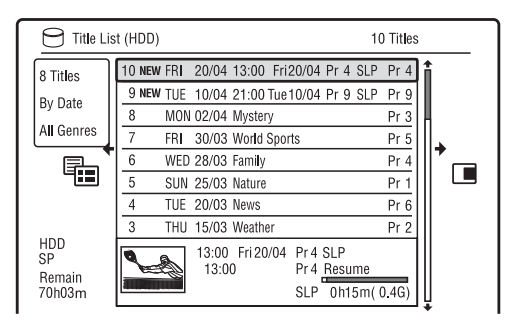

#### **Jak ukryć liste tytułów**

Naciśnij przycisk TITLE LIST.

#### **(3)** Uwagi

- Jeśli płyta DVD została nagrana w innym rekorderze DVD, mogą nie pojawić się nazwy tytułów.
- Wyświetlenie miniatur obrazów może następować z kilkusekundowym opóźnieniem.
- Po edycji wybrany obraz miniatury tytułu może zostać zastąpiony pierwszą sceną nagrania (tytułu).
- Ustawienie miniatury obrazu w źródłowym nagraniu nie zostanie zachowane w kopii tytuu.
- (Tylko RDR-AT100/AT200) Jeśli naciśnięcie przycisku TITLE LIST nie powoduje wyświetlenia listy tytułów, płyta DVD nie zawiera takiej listy. W takim przypadku należy spróbować wyświetlić menu DVD, naciskając w tym celu przycisk TOP MENU.

# Wyświetlanie czasu odtwarzania i informacji o odtwarzaniu

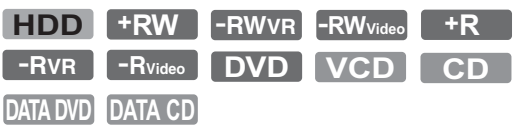

Można sprawdzać czas odtwarzania i czas pozostający do końca obecnego tytułu, rozdziału, utworu lub płyty. Można ponadto sprawdzić nazwę nadaną płycie DVD/CD.

#### **Naciskaj przycisk DISPLAY.**

Wyświetlane informacje zależą od rodzaju nośnika i stanu odtwarzania.

#### **Przy zatrzymanym odtwarzaniu**

Przykład: płyta DVD-RW w trybie VR

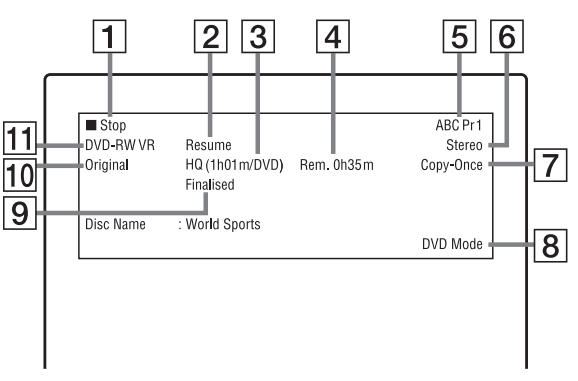

#### **Podczas odtwarzania**

Przykład: płyta DVD-R w trybie Video

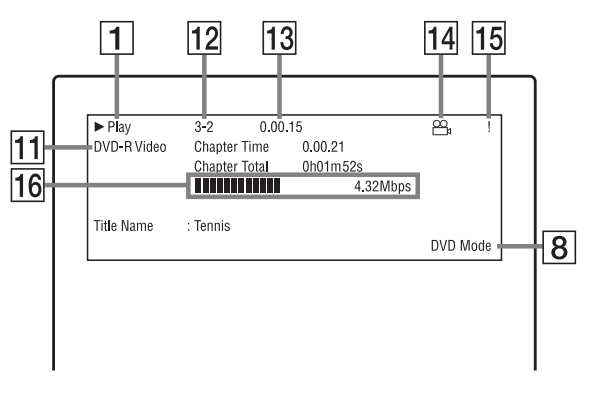

- $\boxed{1}$  Stan odtwarzania
- $|2|$  Wskaźnik dostępności funkcji Resume Play (strona 67)
- [3] Obecnie wybrany tryb nagrywania (maksymalny czas nagrywania na pycie DVD) (strona 150)

[4] Pozostały czas

- **5** Nazwa stacji i numer programu
- $\boxed{6}$  Ustawienie dźwięku bieżącego programu
- **7** Ograniczenia nagrywania bieżącego programu
- **B** Tryb TV lub tryb DVD (strona 24)
- **9** Informacje o nośniku
- 10 Rodzaj tytułu (Original (oryginalny) lub Playlist (z playlisty)) – dotyczy pyt DVD-RW / DVD-R w trybie VR
- $\overline{[11]}$  Typ / format nośnika (strona 146) Sfinalizowana płyta nagrana w trybie Video pojawia się jako "DVD-VIDEO".
- $\overline{12}$  Numer tytułu numer rozdziału (strona 75)
- 13 Czas odtwarzania
- 14 Wskaźnik wielu kątów (strona 68)
- **15** Wskaźnik ochrony przed kopiowaniem (strona 153)
- 16 Pasek i wskazanie szybkości przesyania danych

#### **Ukrywanie ekranu**

Naciskaj przycisk DISPLAY.

#### z **Wskazówki**

- Kiedy dla parametru "On Screen Display" z menu "Options" wybrane jest ustawienie "On" (standardowe) (strona 134), to w chwili użycia funkcji rekordera automatycznie będą się pojawiać informacje o odtwarzaniu.
- Zwiększanie ilości miejsca na nośniku patrz podpunkt "Aby zwiększyć ilość miejsca na nośniku" (strona 76).

#### **(3)** Uwaga

W wyświetlanym czasie odtwarzania utworów MP3 audio mogą występować błędy.

# 4. Zmienianie nazwy nagranego programu

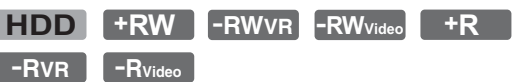

Wprowadzając znaki, można nadać nazwę płycie DVD, tytułowi lub programowi. Nazwa tytułu nagranego na twardym dysku lub płycie DVD-RW / DVD-R (w trybie VR) może zawierać 64 znaki, a tytułu nagranego na pycie DVD+RW, DVD-RW (w trybie Video), DVD+R lub DVD-R (w trybie Video) – 40 znaków. Faktyczna liczba znaków wyświetlanych w menu, takich jak lista tytułów, może być inna. Aby zmienić nazwę nagranego programu, wykonaj następujące czynności:

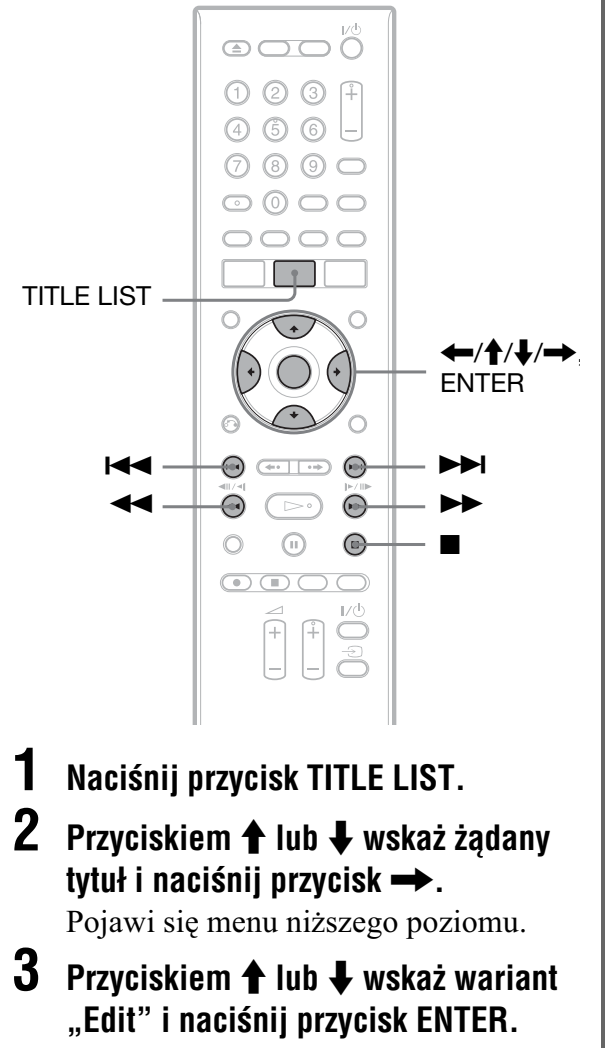

## **4 Przyciskiem ↑ lub ↓ wskaż wariant "Title Name" i naciœnij przycisk ENTER.**

Pojawi się ekran wprowadzania znaków. W wierszu wprowadzania pojawi si aktualna nazwa.

Wiersz wprowadzania

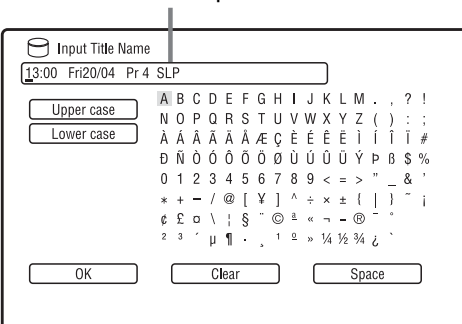

**5 Przyciskami** m**/**M **przemieϾ kursor do miejsca, w które chcesz wstawiæ znak.**

> Aby skasować wszystkie znaki, na 2 sekundy naciśnij przycisk CLEAR.

- **6** Przyciskami  $\leftarrow$  />>I wskaż rodzaj znaków: "Upper case" (wielkie litery) lub "Lower case" (małe litery). Pojawią się znaki wybranego rodzaju.
- **7 Przyciskami** <**/**M**/**m**/**, **wska¿ żadany znak, po czym naciśnij przycisk ENTER.**

Wybrany znak pojawi się w wierszu wprowadzania.

Aby wprowadzić spację, naciśnij przycisk II (lub wskaż wariant "Space" i naciśnij przycisk ENTER).

# **8** Powtarzając czynności 6 i 7, wprowadź pozostałe znaki.

Aby skasować znak, przemieść do niego kursor w wierszu wprowadzania znaków, po czym naciśnij przycisk CLEAR (lub wskaż wariant "Clear" i naciśnij przycisk ENTER). Aby wstawić znak, przemieść kursor na prawo od miejsca, w które chcesz wstawić znak. Następnie wskaż żądany znak i naciśnij przycisk ENTER. Aby skasować wszystkie znaki, na 2 sekundy naciśnij przycisk CLEAR.

**Naciśnij przycisk ■ (lub wskaż wa**riant "OK" i naciśnij przycisk ENTER).

Aby zrezygnować z wprowadzenia zmian, naciśnij przycisk  $\delta$  RETURN.

# 5. Nadawanie nazwy płycie i ochrona płyty

Menu "Disc Setup" pozwala na wykonywanie operacji dotyczących całej płyty.

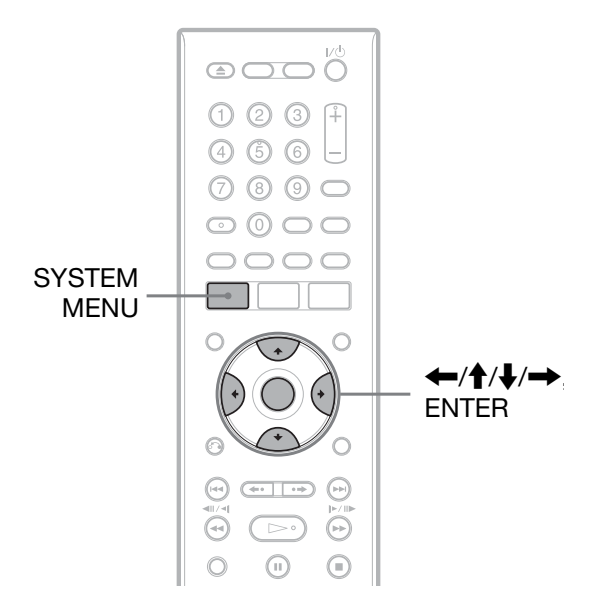

# Nadawanie nazwy płycie

**+RW -RWVR -RWVideo +R -RVR -RVideo**

# **1 W³ó¿ p³ytê.**

Patrz podrozdział "1. Wkładanie płyty" na stronie 35.

# **2 Naciœnij przycisk SYSTEM MENU.**

Pojawi sie menu systemowe.

# **3** Wskaż wariant "Disc Setup" **i naciśnij przycisk ENTER.**

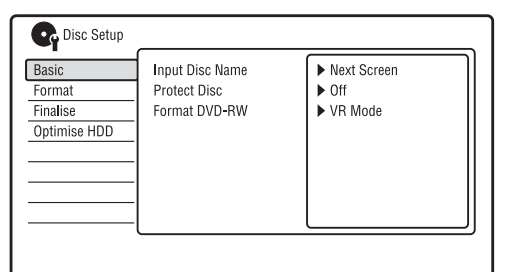

#### **4 Wskaż wariant** "Basic" i naciśnij **przycisk ENTER.**

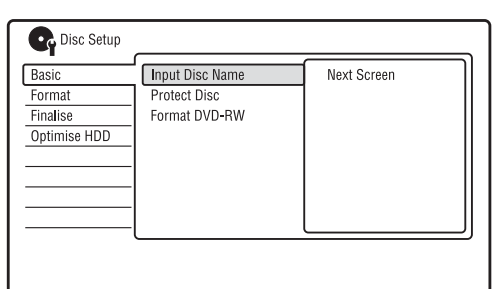

- **5** Wskaż wariant "Input Disc Name" **i naciśnij przycisk ENTER.**
- **6** Wskaż wariant "Next Screen" **i naciśnij przycisk ENTER.**

Wprowadź nazwe płyty (strona 41). Nazwa płyty DVD-RW / DVD-R (w trybie VR) może zawierać 64 znaki, a płyty DVD+RW, DVD-RW (w trybie Video), DVD+R lub DVD-R (w trybie Video) – 40 znaków.

#### **(3)** Uwaga

Nazwa płyty może się nie pojawiać przy jej odtwarzaniu w innym urzdzeniu DVD.

# Ochrona płyty

#### **-RWVR -RVR**

**1 W³ó¿ p³ytê.**

Patrz podrozdział "1. Wkładanie płyty" na stronie 35.

- **2** Naciśnii przycisk SYSTEM MENU. Pojawi się menu systemowe.
- **3** Wskaż wariant "Disc Setup" **i naciśnii przycisk ENTER.**

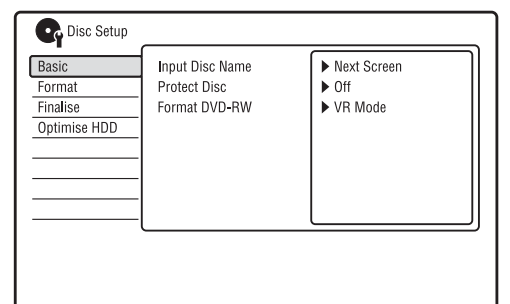

**4 Wskaż wariant** "Basic" i naciśnij **przycisk ENTER.**

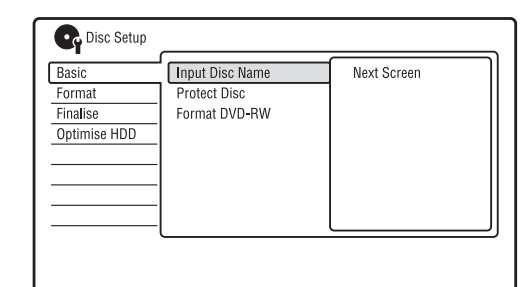

**5** Wskaż wariant "Protect Disc" **i naciśnij przycisk ENTER.** 

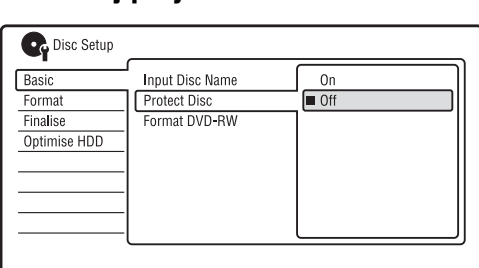

- **6** Wskaż wariant "On" i naciśnij **przycisk ENTER.**
- $\overline{I}$  Na zakończenie naciśnij przycisk **SYSTEM MENU.**

#### **Wyłaczanie ochrony**

Podczas wykonywania czynności 6 wybierz wariant "Off".

#### $\ddot{Q}$  **Wskazówka**

Możliwe jest obejmowanie ochroną poszczególnych tytuów (strona 77).

# 6. Odtwarzanie płyty w innym urządzeniu DVD (finalizacja)

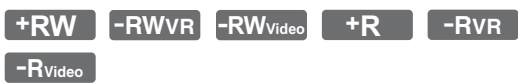

Finalizacja jest niezbedna do tego, aby płyty nagrane w rekorderze można było odtwarzać w innych urządzeniach DVD. Podczas finalizacji płyty DVD+RW, DVD-RW (w trybie Video), DVD+R lub DVD-R (w trybie Video) automatycznie jest tworzone menu DVD, które można wyświetlić w innym urządzeniu DVD. Przed finalizacją prosimy o sprawdzenie w tabeli różnic między poszczególnymi rodzajami płyt.

#### **Różnice między rodzajami płyt**

Płyta jest automatycznie finalizowana w chwili wyjmowania z rekordera. Finalizacja bywa jednak konieczna, gdy płyta nie współpracuje z pewnymi urządzeniami lub zawiera krótkie nagranie. Edycja i nagrywanie będą możliwe także po finalizacji. Finalizacja nie jest konieczna, jeśli płyta ma być odtwarzana w urządzeniu zgodnym z formatem VR. Finalizacja bywa konieczna nawet przy korzystaniu z urządzenia zgodnego z formatem VR, zwłaszcza gdy płyta zawiera krótkie nagranie. Edycja i nagrywanie będą możliwe także po finalizacji. Finalizacja jest konieczna, jeśli płyta ma być odtwarzana w urządzeniu innym niż ten rekorder. Po finalizacji niemożliwa staje się edycja i nagrywanie. Chcac dokonać ponownego nagrania na płytę, trzeba ją poddać definalizacji (strona 45) lub ponownie sformatować (strona 46). Ponowne formatowanie spowoduje skasowanie całej zawartości płyty. **+RW -RWVR -RWVideo**

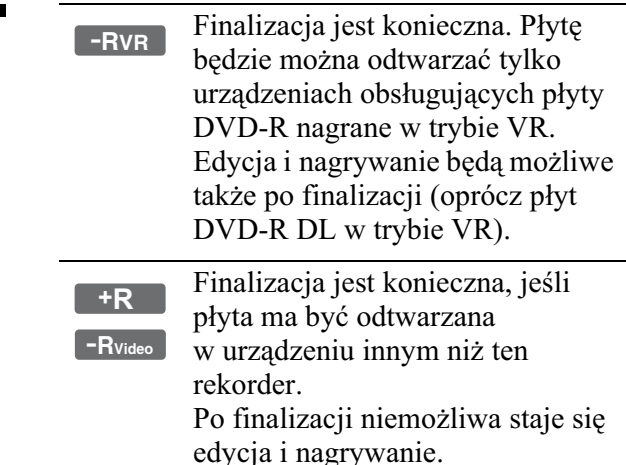

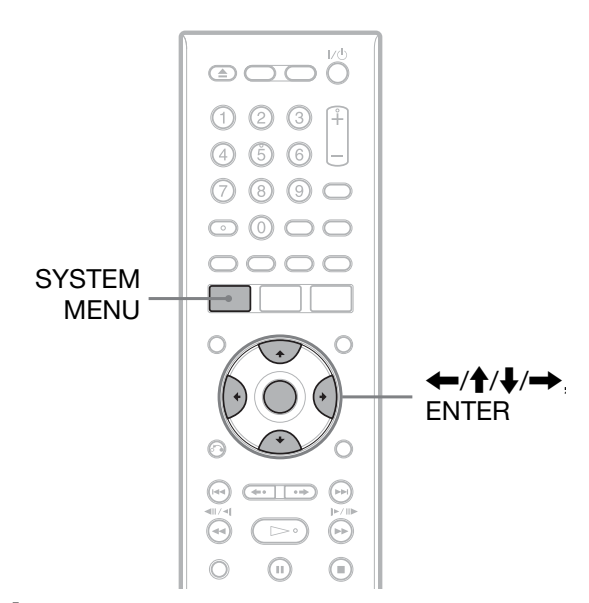

# **1 W³ó¿ p³ytê.**

Patrz podrozdział "1. Wkładanie płyty" na stronie 35.

# **2 Naciœnij przycisk SYSTEM MENU.**

Pojawi się menu systemowe.

**Wskaż wariant "Disc Setup" i naciśnij przycisk ENTER.** 

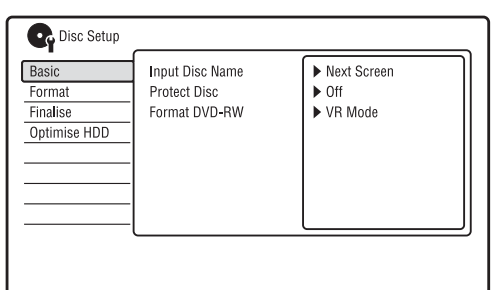

# **4 Wskaż wariant** "Finalise" i naciśnij **przycisk ENTER.**

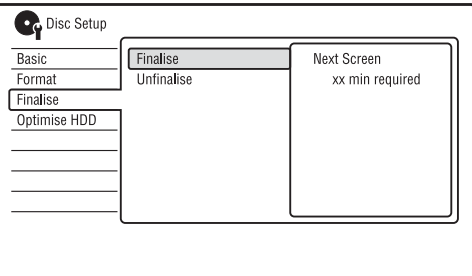

- **5** Wskaż wariant "Finalise" i naciśnij **przycisk ENTER.**
- **6** Wskaż wariant "Next Screen" **i naciśnij przycisk ENTER.**

W przypadku płyty DVD-RW / DVD-R (w trybie VR) rekorder rozpocznie finalizację płyty. Przejdź do czynności 9.

#### **7 (Tylko DVD+RW / DVD-RW (Video) / DVD+R / DVD-R (Video)) Wskaż rodzaj menu tytułów i naciśnij przycisk ENTER.**

Wybrane menu tytułów będzie się pojawiać po wybraniu w urządzeniu DVD menu "top menu" (lub "menu" w przypadku płyt DVD+RW / DVD+R).

**8 (Tylko DVD+RW / DVD-RW (Video) / DVD+R /DVD-R (Video)) Wskaż wariant "Yes" i naciśnij przycisk ENTER.**

Rekorder rozpocznie finalizację płyty.

# **9** Na zakończenie naciśnij przycisk **SYSTEM MENU.**

# $\ddot{Q}$  **Wskazówka**

Można sprawdzić, czy płyta jest już sfinalizowana. Po wykonaniu czynności 1 naciśnij przycisk DISPLAY (strona 40).

#### **(3)** Uwagi

- W zależności od stanu płyty, nagrania lub sprzętu DVD odtwarzanie płyty bywa niemożliwe mimo jej finalizacji.
- Rekorder może nie pozwolić na finalizację płyty nagranej w innym rekorderze.
- Włożenie niesfinalizowanej płyty do innego urządzenia DVD grozi utratą nagrania.
- W przypadku płyt DVD+RW, edycja i nagrywanie będą możliwe także po finalizacji. Nie będzie jednak wyświetlane menu tytułów. Aby wyświetlić menu tytułów, trzeba ponownie sfinalizować płytę.

# Definalizacja płyty

#### **-RWVR -RWVideo**

# **P³yty DVD-RW (w trybie Video)**

Aby umożliwić dokonywanie dalszych nagrań i wykonywanie operacji edycyjnych na płycie DVD-RW (w trybie Video), która została sfinalizowana w celu zabezpieczenia jej przed dalszym nagrywaniem i edycją, można zdefinalizować płytę.

# **P³yty DVD-RW (w trybie VR)**

Jeśli nie można nagrywać ani korzystać z funkcji edycyjnych, gdyż płyta DVD-RW (w trybie VR) została sfinalizowana w innym urządzeniu DVD, trzeba zdefinalizować płytę.

# **(3)** Uwaga

Rekorder nie pozwala na definalizowanie pyt DVD-RW (w trybie Video), które zostay sfinalizowane w innym rekorderze.

# **1 W³ó¿ p³ytê.**

Patrz podrozdział "1. Wkładanie płyty" na stronie 35.

# **2 Naciœnij przycisk SYSTEM MENU.**

Pojawi się menu systemowe.

**3** Wskaż wariant "Disc Setup" **i naciśnij przycisk ENTER.** 

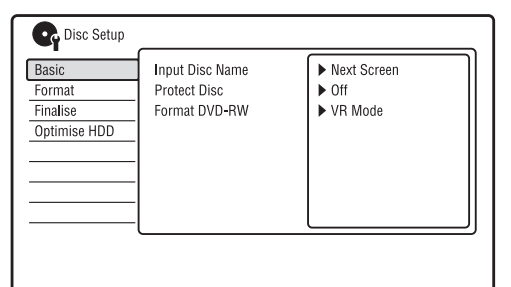

**4 Wskaż wariant** "Finalise" i naciśnij **przycisk ENTER.**

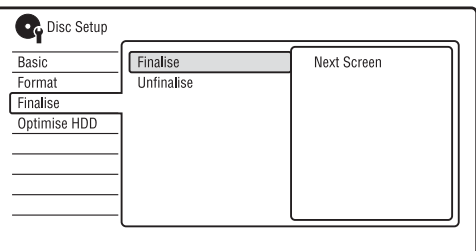

# $5$  Wskaż wariant "Unfinalise" i naciśnij **przycisk ENTER.**

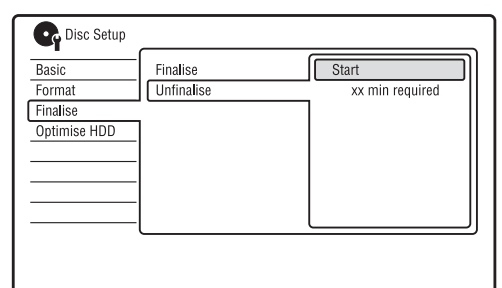

#### $6$  Wskaż wariant "Start" i naciśnij **przycisk ENTER.**

Rekorder rozpocznie definalizowanie płyty.

Definalizacja może potrwać kilka minut.

# 7. Ponowne formatowanie płyty

**+RW -RWVR -RWVideo -RVR -RVideo**

Po włożeniu nowa płyta zostanie automatycznie sformatowana. W razie potrzeby można powtórnie sformatować płytę DVD+RW, DVD-RW lub DVD-R, tak aby uzyskać czystą płytę. W przypadku płyty DVD-RW lub DVD-R można wybrać żądany format zapisu (VR lub Video)

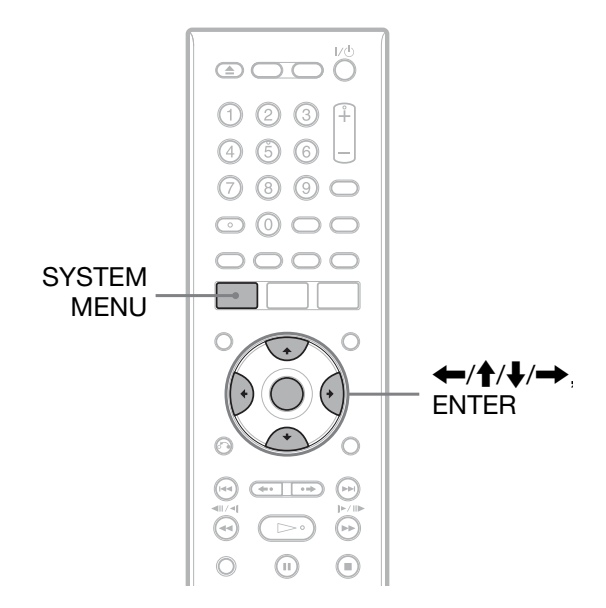

# **1 W³ó¿ p³ytê.**

Patrz podrozdział "1. Wkładanie płyty" na stronie 35.

# **2 Naciœnij przycisk SYSTEM MENU.**

Pojawi się menu systemowe.

**3** Wskaż wariant "Disc Setup" **i naciśnij przycisk ENTER.** 

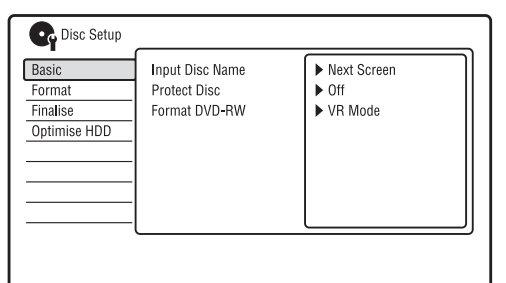

# **4 Wskaż wariant** "Format" i naciśnij **przycisk ENTER.**

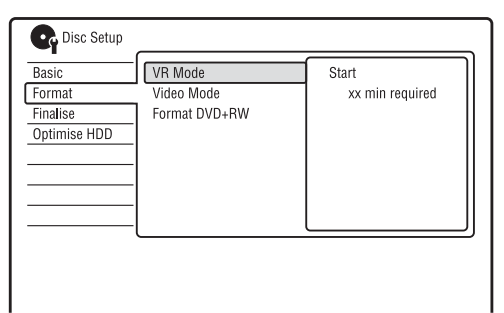

# $5$  Wskaż odpowiedni wariant i naciśnij **przycisk ENTER.**

"VR Mode": formatowanie płyt DVD-RW / DVD-R w trybie VR. "Video Mode": formatowanie płyt DVD-RW / DVD-R w trybie Video. "Format DVD+RW": formatowanie płyt DVD+RW.

## $6$  Wskaż wariant "Start" i naciśnij **przycisk ENTER.**

Skasowana zostanie cała zawartość płyty.

#### **ζ<sup>ί</sup> Wskazówka**

Powtórne formatowanie umożliwia zmianę formatu zapisu płyty DVD-RW albo ponowne nagrywanie na sfinalizowanej płycie DVD-RW.

#### **(3)** Uwaga

Nie można ponownie formatować nagranych płyt DVD-R.

#### **GUIDE Plus+ (tylko RDR-AT105/ AT107/AT205)**

# Wyświetlanie ekranu GUIDE Plus+

System GUIDE Plus $+$ <sup>®</sup> jest darmowym, interaktywnym przewodnikiem po programach. Umożliwia wyświetlenie programu telewizyjnego na siedem dni, z tytułami audycji, promocjami i informacjami o emisji. Dane GUIDE Plus+ o programach telewizyjnych s transmitowane przez lokalny kana macierzysty i odbierane przez anten, przystawkę lub kabel telewizyjny. Lista wszystkich europejskich kanaów macierzystych jest dostepna pod adresem www.europe.guideplus.com.

Poniżej przedstawiamy niektóre możliwości użycia systemu GUIDE Plus+.

- Wyszukiwanie programu przez wyświetlanie listy kategorii (takiej jak filmy czy sport) lub z użyciem funkcji wyszukiwania sów kluczowych (strona 54).
- Programowanie nagrania odszukanego programu przez system GUIDE Plus+ (strona 53).
- Filtrowanie wywietlanych programów na podstawie wybranych kryteriów, takich jak kategoria czy słowo kluczowe (strona 50).

#### **(3 Uwaga**

Systemu GUIDE Plus+ nie można używać, gdy parametr "Input Line System" z menu "Basic" jest ustawiony na "NTSC" (strona 120).

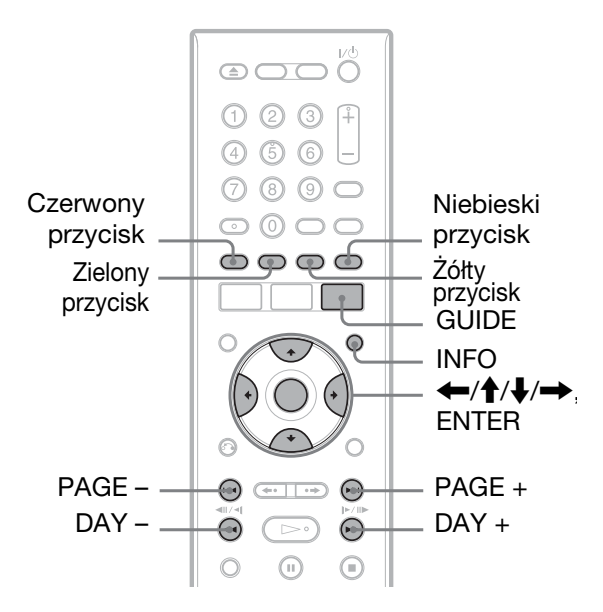

#### **Naciśnij przycisk GUIDE.**

Pojawi się ekran "Home Screen" systemu GUIDE Plus+.

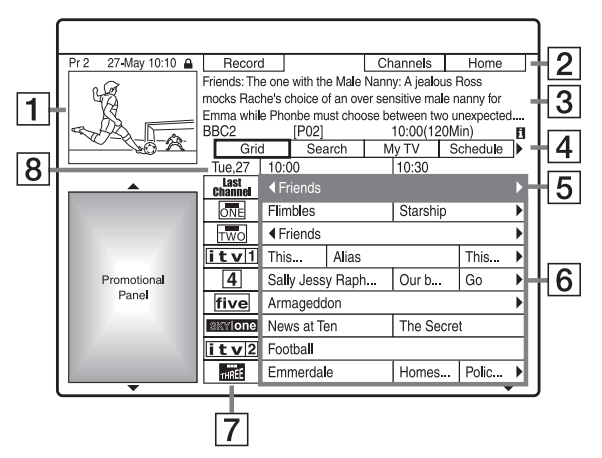

- 1 Okno obrazu: widać w nim obraz audycji ogldanej w momencie naciśniecia przycisku GUIDE.
- [2] Pasek czynności: naciśnięcie na pilocie przycisku w odpowiednim kolorze powoduje użycie funkcji z paska czynności. Funkcje na pasku czynności zależą od wyświetlanego ekranu.
- $\overline{3}$  Pole informacji: podczas wyświetlania ekranu "Home Screen" zawiera informacje o wybranym programie. Zawartość zależy od wyświetlanego ekranu.

[4] Pasek menu: naciskając niebieski przycisk ("Home"), a następnie przycisk  $\spadesuit$ , możesz przemieścić kursor do paska menu. Następnie przyciskami  $\leftarrow$ / $\rightarrow$  wybierz jedna z poniższych funkcji i naciśnij

przycisk ENTER. "Grid": wyświetlanie programu telewizyjnego dla wybranego przedziau czasowego na najbliszych 7 dni. "Search": wyszukiwanie tytułów na podstawie kategorii lub słowa kluczowego (strona 54). Wyświetlane kategorie zależą od danych o programie odbieranych przez rekorder. Przykadowe kategorie to filmy, sport i programy dla dzieci. "My TV": określanie cech ulubionych programów (strona 50).

"Schedule": wyświetlanie listy ustawień programatora (strona 61). "Info": wyświetlanie informacji (jeśli są dostępne).

"Editor": edycja linii kanałów i wyświetlania kanału (strona 52). "Setup": zmienianie jezyka, kraju / regionu, kodu pocztowego, źródła sygnału lub kanału macierzystego.

 $|5|$  Pozycja "Home": po naciśnięciu niebieskiego przycisku ("Home"), kursor powraca do ostatniego programu w oknie "Grid".

**6** Tytuły: wyświetlane sa tytuły i kategorie programów. Programy sportowe sa wyróżnione kolorem zielonym, filmy – fioletowym, a programy dla dzieci – niebieskim. Przyciskami  $\leftarrow/\uparrow/\downarrow$ / $\rightarrow$  wybierz żądany program i naciśnij przycisk ENTER, aby go obejrzeć.

- $\boxed{7}$  Logo nadawcy: w tym polu pojawia się logo stacji.
- **[8]** Przedział czasowy: wskazuje obecnie wybrany przedział czasowy. Do zmieniania przedziau czasowego użyj przycisków  $\leftarrow$ / $\rightarrow$ .

#### **Przyciski funkcji na ekranie "Home Screen" systemu GUIDE Plus+**

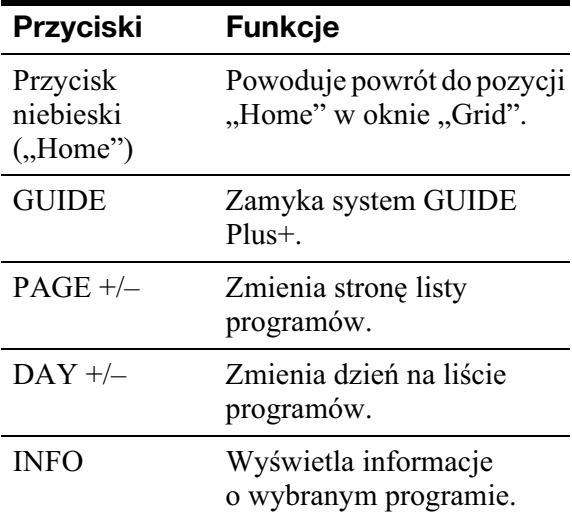

#### **Odblokowywanie okna obrazu**

Okno obrazu jest zablokowane. Oznacza to, że przemieszczanie kursora przez tytuły nie powoduje zmian odbieranego programu. W oknie "Grid" wskaż logo zablokowanego programu i naciśnij czerwony przycisk  $($ "Unlock"). Symbol " $\bigcap$ " zmieni się na " $\bigcap$ " i okno obrazu zostanie odblokowane. Aby zablokować okno obrazu, wskaż logo programu, który chcesz zablokować, i naciśnij czerwony przycisk ("Lock").

#### **(3)** Uwagi

- Okno obrazu pozostaje zablokowane w czasie nagrywania. Widać w nim wówczas wskaźnik blokady. Okna obrazu nie można odblokować w czasie nagrywania.
- W przypadku oglądania programu odbieranego przez przystawkę, między przemieszczeniem kursora a zmianą zawartości okna obrazu może występować opóźnienie. W takim przypadku należy zablokować okno obrazu (strona 49).

# Wyświetlanie informacji o ulubionych programach (My TV)

Można zdefiniować odpowiednie kryteria i wyświetlać tylko informacje o ulubionych programach.

- **1 Naciœnij przycisk GUIDE.**
- **2** Naciśnij przycisk **†**, aby przemieścić **kursor do paska menu.**
- **3 Przyciskami** <**/**, **wska¿ wariant "My TV".**

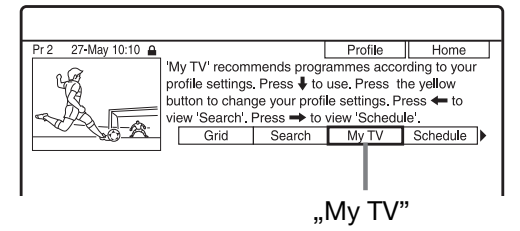

# **4 Naciśnij żółty przycisk ("Profile").**

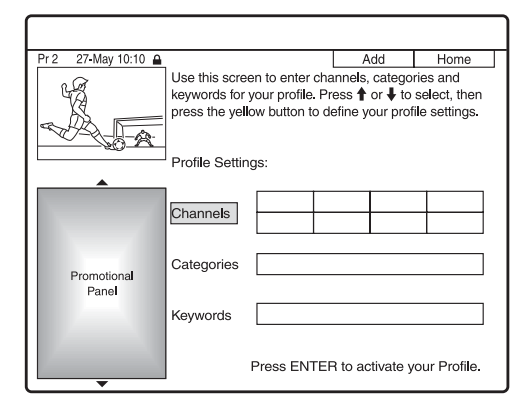

**5** Wskaż wariant "Channels". **"Categories" lub "Keywords" i naciśnij żółty przycisk ("Add").** 

 $\mathcal{L}$ Channels": przyciskami $\leftarrow$ / $\leftarrow$ / $\leftarrow$ / $\leftarrow$ wybierz żadany program i naciśnii przycisk ENTER. Aby dodać więcej programów, naciśnij żółty przycisk ("Add"). Można dodać maksymalnie 16 programów.

Aby usunąć wybrany program, wskaż go i naciśnij czerwony przycisk (..Delete").

 $\mathcal{C}$ ategories": przyciskami $\leftarrow$ / $\leftarrow$ / $\leftarrow$ / $\leftarrow$ wskaż żądaną kategorię i naciśnij przycisk ENTER. Aby dodać więcej kategorii, naciśnij żółty przycisk ("Add"). Można dodać maksymalnie 4 kategorie.

Aby usunąć wybraną kategorię, wskaż ją i naciśnij czerwony przycisk  $($ "Delete").

"Keywords": wprowadź słowo kluczowe. Patrz punkt "Wyszukiwanie programu przy użyciu słowa kluczowego" na stronie 54. Aby dodać więcej słów kluczowych, naciśnij żółty przycisk ("Add"). Można dodać maksymalnie 16 sów kluczowych. Aby usunąć wybrane słowo kluczowe, wskaż je i naciśnij czerwony przycisk  $($ "Delete" $).$ 

# $\overline{b}$  **Naciśnij przycisk ENTER.**

# **Zmienianie kryteriów w profilu**

Cofnij się do czynności 3 powyższej procedury.

#### **Wybieranie programu z listy "My TV"**

- **1** Po wykonaniu czynności 3 powyższej procedury naciśnij przycisk ENTER. Wyświetlone zostaną programy, które spełniają kryteria zawarte w profilu.
- **2** Przyciskami $\leftarrow/\uparrow/\downarrow$ / $\rightarrow$  wskaż żądany program i naciśnij przycisk ENTER.

# Zmienianie ustawieñ systemu GUIDE Plus+

Istnieje możliwość zmiany ustawień systemu GUIDE Plus+. Jeżeli kanał macierzysty uległ zmianie lub został przeniesiony i nie jest możliwy odbiór danych o programie telewizyjnym, na rozwiązanie tego problemu może pozwolić wykonanie poniższych czynności.

# Wyszukiwanie kanału macierzystego GUIDE Plus+ (Setup)

Standardowym ustawieniem kanału macierzystego jest "Automatic", tak więc zazwyczaj nie ma potrzeby zmiany tego ustawienia. Jeżeli jednak kanał macierzysty uległ zmianie lub został przeniesiony, trzeba zaktualizować jego ustawienie. Jeśli przystawka jest podłączona do rekordera samym przewodem SCART  $(strona 16)$ , zapoznaj się z punktem "Ręczne zmienianie kanału macierzystego GUIDE Plus+ (Setup)" ze strony 51.

- **1 Naciœnij przycisk GUIDE.**
- **2** Naciśnij przycisk **†**, aby przemieścić **kursor do paska menu.**
- **3 Przyciskami** <**/**, **wska¿ wariant "Setup".**

Pojawi się menu ustawień GUIDE Plus+.

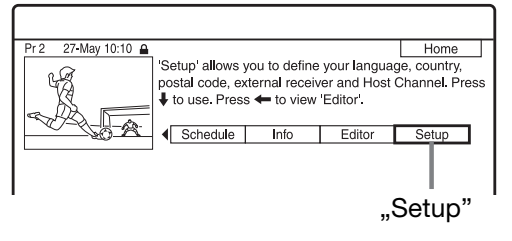

- **4 Przyciskiem ↑ lub ↓ wskaż wariant "Host Channel Setup" i naciœnij przycisk ENTER.**
- **5** Naciśnij żółty przycisk ("Reset").
- **6 Naciśnij przycisk I/** $\cup$ **, aby wyłączyć rekorder.**

#### **7 Poczekaj dzieñ na odebranie danych o programie telewizyjnym.**

Jeśli pomimo odczekania jednego dnia dane o programie nadal nie zostan odebrane, wyszukaj kanał macierzysty na podanej stronie www i wprowadź go ręcznie ("Ręczne zmienianie kanału macierzystego GUIDE Plus+ (Setup)" (strona 51)).

www.europe.guideplus.com

# Reczne zmienianie kanału macierzystego GUIDE Plus+ (Setup)

Jeśli przystawka jest podłączona do rekordera samym przewodem SCART i chcesz odbierać dane o programie telewizyjnym za pośrednictwem przystawki, wyszukaj kanał macierzysty na podanej stronie www i wprowadź go ręcznie, wykonując następujące czynności: www.europe.guideplus.com

**1 Po wykonaniu czynnoœci 4 z punktu "Wyszukiwanie kana³u macierzystego GUIDE Plus+ (Setup)" dwukrotnie naciœnij ¿ó³ty przycisk "Change".**

Pojawi się ekran "Manual".

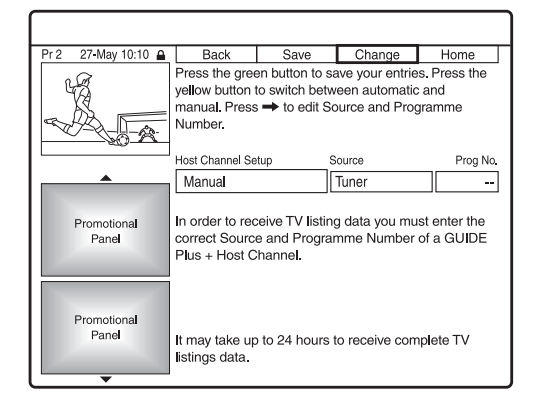

- **2 Przyciskiem** , **wybierz wariant "Source".**
- **3** Naciskając żółty przycisk ("Source"), wybierz źródło sygnału wejściowego.
- **4 Przyciskiem →** wybierz wariant **"Prog. No.".**
- **5 Przyciskami numerycznymi**  wprowadź numer programu.

# **6** Naciśnij zielony przycisk ("Save"). Pojawi się prośba o potwierdzenie.

**7** Przyciskiem  $\leftarrow$  lub  $\rightarrow$  wybierz wariant "Confirm" i naciśnij przycisk **ENTER.**

Z powrotem pojawi się ekran ustawień GUIDE Plus+.

**8 Poczekaj dzieñ na odebranie danych o programie telewizyjnym.**

# **Rezygnacja z wyboru ustawieñ**

Naciśnij czerwony przycisk ("Back").

#### **Sprawdzanie informacji o systemie GUIDE Plus+**

- **1** Wskaż na pasku menu wariant "Setup" i naciśnij przycisk ENTER.
- **2** Przyciskiem  $\uparrow$  lub  $\downarrow$  wskaż wariant "GUIDE Plus+ system Information" i naciśnij przycisk ENTER.

#### **(3)** Uwaga

Zmiana ustawień kanału macierzystego powoduje wyzerowanie systemu GUIDE Plus+.

# Sprawdzanie ustawieñ programów (Editor)

Sprawdź, czy ustawienia numerów programów są identyczne z ustawieniami w menu "Tuner".

Zmienianie ustawień lub nazwy kanału – patrz podrozdział "Ustawienia odbioru przez antenę (Tuner)" (strona 121).

**Naciśnij przycisk GUIDE.** 

## **2** Naciśnij przycisk **↑**, aby przemieścić **kursor do paska menu.**

**3 Przyciskami** <**/**, **wska¿ wariant "Editor".**

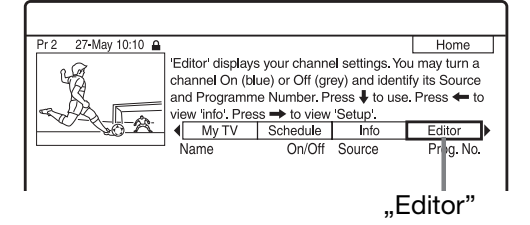

**4** Naciśnij przycisk ENTER.

**5** Naciśnij przycisk  $\rightarrow$ , aby **przemieœciæ kursor do prawej kolumny.**

#### **6** Przyciskami  $\triangle$ / $\downarrow$  wskaż program, **który chcesz sprawdziæ.**

Aby zmienić numer programu, naciśnij zielony przycisk ("Prog. No."), wprowadź żądany numer przyciskami numerycznymi i naciśnij przycisk ENTER.

#### ั⊻ู*่ W*skazówka

Aby odbierać przez rekorder stację, która może być odbierana zarówno przez rekorder, jak i przystawkę, podczas wykonywania czynności 6 zmień ustawienie źródła.

# Ukrywanie programów (Editor)

Jeśli niektóre numery programów nie są używane albo zawierają niepotrzebne kanały, można je ukryć.

**1** Po wykonaniu czynności 4 z punktu **"Sprawdzanie ustawieñ programów (Editor)" przyciskami** M**/**m **wska¿ w lewej kolumnie numer programu,**  który chcesz ukryć lub wyświetlać.

#### **2** Naciśnij czerwony przycisk ("On/ **Off").**

Kolor nieaktywnych pozycji zmienia si na szary.

Aby wyświetlić nieaktywną pozycję, ponownie naciśnij czerwony przycisk  $($ .,On/Off" $)$ .

#### **(3 Uwagi**

- Nie można nagrywać programu, który nie został uaktywniony w menu "Tuner" "Ustawienia odbioru przez antene (Tuner)" (strona 121), nawet jeśli w grupie "Editor" na pasku menu jest dla niego wybrane ustawienie "On".
- Jeśli programy są odbierane przez przystawkę podłączoną do rekordera samym przewodem SCART (strona 16) i istnieje możliwość odbioru programu zarówno przez przystawk, jak i przez rekorder, należy zmienić ustawienie parametru "Source", tak aby odbierać program przez tuner rekordera.

#### **Nagrywanie**

# Nagrywanie z użyciem programatora (GUIDE Plus+ / Manual / Easy Timer) (dla RDR-AT105/ AT107/AT205)

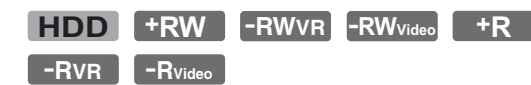

Można nastawić programator na nagranie maksymalnie 32 programów (8 programów w przypadku użycia funkcji VPS/PDC) z maksymalnie 30-dniowym wyprzedzeniem. Dostępne są następujące sposoby

nastawiania programatora:

- Nagrywanie jednym przyciskiem (system GUIDE Plus+)
- Programowanie reczne (GUIDE Plus+)
- Easy Timer

#### **Przed przystąpieniem do nagrywania...**

- Sprawdź, czy na nośniku pozostaje wystarczająca ilość miejsca na nagranie (strona 40). Aby zwolnić miejsce na twardym dysku oraz płytach DVD+RW i DVD-RW, można skasować tytuły (strona 76).
- W razie potrzeby skoryguj ustawienie jakości nagrywanego obrazu (strona 115).
- Jeżeli rekorder jest podłączony do przystawki i nagrywanie ma się odbywać z użyciem systemu GUIDE Plus+, włacz przystawkę i podłącz sterownik przystawki.

#### **(3 Uwaga**

Nie obsługiwać przystawki bezpośrednio przed nagrywaniem z użyciem programatora ani w trakcie takiego nagrywania. Może to nie pozwolić na dokładne nagranie programu.

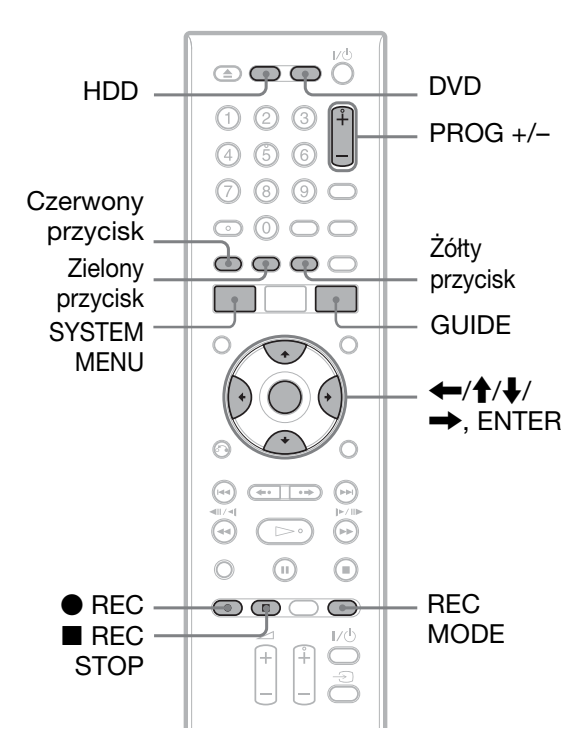

# Nagrywanie jednym przyciskiem (GUIDE Plus+)

System GUIDE Plus+ umożliwia zaprogramowanie nagrania z maksymalnie siedmiodniowym wyprzedzeniem.

# **1 Naciœnij przycisk GUIDE.**

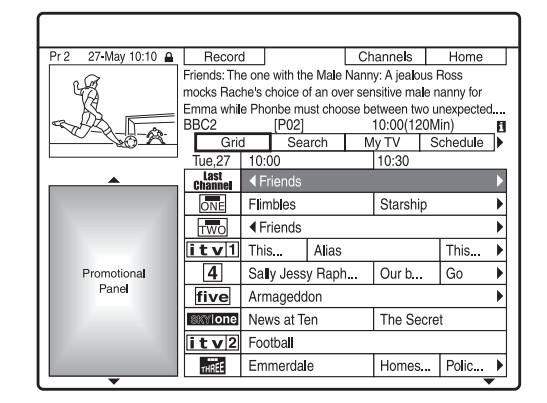

**2 Wska¿ ¿¹dany program przyciskami**  ←/↑/↓/→.

# **3** Naciśnij czerwony przycisk **("Record") lub przycisk ● REC.**

Wybrany program i przedział czasowy zmieniają kolor. Rekorder jest gotowy do nagrywania. Jeśli nagrywanie ma być dokonane z przystawki, należy włączyć przystawkę.

W odróżnieniu od magnetowidu, do rozpoczęcia nagrywania przez programator nie jest wymagane wyłączenie rekordera.

#### **Wyszukiwanie programu według kategorii**

- **1** Kiedy wyświetlany jest ekran, Home Screen" systemu GUIDE Plus+, naciśnij przycisk  $\blacklozenge$ , aby przemieścić kursor do paska menu.
- **2** Przyciskiem  $\leftarrow$  lub  $\rightarrow$  wybierz wariant "Search" i naciśnij przycisk ENTER.

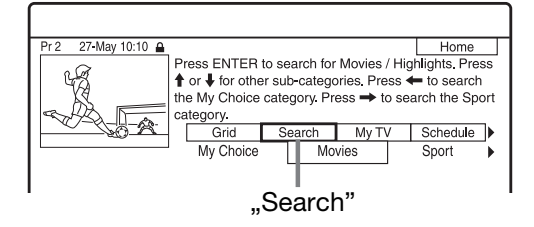

- **3** Przyciskami  $\leftrightarrow$  wybierz żądaną kategorie.
- **4** Przyciskami **↑/↓** wskaż podkategorię i naciśnij przycisk ENTER. Wyświetlone zostaną programy, które spełniają kryteria. Dostępne podkategorie zależą od kraju i regionu.
- **5** Przyciskami  $\biguparrow/\biguparrow$  wskaż program i naciśnij przycisk ENTER.

#### **Wyszukiwanie programu przy u¿yciu**  słowa kluczowego

- **1** Kiedy wyświetlany jest ekran, Home Screen" systemu GUIDE Plus+, naciśnij przycisk  $\blacklozenge$ , aby przemieścić kursor do paska menu.
- **2** Przyciskiem  $\leftarrow$  lub  $\rightarrow$  wybierz wariant "Search" i naciśnij przycisk ENTER.

**3** Przyciskami  $\blacktriangleright$  wskaż wariant "My Choice".

Jeśli słowa kluczowe zostały już wprowadzone, przejdź do czynności 8. Aby wprowadzić nowe słowo kluczowe, przejdź do czynności 4.

**4** Naciśnij żółty przycisk ("Add"). Pojawi się ekran wprowadzania znaków.

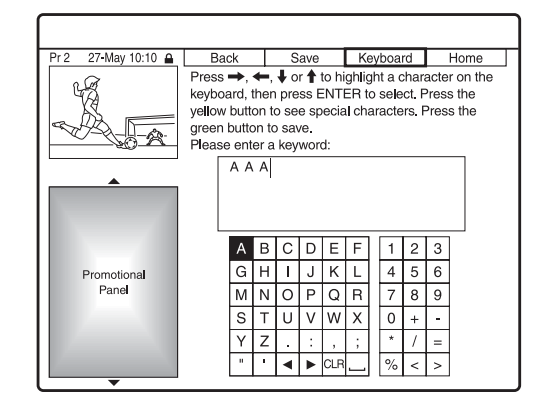

- **5** Przyciskami  $\leftarrow$ / $\uparrow$ / $\downarrow$ / $\rightarrow$  wskaż na klawiaturze żądany znak, po czym naciśnij przycisk ENTER. Aby cyklicznie wybierać wielkie litery, małe litery i znaki z akcentami naciskaj żółty przycisk ("Keyboard"). Aby zrezygnować z wprowadzenia nowego słowa kluczowego, naciśnij czerwony przycisk ("Back").
- **6** Powtarzając czynność 5, wprowadź słowo kluczowe.
- **7** Naciśnij zielony przycisk ("Save"). Wprowadzone słowo kluczowe zostanie umieszczone w pamici. Aby usunąć słowo kluczowe, wskaż je i naciśnij czerwony przycisk ("Delete"). Aby zmienić słowo kluczowe, wskaż je i naciśnii zielony przycisk ("Edit").
- **8** Przyciskami  $\bigwedge^4$  wskaż słowo kluczowe i naciśnij przycisk ENTER. Wyświetlone zostaną programy, które zawierają słowo kluczowe w tytule lub polu informacji o programie.
- 9 Przyciskami  $\biguparrow/\biguparrow$  wskaż program i naciśnij przycisk ENTER.

#### ั⊻ู*่ W*skazówka

Jeśli grupa "My Choice" zawiera więcej niż jedno słowo kluczowe, można wybrać podkategorię  $, All$ ".

#### **Szybkie wybieranie programu przy u¿yciu logo stacji telewizyjnej**

- **1** Kiedy wyświetlany jest ekran "Home Screen" systemu GUIDE Plus+, naciśnij żółty przycisk ("Channels").
- **2** Przyciskami  $\leftarrow$ / $\leftarrow$ / $\leftarrow$ / $\leftarrow$  wskaż logo stacji telewizyjnej, po czym naciśnij przycisk ENTER. Z powrotem pojawi się okno "Grid" z zaznaczonym programem, który jest aktualnie nadawany przez wybran stację.
- **3** Przyciskami  $\leftrightarrow$  wskaż program i naciśnij przycisk ENTER.

#### **Sprawdzanie, zmienianie lub kasowanie ustawieñ programatora**

Patrz podrozdział "Sprawdzanie, zmienianie lub kasowanie ustawień programatora (Schedule) (dla RDR-AT105/AT107/ AT205)" na stronie 61.

#### **Zatrzymywanie nagrywania rozpoczêtego przez programator**

Naciśnij przycisk  $\blacksquare$  REC STOP. Zwracamy uwagę, że zatrzymanie nagrywania może nastąpić z kilkusekundowym opóźnieniem. Po naciśnięciu przycisku ■ REC STOP na ekranie mogą się pojawić instrukcje dla użytkownika. Należy wtedy postępować zgodnie z wyświetlanymi poleceniami.

# **Rec. Mode Adjust**

Jeśli pozostałe na nośniku miejsce nie wystarcza na dokonanie nagrania, rekorder automatycznie wybiera tryb nagrywania pozwalający na ukończenie nagrania. Zmień ustawienie parametru "Rec. Mode Adjust"  $z$  menu "Recording" na "On" (strona 129).

# z **Wskazówka**

Po wybraniu trybu nagrywania "AUTO" rekorder automatycznie zapewnia najlepszą jakość nagrania na nienagranej części włożonej płyty DVD lub, w przypadku nagrywania na twardy dysk, umożliwia dokonanie nagrania mieszczącego się na czystej płycie DVD.

# **(3)** Uwagi

• Jeśli na ekranie pojawia się informacja o zapełnieniu twardego dysku, zmień miejsce nagrania na "DVD" albo zwolnij miejsce na nagrania (strona 77).

- Domyślnym trybem nagrywania z użyciem programatora i systemu GUIDE Plus+ staje si ostatni ręcznie wybrany tryb nagrywania.
- Po rozpoczęciu nagrywania nie można skorygować jego jakości.
- Kiedy jest używana funkcja VPS/PDC, rekorder może nie nagrywać początków pewnych nagrań.
- · Nagrania nie można wydłużyć, gdy włączona jest funkcja "VPS/PDC" (strona 56).
- Funkcja korygowania trybu nagrywania ("Rec. Mode Adjust") działa tylko przy nagrywaniu z użyciem programatora na płyte DVD i wyłaczonej funkcji VPS/PDC.
- Kiedy dla parametru "VPS/PDC" wybrane jest ustawienie "On", nie można wybrać trybu nagrywania "AUTO".

# Programowanie ręczne (Schedule)

- **1 Naciœnij przycisk SYSTEM MENU.** Pojawi się menu systemowe.
- **2** Wskaż wariant "Timer Recording" **i naciśnij przycisk ENTER.**
- **3** Wskaż wariant "Timer Recording" **i naciśnii przycisk ENTER.**

Pojawi się harmonogram.

**4 Naciśnij zielony przycisk ("Manual**").

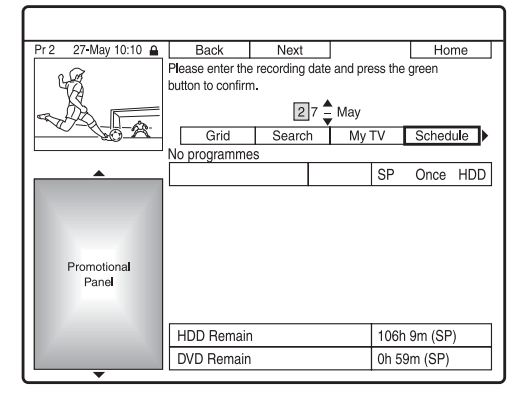

**5** Przyciskami numerycznymi i  $\leftarrow$ / $\uparrow$ / **↓/→** nastaw wyróżnioną na żółto datę. Następnie naciśnij zielony przycisk ("Next").

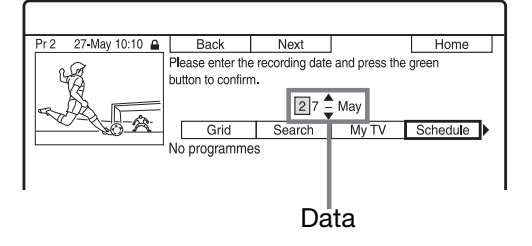

- **6** Przyciskami numerycznymi i  $\leftarrow$ / $\uparrow$ / m**/**, **nastaw godzinê rozpoczêcia. Nastêpnie naciœnij zielony przycisk ("Next").**
- **7 Przyciskami numerycznymi i** <sup>&</sup>lt;**/**M**/** m**/**, **nastaw godzinê zakoñczenia. Następnie naciśnij zielony przycisk ("Next").**
- **8** Przyciskami  $\textbf{A}/\textbf{I}$  wskaż źródło **nagrania, a przyciskami numerycznymi lub ↑/↓ wskaż numer programu.**
- **9** Naciśnij zielony przycisk ("Next"). Pojawi się ekran wprowadzania znaków. W razie potrzeby można zmienić nazwę tytułu.
- **10** Naciśnij zielony przycisk ("Save"). Pojawią się ustawienia daty, godziny rozpoczecia i zakończenia, numeru programu itp.
- **11** Naciskając przycisk w odpowiednim kolorze wskaż jakość, częstość lub **miejsce dokonywania nagrañ.**
	- Żółty przycisk ("Destination"): wybieranie miejsca zapisu. Jeśli na płycie DVD brakuje miejsca na dokonanie nagrania, rekorder automatycznie nagrywa program na twardy dysk, nawet przy wybranym ustawieniu "DVD" (nagrywanie zastępcze). Jeśli programator jest nastawiony na codzienne lub cotygodniowe nagrywanie, ustawienie "HDDr" umożliwia automatyczne zastępowanie poprzednich nagrań z użyciem programatora nowymi (tylko twardy dysk).
	- Zielony przycisk ("Frequency"): wybieranie harmonogramu zapisu.
	- Czerwony przycisk ("Quality"): wybieranie trybu nagrywania (strona 150).
- **12** Naciśnij przycisk  $\rightarrow$ , aby wyświetlić ekran "Timing", po czym naciskając **przycisk w odpowiednim kolorze wybierz czas trwania lub gatunek.**
	- $\bullet$  Zielony przycisk ("Timing"): wybieranie czasu trwania lub włączanie funkcji VPS/PDC. Patrz podpunkt "Funkcja VPS/PDC".
- Żółty przycisk ("Genre"): wybieranie żądanego gatunku nagrania na twardym dysku.
- **13** Naciśnij przycisk GUIDE, aby opuścić **ekran systemu GUIDE Plus+.**

Rekorder jest gotowy do rozpoczęcia nagrywania.

• Zmienianie takich ustawie programatora, jak funkcja VPS/PDC, opisano na stronie 61.

#### **Zatrzymywanie nagrywania rozpoczêtego przez programator**

Naciśnij przycisk ■ REC STOP. Zwracamy uwage, że zatrzymanie nagrywania może nastąpić z kilkusekundowym opóźnieniem. Po naciśnieciu przycisku REC STOP na ekranie mogą się pojawić instrukcje dla użytkownika. Należy wtedy postępować zgodnie z wyświetlanymi poleceniami.

#### z **Wskazówka**

Możliwe jest użycie funkcji "Rec. Mode Adjust" (strona 55).

# $\boldsymbol{\Theta}$  Uwagi

- Jeśli na ekranie pojawia się informacja o zapełnieniu twardego dysku, zmień miejsce nagrania na "DVD" albo zwolnij miejsce na nagrania (strona 77).
- Jeżeli miejscem zapisu jest "HDDr", wcześniejsze nagranie dokonane przez programator zostanie zastąpione przez nowe, nawet jeśli nie zostało obejrzane.

#### **Funkcja VPS/PDC**

W niektórych systemach razem z programami telewizyjnymi s transmitowane sygnay VPS/PDC. Gwarantują one, że nagrywanie z użyciem programatora zostanie dokonane prawidłowo nawet w razie opóźnienia audycji, jej rozpoczęcia przed czasem czy przerwania.

#### **U¿ycie funkcji VPS/PDC**

Podczas wykonywania czynności 12 z powyszej procedury wybierz wariant "VPS / PDC".

Po włączeniu tej funkcji rekorder rozpoczyna przeszukiwanie kanaów, zanim programator rozpocznie nagrywanie.

# | Nagrywanie **57Nagrywanie**

# Nagrywanie z użyciem programatora Easy Timer

Można w łatwy sposób zaprogramować nagranie z maksymalnie miesicznym wyprzedzeniem.

- **1** Naciśnij przycisk SYSTEM MENU. Pojawi się menu systemowe.
- **2** Wskaż wariant "Timer Recording" **i naciśnij przycisk ENTER.**
- **3** Wskaż wariant "Easy Timer" **i naciśnij przycisk ENTER.**

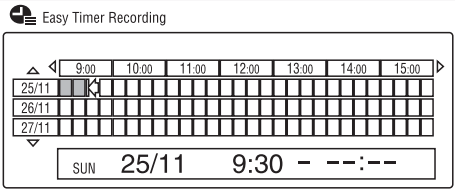

- **4 Przyciskami PROG +/– wybierz żadany numer programu i źródło.**
- **5 Przyciskiem REC MODE wybierz tryb nagrywania (strona 150).**
- **6** Naciśnij przycisk HDD lub DVD, aby **wybraæ noœnik, na który ma byæ dokonane nagranie.**

Jeśli na płycie DVD brakuje miejsca na dokonanie nagrania, rekorder automatycznie nagrywa program na twardy dysk, nawet przy wybranym ustawieniu "DVD" (nagrywanie zastępcze).

**7 Przyciskami ←/↑/↓/→** przemieść **kursor do daty i godziny rozpoczêcia nagrywania, po czym naciœnij przycisk ENTER.**

Godzinę rozpoczęcia nagrywania nastawia się z dokładnością do 15 minut. Date i godzinę rozpoczęcia nagrania można sprawdzić na środku ekranu.

- Aby przemieścić kursor o godzinę, naciśnij przycisk  $\blacktriangleleft$  lub  $\blacktriangleright$ .
- · Aby zmienić godzinę rozpoczęcia po naciśnięciu przycisku ENTER, naciśnij przycisk  $\delta$  RETURN.
- **8 Przyciskami ←/→ przemieść kursor do godziny zakoñczenia nagrywania, po czym naciœnij przycisk ENTER.** Maksymalna długość nagrania to 6 godzin.
- **9** Wybierz wariant "Yes", aby zaprogramować nagranie i opuścić **ekran.**

Ustawienie programatora zostanie dodane do harmonogramu systemu GUIDE Plus+. Rekorder jest gotowy do nagrywania.

• Zmienianie takich ustawie programatora, jak funkcja VPS/PDC, opisano na stronie 61.

#### **Zatrzymywanie nagrywania rozpoczêtego przez programator**

Naciśnij przycisk ■ REC STOP. Zwracamy uwage, że zatrzymanie nagrywania może nastąpić z kilkusekundowym opóźnieniem. Po naciśnięciu przycisku REC STOP na ekranie mogą się pojawić instrukcje dla użytkownika. Należy wtedy postępować zgodnie z wyświetlanymi poleceniami.

#### z **Wskazówka**

Możliwe jest użycie funkcji "Rec. Mode Adjust" (strona 55).

#### **(3)** Uwaga

Jeśli na ekranie pojawia się informacja o zapełnieniu twardego dysku, zmień miejsce nagrania na "DVD" albo zwolnij miejsce na nagrania (strona 77).

# Użycie programatora Quick **Timer**

Można nastawić czas nagrywania będący wielokrotnościa 30 minut.

#### **Naciskając przycisk ● REC, nastaw ¿¹dany czas.**

Każde naciśnięcie przycisku zwiększa czas nagrywania o 30 minut. Maksymalny czas nagrywania wynosi 6 godzin.

 $\rightarrow$  0:30  $\rightarrow$  1:00 -- $\rightarrow$  5:30 -- (normalne nagrywanie)  $\leftarrow 6:00$ 

Wskazanie czasu zmniejsza się minuta po minucie do 0:00 i wówczas nagrywanie si zatrzymuje (wyłącza się zasilanie).

#### **Wy³¹czanie programatora Quick Timer**

Naciskaj przycisk  $\bullet$  REC, aż na wyświetlaczu na płycie czołowej pojawi się wskaźnik "0:00". Rekorder powróci do normalnego trybu nagrywania. Aby zatrzymać nagrywanie, naciśnij  $przycisk$  REC STOP.

#### **(3)** Uwaga

Wyłączenie rekordera w czasie nagrywania spowoduje przerwanie nagrywania.

# Nagrywanie audycji stereofonicznych i dwujêzycznych

Rekorder automatycznie odbiera i nagrywa audycje stereofoniczne i dwujzyczne transmitowane w systemach ZWEITON i NICAM.

Przy nagrywaniu na twardy dysk (gdy jest wybrane ustawienie "Video Mode Off" parametru "HDD Recording Format" z menu "Recording" (strona 130)) lub płytę DVD-RW (w trybie VR) / DVD-R (w trybie VR) możliwy jest zapis zarówno dźwięku głównego, jak i dodatkowego. Przełączanie dźwięków będzie możliwe w czasie odtwarzania nośnika.

Przy nagrywaniu na twardy dysk (gdy jest wybrane ustawienie "Video Mode On" parametru "HDD Recording Format" z menu "Recording" (strona 130)) lub płytę DVD+RW, DVD+R, DVD-RW (w trybie Video) lub DVD-R (w trybie Video) można nagrać tylko jedną ścieżkę dźwiękową (główną albo dodatkową).

#### **Przed rozpoczêciem nagrywania zmieñ ustawienie parametru "Bilingual** Recording" z menu "Audio In" na "A/L" **(standardowe) lub "B/R" (strona 126).**

Informacje o formatach nagrywania na twardym dysku podano na stronie 130.

#### **System ZWEITON (niemiecki system stereo)**

Kiedy odbierana jest audycja stereofoniczna, pojawia się wskaźnik .Stereo".

Kiedy odbierana jest audycja dwujęzyczna w systemie ZWEITON, pojawia si wskaźnik "L", "R" albo "L+R".

#### **System NICAM**

Aby nagrywać audycje w systemie NICAM należy wybrać ustawienie "NICAM" (standardowe) parametru "NICAM Select" z menu "Audio In". Jeśli dźwięk słuchanej audycji NICAM jest niewyraźny, należy zmienić ustawienie parametru "NICAM Select" na "Standard" (strona 125).

# Tworzenie rozdziałów w obrębie tytułu

Rekorder może automatycznie dzielić dokonywane nagranie (tytuł) na rozdziały, wstawiając znaczniki rozdziałów. Aby wybrać częstość wstawiania znaczników rozdziału albo wyłączyć tę funkcję, zapoznaj się z opisem parametrów "Auto Chapter (HDD/VR)", "Auto Chapter (Video)" i "Auto Chapter (DVD+R/+RW)"  $z$  menu "Recording" (strona 129). W przypadku nagrywania na twardy dysk lub płytę DVD-R (w trybie VR) / DVD-RW (w trybie VR) istnieje możliwość edycji znaczników rozdziaów (strona 79).

# Nagrywanie z użyciem programatora (dla RDR-AT100/AT200)

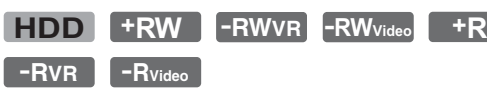

Można nastawić programator na nagranie maksymalnie 32 programów (8 programów w przypadku użycia funkcji VPS/PDC) z maksymalnie 30-dniowym wyprzedzeniem. Datę, godzinę i numer programu należy nastawić ręcznie.

#### **Przed przystąpieniem do nagrywania...**

- Sprawdź, czy na nośniku pozostaje wystarczająca ilość miejsca na nagranie (strona 40). Aby zwolnić miejsce na twardym dysku oraz płytach DVD+RW i DVD-RW, można skasować tytuły (strona 76).
- W razie potrzeby skoryguj ustawienie jakości nagrywanego obrazu (strona 115).

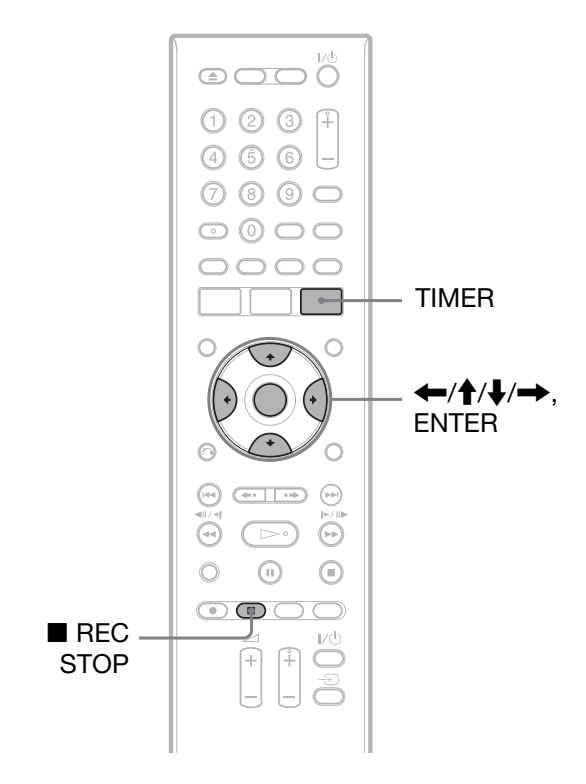

## **Naciśnij przycisk TIMER.**

Pojawi się ekran "Timer List".

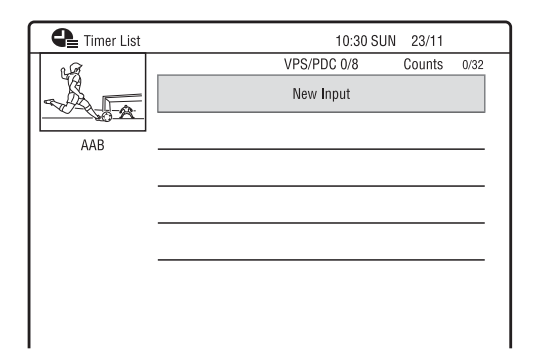

**2 Wskaż wiersz** "New Input" i naciśnij **przycisk ENTER.**

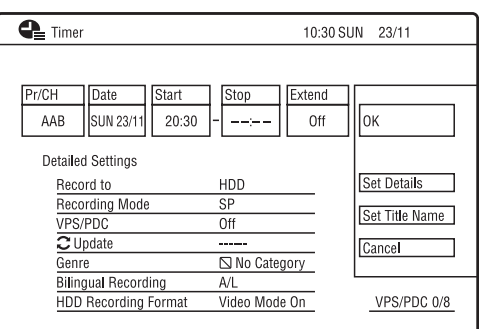

**3 Przyciskami** <**/**, **wybieraj opisane**  poniżej parametry, a przyciskami <sup>4</sup>/ **↓** zmieniai ich ustawienia. Na zakończenie naciśnij przycisk ENTER.

Dostepne sa nastepujace parametry: "Pr/CH": nastawianie numeru programu.

"Date": nastawianie daty (do 30 dni w przód). Aby nagrywać programy emitowane codziennie, co tydzień itp., wybierz przyciskiem  $\uparrow$  żądany schemat dokonywania nagrań.

"Start": nastawianie godziny rozpoczęcia.

"Stop": nastawianie godziny zakończenia.

"Extend": korygowanie długości nagrania, gdy nagrywanie już się rozpoczęło. Wydłużenie nagrywania programu nagrywanego codziennie lub co tydzie spowoduje, że od tej pory program taki bdzie nagrywany z uwzgldnieniem nowego, wydłużonego czasu.

Ustawienia "Extend" nie można wybrać przy wybranym ustawieniu "On" parametru "VPS/PDC".

• W razie pomyki ponownie wybierz parametr i zmień ustawienie.

#### **4 Wskaż wariant** "OK" i naciśnij **przycisk ENTER.**

Pojawi się ekran "Timer List". Na płycie czołowej zapali się wskaźnik nagrywania z użyciem programatora. Rekorder jest gotowy do nagrywania. W odróżnieniu od magnetowidu, do rozpoczęcia nagrywania przez programator nie jest wymagane wyłączenie rekordera.

• Aby nagrywać audycję satelitarną, włącz tuner satelitarny i wybierz kanał, z którego chcesz nagrywać. Nie wyłączaj tunera satelitarnego dotąd, aż rekorder zakończy nagrywanie. Jeśli podłączone urządzenie ma funkcję programatora czasowego, można skorzystać z funkcji synchronizowanego nagrywania (strona 65).

#### **Zatrzymywanie nagrywania rozpoczêtego przez programator**

Naciśnij przycisk ■ REC STOP. Zwracamy uwagę, że zatrzymanie nagrywania może nastąpić z kilkusekundowym opóźnieniem. Po naciśnięciu przycisku ■ REC STOP na ekranie mogą się pojawić instrukcje dla użytkownika. Należy wtedy postępować zgodnie z wyświetlanymi poleceniami.

#### **Wybieranie szczegó³owych ustawieñ**

- **1** Podczas wykonywania czynności 3 wskaż wariant "Set Details" i naciśnij przycisk ENTER.
- **2** Przyciskami  $\triangle$  wskazuj żądane parametry, a przyciskami $\leftarrow$ wybieraj ich ustawienia.

"Record to": wybieranie miejsca zapisu. Jeśli na płycie DVD brakuje miejsca na dokonanie nagrania, rekorder automatycznie nagrywa program na twardy dysk, nawet przy wybranym ustawieniu "DVD" (nagrywanie zastępcze).

"Recording Mode": wybieranie trybu nagrywania (strona 150).

"VPS/PDC": nastawianie funkcji VPS/ PDC. Patrz podpunkt "Funkcja VPS/ PDC".

"Update": wybieranie trybu automatycznego zastępowania poprzedniego nagrania dokonanego z użyciem programatora nowym nagraniem. "Genre": określanie gatunku. "Bilingual Recording": wybieranie nagrywanego dźwięku (strona 126). "HDD Recording Format": wybieranie formatu nagrywania na twardy dysk (strona 130).

#### **Wprowadzanie nazwy tytułu**

Podczas wykonywania czynności 3 wskaż wariant "Set Title Name" i naciśnij przycisk ENTER (strona 41).

#### **Funkcja VPS/PDC**

W niektórych systemach razem z programami telewizyjnymi s transmitowane sygnay VPS/PDC. Gwarantują one, że nagrywanie z użyciem programatora zostanie dokonane prawidłowo nawet w razie opóźnienia audycji, jej rozpoczęcia przed czasem czy przerwania.

#### **U¿ycie funkcji VPS/PDC**

Zmień ustawienie parametru "VPS/PDC" na "On" (patrz punkt "Wybieranie szczegółowych ustawień" na stronie 60). Po włączeniu tej funkcji rekorder rozpoczyna przeszukiwanie kanaów, zanim programator rozpocznie nagrywanie.

#### **Rec. Mode Adjust**

Jeśli pozostałe na nośniku miejsce nie wystarcza na dokonanie nagrania, rekorder automatycznie wybiera tryb nagrywania pozwalający na ukończenie nagrania. Zmień ustawienie parametru "Rec. Mode Adjust" z menu "Recording" na "On" (strona 129).

#### z **Wskazówka**

Po wybraniu trybu nagrywania "AUTO" rekorder automatycznie zapewnia najlepszą jakość nagrania na nienagranej części włożonej płyty DVD lub, w przypadku nagrywania na twardy dysk, umożliwia dokonanie nagrania mieszczącego się na czystej płycie DVD.

#### **(3 Uwagi**

- Jeśli na ekranie pojawia się informacja o zapełnieniu twardego dysku, zmień miejsce nagrania na "DVD" albo zwolnij miejsce na nagrania (strona 77).
- Przed nastawianiem programatora należy sprawdzić ustawienie zegara. Jeśli zegar nie jest nastawiony, nagrywanie z użyciem programatora będzie niemożliwe.
- Programator nastawiony na codzienne lub cotygodniowe nagrywanie nie zadziała, jeśli jego ustawienie koliduje z innym, priorytetowym nagraniem. Obok zachodzących na siebie ustawień programatorów na liście programatorów pojawia się napis "Overlap". Sprawdź priorytety ustawień (strona 63).
- Nastawiony programator nie zadziała, gdy trwa nagrywanie priorytetowego programu.
- Funkcja korygowania trybu nagrywania ("Rec. Mode Adjust") działa tylko przy nagrywaniu z użyciem programatora i wyłaczonej funkcji VPS/PDC. Nie zadziaa ona przy korzystaniu z programatora Quick Timer albo funkcji synchronizowanego nagrywania.
- Kiedy jest używana funkcja VPS/PDC, rekorder może nie nagrywać początków pewnych nagrań.
- Kiedy dla parametru "VPS/PDC" wybrane jest ustawienie "On", nie można wybrać trybu nagrywania "AUTO".

# Użycie programatora Quick **Timer**

Można nastawić czas nagrywania będący wielokrotnością 30 minut. Szczegóy podano na stronie 58.

# Nagrywanie audycji stereofonicznych i dwujęzycznych

Rekorder automatycznie odbiera i nagrywa audycje stereofoniczne i dwujezyczne. Szczegóy podano na stronie 58.

# Tworzenie rozdziałów w obrebie tytułu

Rekorder może automatycznie dzielić dokonywane nagranie (tytu) na rozdziay, wstawiajc znaczniki rozdziaów. Aby wybrać częstość wstawiania znaczników rozdziału albo wyłączyć tę funkcję, zapoznaj się z opisem parametrów "Auto Chapter (HDD/VR)", "Auto Chapter (Video)" i "Auto Chapter ( $DVD+R/+RW$ )" z menu "Recording" (strona 129). W przypadku nagrywania na twardy dysk lub płytę DVD-R (w trybie VR) / DVD-RW (w trybie VR) istnieje możliwość edycji znaczników rozdziaów (strona 79).

# Sprawdzanie, zmienianie lub kasowanie ustawieñ programatora (Schedule) (dla RDR-AT105/AT107/ AT205)

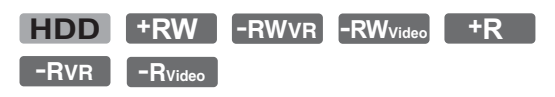

Nagrywanie **61Nagrywanie**

Harmonogram umożliwia zmienianie i kasowanie ustawień programatorów.

# Sprawdzanie lub zmienianie ustawieñ programatora

- **1 Naciœnij przycisk SYSTEM MENU.** Pojawi się menu systemowe.
- **2** Wskaż wariant "Timer Recording" **i naciśnij przycisk ENTER.**
- **Wskaż wariant "Timer Recording" i naciśnii przycisk ENTER.**

Pojawi się harmonogram.

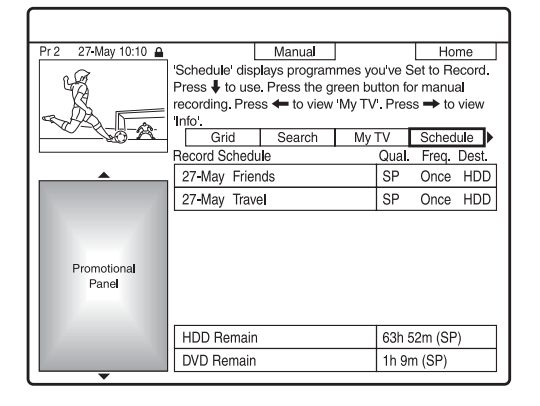

**4 Przyciskiem ↓ wskaż ustawienie programatora, które chcesz zmieniæ.**

Można sprawdzić ustawienie programatora wyróżnionego różowym kolorem.

Aby zmienić ustawienie, przejdź do czynności 5.

Aby nie zmieniać ustawienia, przejdź do czynności 8.

# **5** Naciśnij zielony przycisk ("Edit").

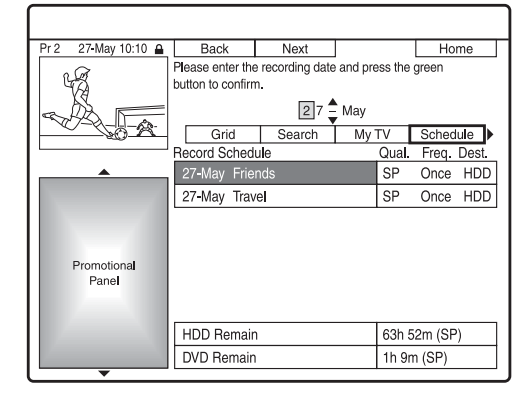

**6 U¿ywaj¹c przycisku czerwonego**   $($ "Back") lub zielonego  $($ "Next"), **wska¿ element w lewej kolumnie, po czym skoryguj ustawienie przyciskami numerycznymi lub przyciskami**  $\leftarrow$ / $\uparrow$ / $\downarrow$ / $\rightarrow$ .

# **7** Naciskając przycisk w odpowiednim **kolorze zmieñ ¿¹dane ustawienie.**

- Aby zmienić miejsce zapisu, naciśnij żółty przycisk ("Destination"). Jeśli na pycie DVD brakuje miejsca na dokonanie nagrania, rekorder automatycznie nagrywa program na twardy dysk, nawet przy wybranym ustawieniu "DVD" (nagrywanie zastępcze). Jeśli programator jest nastawiony na codzienne lub cotygodniowe nagrywanie, ustawienie "HDDr" umożliwia automatyczne zastępowanie poprzednich nagrań z użyciem programatora nowymi (tylko twardy dysk).
- Aby zmienić harmonogram zapisu, naciśnij zielony przycisk ("Frequency").
- Aby zmienić tryby nagrywania, naciśnij czerwony przycisk  $($ "Quality") (strona 150).
- **8** Naciśnij przycisk  $\rightarrow$ , aby wyświetlić ekran "Timing".
- **9** Naciskając zielony przycisk **("Timing"), zmieñ czas trwania lub ustawienie funkcji VPS/PDC.**

Patrz podpunkt "Funkcja VPS/PDC" na stronie 56.

• Aby dokonać nagrania w określonym gatunku na twardym dysku, naciskaj żółty przycisk ("Genre").

# **10** Naciśnij przycisk GUIDE, aby opuścić **ekran systemu GUIDE Plus+.**

Zaczną obowiązywać nowe ustawienia.

# Kasowanie ustawieñ programatora

Podczas wykonywania czynności 4 **z punktu "Sprawdzanie lub zmienianie ustawieñ programatora" wska¿ przyciskami** M**/**m **ustawienie programatora, które chcesz skasowaæ,**  i naciśnij czerwony przycisk ("Delete").

#### **Zamykanie harmonogramu**

Naciśnij przycisk GUIDE.

#### **Jeśli ustawienia programatorów** zachodzą na siebie

- Priorytet ma ta audycja, której nagrywanie rozpocznie się jako pierwsze.
- Kiedy skończy się pierwsza audycja, nagrywanie drugiej rozpoczyna si z kilkudziesięciosekundowym opóźnieniem (gdy godzina końca jednego nagrania i początku drugiego nagrania sa jednakowe).
- Jeśli nagrania są zaprogramowane na tę samą godzinę, dokonane zostanie tylko jedno z nich. Skasuj ustawienie programatora dla audycji, której nie zamierzasz nagrać.

#### **(3)** Uwaga

Jeśli przy nastawianiu jednego lub większej liczby programatorów włączona została funkcja "VPS / PDC", to opóźnienie lub przyspieszenie emisji audycji może spowodować zmianę godziny rozpoczcia nagrania.

# Sprawdzanie, zmienianie lub kasowanie ustawieñ programatora (lista programatorów) (dla RDR-AT100/AT200)

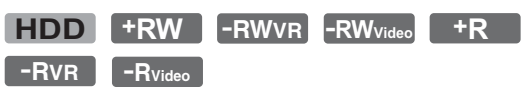

Lista programatorów umożliwia sprawdzanie, zmienianie i kasowanie ustawień programatorów.

# **1** Naciśnij przycisk TIMER.

Pojawi sie ekran "Timer List". Jeśli niektóre ustawienia programatorów nie mieszczą się na ekranie, do wyświetlenia niewidocznych ustawień użyj przycisków  $\biguparrow/\bigdownarrow$ .

**2 Wska¿ ustawienie programatora,**  które chcesz sprawdzić, zmienić lub skasować, i naciśnij przycisk **→**. Pojawi się menu niższego poziomu.

#### **3** Wskaż odpowiedni wariant i naciśnij **przycisk ENTER.**

., Modify":

Zmienianie ustawienia programatora. Przyciskami  $\leftarrow$ / $\rightarrow$  wybieraj opisane poniżej parametry, a przyciskami  $\bigwedge^2$ zmieniaj ich ustawienia. Wskaż wariant "OK" i naciśnij przycisk ENTER.

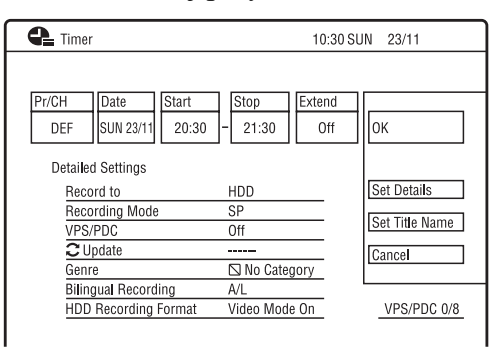

#### "Erase":

Kasowanie ustawienia programatora. Wskaż wariant "Yes" i naciśnij przycisk ENTER.

"Skip Once":

Jednorazowe anulowanie nagrania dokonywanego codziennie lub co tydzień.

Po anulowaniu, obok ustawienia programatora na licie programatorów będzie się pojawiał napis "Skip Once". Aby zmienić lub skasować ustawienie, powtórnie wykonaj czynności 2 i 3.

#### **Jeśli ustawienia programatorów** zachodzą na siebie

- Priorytet ma ta audycja, której nagrywanie rozpocznie się jako pierwsze.
- Kiedy skończy się pierwsza audycja, nagrywanie drugiej rozpoczyna si z kilkudziesięciosekundowym opóźnieniem (gdy godzina końca jednego nagrania i początku drugiego nagrania są jednakowe).
- · Jeśli nagrania są zaprogramowane na tę sama godzinę, dokonane zostanie tylko jedno z nich. Skasuj ustawienie programatora dla audycji, której nie zamierzasz nagrać.

#### z **Wskazówka**

Chcąc przejść do pierwszego / ostatniego wiersza wyświetlanej listy programatorów, można użyć przycisków  $\blacktriangleleft$ / $\blacktriangleright$ I.

#### **(3 Uwagi**

- Jeśli przy nastawianiu jednego lub wiekszej liczby programatorów wybrano ustawienie "On" funkcji "VPS/PDC", to opóźnienie lub przyspieszenie emisji audycji może spowodować zmianę godziny rozpoczęcia nagrania.
- Nastawiony programator nie zadziała, gdy trwa nagrywanie priorytetowego programu.

# Nagrywanie z podłączonego urządzenia

# Nagrywanie z podłączonego urządzenia bez programatora

**+RW -RWVR -RWVideo HDD +R -RVR -RVideo**

Można nagrywać z podłączonego magnetowidu lub podobnego urządzenia. Podłaczanie magnetowidu lub podobnego urzdzenia opisano w podrozdziale "Podłączanie magnetowidu lub podobnego urządzenia" na stronie 29.

# **Naciśnij przycisk HDD lub DVD.**

Aby dokonać nagrania na płytę DVD, włóż płyte umożliwiająca nagrywanie (patrz podrozdział "1. Wkładanie płyty" na stronie 35).

**2 Naciskaj¹c przycisk INPUT, wska¿**  wejście wykorzystane do podłączenia **urz¹dzenia.**

Wskazania na wyświetlaczu na płycie czołowej zmieniają się w następującej kolejności:

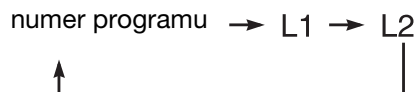

#### **3 Przy nagrywaniu audycji dwujêzycznej na twardym dysku lub p³ycie DVD+RW / DVD+R / DVD-RW / DVD-R (w trybie Video) wybierz ¿¹dany sygna³ audio.**

W menu "Audio In" zmień ustawienie parametru "External Audio" na "Bilingual", a parametru "Bilingual Recording" na " $A/L$ " lub " $B/R$ " (strona 125).

**4** Naciskając przycisk REC MODE, wybierz żądany tryb nagrywania.

Informacje o trybach nagrywania podano na stronie 150.

 $5$  Włóż do podłączonego urządzenia nagraną taśmę i przełącz urządzenie **w tryb pauzy w odtwarzaniu.**

# **6** Naciśnij przycisk  $\bullet$  REC.

Rozpocznie się nagrywanie.

**7 Naciœnij przycisk pauzy (lub odtwarzania) na podłaczonym urz¹dzeniu, aby wy³¹czyæ tryb pauzy w odtwarzaniu.**

Podłączone urządzenie rozpocznie odtwarzanie, a rekorder będzie nagrywał odtwarzany obraz. Aby zatrzymać nagrywanie, naciśnij  $przycisk$  REC STOP na rekorderze.

#### **W** przypadku podłączania kamery DV **z gniazdem DV IN**

Zapoznaj się z rozdziałem "Kopiowanie z kamery DV" na stronie 93.

#### W przypadku podłączania kamery HDD **z gniazdem USB**

Zapoznaj się z rozdziałem "Kopiowanie z kamery HDD" na stronie 89.

#### **(3)** Uwagi

- Obraz z nagrywanej gry wideo może być niewyraźny.
- · Nie można nagrać programu zawierającego sygnał ochrony przed kopiowaniem Copy-Never.
- Po ustawieniu w czynności 3 parametru "Bilingual Recording" na "A/L" lub "B/R", w następujących przypadkach nie będzie można wybrać dźwięku przy odtwarzaniu:
	- przy nagrywaniu w trybie PCM na twardy dysk (gdy jest wybrane ustawienie "Video Mode Off" parametru "HDD Recording Format" z menu "Recording" (strona 130)) lub płytę DVD-RW / DVD-R (w trybie VR),
	- przy nagrywaniu na twardy dysk (gdy jest wybrane ustawienie "Video Mode On" parametru "HDD Recording Format" z menu "Recording" (strona 130)) lub płytę DVD+RW / DVD+R / DVD-RW / DVD-R (w trybie Video).
- Kiedy dla parametru "LINE 1 In" z menu "Video In/Out" wybrane jest ustawienie "Decoder", podczas wykonywania czynności 2 nie można wybrać ustawienia "L1" (strona 125).

# Nagrywanie z podłączonego urządzenia wyposażonego w programator (Synchro Rec.) (tylko RDR-AT100/AT200)

#### **HDD**

Rekorder może automatycznie nagrywać audycje z podłączonego urządzenia wyposażonego w programator (takiego jak tuner satelitarny). Urządzenie należy podłączyć do gniazda LINE 1/DECODER rekordera (strona 31).

Kiedy podłaczone urządzenie właczy się, rekorder rozpocznie nagrywanie audycji przez gniazdo LINE 1/DECODER. Nagrania można dokonać tylko na twardy dysk.

**1** Naciskając przycisk REC MODE, **wybierz ¿¹dany tryb nagrywania.**

Informacje o trybach nagrywania podano na stronie 150.

**2 W przypadku nagrywania audycji dwujêzycznej wybierz ¿¹dany sygna³ audio.**

W menu "Audio In" zmień ustawienie parametru "External Audio" na "Bilingual", a parametru "Bilingual Recording" na " $A/L$ " lub " $B/R$ " (strona 125).

Informacje o nagrywaniu audycji dwujzycznych podano na stronie 58.

**3** Nastaw programator w podłączonym urządzeniu na właściwą godzinę, po czym wyłacz urzadzenie.

#### **4** Na 3 sekundy naciśnij przycisk ■ REC STOP na rekorderze.

Na płycie czołowej zapali się wskaźnik SYNCHRO REC, a rekorder wyłączy się. Rekorder jest gotowy do synchronizowanego nagrywania. W celu przełączenia rekordera w tryb gotowości można też wyświetlić menu systemowe i zmienić na "Yes" ustawienie parametru "Synchro Rec." z menu "Timer Recording".

#### **Wy³¹czanie funkcji Synchro Rec przed rozpoczêciem nagrania**

Naciśnij przycisk  $\mathbb{I}/\mathbb{I}$ . Zgaśnie wskaźnik SYNCHRO REC na płycie czołowej.

#### **Wy³¹czanie funkcji Synchro Rec w czasie nagrywania**

Na 3 sekundy naciśnij przycisk  $\bullet$  REC. Wyłączenie funkcji Synchro Rec nie powoduje zatrzymania nagrywania.

#### **Zatrzymywanie nagrywania**

Naciśnij przycisk ■ REC STOP. Następnie wybierz na ekranie potwierdzenia wariant "Yes" i naciśnij przycisk ENTER.

#### **(3)** Uwagi

- Rekorder rozpoczyna nagrywanie tylko po wykryciu sygnału wideo z podłączonego urządzenia. Początek audycji może zostać uciety.
- Funkcja synchronizowanego nagrywania nie działa, gdy dla parametru "LINE 1 In" z menu "Video In/Out" wybrane jest ustawienie "Decoder" (strona 125).
- Funkcja synchronizowanego nagrywania nie wspópracuje z niektórymi tunerami. Szczegółów należy szukać w instrukcji obsługi tunera.
- Kiedy rekorder jest gotowy do synchronizowanego nagrywania, nie działa funkcja automatycznego nastawiania zegara (strona 119).
- Aby użyć funkcji synchronizowanego nagrywania, trzeba nastawić zegar w rekorderze.

#### **Jeśli ustawienie programatora synchronizowanego nagrywania zachodzi na ustawienie innego programatora**

Priorytet zawsze ma nagranie z użyciem programatora rekordera. Synchronizowane nagrywanie zacznie się dopiero po zakończeniu nagrywania z użyciem programatora.

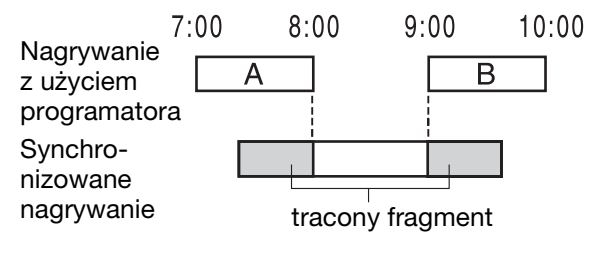

#### **Odtwarzanie**

# **Odtwarzanie**

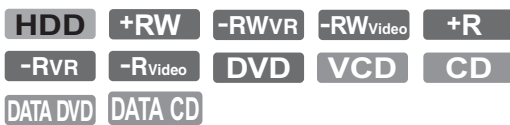

#### **RDR-AT105/AT107/AT205**

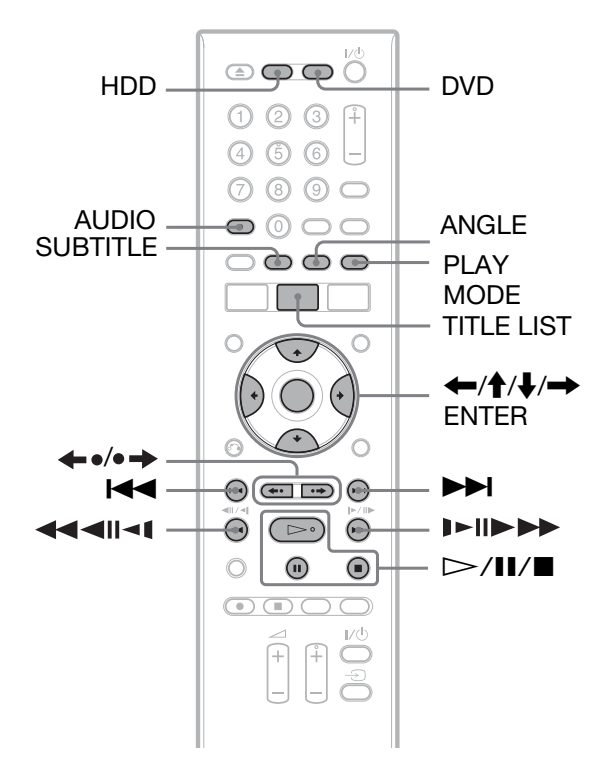

#### **RDR-AT100/AT200**

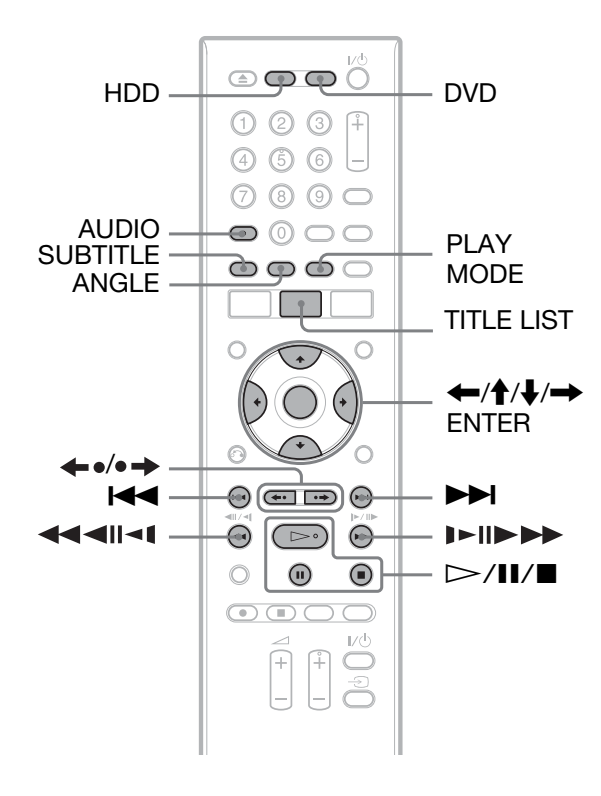

#### **Naciśnij przycisk HDD lub DVD.**

- Aby odtwarzać z płyty DVD, włóż płyte (patrz podrozdział "1. Wkładanie pyty" na stronie 35).
- Po włożeniu płyty DVD VIDEO, VIDEO CD, DATA DVD lub DATA  $CD$  naciśnij przycisk  $\triangleright$ . Rozpocznie sie odtwarzanie.

# **2 Naciœnij przycisk TITLE LIST.**

Pomiń tę czynność, gdy lista tytułów jest już wyświetlona. Przykład: twardy dysk

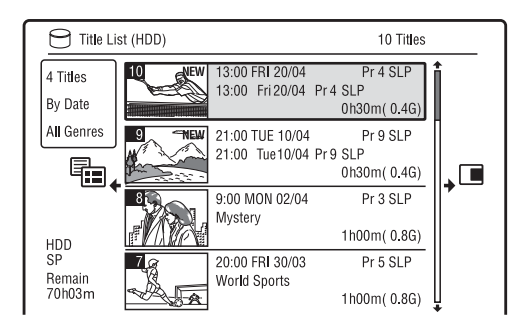

#### **3 Przyciskiem ↑ lub ↓ wskaż żadany** tytuł i naciśnij przycisk ENTER.

Rozpocznie się odtwarzanie wybranego tytułu.

#### ั⊻ู*่ W*skazówka

Do rozpoczęcia odtwarzania w czynności 3 można również użyć przycisku  $\triangleright$ .

#### **(3)** Uwaga

Jeśli płyta DATA DVD zawiera jakiekolwiek tytuły wideo, nie można z niej odtwarzać utworów MP3 audio.

#### Użycie menu płyty DVD

Podczas odtwarzania płyty DVD VIDEO lub sfinalizowanej płyty DVD+RW, DVD-RW (w trybie Video), DVD+R lub DVD-R (w trybie Video), można wyświetlić menu płyty, naciskając w tym celu przycisk TOP MENU lub MENU.

#### **(3 Uwaga**

Kiedy jest wyświetlane menu płyty, nie można używać przycisku  $\triangleright$ .

#### **Odtwarzanie płyt VIDEO CD / Super VIDEO CD z funkcjami PBC**

Funkcja odtwarzania PBC umożliwia interaktywne odtwarzanie pyt VIDEO CD / Super VIDEO CD przy wykorzystaniu menu na ekranie telewizora.

W chwili rozpoczęcia odtwarzania płyty VIDEO CD / Super VIDEO CD z funkcjami PBC pojawi się menu.

Przyciskami numerycznymi wskaż numer żądanego wariantu i naciśnij przycisk ENTER. Następnie wykonuj polecenia z menu (jeśli pojawi się polecenie "Press SELECT", naciśnii przycisk  $\triangleright$ ).

#### **(3)** Uwaga

Funkcje PBC nie pozwalają na użycie niektórych funkcji odtwarzania, takich jak wyszukiwanie, powtarzanie i programowanie. Aby używać tych funkcji w czasie odtwarzania, trzeba rozpocząć odtwarzanie bez użycia funkcji PBC, używając do tego listy tytuów.

#### **Odtwarzanie filmów DivX lub utworów**  audio z płyty zawierającej oba rodzaje **plików**

- **1** Podczas wyświetlania listy tytułów  $(DVD / CD)$  naciśnij przycisk  $\leftarrow$ .
- **2** Przyciskiem  $\uparrow$  lub  $\downarrow$  wskaż wariant "Data Format" i naciśnij przycisk ENTER.
- **3** Przyciskiem  $\uparrow$  lub  $\downarrow$  wskaż wariant "CD", "MP3" lub "DivX" i naciśnij przycisk ENTER.
- 4 Wróć do listy tytułów, wskaż album, tytuł lub utwór i naciśnij przycisk ENTER  $\text{lab}$   $\triangleright$ .

#### **Zatrzymywanie odtwarzania**

Naciśnij przycisk $\blacksquare$ .

#### **Wznawianie odtwarzania od miejsca**  zatrzymania nośnika (Resume Play)

Rekorder umieszcza w pamici miejsce naciśniecia przycisku  $\blacksquare$ , a po naciśnieciu  $przycisku$   $\triangleright$  wznawia odtwarzanie od tego miejsca.

Aby odtwarzać od początku, naciśnij ponownie przycisk  $\blacksquare$ , a następnie przycisk  $\triangleright$ . Odtwarzanie rozpocznie się od początku tytułu / utworu / sceny.

#### **(3)** Uwagi

- Funkcja ta nie działa w trybie TV Pause.
- · Funkcji tej nie można używać przy odtwarzaniu pyt Super VIDEO CD.
- Informacja o miejscu zatrzymania nośnika jest kasowana:
	- $-$  po otwarciu szuflady na płytę (nie dotyczy twardego dysku),
	- po odtworzeniu innego tytuu (nie dotyczy twardego dysku),
	- po rozpoczciu odtwarzania z uyciem listy tytuów (nie dotyczy twardego dysku),
	- po edycji tytuu wykonanej przy zatrzymanym odtwarzaniu,
	- po zmianie ustawień rekordera,
	- po dokonaniu nagrania (nie dotyczy twardego dysku),
	- $-$  po odłączeniu przewodu zasilającego.

#### **Odtwarzanie płyt DVD z ograniczeniem odtwarzania (Parental Control)**

Przy odtwarzaniu płyty DVD

z ograniczeniem, na ekranie telewizora pojawia się ekran wprowadzania hasła. Przyciskami numerycznymi wprowad czterocyfrowe hasło i naciśnij przycisk ENTER.

Rekorder rozpocznie odtwarzanie.

Wprowadzanie i zmienianie hasła opisano w punkcie "Parental Control (tylko DVD VIDEO)" na stronie 131.

#### **Rozpoczynanie odtwarzania jednym przyciskiem (dotyczy tylko po³¹czeñ SCART/HDMI)**

Naciśnii przycisk  $\triangleright$ . Rekorder i telewizor automatycznie się włacza, a w telewizorze zostanie wybrane wejście sygnału z rekordera. Automatycznie rozpocznie si odtwarzanie.

#### b **Uwagi**

- W przypadku połączenia HDMI wyświetlenie obrazu na telewizorze może nastąpić z opóźnieniem, co uniemożliwi obejrzenie początku wyświetlanego obrazu.
- Aby używać funkcji odtwarzania jednym przyciskiem, zmień ustawienie parametru "Control for HDMI" z menu "HDMI Output" na ..On" (standardowe) (strona 134).

# Funkcje odtwarzania

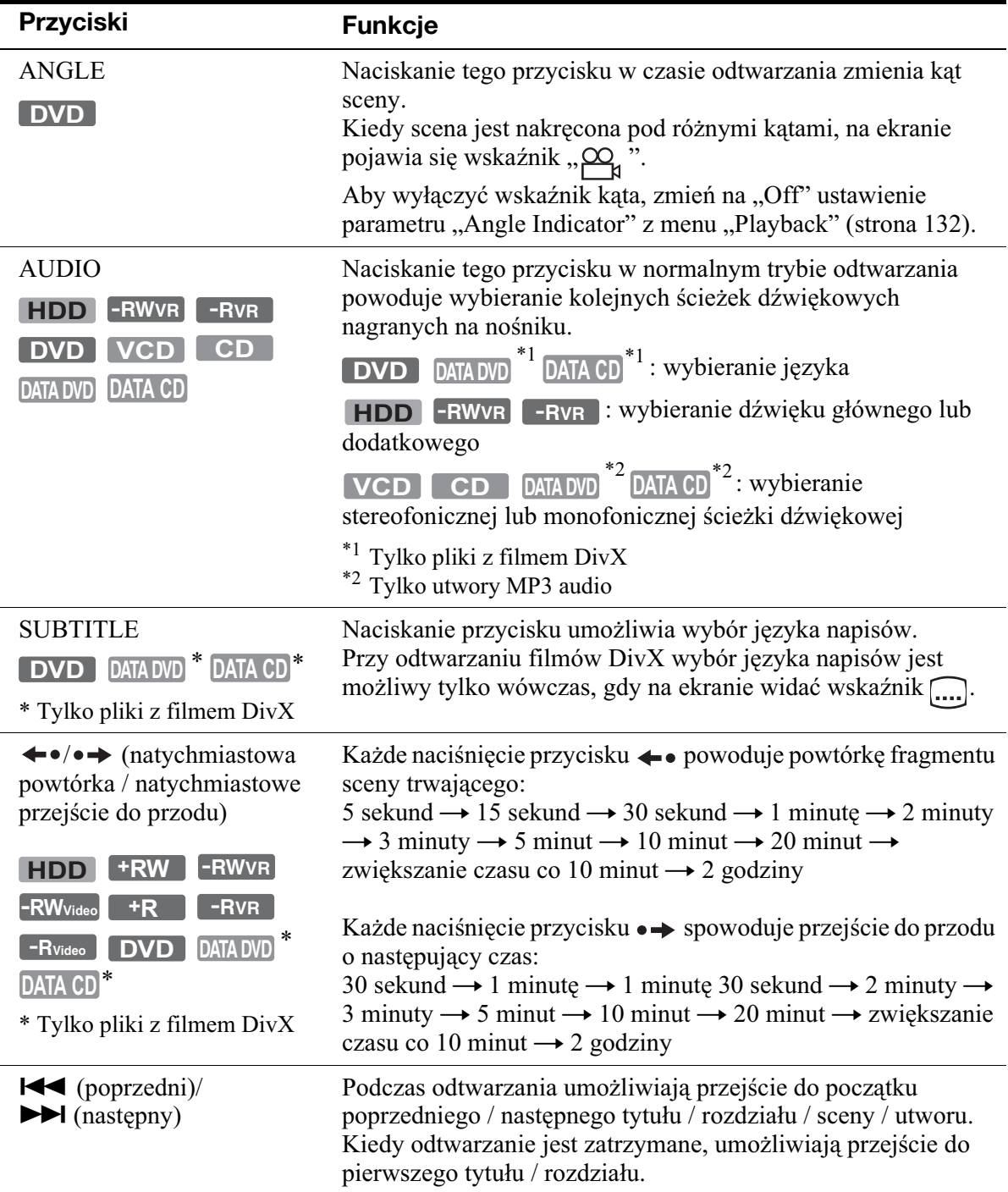

Położenie opisanych tu przycisków można sprawdzić na ilustracji na stronie 66.

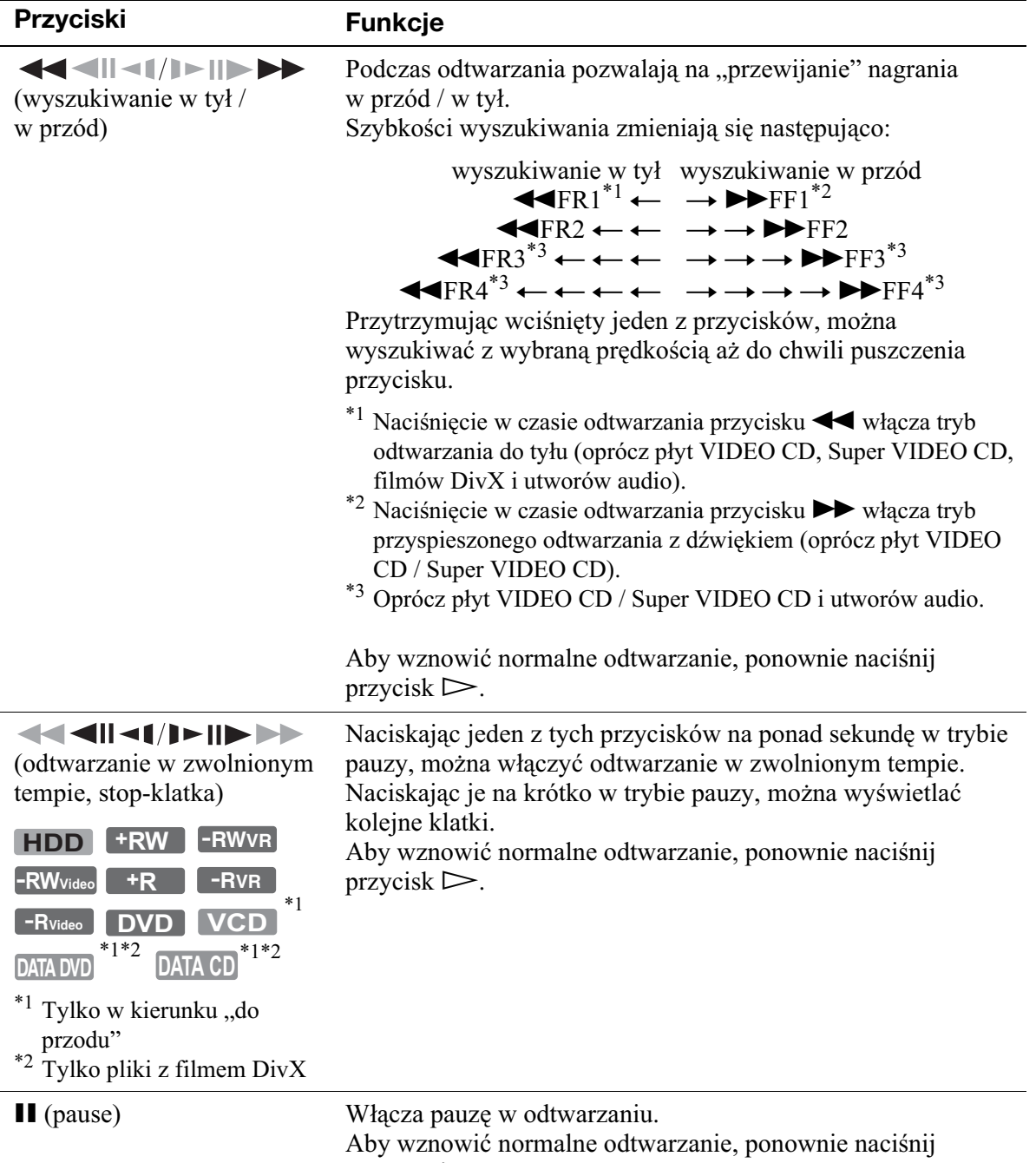

przycisk  $\triangleright$ .

#### **(3)** Uwagi

- Przy odtwarzaniu tytuów nagranych w tym rekorderze nie można zmieniać kątów ani napisów.
- Pliki z obrazami JPEG przygotowane w kamerze DVD można odtwarzać tylko w formie pokazu slajdów. Jeśli plik wideo zawiera obraz JPEG i film, rekorder pozwala tylko na odtworzenie filmu.

#### **Uwagi dotyczące odtwarzania płyt DVD ze** ścieżką dźwiękową DTS

Sygnały dźwiękowe DTS są odtwarzane tylko przez gniazdo DIGITAL OUT. Jeśli ma być odtwarzana płyta DVD ze ścieżką dźwiękową DTS, to dla parametru "DTS Output" z menu "Audio Out" należy wybrać ustawienie  $, On$ " (strona 126).

#### **Uwagi dotyczące odtwarzania z płyty CD** ścieżki dźwiękowej DTS

- Podczas odtwarzania płyt CD ze ścieżka dźwiękowa DTS, przez gniazda LINE 3-TV / LINE 1/DECODER / LINE 2 OUT (R-AUDIO-L) będą reprodukowane silne zakłócenia. Jeśli gniazda LINE 3-TV / LINE 1/DECODER / LINE 2 OUT (R-AUDIO-L) rekordera s podłaczone do zestawu wzmacniającego, to w celu uniknięcia ryzyka uszkodzenia zestawu audio należy zachować odpowiednie środki ostrożności. Chcąc słuchać dźwięku DTS Digital Surround™, trzeba do gniazda DIGITAL OUT rekordera podłączyć zewnętrzny dekoder DTS.
- · Jeśli z płyty CD ma być odtwarzana ścieżka dźwiękowa DTS, to przyciskiem AUDIO należy wybrać dźwięk "Stereo" (strona 68).

**Odtwarzanie** 

# Powtarzanie wybranego fragmentu (A-B Repeat)

#### **1** Podczas odtwarzania naciśnij **przycisk PLAY MODE.**

W przypadku utworów audio z płyty CD naciśnij przycisk  $\rightarrow$ , gdy wyświetlona bedzie lista tytułów, po czym wybierz wariant "Play Mode". Pojawi się menu "Play Mode".

## **2** Wskaż wariant "A-B Repeat" **i naciśnij przycisk ENTER.**

Wybrany zostanie wariant "Set point  $A$ ".

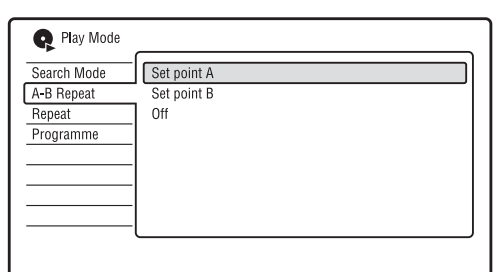

- $3$  Kontrolując dźwięk, naciśnij przycisk **ENTER na początku (w punkcie A)** fragmentu, który ma być powtarzany. Wybrany zostanie wariant ..Set point  $B^{\prime\prime}$ .
- **4 Kontynuuj odtwarzanie a¿ do punktu**  końcowego (punktu B) i naciśnij **przycisk ENTER.**

Rozpocznie się powtarzanie wybranego fragmentu.

#### **Wy³¹czanie funkcji A-B Repeat**

Naciśnij przycisk CLEAR. Można też zmienić na "Off" ustawienie parametru "A-B Repeat" z menu "Play Mode".

#### **(3)** Uwagi

- Przy odtwarzaniu z twardego dysku lub pyty DVD VIDEO, DVD-RW (w trybie Video) albo DVD-R (w trybie Video), punkt początkowy i końcowy muszą być zdefiniowane w obrębie jednego tytułu.
- Funkcji "A-B Repeat" nie można używać przy odtwarzaniu utworu MP3 audio.

# Odtwarzanie wielokrotne (Repeat)

Można powtarzać wszystkie tytuły, utwory lub pliki albo jeden tytuł, rozdział lub utwór nagrany na twardym dysku, płycie lub w albumie.

# **1** Podczas odtwarzania naciśnij **przycisk PLAY MODE.**

W przypadku utworów audio z płyty DATA DVD / DATA CD / CD naciśnij  $przycisk \rightarrow$ , gdy wyświetlona będzie lista tytuów, po czym wybierz wariant .Play Mode".

Pojawi się menu "Play Mode".

- **2 Wskaż wariant** "Repeat" i naciśnij **przycisk ENTER.**
- **3 Przyciskiem ↑ lub ↓ wskaż powtarzany element.**

"Repeat Title" (twardy dysk / DVD / DATA DVD $*1/$ DATA CD $*1$ ): powtarzanie bieżącego tytułu. "Repeat Chapter" (twardy dysk / DVD): powtarzanie bieżacego rozdziału. "Repeat Track" (VIDEO  $CD^*$ <sup>2</sup> / CD / DATA DVD / DATA CD): powtarzanie bieżacego utworu. "Repeat Programme": powtarzanie bieżącego programu (strona 71). "Repeat Disc" (VIDEO  $CD^{\ast 2}$  / DVD-RW / DVD-R (w trybie VR) / CD

/ DATA DVD / DATA CD):

powtarzanie całej płyty.

- Repeat Album" (DATA DVD<sup>\*3</sup>/DATA
- $CD^*$ <sup>3</sup>): powtarzanie bieżącego albumu.
- \*1 Tylko pliki z filmem DivX
- \*2 Tylko przy odtwarzaniu bez funkcji PBC
- \*3 Tylko utwory audio

# **4** Naciśnij przycisk ENTER.

Rozpocznie się odtwarzanie wielokrotne.

#### **Wy³¹czanie funkcji odtwarzania wielokrotnego**

Naciśnii przycisk CLEAR. Można też zmienić na "Repeat Off" ustawienie parametru "Repeat" z menu "Play Mode".

# b **Uwaga**

Wariant "Repeat Programme" można wybrać tylko w trybie odtwarzania programu.

# Tworzenie własnego programu (Programme)

**HDD**  $\cdot$  **-RW**video<sup>\*1</sup>  $\cdot$  **-R**Video<sup>\*1</sup>  $\cdot$  **VCD**  $\cdot$  **CD**  $\overline{DATA}$  DVD<sup>\*2</sup>  $\overline{DATA}$  CD<sup>\*2</sup>

\*<sup>1</sup> Tylko płyty po finalizacji

\*2 Tylko utwory MP3 audio

Można utworzyć własny program i w ten sposób określić żądaną kolejność odtwarzania tytuów, rozdziaów, albumów lub utworów z twardego dysku lub płyty. Program może zawierać do 24 rozdziałów, utworów itp.

#### **1** Podczas odtwarzania naciśnij **przycisk PLAY MODE.**

W przypadku utworów audio z płyty DATA DVD / DATA CD / CD naciśnij  $przycisk \rightarrow$ , gdy wyświetlona będzie lista tytuów, po czym wybierz wariant .Play Mode".

Pojawi się menu "Play Mode".

- **2** Wskaż wariant "Programme" **i naciśnij przycisk ENTER.**
- **3** Wskaż wariant "Input/Edit **Programme" i naciśnij przycisk ENTER.**

Zawartość ekranu "Input/Edit Programme" zależy od rodzaju nośnika. Przykad: DVD

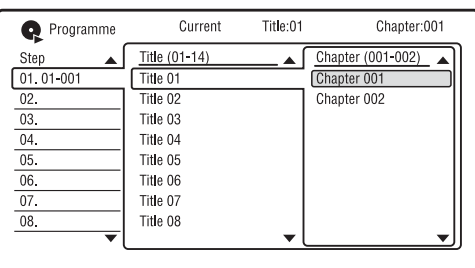

**4 Przyciskami ↑/↓ wskaż żądany tytuł lub album (przyk³ad: Title 01) i** naciśnij przycisk **→**.

- **5** Przyciskami ↑/↓ wskaż żądany **rozdzia³ lub utwór (przyk³ad:Chapter 001) i naciœnij przycisk ENTER.** Rozdział lub utwór zostaną zaprogramowane. W razie pomyłki wskaż numer elementu (przykładowo: 01.) przyciskami $\leftarrow$ / $\leftarrow$ /  $\blacktriangleright$  i naciśnij przycisk CLEAR.
- **6** Aby zaprogramować inne rozdziały **lub utwory, przyciskami**  $\leftarrow$ **/** $\leftarrow$ **/** $\leftarrow$ **/** $\leftarrow$ **wska¿ numer elementu programu i powtórz czynnoœci 4 i 5.**

# $7$  **Naciśnij przycisk**  $\triangleright$ .

Rozpocznie się odtwarzanie programu.

#### **Zatrzymywanie odtwarzania programu**

Naciśnij przycisk  $\blacksquare$  (stop).

## **Wy³¹czanie funkcji programu**

Podczas odtwarzania naciśnij przycisk CLEAR. Można też zmienić na "Cancel Programme Play" ustawienie parametru ", Programme" z menu, play Mode".

#### **Kasowanie programu**

Kiedy urządzenie jest zatrzymane, naciśnij przycisk CLEAR. Można też zmienić na "Erase Programme List" ustawienie parametru "Programme" z menu "Play Mode".

#### z **Wskazówki**

- Program pozostaje w pamici nawet po zakończeniu jego odtwarzania. Aby ponownie odtworzyć ten sam program, zmień na "Start Programme Play" ustawienie parametru "Programme" z menu "Play Mode". Program zostanie natomiast skasowany po wyjęciu płyty lub naciśnięciu przycisku  $\mathbb{I}/\mathbb{I}$ .
- · Istnieje możliwość wielokrotnego odtwarzania programu. Podczas odtwarzania programu zmień ustawienie parametru "Repeat" z menu "Play Mode" na "Repeat Programme" (strona 70).

# Odtwarzanie filmów DivX

Można odtwarzać filmy DivX z twardego dysku, płyt i podłączonych urządzeń USB.

# Podłaczanie urzadzenia USB

Można podłączyć urządzenie USB do gniazda USB rekordera i oglądać filmy DivX lub skopiować je na twardy dysk. Przed podłączaniem urządzenia USB należy się zapoznać z jego instrukcją obsługi.

Rekorder DVD

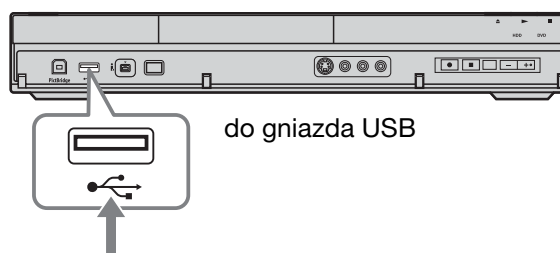

Urządzenie USB

#### **(3)** Uwaga

Rekorder może nie współpracować z pewnymi urządzeniami USB.

# Odtwarzanie filmów DivX

- **1** Naciśnij przycisk SYSTEM MENU. Pojawi się menu systemowe.
- **2 Wskaż wariant** "DivX" i naciśnij **przycisk ENTER.**
- **3** Wskaż wariant "View/Edit DivX files on the HDD", "View DivX files on a **DVD/CD" lub ..View DivX files on a USB Device" i naciśnij przycisk ENTER.**

Pojawi się lista albumów / tytułów.

**4 Wybierz album lub tytuł i naciśnij przycisk**  $\triangleright$ .

> Aby wyświetlić listę tytułów, przyciskami  $\bigoplus$  wskaż album, po czym naciśnij przycisk ENTER. Rozpocznie się odtwarzanie. Więcej informacji o funkcjach odtwarzania podano na stronie 68.

#### **Zatrzymywanie odtwarzania**

Naciśnij przycisk  $\blacksquare$  (stop).

#### **Aby powróciæ do poprzedniego ekranu**

Naciśnij przycisk  $\delta$  RETURN. Możesz też zapoznać się z podpunktem "Przełączanie między listą albumów a listą tytuów" na stronie 72".

#### **Przewijanie zawartoœci listy strona po stronie (tryb strony)**

Kiedy jest wyświetlana lista albumów / tytuów, naciskaj przycisk SUBTITLE (poprzedni) / ANGLE (nastpny). Po każdym naciśnięciu przycisku SUBTITLE (poprzedni) / ANGLE (następny) pojawia się poprzednia / następna strona listy.

#### **Zmienianie wyœwietlanych informacji dotycz¹cych odtwarzania (tylko twardy dysk)**

Naciskaj przycisk DISPLAY. Każde naciśnięcie przycisku powoduje zmianę informacji pod listą albumów / tytułów.

#### **Przełączanie między listą albumów a list¹ tytu³ów**

- **1** Podczas wyświetlania listy albumów / tytułów naciśnii przycisk $\leftarrow$ .
- **2** Przyciskiem  $\uparrow$  lub  $\downarrow$  wskaż wariant "Display Mode" i naciśnij przycisk ENTER.
- **3** Przyciskiem  $\triangle$  lub  $\triangle$  wskaż wariant "Album" lub "Title" i naciśnij przycisk ENTER.

# **Zarz¹dzanie filmami DivX**

**1** Wybierz album lub tytuł na liście albumów / tytułów i naciśnii przycisk  $\rightarrow$ 

Aby wyświetlić listę tytułów, przyciskami  $\biguparrow/\biguparrow$  wskaż album, po czym naciśnij przycisk ENTER.

**2** Wskaż odpowiedni wariant i naciśnij przycisk ENTER. "Erase" (tylko twardy dysk): kasowanie wybranego albumu / tytułu. Kiedy pojawi się prośba o potwierdzenie zamiaru, wybierz wariant "Yes". "Edit": wariant umożliwiający wybór następujących operacji:
- "Album Name" (tylko twardy dysk): wprowadzanie lub zmienianie nazwy albumu (strona 41).
- "Title Name" (tylko twardy dysk): wprowadzanie lub zmienianie nazwy tytułu (strona 41).
- "Copy all to HDD" (tylko PŁYTA /  $USB \rightarrow TWARDY DYSK$ : kopiowanie wszystkich albumów, gdy wybrany jest album, lub wszystkich tytuów w albumie, gdy wybrany jest tytuł.
- "Copy to HDD" (tylko PŁYTA / USB → TWARDY DYSK): kopiowanie wybranego albumu.

### **(3)** Uwagi

- Nie można kopiować filmów DivX z twardego dysku na płyty lub do urządzeń USB.
- W zależności od wielkości pliku, niektóre filmy DivX mogą nie być kopiowane.
- Jeśli kopiowanie zostanie przerwane, tytuły, które zostały do tej pory skopiowane w całości, pozostana na twardym dysku jako album. W celu sprawdzenia, które albumy zostay skopiowane, można skorzystać z listy albumów (strona 72).
- Podczas kopiowania filmów DivX nie można wykonywać żadnych innych operacji.
- Podczas kopiowania filmów DivX nie działa programator nagrywania. Jeśli w czasie kopiowania nadejdzie pora nagrania, programator rozpocznie nagrywanie po zakończeniu kopiowania.
- Podczas odtwarzania filmu DivX wskaźnik "HDD" na płycie czołowej pali się nawet wówczas, gdy odtwarzanie filmu DivX odbywa się z płyty lub urządzenia USB.

# Zaawansowane funkcje odtwarzania

### Włączanie pauzy w odbieranej audycji telewizyjnej (TV Pause / Pause Live TV)

### **HDD**

Można włączyć pauzę w bieżącej audycji telewizyjnej, a następnie powrócić do oglądania w późniejszym terminie. Funkcja ta przydaje się, gdy nieoczekiwanie zadzwoni telefon lub przyjdzie gość.

### **Przygotowania do użycia funkcji "TV Pause"**

### ◆ Jeśli używana jest funkcja SMARTLINK **(strona 20)**

- $-Zm$ ień ustawienie parametru "SMARTLINK" z menu "Options" na "This Recorder Only" (strona 135).
- Zmień ustawienie parametru "TV Pause"  $z$  menu "Options 2" na "TV's Tuner" (strona 136).
- $-Zaprogramuj stacje, wczytujać je z tele$ wizora przez wybór wariantu "Download from TV" z menu "Auto Channel Setting" na ekranie "Tuner" (strona 121).

Nagrany zostanie program wybrany w telewizorze.

Jeśli stacje w rekorderze i telewizorze nie są zaprogramowane identycznie, rekorder rozpocznie nagrywanie, ale obraz nie zatrzyma się.

### ◆ Jeśli funkcja SMARTLINK nie jest **dostêpna**

Zmień ustawienie parametru "TV Pause" z menu "Options 2" na "Recorder's Tuner" (strona 136).

Nagrany zostanie program wybrany w rekorderze.

### **1** Podczas oglądania audycji naciśnij **przycisk TV PAUSE.**

Obraz znieruchomieje, a rekorder rozpocznie nagrywanie obrazu z aktualnej stacji telewizyjnej na twardy dysk. Rozpoczęcie nagrywania może potrwać do 10 sekund.

### **2** Aby wznowić oglądanie programu, **naciśnij przycisk**  $\triangleright$ .

Przechodzenie w przód / w tył nagrania, włączanie pauzy i zatrzymywanie odtwarzania przyciskami  $\blacktriangleleft$ / $\blacktriangleright$ , II i ■ nie będzie wpływać na nagranie.

**3** Aby zatrzymać nagrywanie, naciśnij **przycisk ■ REC STOP.** 

### **(3)** Uwagi

- Funkcja "TV Pause" może nie współpracować z pewnymi telewizorami. Szczegółów należy szukać w instrukcji obsługi telewizora.
- Funkcji "TV Pause" nie można użyć do nagrywania sygnału z urządzenia (magnetowidu itp.) podłączonego do gniazda LINE 1/ DECODER.

### Odtwarzanie początku programu w czasie jego nagrywania (Chase Play)

### **HDD**

Funkcja Chase Play umożliwia wyświetlanie nagranej na twardy dysk części programu w czasie, gdy trwa jeszcze nagrywanie tego programu. Nie trzeba czekać na zakończenie nagrywania.

### Podczas nagrywania naciśnij przycisk  $\triangleright$ .

Odtwarzanie rozpocznie się od początku nagrywanego programu.

Po przewinięciu nagrania do nagrywanego miejsca tryb Chase Play przełączy się w tryb normalnego odtwarzania.

### Odtwarzanie wcześniejszego nagrania w czasie dokonywania kolejnego (Równoczesne nagrywanie i odtwarzanie)

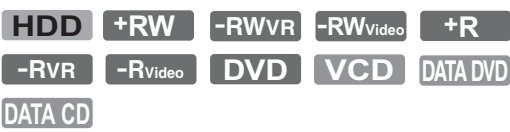

Funkcja równoczesnego nagrywania i odtwarzania pozwala na wyświetlenie wcześniej nagranego programu, gdy trwa nagrywanie. Odtwarzanie nie jest przerywane nawet wówczas, gdy rozpocznie się nagrywanie sterowane przez programator. Funkcji tej należy używać w następujący sposób:

- Podczas nagrywania na twardy dysk: Odtwórz z twardego dysku inny tytu. Naciśnij przycisk DVD i odtwórz z płyty DVD wcześniej nagrany program.
- Podczas nagrywania na płyte DVD: Naciśnij przycisk HDD i odtwórz z twardego dysku inny tytu.

Podczas nagrywania na twardy dysk można też odtwarzać płyty DVD VIDEO, VIDEO CD, Super VIDEO CD, DATA DVD i DATA CD.

### **Przykład: odtwarzanie innego tytułu z twardego dysku podczas nagrywania na twardy dysk**

- **1** Podczas nagrywania naciśnii przycisk TITLE LIST, aby wyświetlić listę tytuów z twardego dysku.
- 2 Wskaż tytuł, który chcesz odtworzyć, i naciśnij przycisk ENTER. Rozpocznie się odtwarzanie wybranego tytułu.

### **Przykład: odtwarzanie płyty DVD podczas nagrywania na twardy dysk**

- **1** Podczas nagrywania naciśnij przycisk DVD i włóż do rekordera płytę DVD.
- **2** Naciśnij przycisk TITLE LIST, aby wyświetlić listę tytułów z płyty DVD.
- **3** Wskaż tytuł, który chcesz odtworzyć, i naciśnij przycisk ENTER. Rozpocznie się odtwarzanie wybranego tytułu.

### **(3)** Uwaga

Podczas nagrywania na twardy dysk w systemie koloru PAL/SECAM nie można odtwarzać płyty DVD, filmu DivX ani płyty VIDEO CD nagranych w systemie koloru NTSC.

# **Odtwarzanie 75Odtwarzanie**

# Wyszukiwanie tytułu, rozdziału, utworu; wyszukiwanie na podstawie czasu itp.

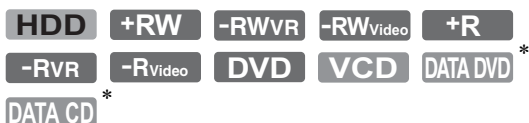

\* Tylko pliki z filmem DivX

Można wyszukiwać na nośniku tytuły, rozdziały lub utwory. Ponieważ każdy tytuł i utwór na nośniku ma własny, jednoznaczny numer, przy wyszukiwaniu wystarczy podać ten numer. Szukając żądanej sceny, można się też posłużyć się kodem czasowym.

**1 Podczas odtwarzania naciœnij przycisk PLAY MODE.**

Pojawi się menu "Play Mode".

- **2** Wskaż wariant "Search Mode" **i naciśnij przycisk ENTER.**
- **3** Wskaż żądaną metodę wyszukiwania **i naciśnij przycisk ENTER.**

"Time Search" (twardy dysk / DVD /  $DATA DVD^*$ <sup>1</sup> / DATA  $CD^*$ <sup>1</sup> / VIDEO CD\*2\*3): wyszukiwanie punktu początkowego na podstawie kodu czasowego. "Title Search" (twardy dysk / DVD /  $DATA DVD^{*1} / DATA CD^{*1}$ "Chapter Search" (twardy dysk / DVD) "Track Search" (VIDEO CD<sup>\*3</sup>) \*1 Tylko pliki z filmem DivX \*2 Oprócz pyt Super VIDEO CD

\*3 Tylko przy odtwarzaniu bez funkcji PBC

Pojawi się ekran wprowadzania cyfr.

**4 Przyciskami numerycznymi**  wprowadź numer żądanego tytułu, **rozdzia³u lub utworu, kod czasowy itp.**

Przykad: Time Search Aby odszukać scenę następującą po 2 godzinach, 10 minutach i 20 sekundach, wprowadz $21020$ ".

W razie pomyłki wprowadź właściwa liczbę.

### **5** Naciśnij przycisk ENTER.

Rozpocznie się odtwarzanie wybranego elementu.

### **ζ<sup>κ</sup> Wskazówka**

Podczas odtwarzania można wyszukać tytuł, utwór lub rozdział, wprowadzając jego numer przyciskami numerycznymi.

### **Kasowanie i edycja**

# Przed rozpoczęciem edycji

Rekorder pozwala na użycie różnych funkcji edycyjnych, zależnych od używanego nośnika.

### **(3 Uwagi**

- Jeśli w czasie edycji zostanie wyjeta płyta albo rozpocznie się nagrywanie sterowane programatorem, to material poddany edycji może zostać utracony.
- Rekorder nie pozwala na edycie płyt nagranych w kamerach DVD.
- Jeśli pojawi się komunikat z informacja o zapełnieniu miejsca na informacje kontrolne o płycie, trzeba skasować lub poddać edycji niepotrzebne tytuy.
- · Wyświetlana na ekranie ilość wolnego miejsca na płycie może się różnić od faktycznie dostępnej ilości.
- W przypadku edycji płyt DVD+R i DVD-R wszystkie operacje edycyjne należy wykonać przed sfinalizowaniem pyty. Sfinalizowanej płyty nie można już poddać edycji.

### Aby zwiększyć ilość miejsca na nośniku

Aby zwiększyć ilość miejsca na płycie DVD+RW lub DVD-RW (w trybie Video), należy skasować tytuł o najwyższym numerze na liście tytułów.

Najwyższy numer tytułu

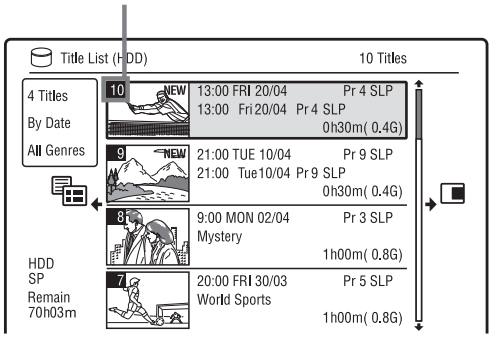

Aby zwiększyć ilość miejsca na twardym dysku lub pycie DVD-RW (w trybie VR), można skasować dowolny tytuł. Patrz podrozdział "Kasowanie i edycja tytuów" na stronie 77. W przypadku płyt DVD-R i DVD+R kasowanie tytułów nie zwiększa ilości miejsca na płycie.

### **Przełączanie między playlistą a listą oryginalnych tytu³ów (tylko DVD-RW / DVD-R w trybie VR)**

Na liście tytułów można wyświetlić tytuły z playlisty (Playlist) lub tytuły oryginalne (Original).

- **1** Podczas wyświetlania listy tytułów naciśnij przycisk $\leftarrow$ .
- **2** Przyciskiem  $\uparrow$  lub  $\downarrow$  wskaż wariant "Play List" i naciśnij przycisk ENTER.
- **3** Przyciskiem  $\uparrow$  lub  $\downarrow$  wskaż wariant "Original" lub "Play List" i naciśnij przycisk ENTER.

### **Dokładność edvcii**

Można wybrać typ edycji tytułów nagranych na twardym dysku.

..Video Mode Compatible Editing": zalecany, jeśli tytuły mają być później kopiowanie w trybie szybkiego kopiowania na płytę DVD-RW / DVD-R (w Video) lub DVD+RW / DVD+R. Punkty edycji i znaczniki rozdziałów mogą być nieznacznie przesunięte względem wybranych.

"Frame Accurate Editing":

Zalecany, gdy ważna jest dokładność edycji tytułu. Przy kopiowaniu w trybie szybkiego kopiowania punkty edycji mogą być nieznacznie przesuniete względem wybranych.

# Kasowanie i edycja tytułów

**HDD +RW -RWVR -RWVideo +R -RVR -RVideo**

Niniejszy podrozdział zawiera opis podstawowych funkcji edycyjnych. Zwracamy uwagę, że powodują one nieodwracalne zmiany. Chcąc poddać edycji zawartość płyty DVD-RW / DVD-R (w trybie VR) bez zmiany oryginaów nagrań, należy utworzyć tytuł na playliście (strona 81).

### **1** Naciśnij przycisk TITLE LIST.

W przypadku edycji płyty DVD-RW / DVD-R w trybie VR, w razie potrzeby wybierz odpowiednią listę tytułów.

**2 Wskaż tytuł i naciśnij przycisk**  $\rightarrow$ **.** Pojawi się menu niższego poziomu.

### **3** Wskaż odpowiedni wariant i naciśnij **przycisk ENTER.**

Można wybrać następujące funkcje edycji tytułu:

"Erase": kasowanie wybranego tytułu. Kiedy pojawi się prośba

o potwierdzenie zamiaru, wybierz wariant "Yes".

"Edit": wariant umożliwiający wybór następujących operacji:

- "Title Name": wprowadzanie lub zmienianie nazwy tytułu (strona 41).
- "Set Thumbnail": zmienianie obrazu miniatury tytułu pojawiającego się na liście tytułów (strona 39).
- "A-B Erase": kasowanie fragmentu tytułu (strona 78).
- "Divide": dzielenie tytułu na dwa (strona 79).
- "Chapter Edit": edycja rozdziałów w tytule (strona 79).
- "Set Genre": przypisywanie gatunku tytułowi.
- "Protect": ochrona tytułu. Obok chronionego tytułu pojawia się symbol  $\bigcap_{i=1}^n$ ".
- "Move": zmienianie kolejności odtwarzania tytuów (strona 81).
- "Combine": łączenie dwóch tytułów w jeden (strona 81).

"Genre Name": wprowadzanie nazwy gatunku (do 12 znaków) (strona 41). "Multi-Mode": wybieranie i równoczesna edycja wielu tytuów (strona 77). "Create": tworzenie playlisty (strona) 81). "Undo": cofanie skutków ostatniej

operacji edycyjnej.

### z **Wskazówka**

Można wprowadzać i zmieniać nazwy płyt DVD (strona 42).

### Edycja kilku tytułów (Multi-Mode)

### **HDD**

Można wybrać do 24 tytułów i razem poddać je edycji.

**1** Naciśnij przycisk TITLE LIST.

### **2** Naciśnij przycisk $\rightarrow$ .

Pojawi się menu niższego poziomu.

### **3** Wskaż wariant "Multi-Mode" **i naciśnij przycisk ENTER.**

Pojawi się ekran wybierania tytułów, które mają być poddane edycji.

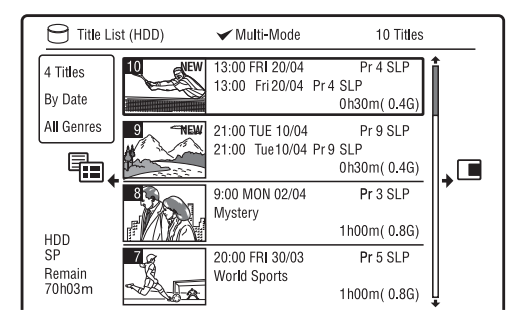

### **4 Wska¿ tytu³ i naciœnij przycisk ENTER.**

Zaznaczone zostanie pole wyboru. Aby usunąć znak zaznaczenia, ponownie naciśnij przycisk ENTER.

**5** Powtarzając czynność 4 wybierz **wszystkie tytu³y, które chcesz poddaæ edycji.**

**6** Po zakończeniu wybierania tytułów naciśnij przycisk **→**.

Pojawi się menu niższego poziomu.

### **7 Wska¿ odpowiedni wariant i naciœnij przycisk ENTER.**

"Erase": kasowanie wybranych tytułów. "Protect": ochrona tytułów. Obok

chronionego tytułu pojawia się symbol  $\bigcap_{i=1}^n$ ".

"Unprotected": wyłączanie ochrony tytułów.

"Change Genre": zmienianie gatunku tytułów.

### z **Wskazówka**

Aby wyłączyć tryb "Multi-Mode", należy w czasie wybierania tytułów nacisnąć przycisk  $\rightarrow$ i wybrać wariant "Single-Mode".

### Kasowanie fragmentu tytułu (A-B Erase)

**HDD -RWVR -RVR**

Można wybrać żądaną część (scenę) tytułu i skasować ją. Zwracamy uwagę, że kasowanie scen z tytułu jest nieodwracalne.

- **1** Po wykonaniu czynności 2 **z podrozdzia³u "Kasowanie i edycja**  tytułów" wskaż wariant "Edit" **i naciśnij przycisk ENTER.**
- **2 Wskaż wariant "A-B Erase" i naciśnij przycisk ENTER.**

W przypadku twardego dysku określ rodzaj edycji i naciśnij przycisk ENTER. Szczegóy podano na stronie 76.

Pojawi się ekran wybierania punktu A. Rozpocznie się odtwarzanie tytułu.

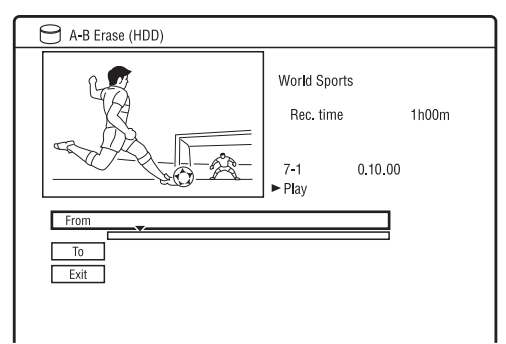

- **3** Przyciskami  $\leftrightarrow$   $\leftrightarrow$  lub  $\rightarrow$  wybierz punkt A, po czym naciśnij przycisk **II**.
	- Aby cofnąć się do początku tytułu, naciśnij przycisk **II**, a następnie **144**.

### **4 Wskaż wariant** "From" i naciśnij **przycisk ENTER.**

Wyświetlone zostanie położenie punktu A.

 $5$  Naciśnij przycisk  $\mathord{\triangleright}$ .

**6** Przyciskami  $\leftrightarrow$   $\leftrightarrow$  lub  $\rightarrow$  wybierz punkt B, po czym naciśnij przycisk **II**.

### $7$  Wskaż wariant "To" i naciśnij **przycisk ENTER.**

Wyświetlone zostanie położenie punktu B.

**8 Wskaż wariant** "Yes" i naciśnij **przycisk ENTER.**

Scena zostanie skasowana.

### Aby zrezygnować z kasowania w trybie **"A-B Erase"**

Naciśnij przycisk de RETURN. Pojawi się lista tytułów.

### ້'ບໍ່<sup>:</sup> Wskazówka

W miejsce po skasowanej scenie wstawiany jest znacznik rozdziału. Dzieli on tytuł na rozłączne rozdziay.

### **(3 Uwagi**

- W miejscu, w którym został skasowany fragment tytułu, może występować krótka przerwa w obrazie lub dźwięku.
- Nie można kasować fragmentów trwających mniej niż pięć sekund.

# Kasowanie i edycja **79Kasowanie i edycja**

### Dzielenie tytułu (Divide)

### **HDD**  $\left[\text{-RWVR}\right]^*$   $\left[\text{-RVR}\right]^*$

Aby skopiować na płytę długi tytuł bez obniżania jego jakości, należy go podzielić na dwa krótsze tytuły. Zwracamy uwagę, że podział tytułu jest nieodwracalny.

\* Na pytach DVD-RW / DVD-R (w trybie VR) można dzielić tylko tytuły z playlisty.

- **1** Po wykonaniu czynności 2 z podrozdziału "Kasowanie i edycja tytułów" wskaż wariant "Edit" **i naciśnii przycisk ENTER.**
- **2 Wskaż wariant** "Divide" i naciśnij **przycisk ENTER.**

W przypadku twardego dysku określ rodzaj edycji i naciśnij przycisk ENTER. Szczegóy podano na stronie 76.

Pojawi się ekran wybierania punktu podziau.

Rozpocznie się odtwarzanie tytułu.

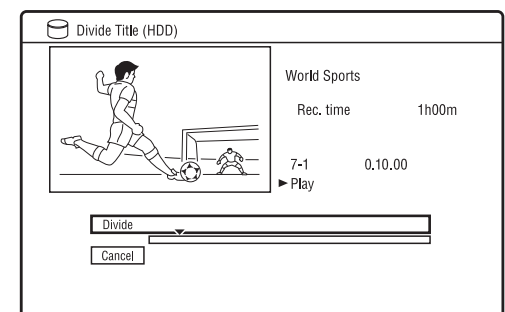

- **3** Przyciskami  $\blacktriangleleft$ / $\blacktriangleright$  lub  $\blacktriangleright$ **wybierz punkt podzia³u, po czym naciśnij przycisk <b>II**.
	- Aby cofnąć się do początku tytułu, naciśnij przycisk  $II$ , a następnie  $H$ .

### **4** Naciśnij przycisk ENTER. Jeśli nośnikiem nagrania jest twardy dysk, pojawi się prośba o potwierdzenie.

**5 Wskaż wariant** "Yes" i naciśnij **przycisk ENTER (tylko twardy dysk).**

Tytuł zostanie podzielony na dwa.

# Kasowanie i edycja rozdzia³ów

### **HDD -RWVR -RVR**

Można poddawać edycji pojedyncze rozdziały w tytule. Chcąc poddać edycji zawartość płyty DVD-RW / DVD-R (w trybie VR) bez zmiany oryginaów nagrań, należy utworzyć playlistę (strona 81).

### **1 Naciœnij przycisk TITLE LIST.** W przypadku edycji płyty DVD-RW /

DVD-R w trybie VR, w razie potrzeby wybierz odpowiednią listę tytułów.

**2** Wybierz tytuł zawierający rozdział, który chcesz poddać edycii, i naciśnii  $przvcisk \rightarrow$ .

Pojawi się menu niższego poziomu.

### **3** Wskaż wariant "Edit" i naciśnij **przycisk ENTER.**

**4** Wskaż wariant "Chapter Edit" **i naciśnij przycisk ENTER.** 

W przypadku twardego dysku określ rodzaj edycji i naciśnij przycisk ENTER. Szczegóy podano na stronie 76.

### $\bf 5$  Wskaż odpowiedni wariant i naciśnij **przycisk ENTER.**

Można wybrać następujące funkcje edycji rozdziau:

"Divide": dzielenie rozdziału na dwa (strona 80).

"Erase/Move"

- "Erase": kasowanie wybranego rozdziału (strona 80).
- "Move" (dla tytułów z playlisty na pycie DVD-RW / DVD-R w trybie VR): zmienianie kolejności odtwarzania rozdziaów (strona 82). ..Combine": łaczenie dwóch rozdziałów

w jeden (strona 80).

### Dzielenie rozdziału (Divide)

**1** Po wykonaniu czynności 4 z podrozdziału "Kasowanie i edycja rozdziałów" wybierz wariant "Divide".

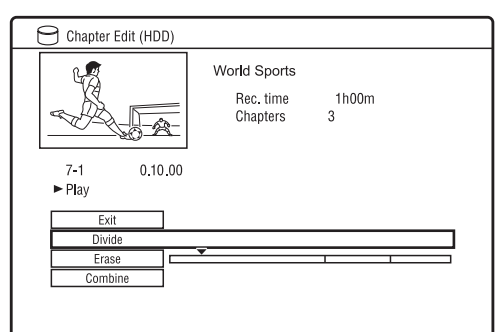

- **2 Przyciskami ←/→** wybierz żądany **rozdzia³.**
- **3** Przyciskami  $\blacktriangleleft$ / $\blacktriangleright$  lub  $\blacktriangleright$ **wybierz punkt podzia³u, po czym naciśnij przycisk <b>II**.
	- Aby cofnąć się do początku rozdziału, naciśnij przycisk  $II$ , a następnie  $H$ .
- **4** Naciśnij przycisk ENTER. Rozdział zostanie podzielony na dwa.

# Kasowanie rozdziału (Erase)

**1** Po wykonaniu czynności 4 z podrozdziału "Kasowanie i edycja rozdziałów" wybierz wariant "Erase".

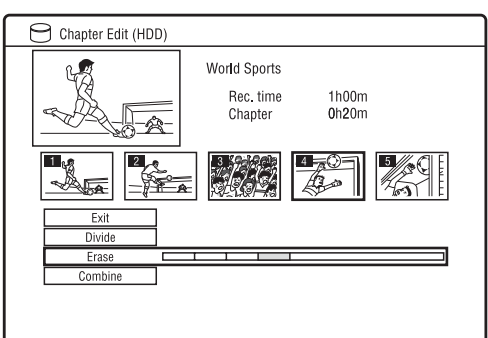

- 
- **2 Przyciskami** <**/**, **wybierz rozdzia³ i naciśnii przycisk ENTER.**
- **3 (Tylko dla rozdzia³u z playlisty) Wskaż wariant "Erase" i naciśnij przycisk ENTER.**

Pojawi się prośba o potwierdzenie.

**4 Wskaż wariant** "Yes" i naciśnij **przycisk ENTER.**

Rozdział zostanie skasowany.

# Łączenie rozdziałów (Combine)

**1 Po wykonaniu czynnoœci 4 z podrozdzia³u "Kasowanie i edycja rozdzia³ów" wybierz wariant "Combine".**

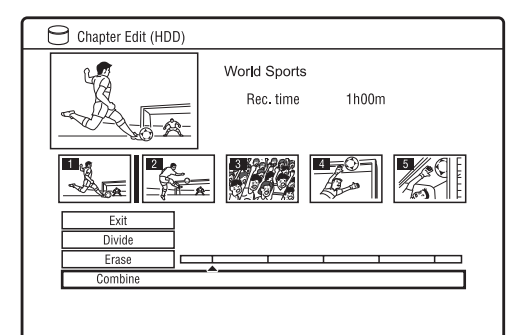

**2 Przyciskami ←/→ przemieść pasek łaczenia i naciśnij przycisk ENTER.** 

Połączone zostaną dwa rozdziały sąsiadujące z paskiem łączenia.

### **(3)** Uwaga

Nie można łączyć rozdziałów utworzonych automatycznie przy kopiowaniu nagrań z kamery z twardym dyskiem.

# Tworzenie i edycja playlisty

**-RWVR -RVR**

Playlista pozwala na wielokrotną edycję nagrań bez zmiany oryginałów nagrań. Playlista może zawierać do 99 tytułów.

### **(3)** Uwaga

Nie można kopiować ani przenosić tytułów z playlisty zawierających tytuły nagrane z sygnałem ochrony przed kopiowaniem (strona 153).

**1 Naciœnij przycisk TITLE LIST i wybierz wyœwietlanie playlisty.**

Więcej informacji o wyświetlaniu playlisty podano na stronie 76.

 $2$  **Naciśnij przycisk** $\rightarrow$ .

Pojawi się menu niższego poziomu.

**3** Wskaż wariant "Create" i naciśnij **przycisk ENTER.**

Pojawi się lista oryginałów tytułów.

**4 Wskaż tytuł, który chcesz umieścić** w tytule z playlisty, i naciśnij **przycisk ENTER.**

Wybrany tytuł zostanie dodany do playlisty.

**5** Powtarzając czynności 3 i 4, wybierz **wszystkie tytu³y, które chcesz dodaæ do playlisty.**

### Przenoszenie tytułu na playliście (Move)

**1 Naciœnij przycisk TITLE LIST i wybierz wyœwietlanie playlisty.**

Więcej informacji o wyświetlaniu playlisty podano na stronie 76.

**2 Wska¿ tytu³ z playlisty i naciœnij**   $przvcisk \rightarrow$ .

Pojawi się menu niższego poziomu.

**3 Wskaż wariant "Edit" i naciśnij przycisk ENTER.**

**Wskaż wariant "Move" i naciśnij przycisk ENTER.**

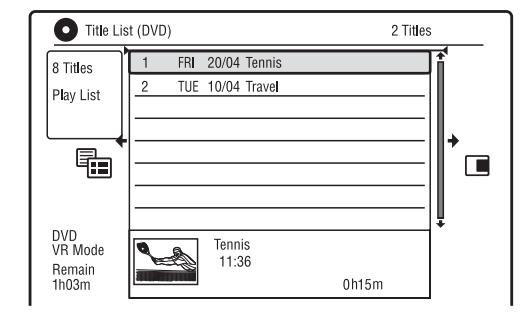

### **5** Przyciskami  $\textbf{A}/\textbf{I}$  przemieść tytuł na **nowe miejsce i naciœnij przycisk ENTER.**

Tytuł zostanie przeniesiony.

• Aby przenieść dalsze tytuły, powtarzaj czynność 2.

### Łączenie tytułów z playlisty (Combine)

**1 Naciœnij przycisk TITLE LIST i wybierz wyœwietlanie playlisty.**

Wiecei informacji o wyświetlaniu playlisty podano na stronie 76.

**2 Wska¿ tytu³ z playlisty i naciœnij przycisk** ,**.**

Pojawi się menu niższego poziomu.

- **3** Wskaż wariant "Edit" i naciśnij **przycisk ENTER.**
- **4 Wskaż wariant** "Combine" i naciśnij **przycisk ENTER.**

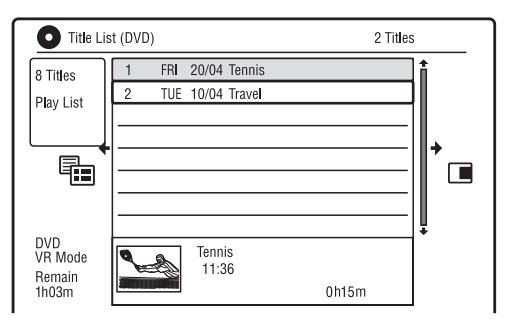

 $5$  Wskaż tytuł, który chcesz połączyć z drugim tytułem, i naciśnij przycisk **ENTER.**

**6** Wskaż wariant "Yes" i naciśnij **przycisk ENTER.**

Tytuły zostaną połączone.

### Dzielenie tytułu z playlisty (Divide)

Można podzielić tytuł z playlisty. Sposób postepowania opisano na stronie 79.

# Przenoszenie rozdziału (Move)

**1** Naciśnij przycisk TITLE LIST i wybierz **wyœwietlanie playlisty.** Więcej informacji o wyświetlaniu

playlisty podano na stronie 76.

**2** Wybierz tytuł z playlisty zawierający rozdział, który chcesz poddać edycji,  $i$  naciśnij przycisk  $\rightarrow$ .

Pojawi się menu niższego poziomu.

- **3** Wskaż wariant "Edit" i naciśnij **przycisk ENTER.**
- **4** Wskaż wariant "Chapter Edit" **i naciśnii przycisk ENTER.**
- **5** Wybierz wariant "Erase/Move".

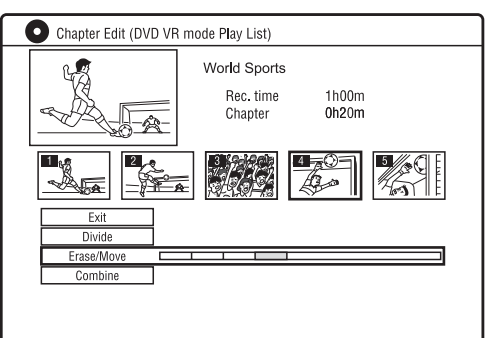

- **6 Przyciskami**  $\leftarrow$ **/** $\rightarrow$  **wybierz rozdział i naciśnij przycisk ENTER.**
- **7 Wskaż wariant** "Move" i naciśnij **przycisk ENTER.**
- **8 Przyciskami ←/→ przemieść** rozdział na nowe miejsce i naciśnij **przycisk ENTER.**

Rozdział zostanie przeniesiony.

**Contract** 

### **Kopiowanie (twardy dysk ← DVD)**

# Przed kopiowaniem

W tym rozdziale termin "kopiowanie" oznacza "kopiowanie tytułu z wewnętrznego twardego dysku na płyte lub na odwrót". Można skopiować odtwarzany tytuł przyciskiem HDD/DVD DUB (patrz podrozdział "Kopiowanie między twardym dyskiem a płytą DVD" na stronie 84) lub wybrać i skopiować kilka tytułów naraz (patrz podrozdział "Kopiowanie z użyciem listy kopiowania" na stronie 85). Można także skopiować całą płytę DVD, wykonując z niej kopię zapasową (patrz podrozdział "Wykonywanie zapasowej pyty (DVD Backup)" na stronie 87). W pierwszej kolejności należy się zapoznać z poniższymi zaleceniami, które są wspólne dla wszystkich metod kopiowania.

### Przed rozpoczęciem...

- Nie jest możliwe nagranie dźwięku gównego i dodatkowego na twardy dysk (gdy dla parametru "HDD Recording Format" z menu "Recording" wybrane jest ustawienie "Video Mode On") ani płytę DVD+RW, DVD-RW (w trybie Video), DVD+R lub DVD-R (w trybie Video). W przypadku programu dwujęzycznego zmień ustawienie parametru "Bilingual Recording" z menu "Audio In" na "A/L" (standardowe) lub  $,B/R$ " (strona 126). Informacje o formatach nagrywania na twardym dysku podano na stronie 130.
- Skopiowana zostanie nazwa źródłowego tytułu. W przypadku kopiowania tytułu z twardego dysku na płytę DVD+RW / DVD-RW (w trybie Video) / DVD+R / DVD-R (w trybie Video), skopiowanych zostanie nie więcej niż 40 znaków nazwy tytułu.
- Kopiowane są znaczniki rozdziałów umieszczone w źródłowym tytule. Położenie znaczników rozdziałów może być nieco inne niż w oryginale. Znaczniki rozdziałów umieszczone w źródłowym tytule nie zostaną skopiowane przy kopiowaniu z normalną prędkością na płytę DVD-RW / DVD-R (w trybie

Video), DVD+RW lub DVD+R.

Znaczniki rozdziałów są wstawianie automatycznie, zgodnie z ustawieniem parametru "Auto Chapter (Video)" lub "Auto Chapter (DVD+R/+RW)" z menu "Recording" (strona 129).

• Ustawienie parametru "Set Thumbnail" dla źródła nagrania jest kopiowanie jako znacznik miniatury obrazu (z wyjątkiem kopiowania z płyty DVD+RW / DVD-RW (w trybie Video) / DVD+R / DVD-R (w trybie Video)). Położenie znaczników miniatury obrazu może być nieco inne niż w oryginale.

### z **Wskazówka**

Kopiowany tytuł z playlisty jest nagrywany jako tytuł oryginalny.

### b **Uwagi**

- W czasie kopiowania nie można dokonywać nagrań.
- Aby odtwarzać płytę-kopię w innym urządzeniu DVD, trzeba ją sfinalizować (strona 44, 86).
- Nie jest możliwe kopiowanie z płyt DVD VIDEO na twardy dysk.
- Do kopiowania na pyty DVD+RW / DVD+R / DVD-RW / DVD-R (w trybie Video) tytuów zawierających obraz o różnych współczynnikach kształtu nie można użyć przycisku HDD/DVD DUB.
- Tytułów dłuższych niż 8 godzin nie można skopiować na jednowarstwową płytę DVD+RW / DVD+R.
- Tytuów o wspóczynniku ksztatu obrazu 16:9 nagranych w trybach niskiej rozdzielczości (SEP do LP) nie można kopiować na płyty DVD+RW / DVD+R / DVD-RW / DVD-R (w trybie Video).
- Jeśli tytuł zawiera 5.1-kanałowy dźwięk Dolby Digital, to przy kopiowaniu z normaln predkościa ("Real time") dźwięk jest redukowany do dwóch kanaów.
- Informacje o funkcji "Move" podano na stronie 153.

# Kopiowanie między twardym dyskiem a płytą DVD

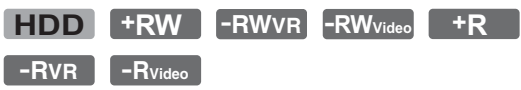

Chcąc skopiować jeden tytuł, można w czasie odtwarzania nacisnąć przycisk HDD/DVD DUB. Możliwe jest ponadto kopiowanie na twardy dysk ze sfinalizowanych pyt DVD-RW / DVD-R (w trybie Video).

### **1** Zacznij odtwarzać tytuł.

Odtwarzanie tytułu opisano w rozdziale "Odtwarzanie" na stronie 66.

# **2 Naciœnij przycisk HDD/DVD DUB.**

Rekorder rozpocznie kopiowanie bieżącego tytułu od jego początku. Jeśli po zakończeniu kopiowania rekorder nie zostanie użyty przez ponad 20 minut, automatycznie się wyłączy.

### **Przerywanie kopiowania**

Na ponad sekundę naciśnij przycisk HDD/ DVD DUB.

W przypadku przerwania operacji kopiowania, skopiowany do tej pory fragment nie zostanie przeniesiony. Mimo to, zmniejszy się ilość miejsca na płycie DVD+R / DVD-R.

### **Tryby kopiowania**

Tytuły z twardego dysku sa kopiowane na płytę z dużą szybkością (kopiowanie "High-Speed").

Tytuły z płyty są kopiowane na twardy dysk z normalną szybkością (kopiowanie "Real time").

Minimalne czasy potrzebne do wykonania kopii w trybie "High-Speed" podano na stronie 153.

### **Zmienianie trybu nagrywania (tylko przy kopiowaniu z p³yty na twardy dysk)**

Przed wykonaniem czynności 1 naciskaj przycisk REC MODE, aby wybrać tryb nagrywania.

### b **Uwaga**

Przycisku HDD/DVD DUB nie można użyć w następujących przypadkach:

- przy kopiowaniu na płytę DVD+RW / DVD+R tytułu nagranego w trybie MN6 lub o dłuższym czasie trwania,
- $-$  przy kopiowaniu na płytę DVD tytułu nagranego w trybie HQ+.

Należy wtedy skopiować tytuł przy użyciu listy kopiowania (strona 85).

# Kopiowanie z użyciem listy kopiowania

**+RW -RWVR -RWVideo HDD +R -RVR -RVideo**

Do wybierania tytułów, które mają być kopiowane, można użyć listy kopiowania. Przed skopiowaniem można również poddać tytuły edycji, nie zmieniając oryginalnych tytułów.

- **1 Naciœnij przycisk SYSTEM MENU.** Pojawi się menu systemowe.
- **2 Wskaż wariant "Dubbing" i naciśnij przycisk ENTER.**
- $3$  Wskaż kierunek kopiowania i naciśnij **przycisk ENTER.**

Aby kopiować tytuły z twardego dysku na płytę, wybierz wariant "HDD -> DVD".

Aby kopiować tytuły z płyty na twardy dysk, wybierz wariant " $DVD/CD \rightarrow$ HDD".

### **4 Wskaż wariant** "Create New Dubbing List" i naciśnij przycisk ENTER.

Pojawi się lista kopiowania.

• Jeśli w pamięci rekordera znajduje się już lista kopiowania i chcesz wznowić jej edycję, wybierz wariant "Use Previous Dubbing List" i przejdź do czynności 7.

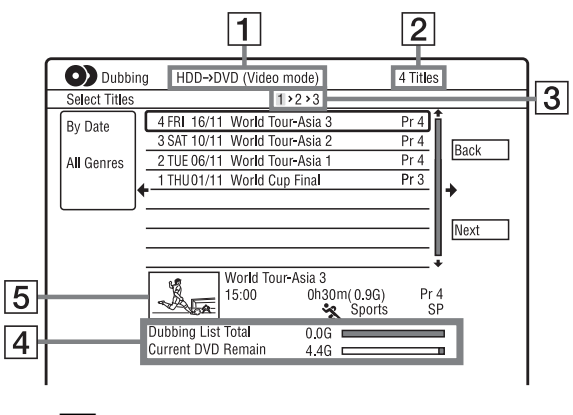

- **1** Kierunek kopiowania
- **2** Liczba kopiowanych tytułów
- 3 Numer kroku w procedurze kopiowania Ekran 1: wybór kopiowanego tytułu (ekran "Select Titles") Ekran 2: edycja tytułu (ekran "Title Edit") Ekran 3: potwierdzenie ustawie i rozpoczęcie kopiowania (ekran "Start Dubbing")
- 4 Łączna wielkość wybranych tytułów i ilość wolnego miejsca na docelowym nośniku (w przybliżeniu)
- **5** Obraz miniatury wybranego tytułu

 $5$  Wskaż tytuł i naciśnij przycisk **ENTER.**

Zmieni się kolor wybranego tytułu. Jeśli podczas wykonywania czynności 3 został wybrany wariant "HDD -> DVD", można zmienić kolejność tytułów lub wyszukać tytuł na podstawie gatunku (patrz podrozdzia "3. Oglądanie nagranego programu (Title List)" na stronie 38).

- **6** Powtarzając czynność 5 wybierz wszystkie tytuły w kolejności, w jakiej maja zostać skopiowane.
- **7 Przyciskiem** , **wybierz wariant "Next" i naciœnij przycisk ENTER.** Pojawi się ekran "Title Edit". Informacje o edycji podano w podpunkcie "Edycja tytułów na liście kopiowania" na stronie 86.

### **8 Przyciskiem** , **wybierz wariant "Next" i naciœnij przycisk ENTER.**

Pojawi się ekran "Start Dubbing".

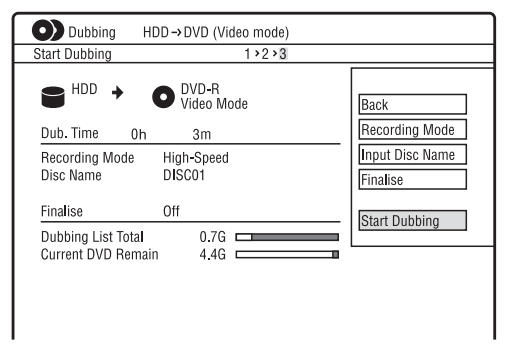

### **9** Przyciskami  $\triangle$ / $\downarrow$  wskaż żądany **wariant i naciśnij przycisk ENTER.**

Dostępne warianty zależą od kierunku kopiowania i rodzaju płyty. "Recording Mode": zmienianie trybu kopiowania wszystkich wybranych tytułów przyciskami  $\bigoplus$  (strona 150). "Input Disc Name": zmienianie nazwy płyty (strona 41).

"Finalise": wybierz wariant "Yes", aby po kopiowaniu automatycznie finalizować płytę (DVD-RW / DVD-R (w trybie Video) lub DVD+R).

### **10** Wskaż wariant "Start Dubbing" **i naciśnij przycisk ENTER.**

Jeśli podczas wykonywania czynności 9 zostało wybrane ustawienie "Yes" parametru "Finalise", wybierz wygląd menu tytułów i naciśnij przycisk ENTER. Jeśli po zakończeniu kopiowania rekorder nie zostanie użyty przez ponad 20 minut, automatycznie się wyłączy.

### **Przerywanie kopiowania**

Na ponad sekundę naciśnij przycisk HDD/ DVD DUB.

W przypadku przerwania operacji przenoszenia (Move), skopiowany do tej pory fragment nie zostanie przeniesiony. Mimo to, zmniejszy się ilość miejsca na pycie DVD+R / DVD-R.

### **Tryby kopiowania**

Tytuły, które mogą być kopiowane z dużą szybkościa (kopiowanie "High-Speed") sa na ekranie "Title Edit" wyróżniane symbolem "O". Następujące tytuły są kopiowane z normalną szybkością (kopiowanie "Real time"):

- zawierajce zarówno gówn, jak i dodatkową ścieżkę dźwiękową (oprócz pyt DVD-RW / DVD-R (w trybie VR)),
- $-z$ awierające obraz o różnych współczynnikach kształtu  $(4:3, 16:9$  itp.) (oprócz płyt DVD-RW / DVD-R (w trybie VR)),
- nagrane na pycie DVD+RW / DVD-RW (w trybie Video) / DVD+R / DVD-R (w trybie Video),

Minimalne czasy potrzebne do wykonania kopii w trybie "High-Speed" podano na stronie 153.

### **Edycja tytu³ów na liœcie kopiowania**

**1** Wykonaj czynności 1 do 7 z podrozdziału "Kopiowanie z użyciem listy kopiowania" na stronie 85. Pojawi się ekran "Title Edit".

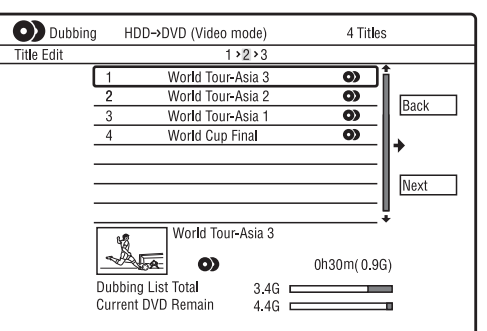

- **2** Wskaż tytuł, który chcesz poddać edycji, i naciśnij przycisk ENTER. Pojawi się menu niższego poziomu.
- **3** Wskaż odpowiedni wariant i naciśnij przycisk ENTER.

Dostępne warianty zależą od kierunku kopiowania i rodzaju płyty.

"Erase": kasowanie wybranego tytułu. "Title Name": nadawanie nazwy tytułowi lub zmienianie nazwy tytułu (strona 41).

"A-B Erase": kasowanie fragmentu tytułu (strona 78).

"Move": zmienianie kolejności tytułów (strona 81).

"Preview": sprawdzanie zawartości tytułu.

"Divide": dzielenie tytułu na dwa (strona 79).

"Combine": łączenie dwóch tytułów (strona 81).

"Chapter Edit": edycja rozdziałów (strona 79).

"Set Thumbnail": zmienianie obrazu miniatury tytułu pojawiającego się na liście tytułów (strona 39).

"Recording Mode": wybieranie jakości kopiowanego obrazu.

"Bilingual": określanie sposobu kopiowania audycji dwujzycznej. "Cancel": wyjście z menu niższego poziomu.

- **4** Powtarzaj czynności 2 i 3, aby poddać edycji wszystkie tytuy.
- **5** Aby skopiować poddane edycji tytuły, przejdź do czynności 8 z podrozdziału "Kopiowanie z użyciem listy kopiowania" na stronie 85.

### **(3)** Uwagi

- Utworzona lista kopiowania pozostaje w pamięci po zakończeniu kopiowania. Aby ją zmienić, podczas wykonywania czynności 4 wybierz wariant "Use Previous Dubbing List". Lista kopiowania jest kasowana:
	- $-$  po zmianie ustawienia parametru "Input Line System" na ekranie "Basic" (strona 120),
	- po wyzerowaniu rekordera (strona 145),
	- po otwarciu szuflady na płytę (oprócz kopiowania z twardego dysku),
	- $-$  po edycji tytułów na płycie (oprócz kopiowania z twardego dysku),
	- po zmianie rodzaju listy tytuów (Original / Playlist) (tylko przy kopiowaniu płyty DVD-RW / DVD-R w trybie VR),  $-$  po finalizacji płyty.
- W przypadku kopiowania na płytę  $DVD+RW/$ DVD-RW (w trybie Video) / DVD+R / DVD-R (w trybie Video), w punktach edycji mog występować pauzy w obrazie.
- Finalizacja wyłącza się w momencie rozpoczęcia nagrywania sterowanego przez programator, nawet jeśli podczas wykonywania czynności 9 ustawienie parametru "Finalise" zostało zmienione na "Yes".

# Wykonywanie zapasowej płyty (DVD Backup)

**+RW -RWVideo +R -RVideo**

Twardy dysk można wykorzystać do skopiowania całej zawartości sfinalizowanej pyty DVD+RW / DVD+R lub sfinalizowanej płyty DVD-RW / DVD-R (w trybie Video) na płytę  $DVD+RW/$ DVD-RW lub nieużywana płyte DVD+R / DVD-R. Funkcja ta pozwala na wykonanie zapasowej kopii płyty.

### **(3)** Uwaga

Nie można wykonywać kopii niesfinalizowanych płyt.

**1 Naciœnij przycisk SYSTEM MENU.** Pojawi się menu systemowe.

**2** Wskaż wariant "Dubbing" i naciśnij **przycisk ENTER.**

### **3** Wskaż wariant "DVD Backup" **i naciśnii przycisk ENTER.**

### **4** Wskaż wariant "Start new DVD Backup" i naciśnii przycisk ENTER.

• Jeśli dane potrzebne do wykonania kopii zapasowej zostały już wcześniej zapisane na twardym dysku, wybierz wariant "Resume writing data" i przejdź do czynności 7.

**5** Włóż płytę DVD, którą chcesz **skopiowaæ.**

**6 Wskaż wariant** "Start" i naciśnij **przycisk ENTER.**

Rekorder rozpocznie kopiowanie całej zawartości płyty DVD na twardy dysk.

**7 Naciœnij przycisk** <sup>Z</sup> **(open/close) i wymień płyte DVD na płyte DVD+RW / DVD-RW do nagrywania lub nieu¿ywan¹ p³ytê DVD+R / DVD-R.**

Aby wykonać kopię płyty DVD+RW / DVD+R, włóż płytę DVD+RW do nagrywania lub nieużywana płyte DVD+R.

Aby wykonać kopię płyty DVD-RW / DVD-R, włóż płytę DVD-RW do nagrywania lub nieużywana płyte DVD-R.

### **8 Wskaż wariant** "Start" i naciśnij **przycisk ENTER.**

Rekorder rozpocznie kopiowanie w trybie "High-Speed" materiału nagranego na twardy dysk w czynności 6.

### **9 Wskaż wariant** "Cancel" i naciśnij **przycisk ENTER.**

Pyta zostanie automatycznie sfinalizowana.

• Aby wykonać kopię innej płyty, wskaż wariant "Start" i naciśnij przycisk ENTER.

### 10 Wybierz wariant "Yes" lub "No" **i naciśnii przycisk ENTER.**

Aby skasować z twardego dysku dane potrzebne do wykonania kopii, wybierz wariant "Yes".

Aby móc później wykonać kolejną kopie płyty, wybierz wariant "No". Jeśli po zakończeniu kopiowania rekorder nie zostanie użyty przez ponad 20 minut, automatycznie się wyłączy.

### **Wyœwietlanie informacji o kopiowaniu**

Podczas kopiowania naciśnij przycisk DISPLAY.

### **Przerywanie wykonywania kopii płyty DVD w czasie kopiowania**

Na ponad sekundę naciśnij przycisk HDD/ DVD DUB.

### **Kasowanie z twardego dysku danych potrzebnych do wykonania kopii**

- **1** Podczas wykonywania czynności 4 wskaż wariant "Erase back-up data" i naciśnij przycisk ENTER. Pojawi się prośba o potwierdzenie.
- **2** Wskaż wariant "Yes" i naciśnij przycisk ENTER.

### **(3)** Uwagi

- Przerwanie kopiowania na płyte  $DVD+R /$ DVD-R w czasie wykonywania czynności 8 uniemożliwi odtwarzanie i nagrywanie płyty. Płyty DVD+RW / DVD-RW będzie jednak można użyć ponownie po jej powtórnym sformatowaniu.
- Nie można wykonywać kopii płyt DVD+R DL / DVD-R DL.
- Użycie funkcji "DVD Backup" bywa niemożliwe ze względu na jakość nagrania, stan płyty oraz właściwości urządzenia nagrywającego i oprogramowania.

# Przed kopiowaniem z kamery HDD

Gniazdo USB na płycie czołowej umożliwia kopiowanie materiału z kamery HDD (z twardym dyskiem) Sony na twardy dysk rekordera.

Dostepne sa nastepujące sposoby kopiowania z kamery HDD:

- Kopiowanie jednym przyciskiem (Incremental Dubbing)
- Kopiowanie przy użyciu menu ekranowego (Incremental Dubbing / Full Dubbing)

Wykonaj czynności opisane w punkcie "Przygotowania do kopiowania z kamery HDD", po czym przejdź do podrozdziału poświęconego kopiowaniu.

### z **Wskazówki**

- Kopiowanie z użyciem gniazd LINE IN opisano w podrozdziale "Nagrywanie z podłaczonego" urzadzenia" na stronie 64.
- Aby skopiować materiał z kamery HDD na płytę DVD, najpierw trzeba go skopiować na twardy dysk rekordera, a następnie poddać edycji tytuł na twardym dysku i skopiować go na płytę DVD.
- Jeśli w trakcie kopiowania zapełni się twardy dysk rekordera albo kopiowanie zostanie przerwane, skopiowane fragmenty pozostaną na dysku.
- 5.1-kanałowy dźwięk Dolby Digital nagrany kamerą HDD można skopiować do rekordera w niezmienionej postaci.

### **(3 Uwagi**

- Podczas nagrywania z kamery HDD nie działaja funkcje nagrywania z użyciem programatora ani inne funkcje rekordera.
- Obsługiwane są kamery HDD Sony SD (o standardowej rozdzielczości) wprowadzone do obrotu do kwietnia 2008 r.
- Rekorder nie obsuguje formatu AVCHD (obrazu o jakoci HD (high definition)). Kopiować można tylko obraz w formacie MPEG-2 (obraz SD (o standardowej rozdzielczości)).
- Jeśli w kamerze HDD sa nagrane zarówno filmy, jak i fotografie, do rekordera bedzie można skopiować tylko filmy.
- Do rekordera nie można skopiować playlisty utworzonej w kamerze HDD.
- Przy kopiowaniu z kamery HDD nie można wybrać trybu nagrywania.
- Podczas kopiowania z kamery HDD rekorder odczytuje i wykorzystuje informacje o dacie i godzinie nagrania z kamery HDD. Niewłaściwe ustawienie zegara w kamerze HDD może nie pozwolić na prawidłowe skopiowanie materiału. Przed rozpoczęciem zdjęć należy nastawić zegar kamery HDD na właściwą godzinę.
- Podczas kopiowania nie pojawia się obraz z kamery HDD.
- · Nie można nagrać daty, godziny ani zawartości pamięci kamery HDD.
- Kopiowanie z kamery HDD do rekordera materiału nagranego w trybie wysokiej jakości może trwać dłużej niż samo nagranie.
- W rekorderze i kamerze HDD musi być wybrany ten sam system koloru.

### **W** jaki sposób tworzone są tytuły **i rozdzia³y**

Przy każdym kopiowaniu materiał kopiowany do rekordera jest dzielony na tytuły na podstawie daty nagrania. Jeśli data ulegnie zmianie w czasie krecenia ujęcia, nakręcone ujęcie zostanie umieszczone w tytule z dnia rozpoczęcia ujęcia. Tytuł jest dzielony na rozdziały. Każde ujęcie z kamery HDD staje się rozdziałem.

### $\ddot{Q}$  **Wskazówka**

Tytuły automatycznie otrzymują nazwy w formacie "USB \*\*\*" (godzina rozpoczęcia pierwszego ujęcia).

### **(3)** Uwaga

Nawet jeśli kopiowany materiał pochodzi z tego samego dnia, w następujących przypadkach zostanie podzielony na kilka tytuów:

- $-$  jeśli łaczny czas trwania nagrania przekracza 12 godzin,
- jeli liczba scen przekracza 99.

### Przygotowania do kopiowania z kamery HDD

Podłącz kamerę HDD do gniazda USB rekordera.

Przed podłączaniem zapoznaj się także z instrukcją obsługi kamery HDD.

### **1 W³¹cz kamerê HDD i rekorder.**

### **2 Pod³¹cz kamerê HDD do gniazda USB na p³ycie czo³owej.**

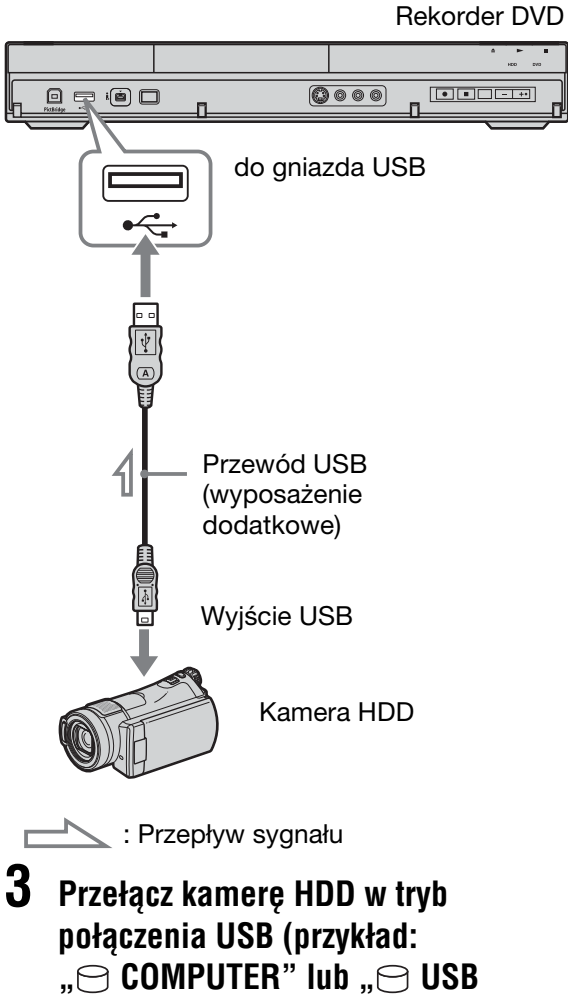

**CONNECT").**

Szczegółów należy szukać w instrukcji obsługi kamery.

### Aby wykonać inicjalizację podłączonego **urz¹dzenia USB**

Wybierz wariant "Restart USB Device" z menu "USB" na ekranie "Options 2" (strona 136).

### **(3)** Uwagi

- Kamerę HDD należy podłączyć bezpośrednio do rekordera.
- · Podczas kopiowania nie odłączać przewodu USB.
- Jeśli po doprowadzeniu sygnału do gniazda USB (typu A) na płycie czołowej rekordera kopiowanie nie przebiega właściwie, należy podłączyć kamerę HDD do gniazda LINE IN i wykonać procedurę z podrozdziału "Nagrywanie z podłaczonego urządzenia" na stronie 64.
- Rekorder rozpoznaje i umieszcza w pamici informacje o datach i godzinach nagrania dla maksymalnie 10 kamer HDD. W przypadku podłączania więcej niż 10 kamer HDD funkcje kopiowania jednym przyciskiem i kopiowania przyrostowego ("Incremental Dubbing") będą działać niewłaściwie.

# Kopiowanie jednym przyciskiem z kamery HDD (ONE-TOUCH DUB)

### **HDD**

Naciskając przycisk ONE-TOUCH DUB na rekorderze, można skopiować materiał z kamery HDD na twardy dysk rekordera. Przy pierwszym kopiowaniu z kamery HDD, do rekordera kopiowany jest cały materia. Przy kolejnych kopiowaniach do rekordera kopiowany jest tylko nowo nagrany materiał.

### **Wykonaj czynnoœci 1 do 3 z punktu "Przygotowania do kopiowania z kamery HDD**" na stronie 90, po czym naciśnij **przycisk ONE-TOUCH DUB na rekorderze.**

Rekorder rozpocznie kopiowanie materiau z kamery HDD. Skopiowane nagrania pojawią się na liście tytułów na twardym dysku.

Jeśli po zakończeniu kopiowania rekorder nie zostanie użyty przez ponad 20 minut, automatycznie się wyłączy.

### **Zatrzymywanie kopiowania**

Naciśnij przycisk ■ REC STOP. Zwracamy uwagę, że zatrzymanie kopiowania może nastąpić z kilkusekundowym opóźnieniem.

### **(3)** Uwagi

- Rekorder nie współpracuje z funkcją kopiowania jednym przyciskiem dostępną w kamerze HDD.
- W trybie kopiowania jednym przyciskiem nie można ponownie skopiować materiału, który został już raz skopiowany do rekordera, nawet jeśli materiał ten został skasowany z rekordera. Aby ponownie skopiować do rekordera ten sam materiał, trzeba skopiować z kamery HDD wszystkie nagrania (patrz podrozdział "Kopiowanie z kamery HDD przy użyciu menu ekranowego (HDD-Cam Dubbing)" na stronie 91).
- Wszystkie dane o skopiowanych nagraniach s kasowane po wyzerowaniu rekordera (strona 145).
- Nawet jeśli do gniazda DV IN jest podłączona kamera DV, naciśniecie przycisku ONE-TOUCH DUB rozpocznie kopiowanie z kamery HDD.

# Kopiowanie z kamery HDD przy użyciu menu ekranowego (HDD-Cam Dubbing)

### **HDD**

Przy kopiowaniu materiału z kamery HDD na twardy dysk rekordera można użyć menu ekranowego.

Dostepne sa nastepujące sposoby kopiowania z kamery HDD:

- Incremental Dubbing Rekorder automatycznie analizuje materia nagrany kamera HDD i kopiuje tylko nagrania dokonane po ostatnim kopiowaniu lub, przy pierwszym kopiowaniu, cały materiał.
- Full Dubbing Rekorder kopiuje wszystkie nagrania z kamery HDD, w tym wcześniej skopiowany materiał.
- **1 Wykonaj czynnoœci 1 do 3 z punktu "Przygotowania do kopiowania z kamery HDD" na stronie 90.**
- **2** Naciśnij przycisk SYSTEM MENU. Pojawi się menu systemowe.
- **3** Wskaż wariant "HDD-Cam/DV" **i naciśnij przycisk ENTER.**

**4 Wskaż wariant** "HDD-Cam Dubbing" **i naciśnij przycisk ENTER.** 

**5** Wybierz wariant "Incremental **Dubbing" lub ..Full Dubbing" i naciśnij przycisk ENTER.** 

Aby skopiować tylko nowy materiał, wybierz wariant "Incremental Dubbing".

Aby skopiować wszystkie nagrania z kamery HDD, wybierz wariant "Full Dubbing".

Pojawi się prośba o potwierdzenie.

### **6 Wskaż wariant** "Yes" i naciśnij **przycisk ENTER.**

Rekorder rozpocznie kopiowanie materiału z kamery HDD. Skopiowane nagrania pojawią się na liście tytułów na twardym dysku.

Jeśli po zakończeniu kopiowania rekorder nie zostanie użyty przez ponad 20 minut, automatycznie się wyłączy.

### **Zatrzymywanie kopiowania**

Naciśnij przycisk ■ REC STOP. Alternatywnie, podczas wykonywania czynności 6 wskaż wariant "Exit" i naciśnij przycisk ENTER.

### **(3)** Uwaga

W trybie kopiowania przyrostowego nie jest kopiowany materiał, który został już raz skopiowany do rekordera, nawet jeśli materiał ten został skasowany z rekordera. Skopiować można tylko nowe ujęcia.

# Przed kopiowaniem z kamery DV

W tym rozdziale opisano kopiowanie z użyciem cyfrowej kamery DV i odtwarzanie materiału z kamery DV przez gniazdo DV IN na płycie czołowej. Kopiowanie z użyciem gniazd LINE IN opisano w podrozdziale "Nagrywanie z podłączonego urządzenia" na stronie 64. Gniazdo DV IN rekordera jest zgodne ze standardem i.LINK.

Wykonaj czynności opisane w punkcie "Przygotowania do kopiowania z kamery DV", po czym przejdź do podrozdziału poświęconego kopiowaniu. Więcej informacji o interfejsie i.LINK, podano w podrozdziale "Interfejs i.LINK" na stronie 157.

### **W** jaki sposób tworzone są rozdziały

Materiał skopiowany na twardy dysk lub płytę DVD staje się tytułem. Tytuł ten jest dzielony na rozdziay. Przy kopiowaniu na twardy dysk lub płytę DVD-RW / DVD-R (w trybie  $VR$ ), gdy dla parametru "Auto Chapter (HDD/VR)" z menu "Recording" wybrane jest ustawienie "On" (strona 129), każde ujecie nagrane na taśmie będzie oddzielnym rozdziałem na nośniku. W przypadku pozostałych płyt rekorder umieszcza znaczniki rozdziaów zgodnie z ustawieniem parametru "Auto Chapter (Video)" lub "Auto Chapter ( $DVD+R/$  $+RW$ )" z menu "Recording" (strona 129).

### Przygotowania do kopiowania z kamery DV

Chcąc dokonać nagrania lub montażu nagrania z taśmy w formacie DV / Digital8, można podłączyć kamerę do gniazda DV IN rekordera. Nagrywanie i montaż przebiega sprawnie, gdyż rekorder automatycznie  $przewija \nta \nsim w \nkanerze - nie trzeba \tego$ robić ręcznie.

Przed podłaczaniem zapoznaj się także z instrukcją obsługi kamery.

### ั⊻ู*่*\* Wskazówka

Jeśli przewiduje się dalsza edycję nagrań na nośniku, na który będzie wykonywane kopiowanie, to należy wykorzystać gniazdo DV IN i nagrywać na płytę DVD-RW / DVD-R (w trybie VR) lub twardy dysk.

### **(3 Uwagi**

- W czasie kopiowania DV nie można dokonywać nagrań.
- Gniazdo DV IN może pełnić tylko rolę wejścia sygnału. Nie można go używać do reprodukcji sygnałów.
- Użycie gniazda DV IN nie jest możliwe, jeżeli: – kamera nie pozwala na prawidowe doprowadzenie sygnału do gniazda DV IN na płycie czołowej lub na właściwą pracę rekordera (patrz podrozdział "Interfejs i.LINK" na stronie 157). Należy wówczas podłączyć kamerę do gniazda LINE IN i postępować zgodnie z opisem z podrozdziału "Nagrywanie z podłączonego urządzenia" na stronie 64.
	- sygnał wejściowy nie jest zgodny ze standardem DVC-SD. Nie można podłączyć cyfrowej kamery wideo pracującej w systemie MICRO MV, nawet jeśli kamera jest wyposażona w gniazdo i.LINK.
	- obraz na taśmie zawiera sygnał ochrony przed kopiowaniem, który ogranicza nagrywanie.
- Aby odtwarzać płytę skopiowaną z kamery DV w innym urządzeniu DVD, trzeba ją sfinalizować (strona 44).
- W rekorderze i kamerze DV musi być wybrany ten sam system koloru (strona 120).

### **Podłaczanie**

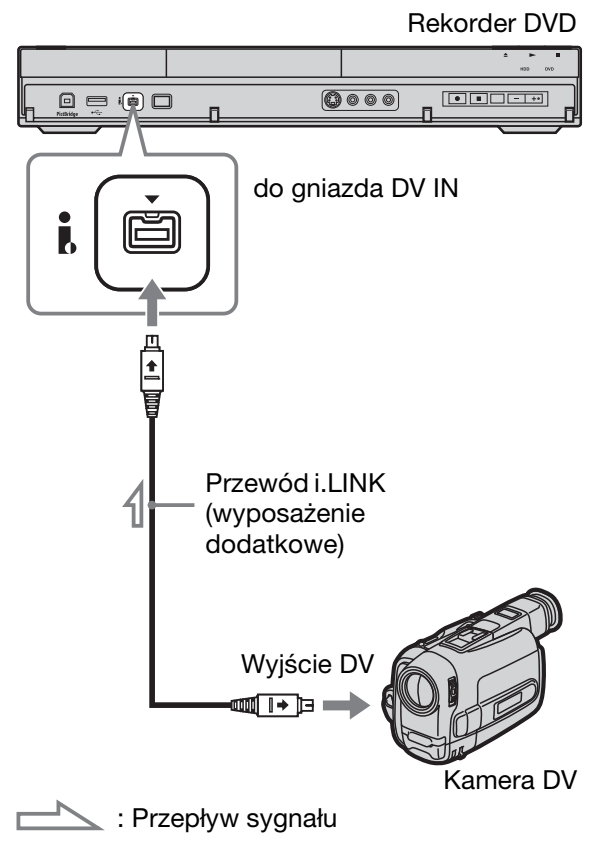

**Naciśnij przycisk HDD lub DVD, aby** wybrać nośnik, na który ma być **dokonane nagranie.**

Aby odtwarzać z płyty DVD, włóż płytę (patrz podrozdział ...1 Wkładanie płyty" na stronie 35).

**2** Włóż do kamery źródłową kasetę **nagran¹ w formacie DV / Digital8.**

Aby możliwe było nagrywanie lub edycja z użyciem rekordera, kamera musi pracować w trybie odtwarzania filmu.

### **3** Naciskając przycisk REC MODE na **pilocie, wybierz tryb nagrywania.**

Tryby nagrywania zmieniają się nastepujaco:

→HQ→HSP→SP→LSP→ESP-

 $-MN \leftarrow$ SEP $\leftarrow$ SLP $\leftarrow$ EP $\leftarrow$ LP $\leftarrow$ Informacje o trybach nagrywania podano na stronie 150. Zwracamy uwagę na brak możliwości wyboru innych trybów nagrywania rcznego.

- **4 Wybierz odpowiednie ustawienie parametru "External Audio" z menu "Audio In" (strona 125).**
- **5 Wybierz odpowiednie ustawienie**  parametru "DV Input" z menu "Audio **In" (strona 126).**

Teraz można rozpocząć kopiowanie. Wybierz jedna z metod kopiowania opisanych na kolejnych stronach.

### **Odtwarzanie taśmy w formacie DV / Digital8**

Przed kopiowaniem można sprawdzić zawartość taśmy w formacie DV / Digital8. Szczegóy podano w podrozdziale "Odtwarzanie nagrań z kamery DV" na stronie 96.

### **(3)** Uwagi

- · Do rekordera nie można podłączyć więcej niż jednego cyfrowego urządzenia wideo.
- Do sterowania rekorderem nie można użyć innego urzdzenia ani drugiego takiego samego rekordera.
- Na nośnik nie można nagrać daty, godziny ani zawartości pamieci kasetowej.
- Jeśli nagrywanie odbywa się z taśmy w formacie DV / Digital8 zawierającej ścieżkę dźwiękową o różnych czestotliwościach próbkowania (48 kHz, 44,1 kHz lub 32 kHz), to w miejscu zmiany częstotliwości próbkowania nie będzie odtwarzany dźwięk albo dźwięk będzie brzmiał nienaturalnie.
- Funkcja automatycznego dzielenia na rozdziay (strona 93) będzie działała właściwie tylko wówczas, gdy w momencie filmowania by właściwie nastawiony zegar kamery.
- Jeśli na źródłowej taśmie DV / Digital 8 występuje jedno z poniższych zjawisk, to w nagrywanym obrazie mogą występować chwilowe zakócenia albo faktyczne punkty początkowe i końcowe sceny mogą być przesuwane względem wybranych punktów. Należy wówczas podłączyć kamerę do gniazda LINE IN i postępować zgodnie z opisem z podrozdziału "Nagrywanie z podłączonego urządzenia" (strona 64).
	- Nieciągłość nagrania na taśmie,
	- Nieciągłość kodu czasowego na taśmie,
	- Zmiany formatu lub trybu nagrywania w kopiowanym obrazie.
- · Jeśli system koloru wybrany w rekorderze różni się od systemu koloru nagrania na taśmie DV, nagrany zostanie pusty albo czarny obraz. Używając parametru "Input Line System" z menu "Basic" wybierz system koloru identyczny z systemem nagrania na taśmie DV (strona 120).

# Kopiowanie całej taśmy w formacie DV (DV One-Touch Dubbing)

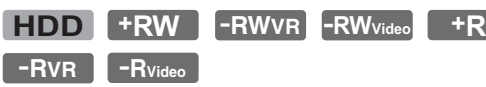

Naciskając jeden raz przycisk ONE-TOUCH DUB na rekorderze, można nagrać na nośnik całą zawartość taśmy DV / Digital8. Rekorder przez cały czas steruje kamera i dokonuje nagrania.

### **Wykonaj czynnoœci 1 do 5 z punktu "Przygotowania do kopiowania z kamery DV**" na stronie 93, po czym naciśnij **przycisk ONE-TOUCH DUB na rekorderze.**

Rekorder przewinie taśmę do początku i zacznie nagrywanie jej zawartości. Po zakończeniu nagrywania rekorder cofa taśme w kamerze i automatycznie finalizuje nagrana płytę (oprócz DVD-RW / DVD-R (w trybie VR)).

### **Zatrzymywanie nagrywania**

Na co najmniej trzy sekundy naciśnij  $przycisk$  REC STOP. Zwracamy uwagę, że zatrzymanie nagrywania może nastąpić z kilkusekundowym opóźnieniem.

### **(3 Uwagi**

- Jeśli na taśmie wystąpi przerwa w nagraniu trwająca ponad dwie minuty, to funkcja DV One-Touch Dubbing automatycznie si wyłaczy.
- Po wystąpieniu przerwy w nagraniu na taśmie lub obrazu zawierającego sygnał ochrony przed kopiowaniem rekorder przełącza się w tryb pauzy w nagrywaniu. Po odebraniu sygnau, który można nagrać, rekorder automatycznie wznowi nagrywanie.
- Finalizacja wyłącza się w momencie rozpoczęcia nagrywania sterowanego przez programator (oprócz płyt DVD-RW / DVD-R (w trybie VR)).
- Funkcja DV One-Touch Dubbing automatycznie wyłącza się, jeśli na początku taśmy znajduje się sygnał ochrony przed kopiowaniem.
- Jeśli do gniazda USB jest podłączona kamera HDD, naciśnięcie przycisku ONE-TOUCH DUB rozpocznie kopiowanie z kamery HDD. Aby kopiować z kamery DV, trzeba odłączyć kamere HDD od gniazda USB.

# Kopiowanie wybranych scen (DV Manual Dubbing)

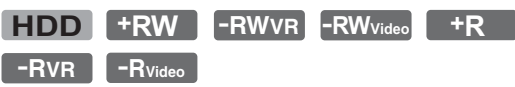

Podczas odtwarzania taśmy DV / Digital8 można wybrać i skopiować żądane sceny.

- **1 Wykonaj czynnoœci 1 do 5 z punktu "Przygotowania do kopiowania z kamery DV" na stronie 93.**
- **2 Naciœnij przycisk SYSTEM MENU.** Pojawi się menu systemowe.
- **3 Wska¿ wariant "HDD-Cam/DV" i naciśnij przycisk ENTER.**
- **4 Wiskaż wariant** "DV Manual Dubbing" **i naciśnij przycisk ENTER.**
- $5$  Wybierz nośnik, na który ma być dokonane nagranie ("Record to Hard **Disk Drive" lub "Record to DVD") i naciśnij przycisk ENTER.**
- **6** Naciśnij przycisk  $\triangleright$ . Rozpocznie się odtwarzanie sceny.
- **7** Przyciskami <<//><//> **A** lub <//><//> **A** lub <//> **odszukaj na taœmie w formacie DV / Digital8 miejsce, od którego chcesz**  rozpocząć kopiowanie, i naciśnij **przycisk II.**
- **8 Wskaż wariant "Start Rec." i naciśnij przycisk ENTER.**

Rekorder rozpocznie kopiowanie.

**9** Wskaż wariant "Pause Rec" **i naciśnij przycisk ENTER.** Rekorder wstrzyma kopiowanie.

**10 Aby skopiowaæ wiêcej scen, powtarzaj czynnoœci 6 do 9.**

**11** Wskaż wariant "Stop Rec" i naciśnij **przycisk ENTER.**

Wybrane sceny zostaną skopiowane jako jeden tytuł.

### **Opuszczanie ekranu "DV Manual Dubbing"**

Naciśnij przycisk SYSTEM MENU.

### z **Wskazówka**

Chcąc w czasie kopiowania ukryć menu kopiowania, można nacisnąć przycisk DISPLAY. Ponowne naciśniecie przycisku DISPLAY spowoduje wywietlenie menu kopiowania.

### **(3)** Uwaga

Scena nie może trwać mniej niż 1 sekunda.

# Odtwarzanie nagrañ z kamery DV

- **1** Podłącz kamerę DV do gniazda DV IN **na p³ycie czo³owej.**
- **2 Naciœnij przycisk SYSTEM MENU.** Pojawi się menu systemowe.
- **3** Wskaż wariant "HDD-Cam/DV" **i naciśnij przycisk ENTER.**
- **4** Wskaż wariant "DV Playback" **i naciśnij przycisk ENTER.**
- **5** Włącz odtwarzanie w kamerze DV. Na ekranie telewizora pojawi się obraz z kamery.

### **Przerywanie odtwarzania**

Naciśnij przycisk SYSTEM MENU.

### $\ddot{Q}$  **Wskazówka**

Można kopiować zawartość odtwarzanej taśmy. Podczas odtwarzania naciśnij przycisk HDD lub DVD, aby wybrać miejsce zapisu kopii, po czym naciśnij przycisk ● REC. Aby zatrzymać kopiowanie, naciśnij przycisk ■ REC STOP.

### **Music Jukebox**

# Funkcja szafy grającej (Jukebox)

Z funkcji Jukebox można korzystać na dwa sposoby: podłaczając urządzenie USB lub kopiując utwory audio na twardy dysk. Funkcja Jukebox daje następujące możliwości:

- przechowywanie utworów audio na twardym dysku,
- odtwarzanie utworów audio w różnych trybach,
- nadawanie nazw utworom, albumom i wykonawcom,
- tworzenie playlisty.

### **Uwagi o kopiowaniu**

- · Nie można kopiować utworów audio z twardego dysku na płyty lub do urządzeń USB.
- W zależności od wielkości pliku, niektóre utwory audio mogą nie być kopiowane.
- Kopiowane sa nazwa wykonawcy, nazwa albumu i nazwa utworu MP3 audio, a albumy i utwory MP3 są umieszczane w folderach poszczególnych wykonawców. Jeśli nie można skopiować nazwy wykonawcy albumu lub utworu MP3, kopiowany album lub utwór jest umieszczany w folderze "Unknown".
- Utwory audio z płyty CD są umieszczane w folderze wykonawcy o nazwie "Unknown". Nazwy są tworzone automatycznie: "A \*\*\*\*\*  $F$  \*\*\*\*\*" dla albumów, a "A \*\*\*\*\* F \*\*\*\*\*\* T \*\*\*\*\*\*" dla utworów audio.
- Jeśli kopiowanie zostanie przerwane, utwory, które zostały do tej pory skopiowane w całości, pozostaną na twardym dysku jako album. W celu sprawdzenia, które albumy zostały skopiowane, można skorzystać z listy Music Jukebox (strona 99).
- Podczas kopiowania utworów audio nie można wykonywać żadnych innych operacji.
- Podczas kopiowania utworów audio nie dziaa programator nagrywania. Jeśli w czasie kopiowania nadejdzie pora nagrania, programator rozpocznie nagrywanie po zakończeniu kopiowania.
- Na twardy dysk nie można kopiować płyt CD chronionych przed kopiowaniem.

# Przygotowania do użycia funkcji Jukebox

Podłącz urządzenie USB do gniazda USB rekordera lub skopiuj na twardy dysk utwory audio z podłączonego urządzenia USB lub pyt CD / DATA CD / DATA DVD.

### Podłączanie urządzenia USB

Można podłączyć urządzenie USB do gniazda USB rekordera i słuchać utworów MP3 audio lub skopiować je na twardy dysk. Przed podłaczaniem urządzenia USB należy się zapoznać z jego instrukcją obsługi.

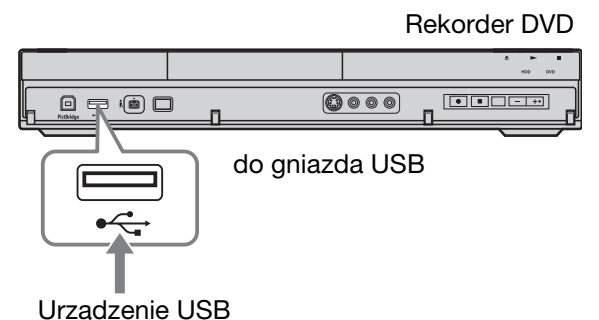

### **(3)** Uwaga

Rekorder może nie współpracować z pewnymi urządzeniami USB.

### Kopiowanie utworów lub albumów (USB  $\rightarrow$  TWARDY DYSK)

Można skopiować z urządzenia USB na twardy dysk do 99 albumów lub 999 utworów audio.

### **1 Pod³¹cz urz¹dzenie USB do gniazda USB rekordera (strona 97).**

- **2 Naciœnij przycisk SYSTEM MENU.** Pojawi się menu systemowe.
- **3** Wskaż wariant "Music Jukebox" **i naciśnij przycisk ENTER.**
- **4** Wskaż wariant "Listen to Music from **USB Device" i naciśnij przycisk ENTER.**

Pojawi się ekran "Music Jukebox (USB)".

**5** Przyciskami **↑/**↓ wskaż album, który **chcesz skopiowaæ, i naciœnij przycisk**  ,**.**

Pojawi się menu niższego poziomu.

- **6** Przyciskiem  $\triangleq$  lub  $\triangleq$  wskaż wariant **"Edit" i naciœnij przycisk ENTER.**
- **7 Przyciskiem ↑ lub ↓ wskaż żądany** wariant i naciśnij przycisk ENTER. Aby skopiować wszystkie albumy, wybierz wariant "Copy all to HDD". Aby skopiować wybrane albumy, wybierz wariant "Copy to HDD". Pojawi się prośba o potwierdzenie.
- **8** Przyciskiem  $\leftarrow$  lub  $\rightarrow$  wybierz wariant "Yes" i naciśnij przycisk **ENTER.**

Albumy zostana skopiowane na twardy dysk.

• Aby skopiować więcej albumów, cofnij się do czynności 5.

### **Jak przerwać kopiowanie**

Naciśnij przycisk ENTER.

### Kopiowanie utworów audio (PŁYTA  $\rightarrow$  TWARDY DYSK)

- **1 Włóż płytę, którą chcesz skopiować na twardy dysk.**
- **2 Naciœnij przycisk SYSTEM MENU.** Pojawi się menu systemowe.
- **3** Wskaż wariant "Dubbing" i naciśnij **przycisk ENTER.**
- **4 Przyciskiem ↑ lub ↓ wskaż wariant "DVD/CD -> HDD" i naciœnij przycisk ENTER.**

Rozpocznie się kopiowanie.

### **Jak przerwać kopiowanie**

Naciśnij przycisk ENTER.

### **(3)** Uwaga

Przed kopiowaniem, w grupie "Data Format" na liście tytułów (DVD/CD) wybierz ustawienie "CD" lub "MP3" (strona 67).

### Kopiowanie utworów lub albumów na twardym dysku (TWARDY DYSK  $\longleftrightarrow$  TWARDY DYSK)

- **1 Naciœnij przycisk SYSTEM MENU.** Pojawi się menu systemowe.
- **2** Wskaż wariant "Music Jukebox" **i naciśnij przycisk ENTER.**
- **3 Wska¿ wariant "Listen to Music /**  Edit" i naciśnij przycisk ENTER. Pojawi się ekran "Music Jukebox (HDD)".
- **4 Przyciskami ↑/**↓ wskaż żądanego **wykonawcê i naciœnij przycisk ENTER.**
- **5** Przyciskami  $\triangle$ / $\downarrow$  wskaż żądany **album i naciœnij przycisk ENTER.** Aby skopiować album, zamiast  $przycisku$  ENTER naciśnij przycisk $\rightarrow$ , po czym przejdź do czynności 7.
- **6** Przyciskami  $\bigoplus$  wskaż utwór, który **chcesz skopiowaæ, i naciœnij przycisk**  ,**.**

Pojawi się menu niższego poziomu.

- **7** Przyciskiem  $\triangle$  lub  $\triangle$  wskaż wariant **"Edit" i naciœnij przycisk ENTER.**
- **8 Przyciskiem ↑ lub ↓ wskaż wariant** "Copy Album" lub "Copy Track. **i naciśnij przycisk ENTER.**
- **9** Przyciskami  $\biguparrow/\bigdownarrow$  wskaż miejsce, **w którym ma zostaæ zapisana kopia (wykonawcê lub album), po czym naciœnij przycisk ENTER.**

Pojawi się prośba o potwierdzenie.

**10** Przyciskiem ← lub → wybierz wariant "Yes" i naciśnij przycisk **ENTER.**

> Albumy lub utwory zostaną skopiowane na twardy dysk.

• Aby skopiować więcej utworów lub albumów, cofnij się do czynności 4.

**Jak przerwać kopiowanie** 

Naciśnij przycisk ENTER.

# Odtwarzanie utworów audio z u¿yciem funkcji Jukebox / urządzenia **USB**

- **Naciśnij przycisk SYSTEM MENU.** Pojawi się menu systemowe.
- **2** Wskaż wariant "Music Jukebox" **i naciśnij przycisk ENTER.**
- **3** Wybierz wariant "Listen to Music / **Edit" lub "Listen to Music from USB** Device" i naciśnii przycisk ENTER.

Aby słuchać utworów audio z twardego dysku, wybierz wariant "Listen to Music / Edit".

Aby słuchać utworów MP3 z podłaczonego urządzenia USB, wybierz wariant "Listen to Music from USB Device".

Pojawi się lista Music Jukebox.

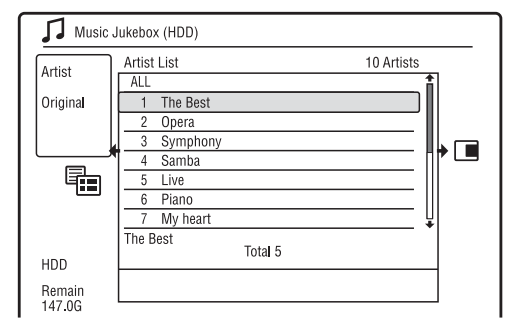

### **4 Wybierz wykonawcê, album lub utwór i** naciśnij przycisk  $\triangleright$ .

(Tylko twardy dysk) Aby wyświetlić listę albumów, przyciskami  $\biguparrow/\biguparrow$  wskaż wykonawcę, po czym naciśnij przycisk ENTER.

Aby wyświetlić listę utworów, przyciskami  $\bigoplus$  wskaż album, po czym naciśnij przycisk ENTER. Rozpocznie się odtwarzanie.

### **Zatrzymywanie odtwarzania**

Naciśnij przycisk  $\blacksquare$  (stop).

### Aby powrócić do poprzedniego ekranu

Naciśnij przycisk  $\delta$  RETURN. Jeśli przycisk o RETURN nie pozwala na powrót do listy wykonawców albo listy albumów, zapoznaj się z podpunktem "Zmienianie trybu wyświetlania (tylko lista oryginalnych nagra)" na stronie 99.

### **Przewijanie zawartoœci listy strona po stronie (tryb strony)**

Kiedy jest wyświetlana lista Music Jukebox, naciskaj przycisk SUBTITLE (poprzedni) / ANGLE (następny). Po każdym naciśnieciu przycisku SUBTITLE (poprzedni) / ANGLE (następny) pojawia się poprzednia / następna strona listy.

### **Zmienianie wyœwietlanych informacji dotycz¹cych odtwarzania (tylko twardy dysk)**

Naciskaj przycisk DISPLAY. Każde naciśnięcie przycisku powoduje zmianę informacji pod listą wykonawców / albumów / utworów.

### Informacia o playliście i liście **oryginalnych nagrañ (tylko twardy dysk)**

Zawartość listy "Music Jukebox (HDD)" można przełączać, wyświetlając listę oryginalnych nagrań lub playlistę.

- **1** Kiedy jest wyświetlana lista "Music Jukebox (HDD)", naciśnij przycisk  $\leftarrow$ .
- **2** Przyciskiem  $\triangle$  lub  $\triangle$  wskaż wariant "Play List" i naciśnij przycisk ENTER.
- **3** Przyciskiem  $\uparrow$  lub  $\downarrow$  wskaż żądany wariant i naciśnij przycisk ENTER.

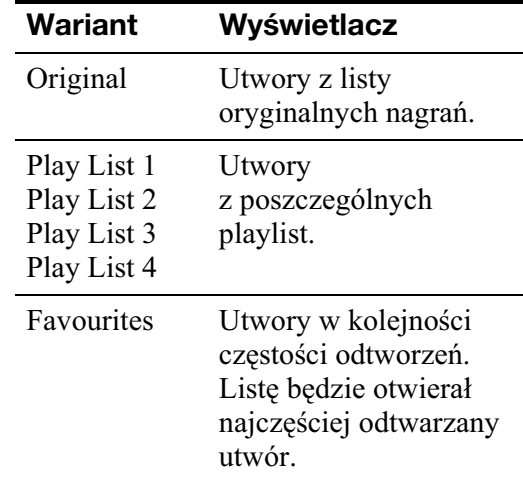

### **Zmienianie trybu wyœwietlania (tylko lista oryginalnych nagrañ)**

**1** Kiedy jest wyświetlana lista "Music Jukebox (HDD)", naciśnij przycisk  $\leftarrow$ .

- **2** Przyciskiem  $\uparrow$  lub  $\downarrow$  wskaż wariant "Display Mode" i naciśnij przycisk ENTER.
- **3** Przyciskiem  $\uparrow$  lub  $\downarrow$  wskaż żądany wariant i naciśnij przycisk ENTER.

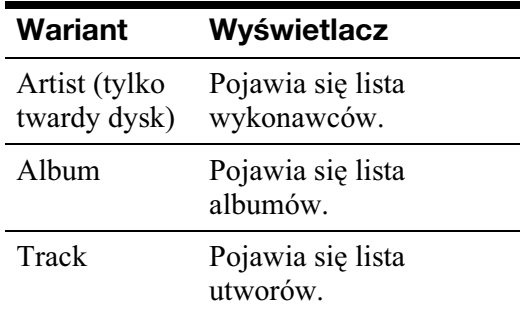

### Dodawanie utworów audio do playlisty (tylko twardy dysk)

Można dodawać utwory audio z twardego dysku do playlisty. Każda playlista może zawierać do 25 utworów audio.

- **1** Po wykonaniu czynności 22 z podrozdziału "Odtwarzanie **utworów audio z u¿yciem funkcji Jukebox / urz¹dzenia USB" wska¿**  wariant ..Listen to Music / Edit" **i naciśnij przycisk ENTER.** Wyświetl listę oryginalnych nagrań (strona 99).
- **2 Wska¿ utwór, który chcesz dodaæ do playlisty, i naciśnii przycisk**  $\rightarrow$ **.** Pojawi się menu niższego poziomu.
- **3** Wskaż wariant "Add to Play List" **i naciśnij przycisk ENTER.**
- **4 Wska¿ playlistê i naciœnij przycisk ENTER.**

Utwór zostanie dodany do wybranej playlisty.

- **5** Powtarzając czynności 2 do 4, **wybierz wszystkie utwory, które chcesz dodaæ do playlisty.**
	- Aby sprawdzić utwory znajdujące się na playliście, wyświetl playlistę.

### Funkcje odtwarzania

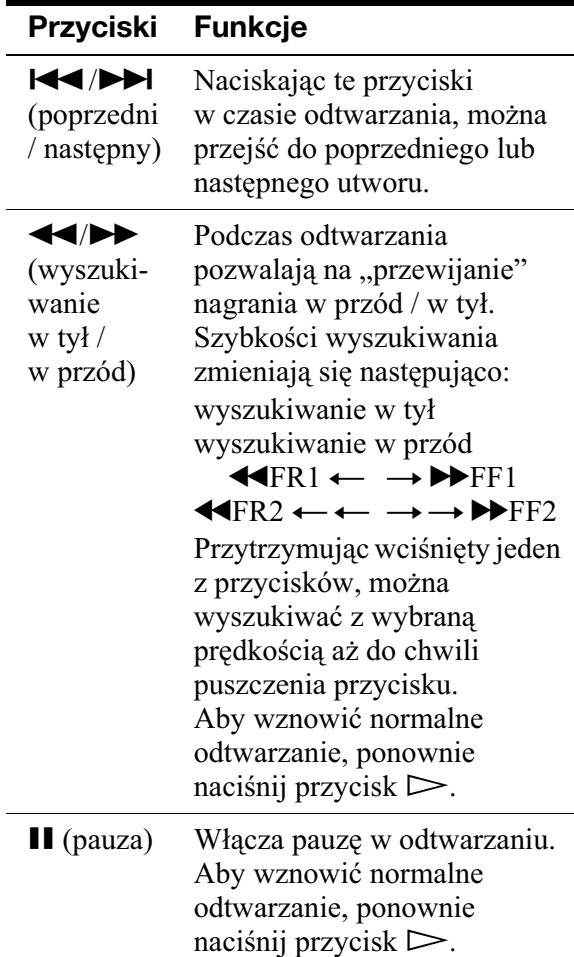

### Odtwarzanie wielokrotne (Repeat)

Można wielokrotnie odtwarzać utwory lub jeden utwór.

**1 Podczas odtwarzania naciśnij**  $przvcisk \rightarrow$ .

W przypadku odtwarzania utworów z twardego dysku przejdź do czynności 3.

**2 (Tylko urz¹dzenie USB) Przyciskami**   $↑$  **wskaż wariant ..Play Mode**" **i naciśnij przycisk ENTER.** 

Pojawi się menu "Play Mode".

**3** Przyciskiem  $\triangle$  lub  $\downarrow$  wskaż wariant **"Repeat" i naciœnij przycisk ENTER.**

### **4 Przyciskiem ↑ lub ↓ wskaż żądany wariant.**

"Repeat Artist" (tylko twardy dysk): powtarzanie utworów bieżącego wykonawcy.

"Repeat Album": powtarzanie bieżącego albumu.

"Repeat Track": powtarzanie bieżącego utworu.

"Repeat Play List" (tylko twardy dysk): powtarzanie bieżącej playlisty.

"Repeat Programme" (tylko urządzenie USB): powtarzanie bieżącego programu (strona 101).

### $5$  Naciśnij przycisk ENTER.

Rozpocznie się odtwarzanie wielokrotne.

### **Wy³¹czanie funkcji odtwarzania wielokrotnego**

Podczas wykonywania czynności 4 zmień ustawienie parametru "Repeat" na "Repeat Off".

### **(3)** Uwaga

Wariant "Repeat Programme" można wybrać tylko w trybie odtwarzania programu.

### Tworzenie własnego programu (Programme) (tylko urządzenie USB)

Można utworzyć własny program i w ten sposób określić żądaną kolejność odtwarzania utworów z podłączonego urządzenia USB. Program może zawierać do 24 utworów.

- **Kiedy jest wyświetlana lista "Music** Jukebox (USB)", naciśnij przycisk ,**.**
- **2 Przyciskiem ↑ lub ↓ wskaż wariant "Play Mode" i naciœnij przycisk ENTER.**

Pojawi się menu "Play Mode".

- **3** Wskaż wariant "Programme" **i naciśnij przycisk ENTER.**
- **4 Wskaż wariant** "Input/Edit Programme" i naciśnij przycisk **ENTER.**

### **5** Przyciskami ↑/↓ wskaż żądany album (przykład:Album 01) i naciśnij  $przvcisk \rightarrow$ .

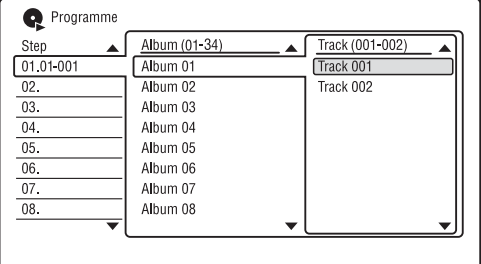

### **6** Przyciskami  $\hat{\mathbf{f}}$ / $\downarrow$  wskaż żądany utwór **(przyk³ad: Track 001) i naciœnij przycisk ENTER.**

Utwór zostanie zaprogramowany. W razie pomyłki wskaż numer elementu (przykładowo: 01.) przyciskami $\leftarrow$ / $\leftarrow$ /  $\blacktriangleright$  i naciśnij przycisk CLEAR.

**7** Aby zaprogramować inne utwory, **przyciskami ←/↑↓/→ wskaż numer elementu programu i powtórz**  czynności 5 i 6.

# $8$  **Naciśnij przycisk**  $\triangleright$ .

Rozpocznie się odtwarzanie programu.

### **Zatrzymywanie odtwarzania programu**

Naciśnij przycisk  $\blacksquare$  (stop).

### **Wy³¹czanie funkcji programu**

Podczas odtwarzania zmień ustawienie parametru "Programme" z menu "Play Mode" na "Cancel Programme Play".

### **Kasowanie programu**

Zmień ustawienie parametru "Programme" z menu "Play Mode" na "Erase Programme List".

### ั*่งั* Wskazówki

- Program pozostaje w pamięci nawet po zakończeniu jego odtwarzania. Aby ponownie odtworzyć ten sam program, zmień na "Start Programme Play" ustawienie parametru "Programme" z menu "Play Mode". Program zostanie natomiast skasowany po naciśnięciu przycisku  $\mathsf{l}/\mathsf{U}$ .
- · Istnieje możliwość wielokrotnego odtwarzania programu. Podczas odtwarzania programu zmień ustawienie parametru "Repeat" z menu "Play Mode" na "Repeat Programme" (strona 100).

# Zarządzanie utworami audio w bibliotece Music Jukebox (tylko twardy dysk)

Można kasować wykonawców / albumy / utwory z twardego dysku oraz nadawać im nazwy.

- **1 Naciœnij przycisk SYSTEM MENU.** Pojawi się menu systemowe.
- **2** Wskaż wariant "Music Jukebox" **i naciśnij przycisk ENTER.**
- **3 Wska¿ wariant "Listen to Music /**  Edit" i naciśnij przycisk ENTER.

Pojawi się ekran "Music Jukebox (HDD)".

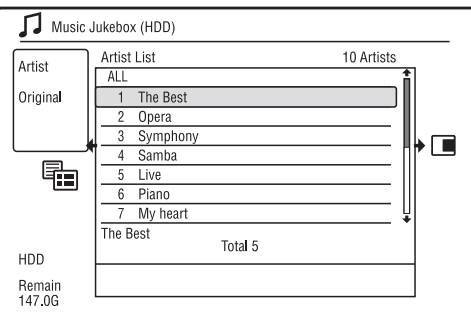

### **4 Wybierz wykonawcê, album lub utwór**   $i$  naciśnij przycisk  $\rightarrow$ .

Aby wyświetlić listę albumów, przyciskami  $\mathbf{\hat{f}}/\mathbf{\hat{f}}$  wskaż wykonawcę, po czym naciśnij przycisk ENTER. Aby wyświetlić listę utworów, przyciskami  $\biguparrow/\biguparrow$  wskaż album, po czym naciśnij przycisk ENTER.

### $5$  Wskaż odpowiedni wariant i naciśnij **przycisk ENTER.**

"Erase": kasowanie wybranego wykonawcy / albumu / utworu. Kiedy pojawi się prośba o potwierdzenie zamiaru, wybierz wariant "Yes". "Edit": wariant umożliwiający wybór następujących operacji:

- "Artist Name": wprowadzanie lub zmienianie nazwy wykonawcy (strona 41).
- "Album Name": wprowadzanie lub zmienianie nazwy albumu (strona 41).
- "Track Name": wprowadzanie lub zmienianie nazwy utworu (strona 41).
- "Copy Album": kopiowanie albumu (strona 98).
- "Copy Track": kopiowanie utworu (strona 98).

"Repeat": wielokrotne odtwarzanie nagrań wykonawcy / albumu / utworu (strona 100).

"Add to Play List": dodawanie utworów do playlisty (strona 100).

"Play List Name": wprowadzanie lub zmienianie nazwy playlisty (do 12 znaków) (strona 41).

### **(3)** Uwaga

Nie można poddawać edycji utworów audio w podłączonym urządzeniu USB.

### **Photo Album**

# Funkcja albumu ze zdjęciami (Photo Album)

Funkcja "Photo Album" umożliwia:

- zapisywanie plików z obrazami JPEG na twardym dysku,
- wyświetlanie obrazów JPEG z twardego dysku, pyt DATA DVD (DVD-RW /  $DVD-R$ ) /  $DATA CD$  lub pod $laczonego$ urządzenia USB,
- edycję obrazów JPEG,
- drukowanie obrazów JPEG,
- kopiowanie plików z obrazami JPEG i pokazu slajdów na płyty DVD-RW / DVD-R.
- Tworzenie pokazu slajdów z ulubion muzyk i efektami graficznymi (x-Pict Story).

# Przygotowania do użycia funkcji "Photo Album"

Podłącz urządzenie USB do gniazda USB rekordera lub skopiuj na twardy dysk pliki z obrazami JPEG z płyt DATA CD / DATA DVD lub podłączonego urządzenia USB.

### Podłączanie urządzenia USB

Można podłączyć urządzenie USB (aparat cyfrowy, czytnik kart pamięci lub pamięć USB) do gniazda USB rekordera i wyświetlać obrazy JPEG lub skopiować je na twardy dysk. Przed podłączaniem urządzenia USB należy się zapoznać z jego instrukcją obsługi.

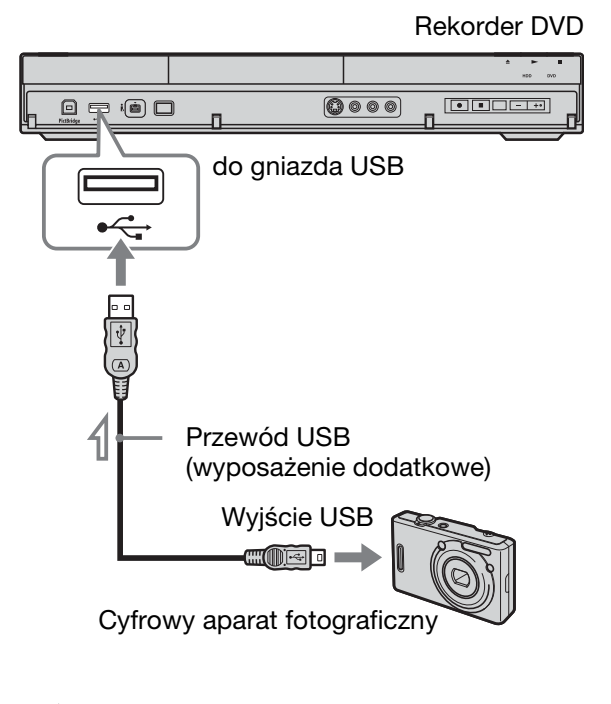

: Przepływ sygnału

### b **Uwaga**

Rekorder może nie współpracować z pewnymi urządzeniami USB.

### Kopiowanie plików z obrazami JPEG na twardy dysk (P£YTA /  $USB \longrightarrow TWARDY$  DYSK)

- **1 W³ó¿ p³ytê, z której chcesz kopiowaæ na twardy dysk, lub podłącz urz¹dzenie USB do gniazda USB rekordera.**
- **2 Naciœnij przycisk SYSTEM MENU.** Pojawi się menu systemowe.
- **3** Wskaż wariant "Photo Album" **i naciśnij przycisk ENTER.** Pojawi się menu "Photo Album".

### **4** Wskaż odpowiedni wariant i naciśnij **przycisk ENTER.**

Aby kopiować z płyty DATA CD / DATA DVD (DVD-RW / DVD-R), wybierz wariant "View Photos on a DVD/CD".

Aby kopiować z podłączonego urządzenia USB, wybierz wariant "View Photos on a USB Device". Pojawi się lista "Photo Album". Przykad: DVD/CD

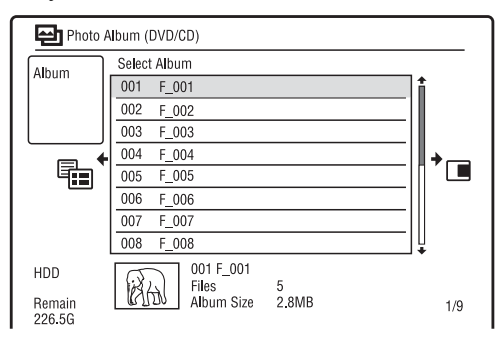

**5** Przyciskami  $\rightarrow$  **W** wskaż album lub **plik z obrazem JPEG i naciœnij**   $przvcisk \rightarrow$ .

Pojawi się menu niższego poziomu.

### **6** Przyciskiem  $\triangleq$  lub  $\triangleq$  wskaż wariant **"Multi-Mode" i naciœnij przycisk ENTER.**

- Aby skopiować wszystkie albumy i pliki z obrazami JPEG, wybierz wariant "Copy all to HDD" i przejdź do czynności 11.
- Aby skopiować tylko album lub plik wybrany w czynności 5, wybierz wariant "Copy to HDD" i przejdź do czynności 11.

**7 Wybierz album lub plik z obrazem JPEG i naciśnij przycisk ENTER.** 

Zaznaczone zostanie odpowiednie pole wyboru.

- Aby usunąć znak zaznaczenia, ponownie naciśnii przycisk ENTER.
- · Aby usunąć wszystkie znaki zaznaczenia, naciśnij przycisk  $\rightarrow$ i wybierz z menu niższego poziomu wariant "Single-Mode".
- **8** Powtarzając czynność 7, wybierz **wszystkie albumy i pliki z obrazami**  JPEG, które chcesz skopiować.
- **9** Naciśnij przycisk  $\rightarrow$ . Pojawi się menu niższego poziomu.
- **10 Wska¿ wariant "Copy to HDD" i naciśnii przycisk ENTER.** Pojawi się prośba o potwierdzenie.
- **11 Wska¿ wariant "Yes" i naciœnij** 
	- **przycisk ENTER.** • Aby zrezygnować, wybierz wariant  $N<sub>0</sub>$ .

# Kopiowanie wszystkich plików z obrazami JPEG

z podłączonego urządzenia USB (USB  $\rightarrow$  DVD-RW/DVD-R)

**1 Pod³¹cz urz¹dzenie USB do gniazda USB rekordera.**

- $2$  Włóż czystą płytę DVD-RW / DVD-R **(w trybie Video).**
- **3** Naciśnij przycisk SYSTEM MENU. Pojawi się menu systemowe.
- **4 Wskaż wariant** "Photo Album" **i naciśnii przycisk ENTER.** Pojawi się menu "Photo Album".
- **5 Wskaż wariant "Copy Photos from a Digital Camera" i naciśnij przycisk ENTER.**

Pojawi się prośba o potwierdzenie.

- **6 Wskaż wariant** "Yes" i naciśnij **przycisk ENTER.**
	- Aby zrezygnować, wybierz wariant  $N<sub>o</sub>$ .

### č<sup>*i*</sup> Wskazówka

Formatowanie pyty DVD-RW / DVD-R w trybie Video – patrz podrozdział "7. Ponowne formatowanie płyty" (strona 46).

### **(3)** Uwagi

- Podczas kopiowania nie można wykonywać innych operacji.
- Podczas kopiowania plików z obrazami JPEG nie działa programator nagrywania. Jeśli w czasie kopiowania nadejdzie pora nagrania, programator rozpocznie nagrywanie po zakończeniu kopiowania.

### Kopiowanie plików lub albumów z obrazami JPEG na twardym dysku (TWARDY DYSK  $\longleftrightarrow$  TWARDY DYSK)

- **Naciśnij przycisk SYSTEM MENU.** Pojawi się menu systemowe.
- **2** Wskaż wariant "Photo Album" **i naciśnij przycisk ENTER.**

Pojawi się menu "Photo Album".

- **3** Wskaż wariant "View/Edit Photos on the HDD" i naciśnij przycisk ENTER. Pojawi się lista "Photo Album".
- **4 Przyciskami**  $\hat{\mathbf{A}}$ **/** $\hat{\mathbf{w}}$  **wybierz żądany album.**

Aby skopiować wybrany album, przejdź do czynności 6. Aby skopiować plik z obrazem JPEG, przejdź do czynności 5.

 $5$  Naciśnij przycisk ENTER **i przyciskami**  $\bigoplus$ **/** $\downarrow$  **wybierz plik z obrazem JPEG.**

 $\mathbf{6}$  **Naciśnij przycisk** $\rightarrow$ . Pojawi się menu niższego poziomu.

### **7 Przyciskiem ↑ lub ↓ wskaż wariant "Multi-Mode" i naciœnij przycisk ENTER.**

- Aby skopiować wybrany album, wybierz wariant "Copy Album Contents" z grupy "Album Options" i przejdź do czynności 12.
- Aby skopiować wybrane pliki, wybierz wariant "Copy" z grupy "File Options" i przejdź do czynności 12.

**8 Wybierz album lub plik z obrazem JPEG i naciśnij przycisk ENTER.** 

> Zaznaczone zostanie odpowiednie pole wyboru.

- Aby usunąć znak zaznaczenia, ponownie naciśnii przycisk ENTER.
- · Aby usunąć wszystkie znaki zaznaczenia, naciśnij przycisk  $\rightarrow$ i wybierz z menu niszego poziomu wariant "Single-Mode".
- **9** Powtarzając czynność 8, wybierz **wszystkie albumy i pliki z obrazami**  JPEG, które chcesz skopiować.
- **10** Naciśnij przycisk  $\rightarrow$ .

Pojawi się menu niższego poziomu.

- **11** Wskaż wariant "Copy" i naciśnij **przycisk ENTER.**
- **12** Przyciskami ↓/↑ wybierz docelowy **album, po czym naciœnij przycisk ENTER.**

Pojawi się prośba o potwierdzenie.

- **13 Wska¿ wariant "Yes" i naciœnij przycisk ENTER.**
	- Aby zrezygnować, wybierz wariant  $N<sub>o</sub>$ .

### **(3)** Uwaga

Albumy i pliki z obrazami JPEG nie beda kopiowane na twardy dysk w następujących przypadkach:

- kiedy na twardym dysku brakuje miejsca na wykonanie kopii,
- kiedy twardy dysk zawiera już maksymalna liczbę plików i / lub albumów.

### Kopiowanie albumów z obrazami JPEG na płytę (TWARDY DYSK  $\rightarrow$  DVD-RW / DVD-R)

Poddane edycji albumy z obrazami JPEG można kopiować na płyty DVD-RW / DVD-R (w trybie Video).

Na płycie jest również nagrywany plik wideo z pokazem slajdów. Taki pokaz slajdów można odtworzyć w innym urządzeniu, które może nie pozwalać na wyświetlanie plików z obrazami JPEG.

**1 W³ó¿ p³ytê DVD-RW / DVD-R (w trybie Video).**

### **2 Naciœnij przycisk SYSTEM MENU.** Pojawi się menu systemowe.

- **3** Wskaż wariant "Photo Album" **i naciśnij przycisk ENTER.** Pojawi się menu "Photo Album".
- **4 Wskaż wariant** "View/Edit Photos on the HDD" i naciśnij przycisk ENTER. Pojawi się lista "Photo Album".

### **5** Przyciskami  $\textbf{A}/\textbf{I}$  wskaż żądany album i naciśnij przycisk **→**.

Pojawi się menu niższego poziomu.

### **6** Wskaż wariant "Multi-Mode" **i naciśnij przycisk ENTER.**

Aby skopiować tylko album wybrany w czynności 5, przejdź do czynności 10.

### **7 Wska¿ album i naciœnij przycisk ENTER.**

Zaznaczone zostanie odpowiednie pole wyboru.

- Aby usunąć znak zaznaczenia, ponownie naciśnij przycisk ENTER.
- · Aby usunąć wszystkie znaki zaznaczenia, naciśnii przycisk  $\rightarrow$ i wybierz z menu niszego poziomu wariant "Single-Mode".

### **8** Powtarzając czynność 7, wybierz **wszystkie albumy, które chcesz skopiowaæ.**

**9 Naciśnij przycisk** $\rightarrow$ . Pojawi się menu niższego poziomu.

### **10** Wskaż wariant "Copy to DVD" **i naciśnij przycisk ENTER.**

Pojawi się prośba o potwierdzenie.

### **11** Wskaż wariant "Yes" i naciśnij **przycisk ENTER.**

Wybrane albumy z obrazami JPEG s kopiowane do folderu "PICTURE" na płycie.

Albumy z obrazami JPEG automatycznie otrzymują nazwy "\*\*\*ALBUM". Aby odtwarzać płytę w innym urządzeniu DVD, trzeba ją sfinalizować (strona 44).

• Aby zrezygnować, wybierz wariant ,,No".

### ั⊻ู*่\** Wskazówki

- Formatowanie płyty DVD-RW / DVD-R w trybie Video – patrz podrozdział "7. Ponowne formatowanie płyty" (strona 46).
- Informacje o tym, które albumy zostały skopiowane, można znaleźć na liście "Photo Album" (strona 108).

### b **Uwagi**

- · Niektóre urządzenia DVD mogą nie pozwalać na wyświetlenie pokazu slajdów.
- Plików z obrazami JPEG nie można kopiować na płyty DVD do nagrywania, które wcześniej były nagrywane w innych urządzeniach.
- Płyty DATA DVD sfinalizowane w tym rekorderze mogą nie być odtwarzane przez inne urządzenia.
- Na płycie można nagrać maksymalnie 99 pokazów slajdów.
- Podczas kopiowania na płytę albumu zawierającego ponad 99 plików z obrazami JPEG, pokaz slajdów będzie tworzony i nagrywany na płytę co 99 plików z obrazami JPEG.
- W przypadku płyt DVD kasowanie pokazów slajdów nie zwiększa ilości miejsca na płycie.

### Kopiowanie plików z obrazami JPEG na płytę (TWARDY  $DYSK \rightarrow DVD-RW / DVD-R)$

Poddane edycji pliki z obrazami JPEG można kopiować na płyty DVD-RW / DVD-R (w trybie Video).

Na płycie jest również nagrywany plik wideo z pokazem slajdów. Taki pokaz slajdów można odtworzyć w innym urządzeniu, które może nie pozwalać na wywietlanie plików z obrazami JPEG.

**1 Wykonaj czynnoœci 1 do 4 z punktu "Kopiowanie albumów z obrazami JPEG na płytę (TWARDY DYSK → DVD-RW / DVD-R)" na stronie 105.**

Pojawi się lista "Photo Album".

- **2 Przyciskami ↑/**↓ wskaż żądany **album i naciœnij przycisk ENTER.** Pojawi się lista fotografii.
- **3 Przyciskami ↑/**↓ wskaż plik z obrazem JPEG i naciśnij przycisk ,**.**

Pojawi się menu niższego poziomu.

### **4** Wskaż wariant "Multi-Mode" **i naciśnij przycisk ENTER.**

Aby skopiować tylko plik z obrazem JPEG wybrany w czynności 3, przejdź do czynności 8.

### **5 Wybierz plik z obrazem JPEG i naciśnij przycisk ENTER.**

Zaznaczone zostanie odpowiednie pole wyboru.

- Aby usunąć znak zaznaczenia, ponownie naciśnij przycisk ENTER.
- · Aby usunąć wszystkie znaki zaznaczenia, naciśnij przycisk  $\rightarrow$ i wybierz z menu niszego poziomu wariant "Single-Mode".
- **6** Powtarzając czynność 5, wybierz **wszystkie pliki z obrazami JPEG, które chcesz skopiowaæ.**

### **7** Naciśnij przycisk $\rightarrow$ .

Pojawi się menu niższego poziomu.

**8** Wskaż wariant "Copy to DVD" **i naciśnij przycisk ENTER.** 

Pojawi się prośba o potwierdzenie.

**9 Wskaż wariant** "Yes" i naciśnij **przycisk ENTER.**

Wybrane pliki z obrazami JPEG s kopiowane do folderu "PICTURE" na płycie.

Pliki z obrazami JPEG automatycznie otrzymują nazwy "PHOT\*\*\*\*".

Aby odtwarzać płytę w innym urządzeniu DVD, trzeba ją sfinalizować (strona 44).

• Aby zrezygnować, wybierz wariant  $N<sub>0</sub>$ ".

### **Wybieranie pliku z obrazem JPEG z innego albumu**

- **1** Podczas wykonywania czynności 5 wyświetl listę albumów. Sposób postępowania opisano w podpunkcie "Przełączanie między listą albumów a listą plików z obrazami JPEG" na stronie 109.
- **2** Przyciskami **↑/**↓ wskaż żądany album i naciśnij przycisk $\leftarrow$ .
- **3** Wyświetl listę plików z obrazami JPEG. Sposób postępowania opisano w podpunkcie "Przełaczanie między listą albumów a listą plików z obrazami JPEG" na stronie 109.
- **4** Przyciskami **↑/**↓ wskaż plik z obrazem JPEG i naciśnij przycisk ENTER.

### z **Wskazówki**

• Formatowanie płyty DVD-RW / DVD-R w trybie Video – patrz podrozdział "7. Ponowne formatowanie płyty" (strona 46).

• Informacje o tym, które pliki z obrazami JPEG zostały skopiowane, można znaleźć na liście "Photo Album" (strona 108).

### **(3)** Uwagi

- · Niektóre urządzenia DVD mogą nie pozwalać na wyświetlenie pokazu slajdów.
- Plików z obrazami JPEG nie można kopiować na płyty DVD do nagrywania, które wcześniej były nagrywane w innych urządzeniach.
- Płyty DATA DVD sfinalizowane w tym rekorderze mogą nie być odtwarzane przez inne urzadzenia.
- Na płycie można nagrać maksymalnie 99 pokazów slajdów.
- W przypadku płyt DVD kasowanie pokazów slajdów nie zwiększa ilości miejsca na płycie.

# Użycie listy "Photo Album"

Lista "Photo Album" umożliwia wyświetlanie plików z obrazami JPEG z twardego dysku, płyty DATA DVD / DATA CD lub podłączonego urządzenia USB.

**1** Naciśnij przycisk SYSTEM MENU. Pojawi się menu systemowe.

**2** Wskaż wariant "Photo Album" **i naciśnij przycisk ENTER.** Pojawi się menu "Photo Album".

**3** Wskaż odpowiedni wariant i naciśnij **przycisk ENTER.**

Aby wyświetlać obrazy JPEG z twardego dysku, wybierz wariant "View/Edit Photos on the HDD". Aby wyświetlać obrazy JPEG z płyty DATA CD / DATA DVD, wybierz wariant "View Photos on a DVD/CD". Aby wyświetlać obrazy JPEG z podłączonego urządzenia USB, wybierz wariant "View Photos on a USB Device". Pojawi się lista "Photo Album".

**4 Przyciskami ↑/**↓ wskaż żądany **album i naciœnij przycisk ENTER.** Aby wyświetlić listę 4 fotografii lub 1 fotografię, przyciskiem  $\blacklozenge$  wskaż wariant "Title View" i naciśnij przycisk ENTER. Następnie przyciskami  $\bigwedge^2$ wskaż wariant "4 Photos" lub "1 Photo" i naciśnij przycisk ENTER.

Lista 12 fotografii (przykład: twardy dysk)

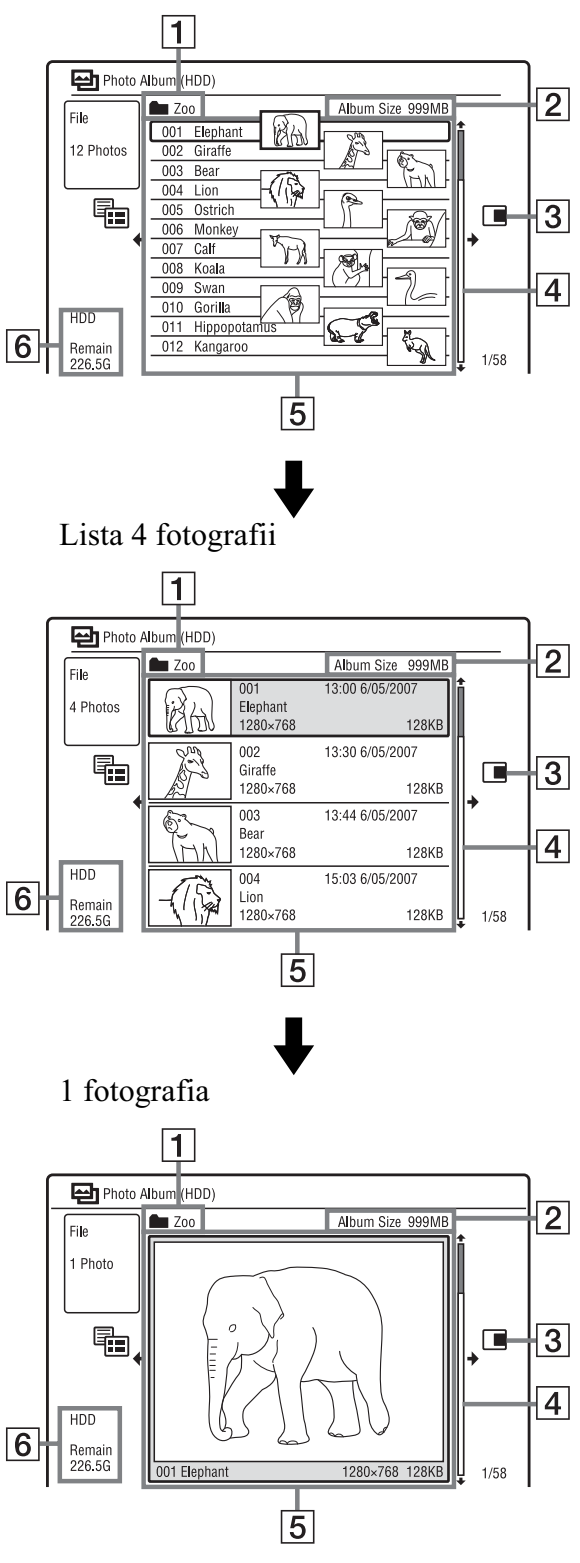
- $\boxed{1}$  Nazwa albumu
- 2 Wielkość albumu
- $|3|$  Menu niższego poziomu: Aby wyświetlić menu niższego poziomu, naciśnij przycisk $\rightarrow$ . Wyświetlane w nim warianty dotyczą tylko wybranego elementu. Wyświetlane warianty zależą od modelu, sytuacji i rodzaju nośnika. Więcej informacji o wariantach w menu niszego poziomu podano w podrozdziale "Zarządzanie plikami z obrazami JPEG na twardym dysku" na stronie 112.

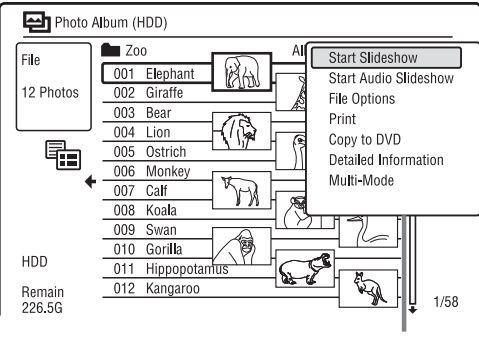

Menu niższego poziomu

[4] Pasek przewijania:

Pojawia się, gdy nie wszystkie pliki z obrazami JPEG mieszczą się na liście. W celu wyświetlenia ukrytych plików z obrazami JPEG naciskaj przycisk $\bigwedge$  $\ln b \bigarrow$ .

E Informacja o albumie i pliku z obrazem JPEG:

> Zawiera obraz, numer, date i godzine zapisu pliku z obrazem JPEG, nazw pliku z obrazem JPEG oraz wielkość pliku z obrazem JPEG. Jeśli obraz JPEG jest objęty ochroną, pojawia się wskaźnik " $\bigcap$ ".

6 Pozostała ilość miejsca na twardym dysku

### **Przewijanie zawartości listy strona po stronie (tryb strony)**

Kiedy jest wyświetlana lista "Photo Album", naciśnij przycisk  $\blacktriangleright$   $\blacktriangleright$   $\blacktriangleright$   $\blacktriangleright$  Po każdym naciśnięciu przycisku  $\blacktriangleright$   $\blacktriangleright$  wyświetlana będzie poprzednia / następna strona albumów / plików z obrazami JPEG  $z$  listy "Photo Album".

### **Przełączanie między listą albumów a list¹ plików z obrazami JPEG**

- **1** Kiedy jest wyświetlana lista Photo Album, naciśnij przycisk $\leftarrow$ .
- **2** Przyciskiem  $\uparrow$  lub  $\downarrow$  wskaż wariant "Display Mode" i naciśnij przycisk ENTER.
- **3** Przyciskiem  $\uparrow$  lub  $\downarrow$  wskaż wariant "File" lub "Album" i naciśnij przycisk ENTER.

#### z **Wskazówki**

- Naciskając przycisk <</a> </a> </a>, można wybierać spośród obrazów JPEG miniaturę wyświetlaną na liście albumów.
- Aby wyświetlić poprzedni lub następny album, można nacisnąć przycisk <</></>/><br>M</>
na liście plików z obrazami JPEG.

### **Ukrywanie listy "Photo Album"**

Naciśnij przycisk SYSTEM MENU.

### **Wyœwietlanie szczegó³owych informacji**

- **1** Wybierz plik z obrazem JPEG i naciśnij przycisk $\rightarrow$ .
- **2** Wskaż wariant "Detailed Information" i naciśnij przycisk ENTER. Pojawią się szczegółowe informacje o pliku z obrazem JPEG.

#### **Ponowne wczytywanie plików lub folderów**

Kiedy płyta lub podłączone urządzenie USB zawiera 1 000 lub wicej plików i / lub 100 lub więcej folderów, w celu wyświetlenia plików lub folderów, które nie zostay wczytane, wybierz z listy "Photo Album" wariant "Read next" i naciśnij przycisk ENTER.

Wczytywanie plików i folderów może potrwać kilka minut.

### b **Uwagi**

- · Obrazy, których rekorder nie może wyświetlić, mają miniatury " $\hat{\wedge}$ ".
- W przypadku użycia menu "Photo Album", wskaźnik "HDD" na płycie czołowej pali się nawet wówczas, gdy wyświetlanie obrazu JPEG odbywa się z płyty lub urządzenia USB.

### Wyświetlanie pokazu slajdów

### **1 Wykonaj czynnoœci 1 do 4**  z podrozdziału "Użycie listy "Photo **Album"".**

Pojawi się lista "Photo Album". W razie potrzeby wyświetl liste albumów lub listę plików z obrazami JPEG.

### **2 Przyciskami ↑/↓** wskaż album lub **plik z obrazem JPEG i naciśnij**  $przycisk \geq h$ .

Rozpocznie się pokaz slajdów.

### č<sup>*i*</sup> Wskazówka

Pokaz slajdów można rozpocząć, wybierając z menu niższego poziomu wariant "Start Slideshow".

### **(3)** Uwagi

- W zależności od współczynnika kształtu obrazu, pewne obrazy mogą być wyświetlane z czarnymi pasami u góry i u dołu lub po bokach.
- Duże pliki z obrazami mogą się pojawiać z kilkusekundowym opóźnieniem. Nie świadczy to o uszkodzeniu.

### **Zatrzymywanie pokazu slajdów**

Naciśnij przycisk  $\blacksquare$  (stop) lub O RETURN.

### **Właczanie pauzy w pokazie**

Naciśnij przycisk II (pause).

#### **Wyœwietlane poprzedniego / nastêpnego obrazu w czasie pokazu slajdów** Naciśnij przycisk  $\blacktriangleright$  />>.

### **Powiêkszanie obrazu**

Podczas pokazu slajdów naciskaj przycisk ENTER.

Każde naciśniecie przycisku ENTER powoduje następujące zmiany powiększenia obrazu:

 $2 \times \rightarrow 4 \times \rightarrow$  normalne powiększenie Przemieszczanie powiększonego fragmentu umożliwiają przyciski  $\leftarrow$ / $\leftarrow$ / $\leftarrow$ / $\leftarrow$ .

(Tylko RDR-AT100/AT200) Obraz można też powiększyć przyciskiem ZOOM.

### **Obracanie obrazu**

Podczas pokazu slajdów naciskaj przycisk ANGLE.

Każde naciśnięcie przycisku ANGLE powoduje obrót obrazu o 90° zgodnie z ruchem wskazówek zegara.

### Wyświetlanie udźwiękowionego pokazu **slajdów (tylko twardy dysk)**

Można wyświetlać pokaz slajdów, słuchając dźwięku nagranego na twardym dysku. Najpierw przygotuj playlisty z muzyk, używając funkcji Jukebox (patrz punkt "Dodawanie utworów audio do playlisty (tylko twardy dysk)" na stronie 100).

**1** Podczas wykonywania czynności 3 z podrozdziału "Użycie listy "Photo Album"" na stronie 108 wybierz wariant ..View/Edit Photos on the HDD". Pojawi się lista "Photo Album". W razie potrzeby wyświetl listę

albumów lub listę plików z obrazami JPEG.

- **2** Przyciskami **↑/**↓ wskaż album lub plik z obrazem JPEG i naciśnii przycisk $\rightarrow$ .
- **3** Wskaż wariant "Start Audio Slideshow" i naciśnij przycisk ENTER.
- **4** Przyciskami ←/→ wskaż żądaną playlistę z muzyką lub wariant "Favourites".
- **5** Wskaż wariant "Start" i naciśnij przycisk ENTER. Rozpocznie się pokaz slajdów i odtwarzanie pierwszego utworu z wybranej playlisty z muzyk.

### b **Uwagi**

- Podczas wyświetlania udźwiękowionego pokazu slajdów nie można wykonywać następujących czynności:
	- powiększać, obracać, pomijać i wstrzymywać obrazu,
	- wyświetlać informacji na ekranie przyciskiem DISPLAY.
- Jeśli wybrana playlista z muzyką nie zawiera ani jednego utworu audio, pokaz slajdów jest wyświetlany bez dźwięku.

## Tworzenie pokazu slajdów z ulubioną muzyką i efektami graficznymi (x-Pict Story) (tylko twardy dysk)

Wykorzystując pliki z obrazami JPEG z twardego dysku, można w prosty sposób przygotować i wyświetlić własny pokaz slajdów z podkadem muzycznym z playlisty oraz z efektami graficznymi (funkcja x-Pict Story).

Najpierw przygotuj playlisty z muzyk, używając funkcji Jukebox (patrz punkt "Dodawanie utworów audio do playlisty (tylko twardy dysk)" na stronie 100). Utworzony pokaz x-Pict Story jest automatycznie zapisywany na liście Title List (HDD). Można go skopiować na płytę.

- **1 Naciœnij przycisk SYSTEM MENU.** Pojawi się menu systemowe.
- **2** Wskaż wariant "Photo Album" **i naciśnij przycisk ENTER.** Pojawi się menu "Photo Album".
- **3** Wskaż wariant "View/Edit Photos on the HDD" i naciśnij przycisk ENTER. Pojawi się lista "Photo Album (HDD)".
- **4 Wskaż album i naciśnij przycisk**  $\rightarrow$ **.** Pojawi się menu niższego poziomu.
- **5** Przyciskiem  $\triangleq$  lub  $\triangleq$  wskaż wariant **"Create x-Pict Story" i naciœnij przycisk ENTER.**

### **6 Przyciskami ←/↑/↓/→** wskaż **¿¹dany efekt graficzny i playlistê z muzyk¹.**

• "Theme": wybieranie tematu. Rekorder dodaje efekty graficzne zależne od wybranego tematu: "Happy moments (1)": proste efekty graficzne

"Happy moments (2)": proste, szybko zmieniające się efekty graficzne "Nostalgic memories": obraz czarnobiały

"Sweetest recollections": animowane efekty graficzne

"Blissful life": animowane, szybko zmieniające się efekty graficzne "Normal": brak efektów graficznych

• "Play List": wybieranie żądanej playlisty z muzyką lub wariantu "Favourites". Tworzenie playlisty z muzyką opisano w punkcie "Dodawanie utworów audio do playlisty (tylko twardy dysk)" na stronie 100.

### $7$  Wskaż wariant "Next" i naciśnij **przycisk ENTER.**

Na ekranie pojawi się informacja o prawach autorskich.

**8** Przyciskiem  $\leftarrow$  lub  $\rightarrow$  wybierz wariant "Yes" i naciśnij przycisk **ENTER.**

Pokaz x-Pict Story zostanie zapisany jako plik z filmem na liście tytułów na twardym dysku.

Tytuły automatycznie otrzymują nazwy w formacie "x-Pict Story \*\*\*" z wykorzystaniem nazwy wybranego folderu z albumem.

### **Przerywanie tworzenia pokazu x-Pict Story**

Na co najmniej trzy sekundy naciśnij  $przycisk$  REC STOP.

#### z **Wskazówki**

• Kolejność utworów audio w tworzonym pokazie x-Pict Story jest taka sama jak na playliście z muzyką. Aby zmienić tę kolejność, trzeba przed utworzeniem pokazu x-Pict Story zmienić kolejność na playliście z muzyką.

- Jeśli wybrany folder nie ma nazwy, w nazwach tytuów automatycznie wykorzystywana jest data utworzenia pokazu x-Pict Story.
- Pokaz x-Pict Story jest tworzony w trybie HQ.
- Edycję tytułów x-Pict Story opisano w rozdziale "Kasowanie i edycja" na stronie 76.

### **(3)** Uwagi

- W czasie tworzenia pokazu x-Pict Story nie można dokonywać nagrań.
- · Pokazu x-Pict Story nie można utworzyć, gdy wybrany folder nie zawiera ani jednego pliku z obrazem JPEG.
- Jeśli wybrana playlista z muzyką nie zawiera ani jednego utworu audio, pokaz x-Pict Story jest tworzony bez dźwięku.
- W zależności od liczby plików z obrazami JPEG wybrana playlista z muzyką może nie być odtwarzana do końca.
- Kiedy twardy dysk jest pełny, pojawia się komunikat ostrzegawczy i nie można utworzyć pokazu x-Pict Story.
- Podczas tworzenia pokazu x-Pict Story nie można:
	- powiększać, obracać, pomijać i wstrzymywać obrazu,
	- wyświetlać informacji na ekranie przyciskiem DISPLAY.
- · Kolejność efektów graficznych zmienia się losowo przy każdorazowym tworzeniu pokazu x-Pict Story z jednego tematu.
- Podczas tworzenia pokazu x-Pict Story nie należy odłączać ani podłączać przewodu USB lub i.LINK. Grozi to niewłaściwym wygenerowaniem pokazu x-Pict Story.
- W zależności od wielkości plików z obrazami itp., efekt graficzny w utworzonym pokazie x-Pict Story może nie być płynny lub pojawiać się w niewłaściwy sposób.

### **Wyœwietlanie pokazu x-Pict Story**

Utworzony pokaz x-Pict Story można wyświetlić z listy tytułów na twardym dysku.

Szczegóy podano w podrozdziale "3. Oglądanie nagranego programu (Title List)" na stronie 38.

#### **Kopiowanie pokazu x-Pict Story**

Utworzony pokaz x-Pict Story można kopiować na płyty DVD. Szczegóły podano w rozdziale "Kopiowanie (twardy dysk  $\longleftrightarrow$ DVD)" na stronie 83. Aby odtwarzać płytę w innym urzdzeniu DVD, trzeba j sfinalizować (strona 44).

## Zarządzanie plikami z obrazami JPEG na twardym dysku

- **1 Naciœnij przycisk SYSTEM MENU.** Pojawi się menu systemowe.
- **2** Wskaż wariant "Photo Album" **i naciśnij przycisk ENTER.** Pojawi się menu "Photo Album".
- **3** Wskaż wariant "View/Edit Photos on the HDD" i naciśnij przycisk ENTER. Pojawi się lista "Photo Album (HDD)".
- **4 Wybierz album lub plik z obrazem JPEG i naciśnij przycisk**  $\rightarrow$ **.** Pojawi się menu niższego poziomu.

 $\bf{5}$  Wskaż odpowiedni wariant i naciśnij

**przycisk ENTER.**

Można wybrać następujące funkcje edycji albumu / pliku z obrazem JPEG.

"Start Slideshow": rozpoczynanie pokazu slajdów (strona 110).

"Start Audio Slideshow" (tylko twardy dysk): rozpoczynanie pokazu slajdów z dźwiękiem (strona 110).

"Create x-Pict Story": tworzenie nowego pokazu x-Pict Story (strona 111).

"New Album": tworzenie nowego albumu.

"Album Options"

- "Erase Album": kasowanie wybranego albumu.
- "Copy Album Contents": kopiowanie na twardy dysk wszystkich plików z obrazami JPEG z wybranego albumu (strona 105).
- "Rename Album": zmienianie nazwy wybranego albumu (strona 41).
- "Protect Album Contents": ochrona wszystkich plików z obrazami JPEG w wybranym albumie.
- "Cancel Protection": wyłączanie ochrony wszystkich plików z obrazami JPEG w wybranym albumie.

"Copy to DVD": kopiowanie na płytę DVD wybranego albumu lub pliku z obrazem JPEG (strona 105).

"Multi-Mode": wybieranie do edycji wielu albumów lub plików z obrazami JPEG.

"Copy all to HDD": kopiowanie na twardy dysk wszystkich albumów i plików z obrazami JPEG (strona 104).

"Copy to HDD": kopiowanie na twardy dysk wybranego albumu lub pliku z obrazem JPEG (strona 104).

"File Options"

- "Erase": kasowanie wybranego pliku z obrazem JPEG.
- "Copy": kopiowanie wybranego pliku z obrazem JPEG (strona 105).
- "Rename File": zmienianie nazwy wybranego pliku z obrazem JPEG (strona 41).
- "Protect": ochrona wybranego pliku z obrazem JPEG. Aby wyłączyć ochron, ponownie wybierz ten wariant.

"Print": drukowanie wybranego obrazu JPEG (strona 113).

"Detailed Information": wyświetlanie szczegółowych informacji o wybranym pliku z obrazem JPEG (strona 109).

"Single-Mode": wyłączanie trybu "Multi-Mode".

## Drukowanie obrazów JPEG

Po podłączeniu do gniazda USB rekordera drukarki zgodnej z PictBridge, można drukować obrazy JPEG z twardego dysku, pyty DATA DVD / DATA CD lub podłączonego urządzenia USB. Należy zapoznać się z instrukcją obsługi drukarki.

### **1** Podłącz drukarkę zgodną z PictBridge **do gniazda USB rekordera.**

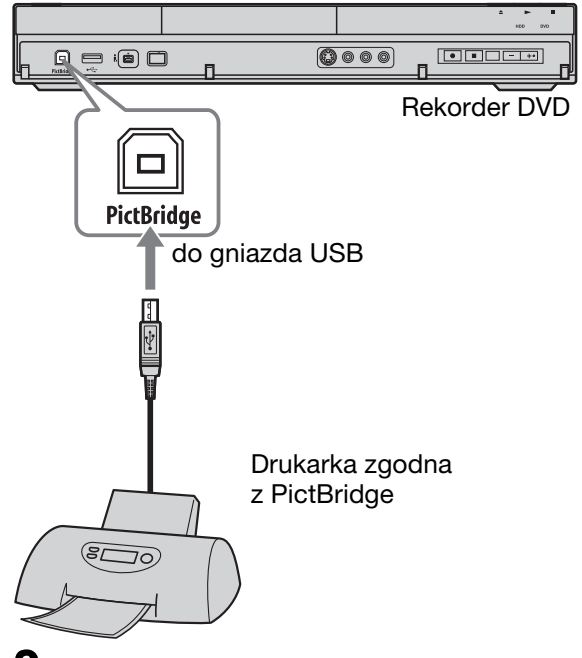

### **2 Pod³¹cz urz¹dzenie USB do gniazda USB rekordera.**

Czynność tę należy pominąć przy drukowaniu obrazów JPEG z twardego dysku lub płyty DATA DVD / DATA CD.

### $3$  **Naciśnij przycisk SYSTEM MENU.** Pojawi się menu systemowe.

### **4** Wskaż wariant "Photo Album" **i naciśnij przycisk ENTER.**

Pojawi się menu "Photo Album".

### $5$  Wskaż odpowiedni wariant i naciśnij **przycisk ENTER.**

Aby drukować obrazy JPEG z twardego dysku, wybierz wariant "View/Edit Photos on the HDD". Aby drukować obrazy JPEG z płyty DATA DVD / DATA CD, wybierz wariant "View Photos on a DVD/CD". Aby drukować obrazy JPEG z podłączonego urządzenia USB, wybierz wariant "View Photos on a USB Device".

Pojawi się lista "Photo Album".

### $6$  Wskaż album i naciśnij przycisk **ENTER.**

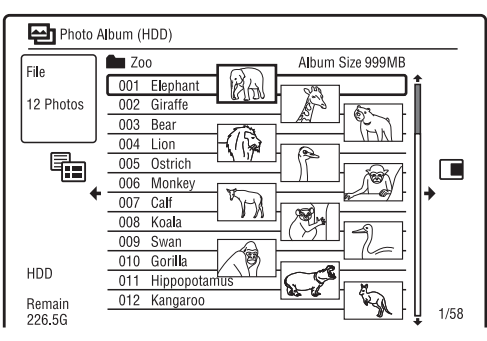

### **7 Przyciskami ↑/**↓ wskaż plik  $i$  naciśnij przycisk  $\rightarrow$ .

Pojawi się menu niższego poziomu.

### **8** Wskaż odpowiedni wariant i naciśnij **przycisk ENTER.**

Aby wydrukować dwa lub większą liczbę plików, wybierz wariant ,,Multi-Mode". Aby skopiować tylko plik wybrany

w czynności 7, przejdź do czynności 12.

### **9** Wskaż plik i naciśnij przycisk ENTER.

Zaznaczone zostanie odpowiednie pole wyboru.

- Aby usunąć znak zaznaczenia, ponownie naciśnij przycisk ENTER.
- · Aby usunąć wszystkie znaki zaznaczenia, wybierz wariant .,Single-Mode".

**10** Powtarzając czynność 9, wybierz **wszystkie pliki, które chcesz wydrukowaæ.**

### 11 **Naciśnij przycisk** $\rightarrow$ .

Pojawi się menu niższego poziomu.

### **12** Wskaż wariant "Print" i naciśnij **przycisk ENTER.**

Pojawi się prośba o potwierdzenie.

### **13** Wskaż wariant "Start" i naciśnij **przycisk ENTER.**

Można wybrać format papieru i układ wydruku. Należy zapoznać się z instrukcją obsługi drukarki.

### Aby zrezygnować z drukowania

Naciśnij przycisk ENTER.

### Aby wyświetlić podłączoną drukarkę

Wybierz wariant "Confirm Printer" z menu "USB" na ekranie "Options 2" (strona 136).

### Aby wykonać inicjalizację podłączonego **urz¹dzenia USB**

Wybierz wariant "Restart USB Device" z menu "USB" na ekranie "Options 2" (strona 136).

#### ້'ບໍ່<sup>:</sup> Wskazówka

Funkcje drukowania, takie jak format papieru czy układ wydruku, zależą od drukarki. Szczegółów należy szukać w instrukcji obsługi drukarki.

**Ustawienia i regulacje**

## Korygowanie jakości obrazu

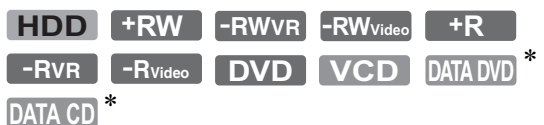

\* Tylko pliki z filmem DivX

Wybierając odpowiednie, fabrycznie zaprogramowane ustawienie, można korygować jakość obrazu z podłączonego urzdzenia, takiego jak telewizor czy magnetowid, jak również jakość obrazu audycji odbieranej przez rekorder. Można także zmieniać szczegółowe ustawienia i zaprogramować w pamięci trzy zestawy własnych ustawień.

**1** Kiedy urządzenie jest zatrzymane, **naciœnij przycisk SYSTEM MENU.** Aby skorygować jakość odtwarzanego

obraz, naciśnij przycisk SYSTEM MENU w czasie odtwarzania. Pojawi się menu systemowe.

- **2** Wskaż wariant "Picture Adjustment" **i naciśnij przycisk ENTER.**
- **3 Przyciskami** <**/**, **wybierz zaprogramowane ustawienie i naciśnij przycisk ENTER.**

#### **Przy nagrywaniu**

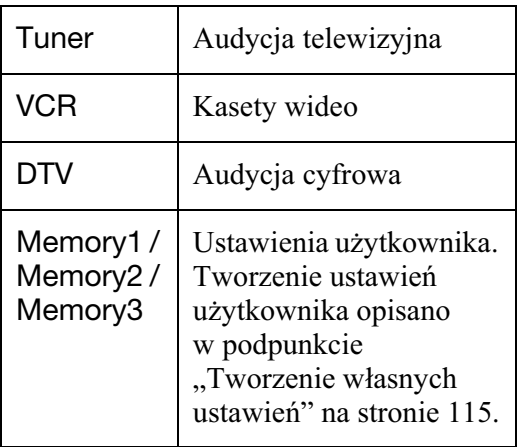

#### **Przy odtwarzaniu**

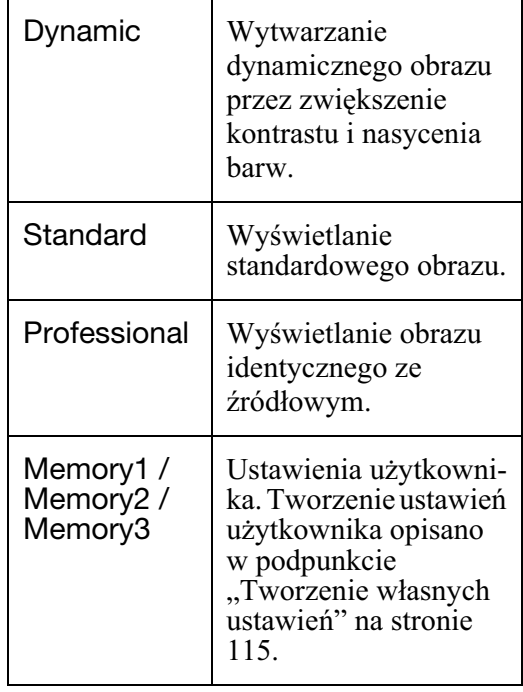

Aby sprawdzić szczegółowe ustawienia dla wybranego zaprogramowanego ustawienia, naciśnii przycisk DISPLAY.

### **4 Na zakończenie naciśnij przycisk SYSTEM MENU.**

### **Tworzenie w³asnych ustawieñ**

- **1** Podczas wykonywania czynności 3 wybierz wariant "Memory1", "Memory2" lub "Memory3".
- **2** Wskaż wariant "Detailed Settings" i naciśnij przycisk ENTER. Pojawi się ekran regulacji szczegółowych ustawień.
- **3** Przyciskami **↑/↓** wskazuj żądane parametry, a przyciskami $\leftarrow$ reguluj ich ustawienia. Poszczególne ustawienia opisano w tabelach w dalszej części.

4 Na zakończenie naciśnij przycisk SYSTEM MENU. Wybrane ustawienia są automatycznie zapisywanie w pamici wybranej w czynności 1.

#### $\triangle$  Ustawienia dotyczące jakości **nagrywanego obrazu**

Informacje o znaczeniu poszczególnych parametrów będą się pojawiać na ekranie po ich wskazaniu.

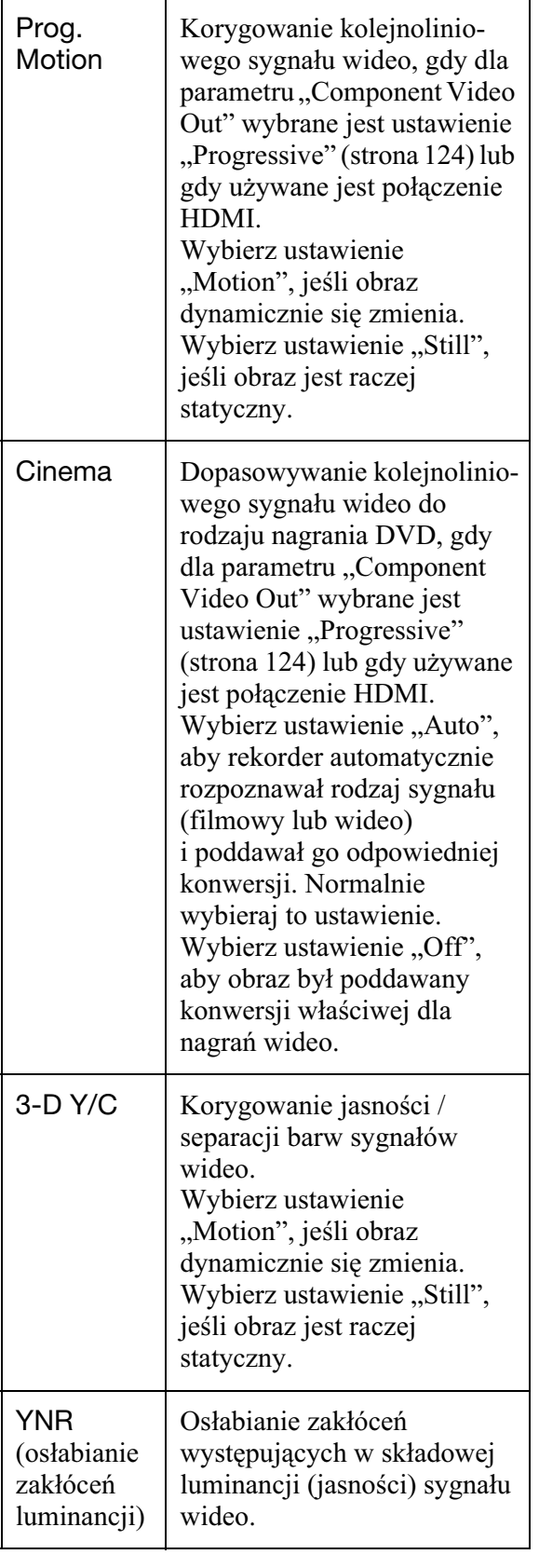

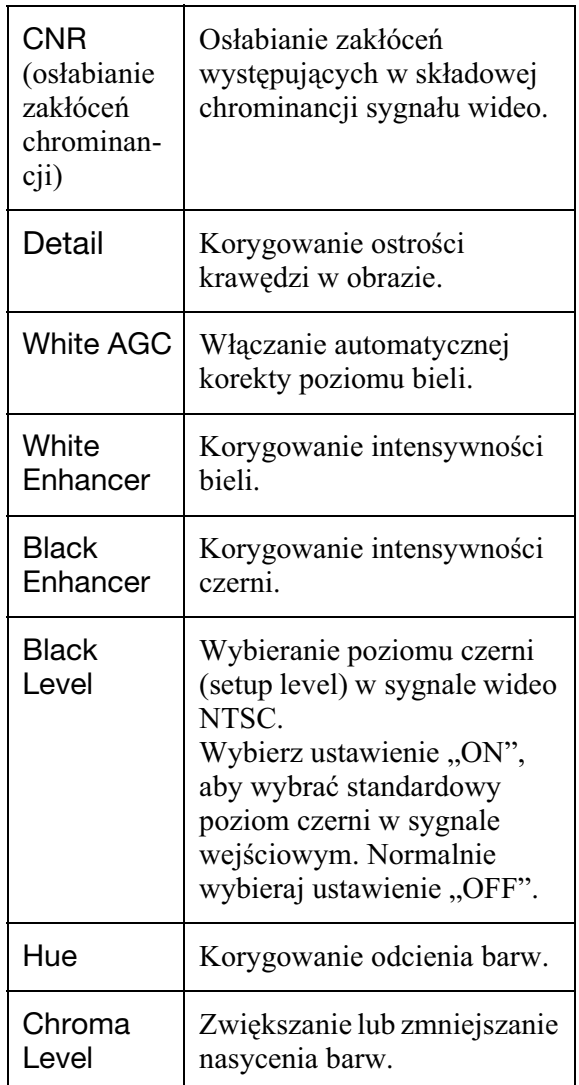

#### $\blacklozenge$  Ustawienia dotyczące jakości **odtwarzanego obrazu**

Informacje o znaczeniu poszczególnych parametrów będą się pojawiać na ekranie po ich wskazaniu.

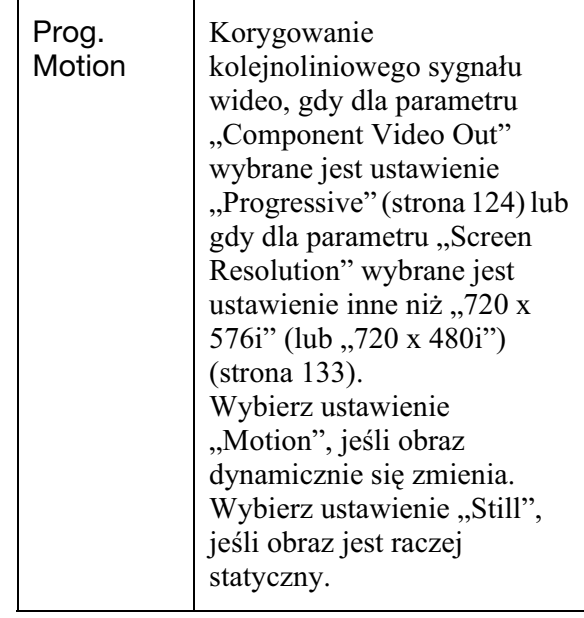

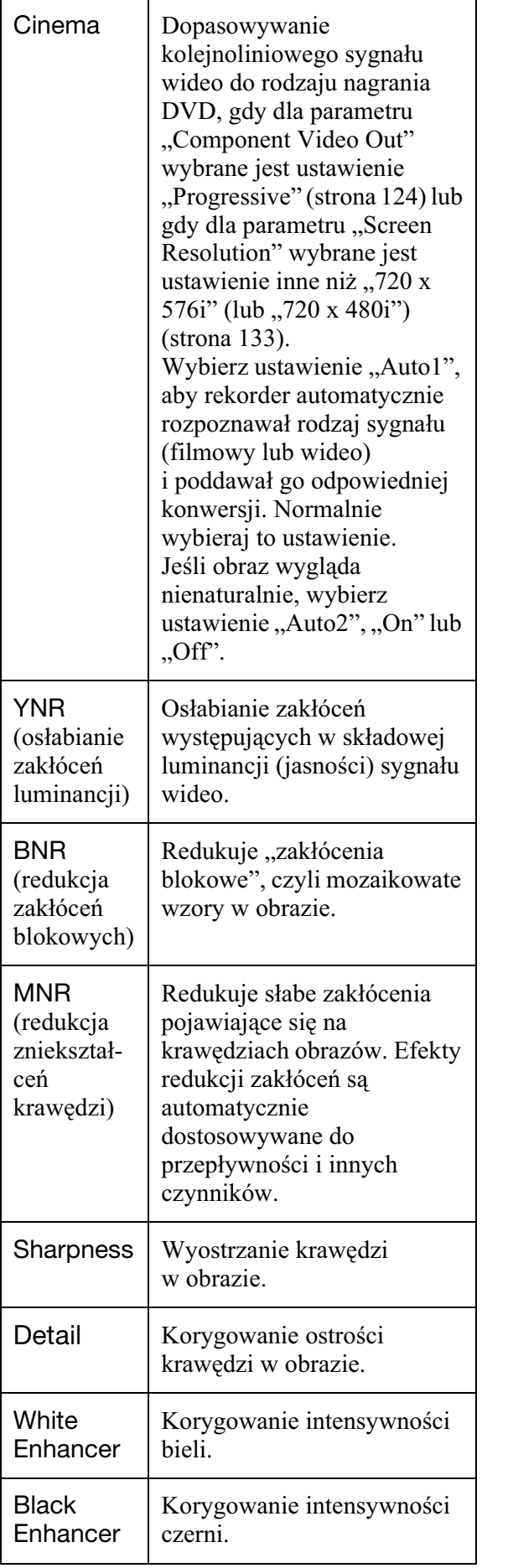

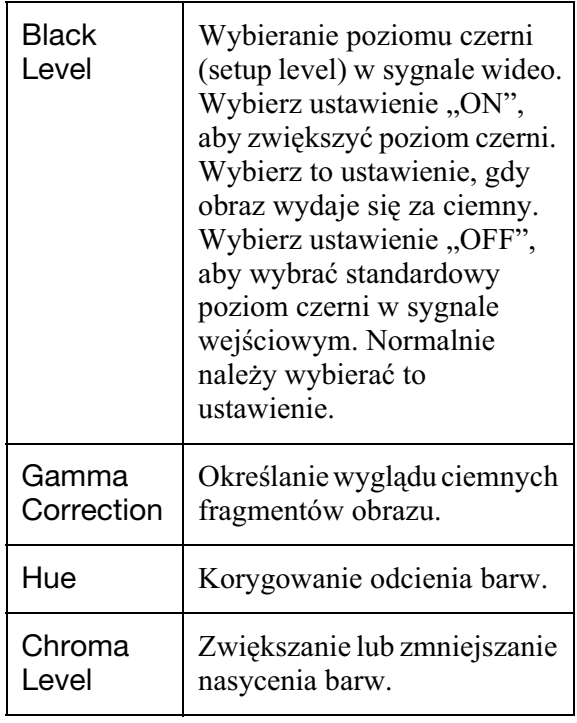

#### b **Uwagi**

- · Jeśli występuje rozmycie krawędzi obrazów na ekranie, to należy zmienić ustawienie parametru  $, BNR''$  i / lub  $, MNR''$  na  $, Off'$ .
- Przy odtwarzaniu pewnych scen lub nośników efekt użycia funkcji BNR i MNR może być słabo zauważalny. Funkcje te mogą ponadto nie działać przy pewnych wielkościach obrazu.
- Kiedy reprodukcja sygnału odbywa się przez gniazdo HDMI, nie są dostępne następujące parametry:
	- $-$ ,,Sharpness"
	- "White Enhancer"
	- "Black Enhancer"
	- "Black Level"
	- $-$  "Gamma Correction"
	- $-$ , Hue"
	- "Chroma Level"

## Korzystanie z ekranów ustawieñ

Rekorder pozwala na zmianę różnych ustawień, takich jak ustawienia jakości obrazu, ustawienia dźwięku itp.

- **1 Kiedy rekorder jest zatrzymany, naciœnij przycisk SYSTEM MENU.**
- **2 Przyciskiem ↑ lub ↓ wskaż wariant** ", Disc Setup" lub "Initial Setup **i naciśnij przycisk ENTER.**
- **3 Przyciskiem ↑ lub ↓ wskaż żądany parametr i naciœnij przycisk ENTER.**

Zapoznaj się z opisami z kolejnych podrozdziaów.

Ustawienia standardowe wyróżniono podkreśleniem.

## Ustawienia nośnika (Disc Setup)

Można zmieniać ustawienia dotyczące płyt DVD.

### **Basic**

### **Input Disc Name**

Można nadać nazwę płycie. Szczegóy podano na stronie 42.

### **Protect Disc**

Można objąć płytę ochroną przed skasowaniem. Szczegóy podano na stronie 43.

### **Format DVD-RW (tylko DVD-RW)**

Po włożeniu nowej, niesformatowanej płyty DVD-RW, rekorder automatycznie rozpoczyna formatowanie w trybie VR lub Video, zależnie od ustawienia tego parametru.

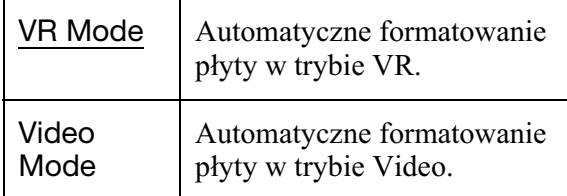

### Format

Można powtórnie sformatować płytę DVD+RW, DVD-RW lub DVD-R, tak aby uzyskać czystą płytę. Szczegóy podano na stronie 46.

### Finalise

Finalizacja pyty w celu jej odtworzenia w innym urządzeniu DVD. Szczegóy podano na stronie 44.

### Optimise HDD

Wielokrotne nagrywanie, kasowanie i edycja nagrań prowadzi stopniowo do fragmentacji plików na twardym dysku. Aby uporządkować wszystkie pofragmentowane pliki, należy okresowo optymalizować twardy dysk. Kiedy twardy dysk będzie wymagał optymalizacji, automatycznie pojawi się odpowiedni komunikat. Optymalizację można przerwać przyciskiem ENTER. Twardy dysk będzie częściowo zoptymalizowany.

#### **(3)** Uwagi

- Optymalizacja twardego dysku trwa około ośmiu godzin. Podczas optymalizacji nie można wykonywać innych operacji, takich jak nagrywanie czy odtwarzanie.
- Optymalizacji twardego dysku nie można wykonać, gdy brakuje na nim wystarczającej ilości miejsca. Aby zwiększyć ilość miejsca na dysku, należy skasować tytuły (strona 77).

### Format HDD.

Można sformatować twardy dysk i rozwiązać problem spowodowany przez błąd twardego dysku. Wariant "Format HDD." można wybrać tylko wówczas, gdy twardy dysk wymaga sformatowania. Zwracamy uwagę, że z twardego dysku zostaną skasowane wszystkie nagrania.

## Ustawienia rekordera (Basic)

Można nastawić zegar i wybierać inne ustawienia dotyczące rekordera.

### Clock Setting

#### **Auto (automatyczne nastawianie zegara)**

Umożliwia włączenie funkcji automatycznego nastawiania zegara, o ile jedna z lokalnych stacji transmituje sygnał czasowy.

- **1** Naciskaj przycisk  $\blacktriangle$  lub  $\blacktriangleright$ , aż pojawi się numer stacji nadającej sygnał czasu.
- **2** Przyciskiem  $\blacktriangleright$  wskaż wariant ...Start" i naciśnii przycisk ENTER.
	- Jeśli rekorder nie odbiera sygnału czasowego z żadnej stacji, naciśnij przycisk  $\delta$  RETURN i nastaw zegar recznie.
	- Jeśli mimo użycia funkcji automatycznego nastawiania zegara zegar nie jest nastawiony na lokalny czas, spróbuj wybrać inną stację transmitującą sygnał czasowy lub nastaw zegar recznie.

#### b **Uwaga**

Funkcja automatycznego nastawiania zegara nie działa, kiedy rekorder jest gotowy do synchronizowanego nagrywania.

### **Manual (rêczne nastawianie zegara)**

Umożliwia ręczne nastawienie zegara.

- **1** Przyciskami  $\leftarrow$ / $\rightarrow$  wybierz odpowiednia strefe czasowa lub czas GMT (Greenwich Mean Time). Naciśnij przycisk  $\blacklozenge$ .
- **2** Jeśli aktualnie obowiazuje czas letni,  $przyciskami$   $\leftrightarrow$  wskaż ustawienie "On" i naciśnij przycisk ENTER.
- **3** Przyciskami  $\blacklozenge$ / $\blacklozenge$ / $\blacklozenge$ / $\blacktriangleright$  nastaw dzień, miesiac, rok, godzine i minuty, po czym naciśnij przycisk ENTER, aby uruchomić zegar.

Aby zmienić wartość liczbową, przyciskiem  $\leftarrow$  wskaż żądany parametr, po czym naciskaj przyciski  $\uparrow/\downarrow$ .

**Contract** 

### Input Line System

Wybieranie systemu koloru przy nagrywaniu z podłączonego urządzenia.

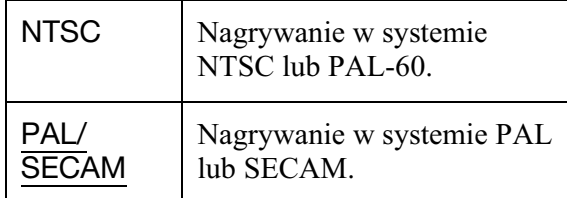

### **(3)** Uwagi

- Jeśli zmiana ustawienia parametru "Input Line System" powoduje powstawanie zakłóceń w obrazie, należy zmienić ustawienie parametru "Input Colour System" (strona 124). Jeśli nadal będą występowały zakłócenia w obrazie, należy przytrzymać wciśnięty przycisk  $\blacksquare$ (zatrzymywania) na rekorderze i nacisnąć na nim przycisk INPUT.
- Zmiana ustawienia parametru "Input Line System" powoduje skasowanie listy kopiowania.

### Standby Mode

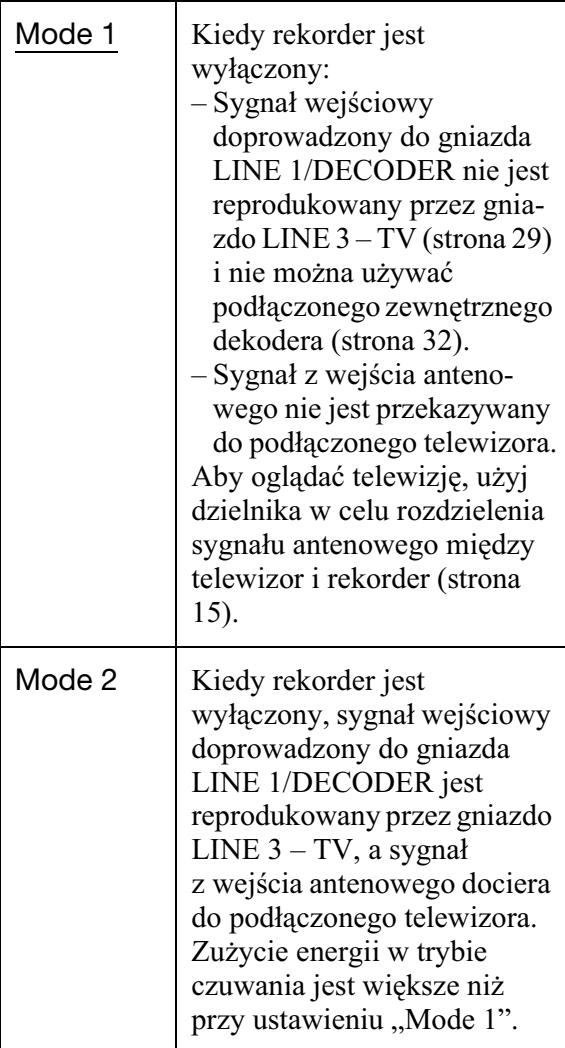

### **(3)** Uwagi

- Po ustawieniu parametru "Standby Mode" na "Mode 1" nadal działają następujące funkcje: – synchronizowane nagrywanie,
	- $-$ ustawienie programatora z włączoną funkcją
	- "VPS / PDC" w harmonogramie lub na liście programatorów.
- Kiedy dla parametru "Standby Mode" wybrane jest ustawienie "Mode 1", nie działają funkcje SMARTLINK.

### HELP Setting

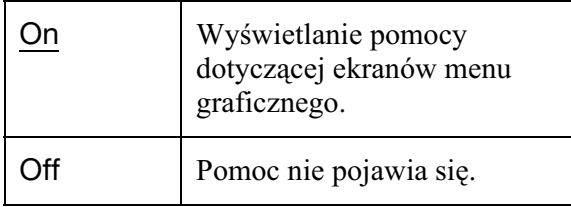

### Easy Setup (Prosta konfiguracja)

Wybierz ten wariant, aby rozpocząć procedure "prostej konfiguracji" (Easy Setup). Przejdź do czynności 2 procedury prostej konfiguracji (strona 25).

### Auto Power Off

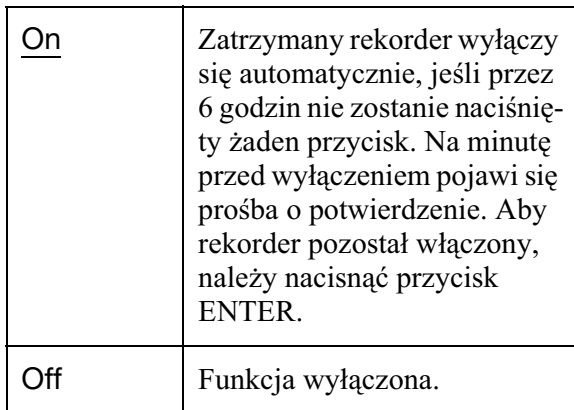

## Ustawienia odbioru przez antenê (Tuner)

Można wybierać ustawienia tunera i programować stacji.

### Auto Channel Setting

### **Auto Scan**

Jeśli do połączenia telewizora z rekorderem nie jest używany system SMARTLINK, można automatycznie zaprogramować stacje przy użyciu funkcji "Auto Scan".  $Przyciskiem$  lub  $\rightarrow$  wybierz odpowiedni kraj i naciśnij przycisk ENTER. Kolejność programów będzie zależała od wybranego kraju.

Jeśli niektóre numery programów nie są używane albo zawieraja niepotrzebne kanały, można je zablokować (strona 121).

### **Download from TV**

Jeśli telewizor jest połączony z rekorderem z użyciem systemu SMARTLINK, można zaprogramować stacje, wczytując je z telewizora.

Szczegółów należy szukać w instrukcji obsługi telewizora.

Przyciskiem  $\leftarrow$  lub  $\rightarrow$  wybierz odpowiedni kraj i naciśnij przycisk ENTER. Zaprogramowane w telewizorze stacje zostaną wówczas wczytane do rekordera. Jeśli niektóre numery programów nie są używane albo zawierają niepotrzebne kanały, można je zablokować (strona 121).

### Manual CH Setting

Umożliwia ręczne programowanie kanałów. Jeśli użycie funkcji "prostej konfiguracji" nie powoduje zaprogramowania niektórych stacji, trzeba zaprogramować je ręcznie. Brak dźwięku lub zniekształcenia w obrazie mogą oznaczać, że podczas prostej konfiguracji został wybrany niewłaściwy system sygnału. W celu ręcznego wybrania właściwego systemu sygnału należy wykonać następujące czynności:

**1** Przyciskiem  $\leftarrow$  lub  $\rightarrow$  wybierz odpowiedni kraj i naciśnij przycisk ENTER.

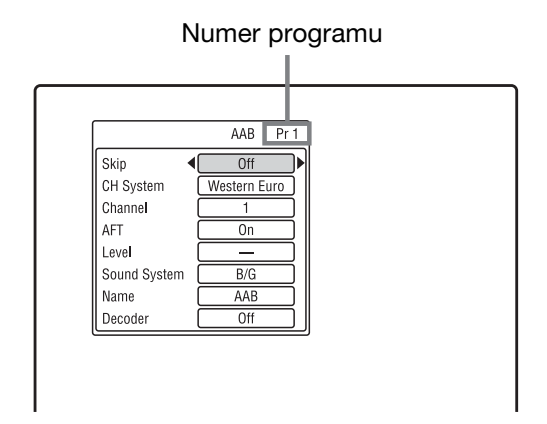

- **2** Przyciskami PROG +/– wskaż żądany program.
- **3** Przyciskami  $\bigwedge^4$  wskaż parametr, którego ustawienie chcesz zmienić, a przyciskami  $\leftrightarrow$  wybierz żądane ustawienie. Naciśnij przycisk ENTER.
	- Aby zmienić ustawienia dla innego programu, cofnij się do czynności 2.

#### **Skip**

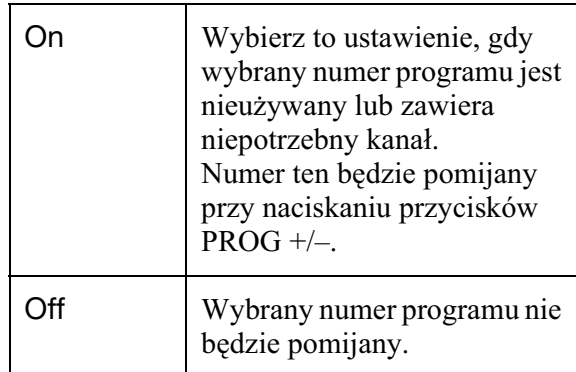

### **CH System**

Wybierz odpowiedni region, aby uzyskać najlepszy odbiór.

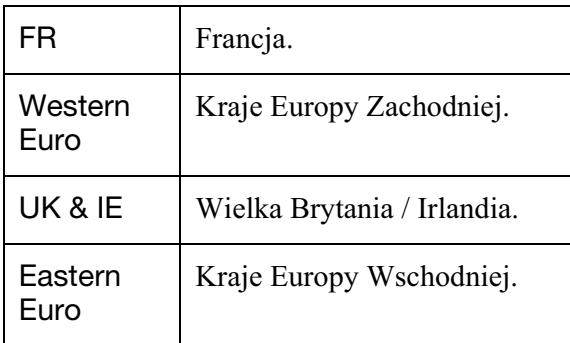

#### **Channel**

Naciskaj przycisk  $\leftarrow$  lub  $\rightarrow$ , aż pojawi się żądany program.

• Aby wybrać program telewizji kablowej lub satelitarny, naciskaj przycisk  $\leftarrow$  lub  $\rightarrow$  dotąd, aż wyświetlony zostanie żądany program.

#### ◆ Odbierane kanały

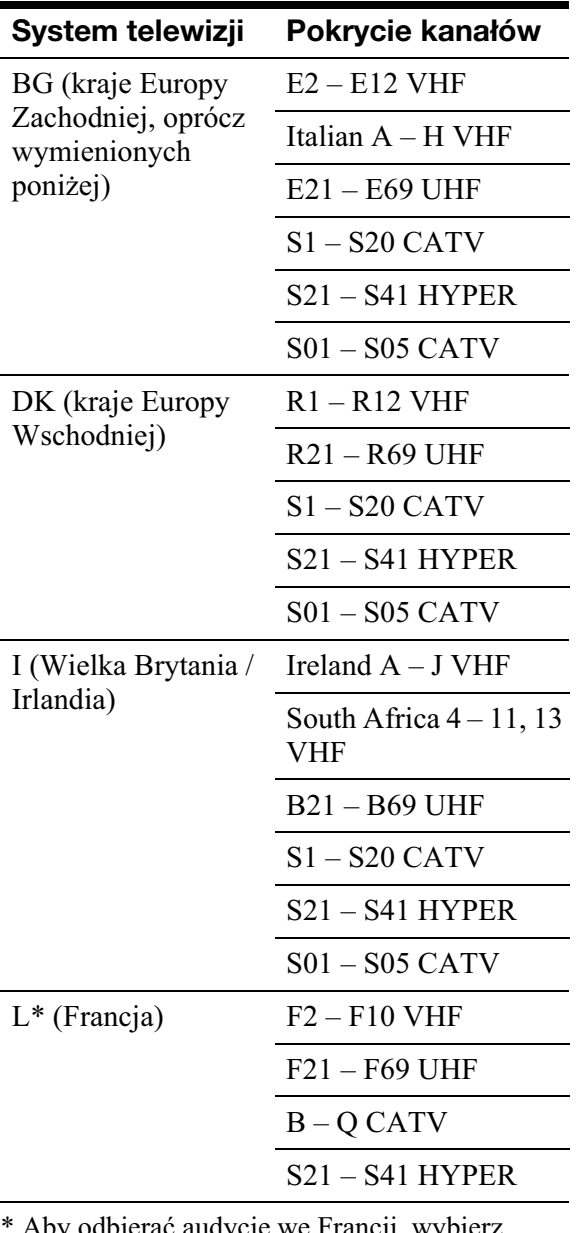

\* Aby odbierać audycje we Francji, wybierz ustawienie "L".

#### **Nastawianie francuskich kana³ów CATV**

Rekorder może odbierać sygnały transmitowane w kanałach CATV B do Q i w kanałach HYPER S21 do S41. Kanały w menu Channel Set mają wskazania od CC1 do CC44. Przykładowo, kanał B ma w menu Channel Set numer CC1, a kanał Q  $-$  numer CC23 (patrz tabela). Jeśli do opisu kanału CATV użyta jest częstotliwość (na przykad 152,75 MHz), to odpowiedni kod kanału należy odszukać w tabeli.

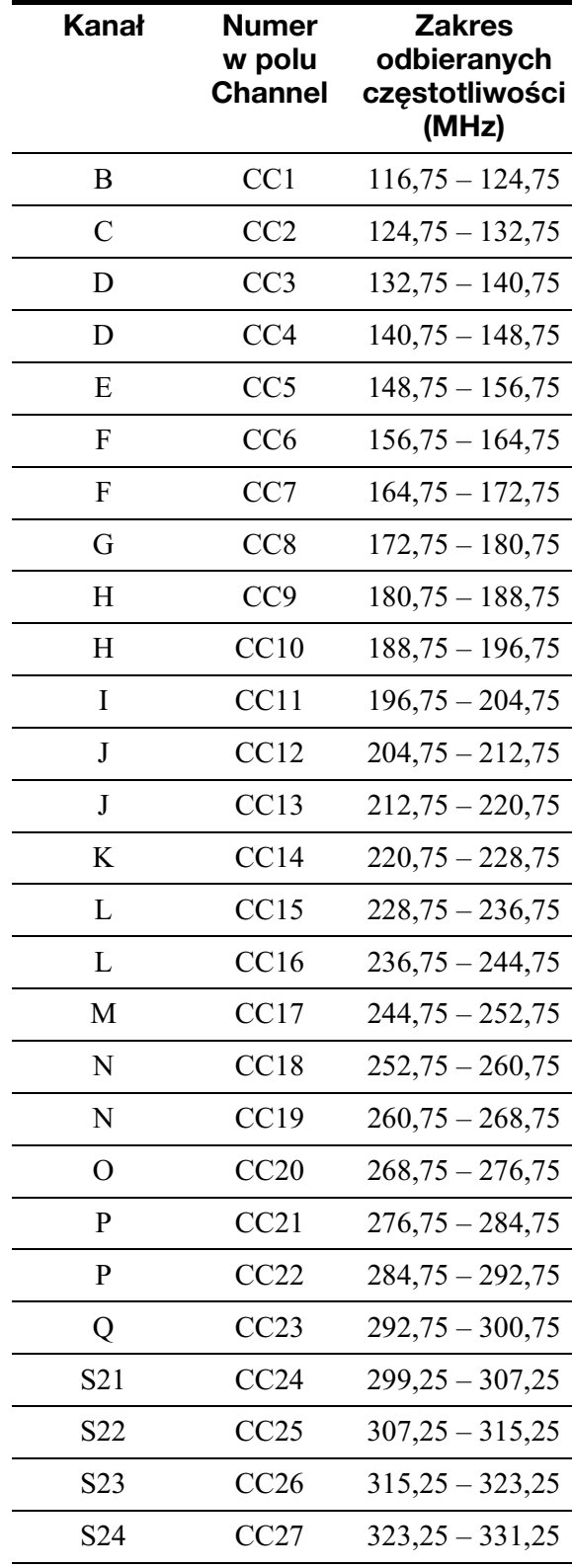

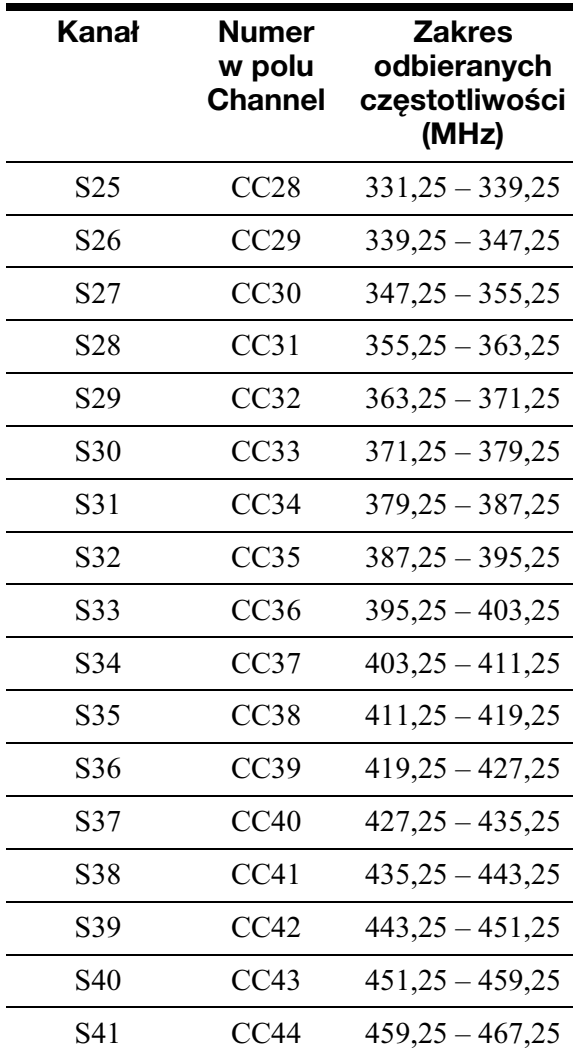

### **AFT**

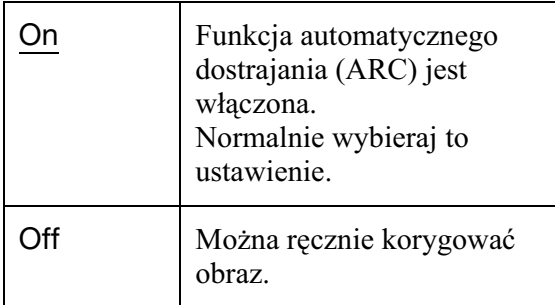

• Jeśli funkcja automatycznego precyzyjnego dostrajania działa nieskutecznie, wskaż wariant "Off", po czym przyciskiem  $\blacklozenge$  wybierz wariant "Level". Naciskaj przycisk  $\leftarrow$  lub  $\rightarrow$ dotąd, aż obraz stanie się czystszy. Wówczas naciśnij przycisk ENTER.

### **Sound System**

Wybierz dostępny system telewizji (strona 122).

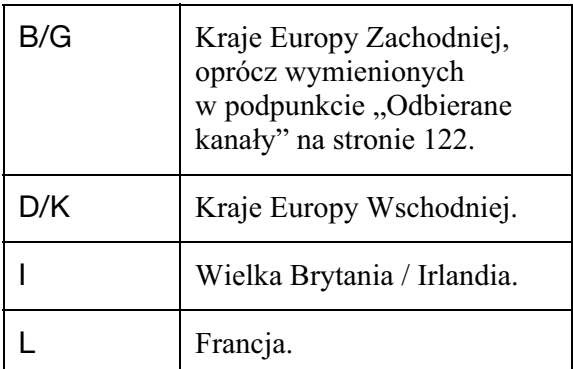

### **Name**

Można wprowadzić lub zmienić nazwę stacji, używając maksymalnie 5 znaków. Aby nazwy stacji mogły pojawiać się automatycznie, rekorder musi odbierać informacje o kanałach (na przykład informacje SMARTLINK). Naciśnij przycisk $\rightarrow$ , po czym przyciskami  $\leftrightarrow$  wskaż żądany znak. Aby zmieniać znaki, przemieszczaj kursor przyciskami  $\biguparrow/\biguparrow$  i naciskaj przyciski  $\biguparrow/\biguparrow$  $\rightarrow$ .

### **Decoder**

Służy do wybierania ustawień kanałów w zewnętrznym dekoderze (analogowym dekoderze płatnej telewizji). Szczegóy podano na stronie 33.

### Channel Swapping

Po zaprogramowaniu kanałów można zmieniać ich kolejność na liście.

- **1** Przyciskami  $\bigwedge^4$  wskaż numer programu, który chcesz zamienić z innym programem, i naciśnij przycisk  $\rightarrow$ 
	- W celu wyświetlenia kolejnych stron naciskaj przycisk  $\blacktriangleright\blacktriangleleft$  / $\blacktriangleright\blacktriangleright\blacktriangleright\blacktriangleright$ .
- **2** Przyciskami  $\uparrow/\downarrow$  wskaż numer programu, który chcesz zamienić z programem wybranym w czynności 1, i naciśnij przycisk ENTER. Programy zostaną zamienione.
	- Aby zamienić kolejne programy, cofnij się do czynności 1.

## Ustawienia obrazu (Video In/Out)

Można dostosowywać parametry związane z obrazem, takie jak wielkość i kolor, do rodzaju telewizora, tunera lub dekodera podłączonego do rekordera.

### Input Colour System

Umożliwia wybór systemu kolory, jeśli zmiana ustawienia parametru "Input Line System" spowodowała zakłócenia w obrazie (strona 120).

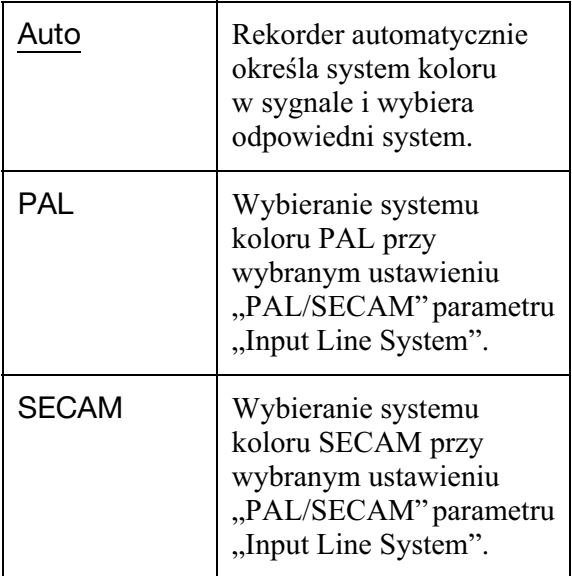

### z **Wskazówka**

Kiedy dla parametru "Input Line System" wybrane jest ustawienie "NTSC", można wybrać ustawienie "Auto", "3.58NTSC" lub "PAL-60".

### Component Video Out

Określa format wyjściowego sygnału wideo reprodukowanego przez gniazda COMPONENT VIDEO OUT rekordera: z przeplotem lub kolejnoliniowy.

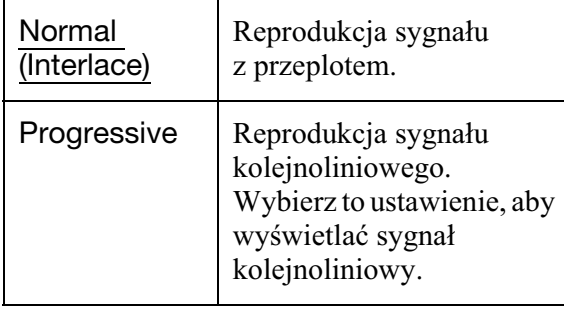

### **(3 Uwagi**

- Ustawienia parametru "Component Video Out" nie można zmieniać, gdy dla parametru "LINE 3 Out" wybrane jest ustawienie "RGB".
- Jeśli rekorder jest podłączony do monitora albo projektora tylko przez gniazda COMPONENT VIDEO OUT, to nie należy zmieniać ustawienia parametru "LINE 3 Out" na "RGB". Po zmianie ustawienia parametru "LINE 3 Out" na "RGB" może się nie pojawić obraz.
- Jeśli przełaczenie rekordera na sygnał progresywny spowoduje zakócenia w obrazie,  $przytrzymaj$  wciśnięty przycisk  $\blacksquare$ (zatrzymywania) na rekorderze i naciśnij na nim  $przycisk \triangleq (otwierania / zamykania).$
- Przy korzystaniu z połączenia HDMI nie są reprodukowane żadne sygnały wideo.

### LINE 3 Out

Określa sposób przesyłania wyjściowych sygnaów wideo przez gniazdo LINE 3 – TV.

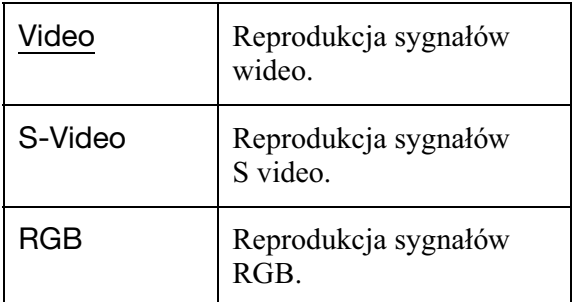

#### **(3)** Uwagi

- Jeśli telewizor nie obsługuje sygnałów S video ani RGB, to pomimo wybrania ustawienia "S-Video" lub "RGB" na ekranie telewizora nie pojawi się obraz. Należy zapoznać się z instrukcją obsługi telewizora.
- System SMARTLINK działa tylko przy wybranym ustawieniu "Video".
- Przy korzystaniu z połączenia HDMI nie są reprodukowane sygnay RGB.

### LINE 1 In

Określa sposób przesyłania wejściowych sygnaów wideo przez gniazdo LINE 1/ DECODER. Niedopasowanie ustawienia tego parametru do rodzaju sygnału objawia się niewyraźnym obrazem.

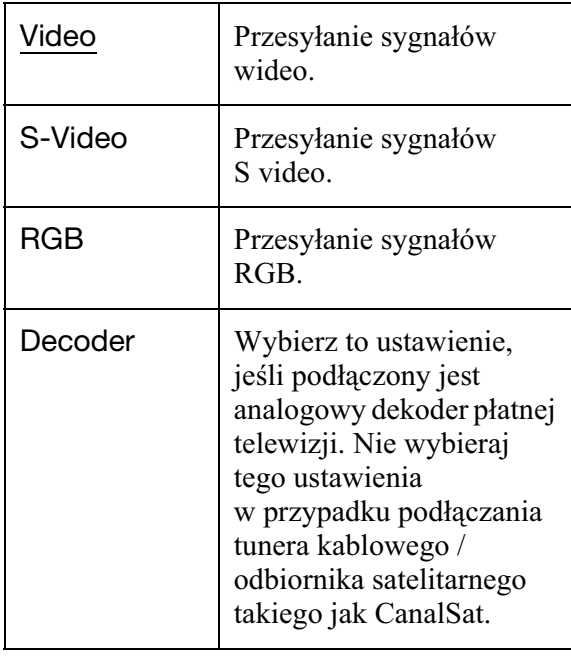

### NTSC on PAL TV

Określa, czy rekorder ma przekształcać sygnał w systemie koloru NTSC na system PAL, tak aby umożliwić odtwarzanie płyt NTSC na telewizorze zgodnym tylko z systemem PAL. Należy zapoznać się z instrukcją obsługi telewizora.

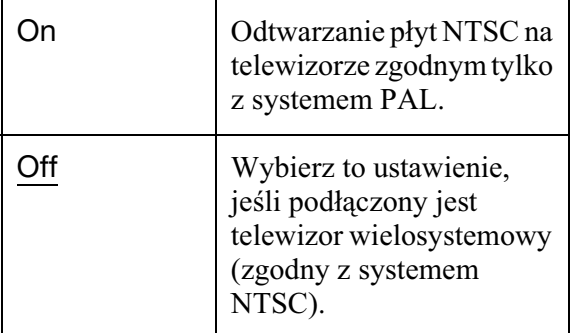

# Ustawienia wejścia audio (Audio In)

Można dobierać ustawienia dźwięku do warunków słuchania i wykonanych połączeń.

### NICAM Select

Informacje o systemie NICAM podano na stronie 58.

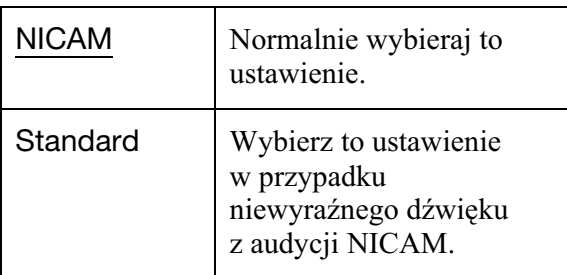

### Tuner Level

W przypadku zniekształceń w odtwarzanym dźwięku, zmień ustawienie tego parametru na "Compression". Rekorder będzie zmniejszał poziom wyjściowego dźwięku. Ta funkcja wpływa na sygnał

w następujących gniazdach:

- LINE 2 OUT R-AUDIO-L
- $-$  LINE  $3 TV$
- LINE 1/DECODER

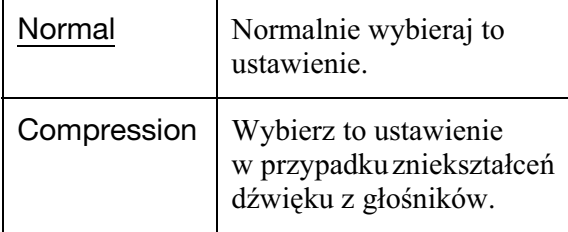

### External Audio

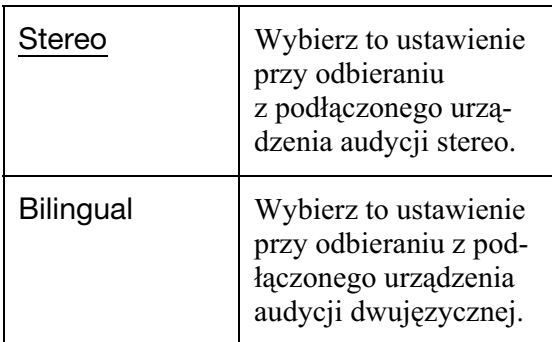

### **(3)** Uwaga

Kiedy sygnał wejściowy audio jest doprowadzony do gniazda wejścia DV, rekorder automatycznie wybiera ustawienie "Stereo" lub "Bilingual", niezależnie od ustawienia parametru "External Audio".

### Bilingual Recording

Określa rodzaj nagrywanego dźwięku.

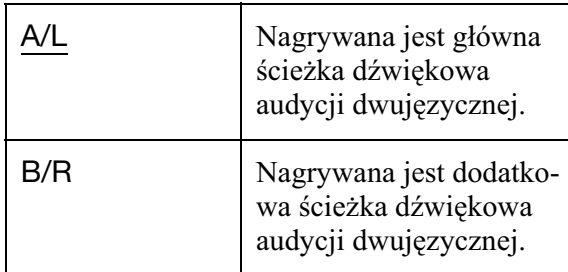

### b **Uwaga**

Przy nagrywaniu dźwięku dwujęzycznego na twardy dysk (gdy dla parametru "HDD Recording Format" wybrane jest ustawienie "Video Mode Off" (strona 130) (oprócz trybu PCM)) lub na pytę DVD-RW / DVD-R w trybie VR (oprócz trybu PCM) nagrywane są oba kanały dźwięku. Żądany dźwięk można wybrać w czasie odtwarzania.

### DV Input

Określa ustawienie dźwięku wejściowego przy kopiowaniu z kamery DV.

Ustawienia "Mix (Stereo 1: 75 %)" / "Mix (Stereo 1: 50 %)" / "Mix (Stereo 1: 25 %)" lub "Stereo 2" należy wybierać tylko wówczas, gdy do nagrania dokonanego kamer została dodana druga ścieżka dźwiękowa.

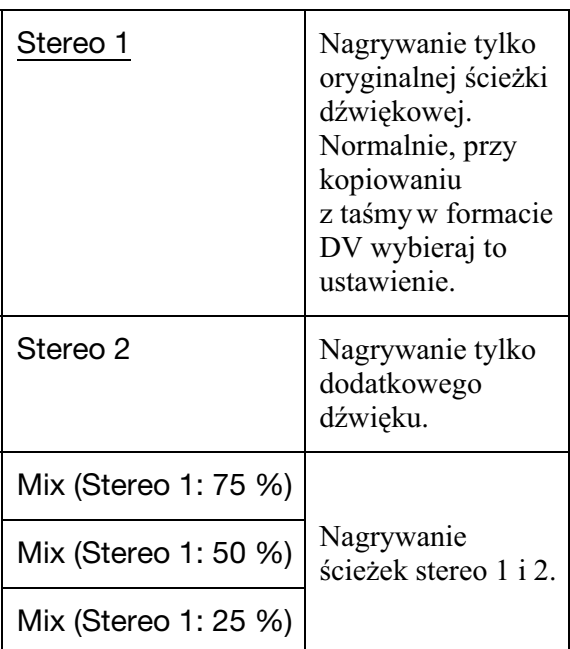

# Ustawienia wyjścia audio (Audio Out)

Można zmieniać sposób reprodukcji sygnału dźwiękowego, gdy jest podłączony wzmacniacz (amplituner) z gniazdem wejścia cyfrowego itp.

### **(3)** Uwaga

W przypadku podłączenia urządzenia, które nie jest zgodne z wybranym sygnałem dźwiękowym, z głośników będzie słychać głośny dźwięk (lub nie będzie słychać dźwięku), co może spowodować uszkodzenie słuchu lub zniszczenie głośników.

### Dolby Digital Output (tylko twardy dysk / DVD)

Określa typ sygnału Dolby Digital.

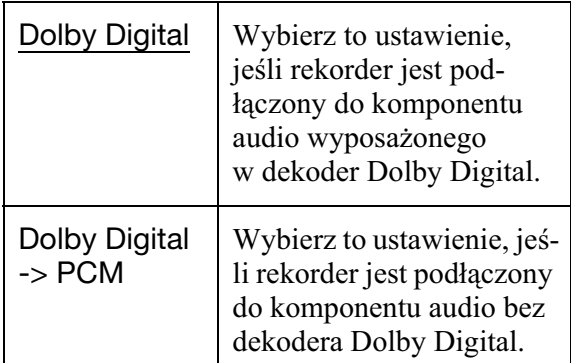

### **(3)** Uwaga

Jeśli do gniazda HDMI OUT podłączone jest urządzenie, które nie obsługuje sygnałów Dolby Digital, to pomimo wybrania ustawienia "Dolby Digital" automatycznie będą reprodukowane sygnały PCM.

## DTS Output (tylko DVD VIDEO)

Określa, czy mają być reprodukowane sygnały DTS.

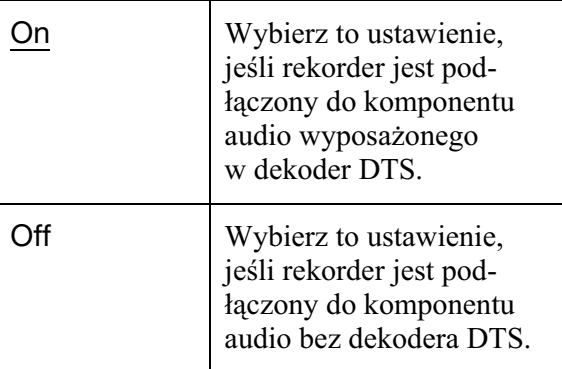

### **(3)** Uwaga

Jeśli sygnał HDMI jest kierowany do urządzenia, które nie obsługuje sygnałów DTS, to bez względu na ustawienie parametru "DTS Output" sygnały nie będą reprodukowane.

### 96 kHz PCM Output (tylko DVD VIDEO)

Określa częstotliwość próbkowania sygnałów dźwiękowych.

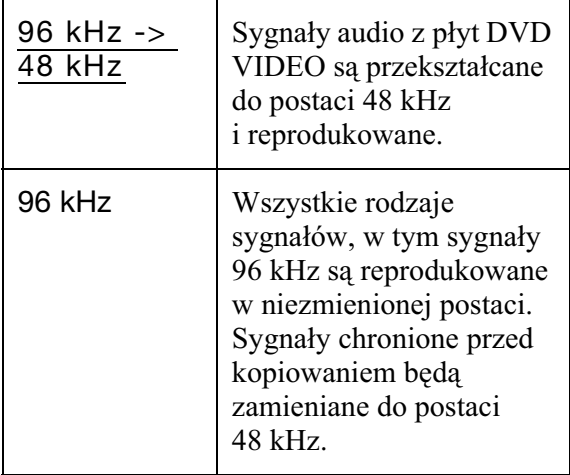

### **(3 Uwagi**

- Ustawienie parametru "96 kHz PCM Output" nie wpływa na sygnały audio reprodukowane przez gniazda LINE 2 OUT (R-AUDIO-L) i LINE 3 – TV/LINE 1/DECODER. Sygna, którego częstotliwość próbkowania wynosi 96 kHz, jest zamieniany na sygnał analogowy i reprodukowany.
- Jeśli do gniazda HDMI OUT podłączone jest urządzenie, które nie obsługuje sygnałów 96 kHz, to pomimo wybrania ustawienia "96 kHz" automatycznie będą reprodukowane sygnay PCM 48 kHz.

### MPEG Output (tylko DVD VIDEO)

Określa typ sygnału MPEG audio.

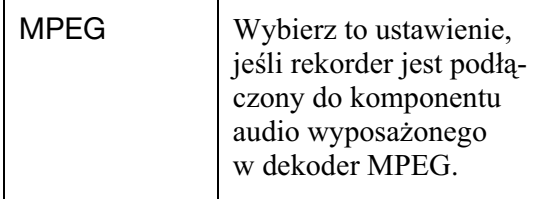

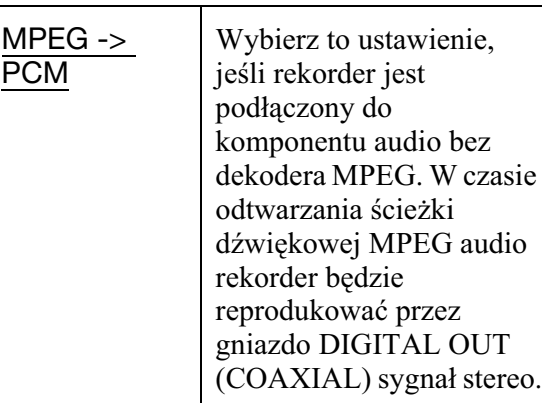

### b **Uwaga**

Jeśli do gniazda HDMI OUT podłączone jest urządzenie, które nie obsługuje sygnałów MPEG audio, to pomimo wybrania ustawienia "MPEG" automatycznie będą reprodukowane sygnały PCM.

### Audio DRC (regulacja zakresu dynamicznego) (tylko DVD)

Określa zakres dynamiczny (różnicę między głośnymi a cichymi dźwiękami) przy odtwarzaniu płyty DVD z funkcją "Audio DRC". Wpływa to na sygnał

- w następujących gniazdach:
- Gniazda LINE 2 OUT R-AUDIO-L
- Gniazdo LINE 3 TV
- Gniazdo LINE 1/DECODER
- DIGITAL OUT (COAXIAL) / HDMI OUT (tylko gdy dla parametru "Dolby Digital Output" wybrane jest ustawienie "Dolby Digital -> PCM" (strona 126)).

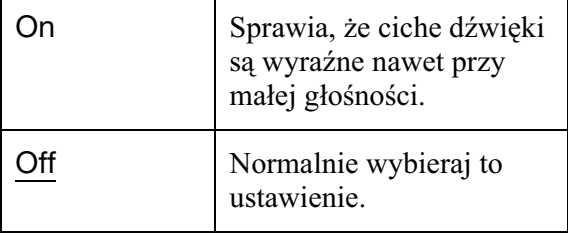

Ustawienia i regulacje **127Ustawienia i regulacje**

## Ustawienia języka (Language)

Można wybierać ustawienia językowe.

### OSD Language

Zmienia język, w jakim pojawiają się ekrany.

### Audio Language (tylko DVD VIDEO)

Zmienia język ścieżki dźwiękowej.

### Subtitle Language (tylko DVD VIDEO)

Zmienia język wyświetlania napisów nagranych na płycie.

### Auto Language

**128**

Z funkcji "Auto Language" można skorzystać, gdy języki wybrane za pomocą parametrów "Audio Language" i "Subtitle Language" są identyczne, a parametr "Subtitle Display" jest ustawiony na "On".

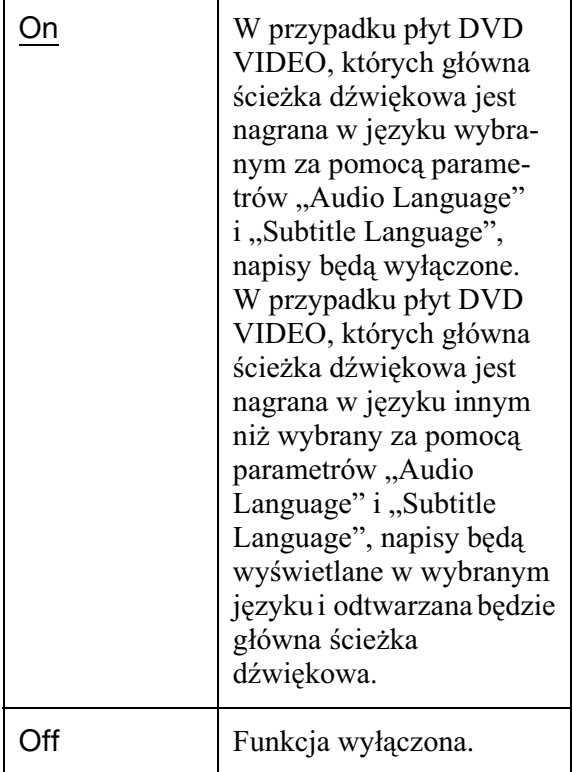

### DVD Menu Language (tylko DVD VIDEO)

Zmienia język menu DVD. Ustawienie ..w/Subtitle Language" pozwala wybrać język identyczny z wybranym za pomocą parametru "Subtitle Language".

### Subtitle Display

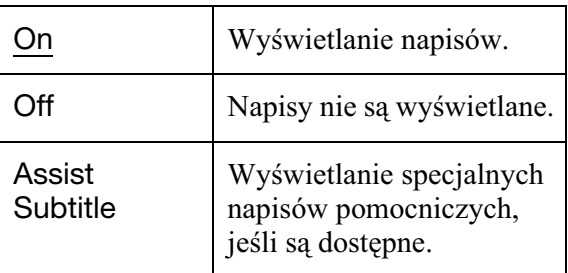

#### z **Wskazówka**

Po zmianie ustawienia parametru "Audio Language", "Subtitle Language" lub "DVD Menu Language" na "Others" naciśnij przycisk  $\blacktriangleright$ i wprowadź kod języka. Patrz podrozdział "Lista kodów języków" na stronie 154.

### **(3)** Uwaga

Jeśli za pomocą parametru "DVD Menu Language", "Subtitle Language" lub "Audio Language" zostanie wybrany język, który nie jest nagrany na płycie DVD VIDEO, to nastąpi automatyczny wybór jednego z nagranych języków.

## Ustawienia nagrywania (Recording)

Można zmieniać ustawienia dotyczące nagrywania.

### Manual Rec. Mode

Można wybierać dalsze ustawienia trybu nagrywania (tryb nagrywania ręcznego). Domyślnym ustawieniem jest "Off" (standardowy tryb nagrywania). Przybliżone czasy nagrywania na twardy dysk i różne rodzaje płyt DVD w każdym z trybów nagrywania podano na stronie 151.

- **1** Przyciskiem  $\uparrow$  lub  $\downarrow$  wskaż wariant "On (go to setup)" i naciśnij przycisk ENTER.
- **2** Przyciskami  $\leftrightarrow$  wybierz tryb nagrywania i naciśnij przycisk ENTER. Aby szybko wybrać żądany tryb nagrywania recznego, naciskaj przycisk REC MODE, aż pojawi się wskazanie "MN", po czym wybierz żądany tryb nagrywania recznego przyciskiem  $\leftarrow$  lub  $\rightarrow$ .

### Rec. Mode Adjust

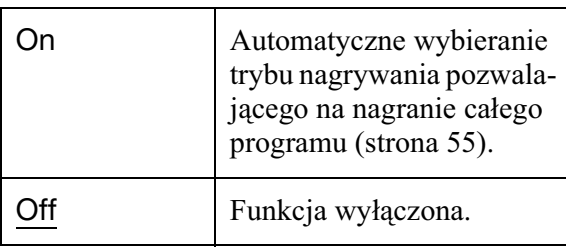

### Set Thumbnail

Wybieranie obrazu wyświetlanego jako miniatura tytułu na liście tytułów.

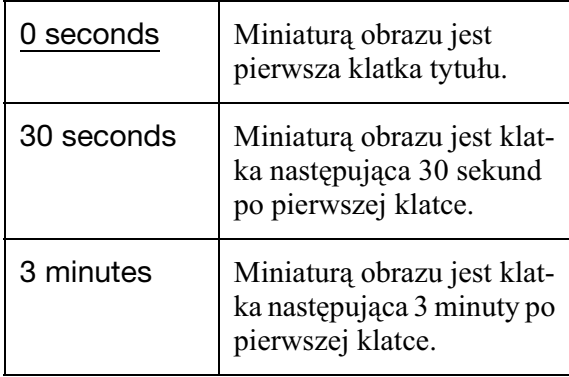

### Auto Chapter (HDD/VR) (tylko twardy dysk / DVD-RW / DVD-R w trybie VR)

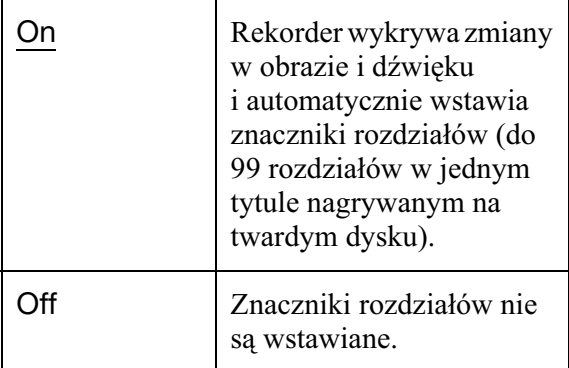

#### **(3 Uwagi**

- Częstość wstawiania znaczników rozdziałów może się zmieniać w zależności od ilości informacji w nagrywanym filmie.
- Przy kopiowaniu DV na twardy dysk lub płytę DVD-RW / DVD-R (w trybie VR), gdy dla parametru "Auto Chapter (HDD/VR)" wybrane jest ustawienie "On", znaczniki rozdziałów są automatycznie wstawiane w miejscu zmiany informacji o dacie i godzinie.

### Auto Chapter (Video) (tylko DVD-RW / DVD-R w trybie Video)

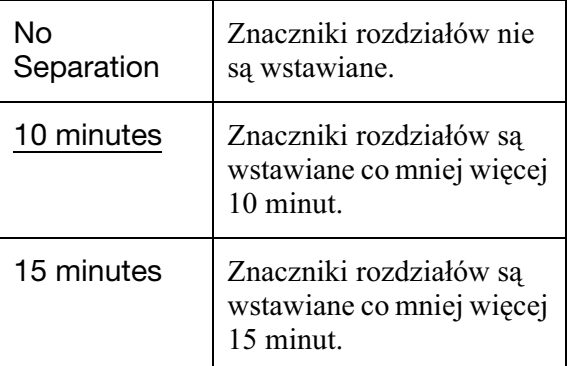

Ustawienia i regulacje **129Ustawienia i regulacje**

### Auto Chapter (DVD+R/+RW) (tylko DVD+RW / DVD+R)

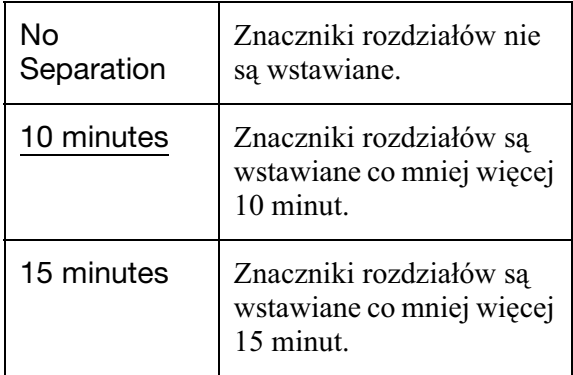

### HDD Recording Format

Określanie formatu nagrań dokonywanych dla twardy dysk.

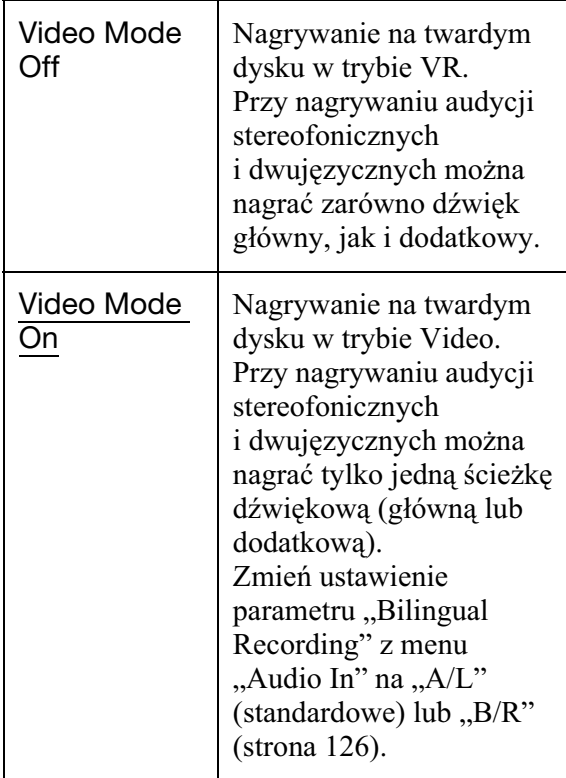

#### z **Wskazówka**

Materiał nagrany na twardy dysk w trybie VIDEO można kopiować na płyty z dużą szybkością (strona 83).

## Ustawienia odtwarzania (Playback)

Można zmieniać ustawienia dotyczące odtwarzania.

### TV Type

Pozwana na dopasowanie wyświetlanego obrazu do rodzaju podłączonego telewizora (telewizor panoramiczny / z trybem panoramicznym lub standardowy telewizor 4:3).

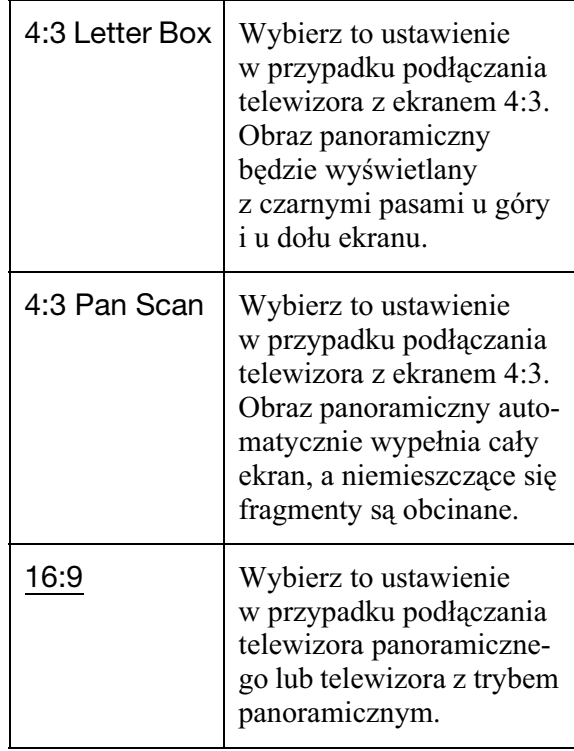

4:3 Letter Box

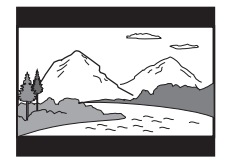

4:3 Pan Scan

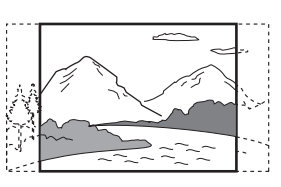

16:9

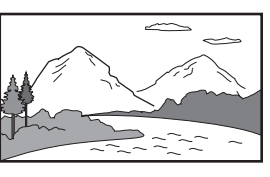

### **(3)** Uwaga

Niektóre nośniki mogą wymuszać zamianę ustawienia "4:3 Letter Box" na "4:3 Pan Scan" i odwrotnie.

### Pause Mode

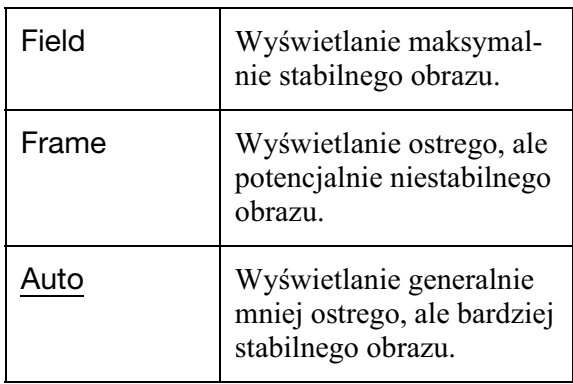

Określanie jakości obrazu w trybie pauzy.

### Seamless Playback (tylko twardy dysk / DVD-RW / DVD-R w trybie VR)

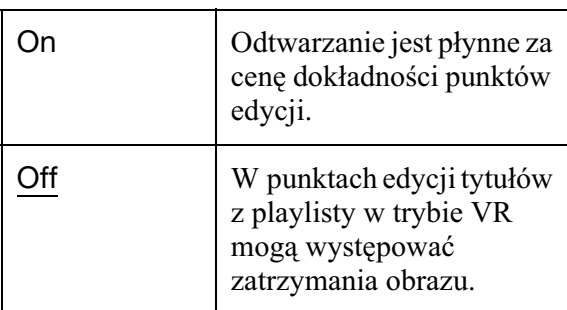

### Parental Control (tylko DVD VIDEO)

Odtwarzanie pewnych pyt DVD VIDEO można ograniczyć na podstawie pierwotnie zdefiniowanych kryteriów, takich jak wiek widza. Pewne sceny mogą być blokowane lub zastępowane innymi scenami.

**1** Wybierz z menu "Playback" wariant "Parental Control" i naciśnij przycisk ENTER.

Jeśli hasło zostało już wprowadzone, przejdź do czynności 4.

**2** Wskaż wariant "Set Password" i naciśnij przycisk ENTER. Pojawi się ekran wprowadzania nowego hasła.

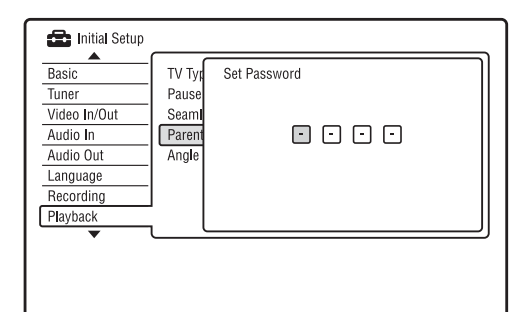

**3** Przyciskami numerycznymi wprowad czterocyfrowe hasło i naciśnij przycisk ENTER.

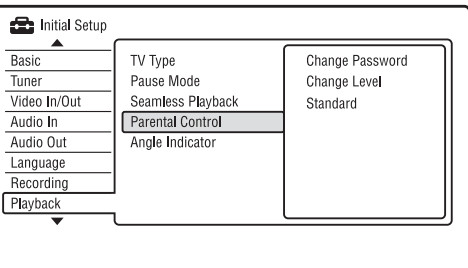

**4** Wskaż wariant "Standard" i naciśnii przycisk ENTER.

Pojawi się ekran "Parental Control : Standard".

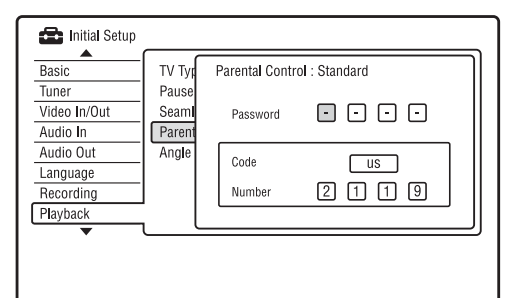

**5** Przyciskami numerycznymi wprowadź czterocyfrowe hasło i naciśnij przycisk ENTER.

**6** Wskaż wariant "Code" (region geograficzny, którego prawo stanowi podstawę ograniczenia odtwarzania) i naciśnij przycisk ENTER. Wybrany region zostanie umieszczony w pamięci.

• W przypadku wybrania wariantu "Number", przyciskami numerycznymi wprowadź kod danego regionu (patrz tabela na stronie 154) i naciśnij przycisk ENTER.

**7** Wskaż wariant "Change Level" i naciśnij przycisk ENTER. Pojawi się ekran "Parental Control : Change Level".

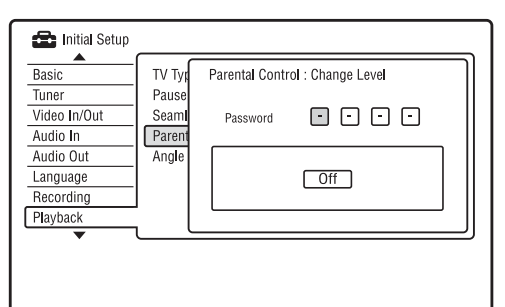

- **8** Przyciskami numerycznymi wprowad czterocyfrowe hasło i naciśnij przycisk ENTER.
- **9** Wybierz żądany poziom. Im mniejsza wartość, tym ostrzejsze ograniczenie. Ograniczenie będzie dotyczyło płyt sklasyfikowanych powyżej wybranego poziomu.
- **10** Naciśnij przycisk ENTER. Wybieranie ustawień dla funkcji blokady rodzicielskiej jest zakończone. Aby wyłączyć funkcję blokady rodzicielskiej dla płyty, podczas wykonywania czynności 9 wybierz ustawienie "Off".

#### **Change Password**

- **1** Wybierz z menu "Playback" wariant "Parental Control" i naciśnij przycisk ENTER.
- **2** Wskaż wariant "Change Password" i naciśnij przycisk ENTER.
- **3** W wierszu "Current Password" wprowadź przyciskami numerycznymi czterocyfrowe hasło i naciśnij przycisk ENTER.
- 4 W wierszu "New Password" wprowadź przyciskami numerycznymi nowe hasło i naciśnij przycisk ENTER.

#### **(3)** Uwagi

- W razie zapomnienia hasła trzeba wyzerować rekorder (strona 145).
- Za pomocą funkcji blokady rodzicielskiej nie można ograniczyć odtwarzania płyt, które nie współpracują z tą funkcją.
- · Niektóre płyty mogą wymagać zmiany poziomu blokady rodzicielskiej w czasie odtwarzania. W takim przypadku należy wprowadzić hasło,

po czym zmienić poziom.

### Angle Indicator (tylko DVD VIDEO)

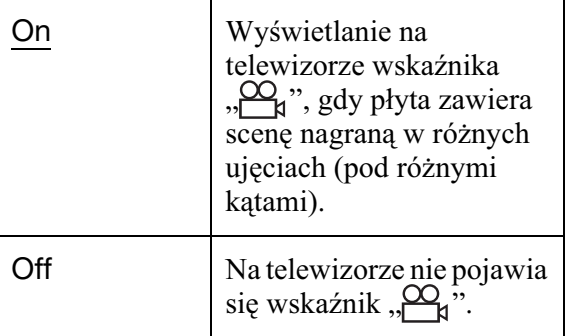

## Ustawienia HDMI (HDMI Output)

Można zmieniać ustawienia dotyczące połaczenia HDMI.

### **(3)** Uwaga

Wariant "HDMI Output" można wybrać tylko wówczas, gdy do gniazda HDMI OUT jest podłączone urządzenie.

### Screen Resolution

Określa typ sygnału wideo reprodukowanego przez gniazdo HDMI OUT. Jeśli obraz jest niewyraźny, nienaturalny lub niesatysfakcjonujący, wypróbuj inne ustawienie dopasowane do płyty i telewizora lub projektora. Szczegółów należy szukać w instrukcji obsługi telewizora lub projektora.

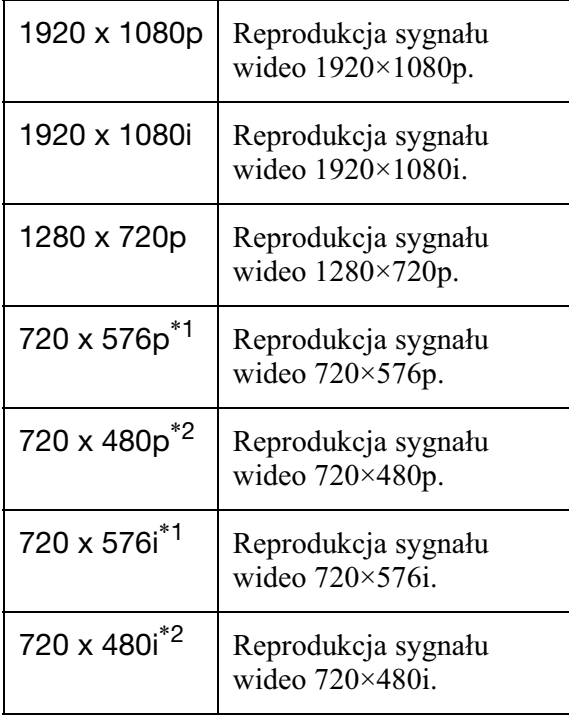

- \*1 Wariant dostpny tylko przy wybranym ustawieniu "PAL/SECAM" parametru "Input Line System" z menu "Basic" (strona 120).
- \*2 Wariant dostpny tylko przy wybranym ustawieniu "NTSC" parametru "Input Line System" z menu "Basic" (strona 120).

#### **(3)** Uwagi

• Jeśli zmiana ustawienia parametru "Screen Resolution" spowoduje zakócenia w obrazie,  $przv$ trzymaj wciśnięty przycisk  $\blacksquare$ (zatrzymywania) na rekorderze i naciśnij na nim  $przycisk$   $\triangle$  (otwierania / zamykania).

• Kiedy dla parametru "Colour" z menu "HDMI Output" wybrane jest ustawienie "YCbCr 4:2:2", nie można wybrać ustawienia "720 x 576i" (albo "720 x 480i").

### 4:3 Video Output

Ustawienie tego parametru jest istotne tylko przy wybranym ustawieniu "16:9" parametru "TV Type" z menu "Playback". Umożliwia ono ogladanie sygnałów kolejnoliniowych (progresywnych) o współczynniku kształtu 4:3. Jeśli zmiana współczynnika kształtu jest możliwa w telewizorze, to należy jej dokonać w telewizorze, a nie w rekorderze. Wybrane ustawienie dotyczy tylko połączenia HDMI.

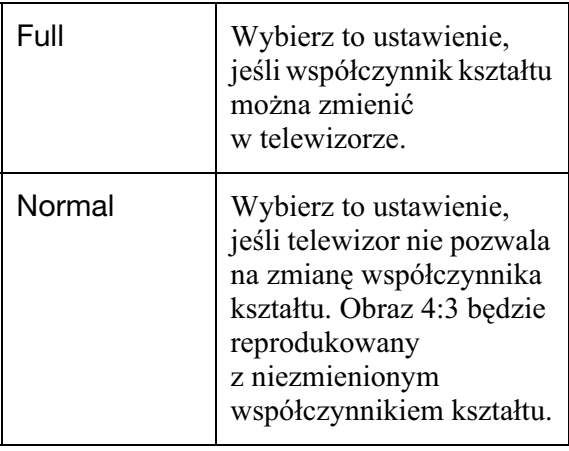

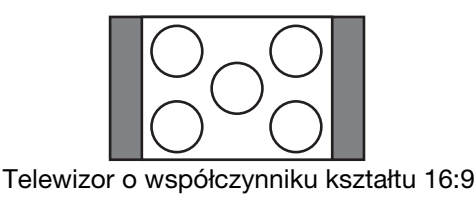

### Colour

Określa sposób przesyłania wyjściowych sygnaów wideo przez gniazdo HDMI.

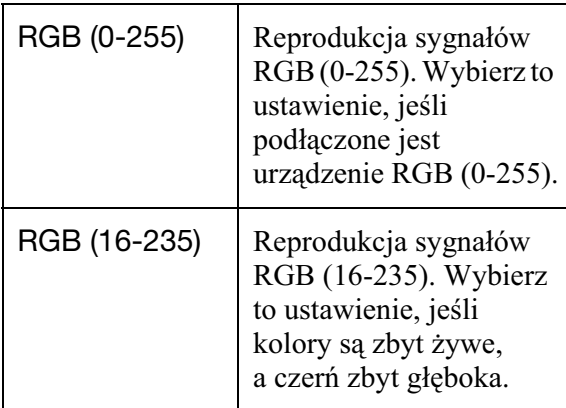

**College** 

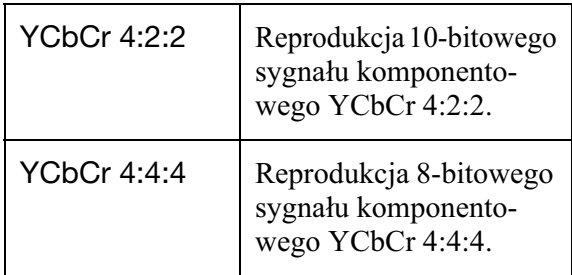

#### **(3)** Uwagi

- · Dostępność poszczególnych ustawień zależy od podłączonego urządzenia.
- Kiedy jest podłączone urządzenie DVI, nie można wybrać ustawienia "YCbCr 4:2:2" ani  $NCbCr$  4:4:4".
- Kiedy dla parametru "Screen Resolution" z menu "HDMI Output" wybrane jest ustawienie "720 x 576i" (albo "720 x 480i"), nie można wybrać ustawienia "YCbCr 4:2:2".

### Audio Output

Określa typ sygnału audio reprodukowanego przez gniazdo HDMI OUT.

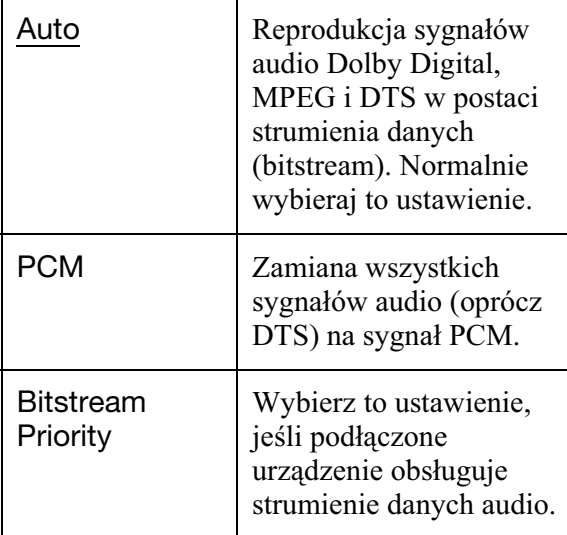

### **(3)** Uwagi

**134**

- Sygnały PCM mogą nie być reprodukowane nawet po zmianie ustawienia parametru "Audio Out" na "Auto". Zależy to od wybranych ustawień, liczby kanałów dźwięku i podłączonego urządzenia HDMI.
- Funkcji "Audio Output" nie można użyć, gdy jest podłączone urządzenie DVI.

### Control for HDMI

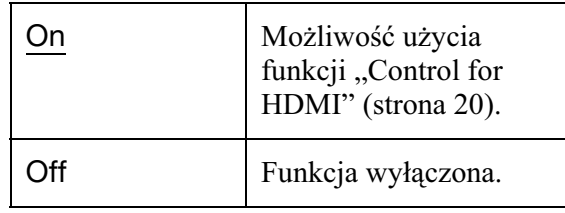

## Inne ustawienia (Options)

Można wybierać inne ustawienia robocze.

### On Screen Display

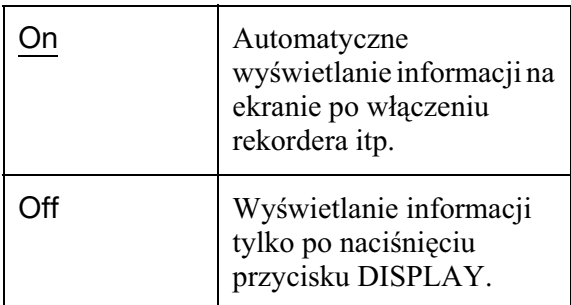

### Front Panel Display

Regulacja jasności wyświetlacza na płycie czołowej.

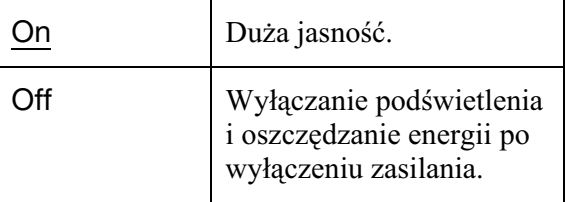

### Command Mode

Zmienia tryb sterowania rekorderem w celu uniknięcia zakłóceń w pracy innego rekordera DVD lub odtwarzacza DVD Sony.

**1** Wskaż żądany tryb sterowania  $(0, 1, 2)$ lub "3 (Default setting)") i naciśnij przycisk ENTER.

### **(3)** Uwaga

Standardowo rekorder i dostarczony pilot pracuja w trybie sterowania ..3 (Default setting)".

Jeśli w rekorderze i pilocie są wybrane różne tryby sterowania, pilot nie działa. Należy wybrać identyczne tryby sterowania. **2** Wybierz w pilocie tryb sterowania identyczny z trybem wybranym w rekorderze.

> W tym celu wykonaj następujące czynności:

- 1 Przytrzymaj wciśnięty przycisk ENTER.
- 2 Trzymając wciśnięty przycisk ENTER, naciśnij przycisk numeryczny odpowiadajcy żądanemu trybowi sterowania.
- 3 Trzymaj przycisk numeryczny i przycisk ENTER przez co najmniej trzy sekundy.

#### z **Wskazówka**

Bieżący tryb sterowania rekorderem można sprawdzić na wyświetlaczu na płycie czołowej (strona 13). Kiedy w rekorderze wybrany jest tryb sterowania "3 (Default setting)", nie pali się wskaźnik "1" ani "2".

### SMARTLINK

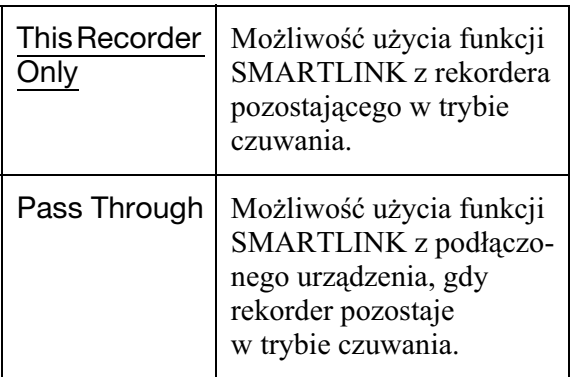

#### **(3)** Uwaga

Aby zmienić ustawienie parametru "SMARTLINK" na "Pass Through", trzeba wybrać ustawienie "Mode 2" parametru "Standby Mode" z menu "Basic" (strona 120).

### **DivX**

#### **Registration Code**

Wywietlanie przydzielonego rekorderowi kodu rejestracyjnego plików z filmami DivX. Więcej informacji można znaleźć w Internecie pod adresem http://

www.divx.com/vod.

### Set Preview (tylko twardy dysk)

Określa typ miniatur wyświetlanych na liście tytułów.

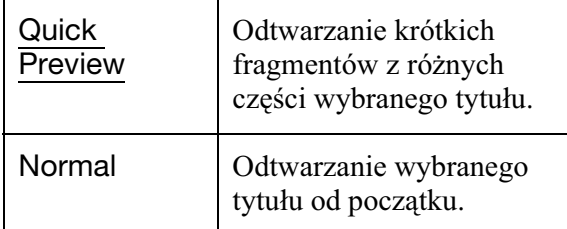

## Inne ustawienia (Options 2)

Można wybierać inne ustawienia robocze.

### **USB**

### **Restart USB Device**

Inicjalizacja podłączonego urządzenia USB, które nie reaguje na sygnay z rekordera. Jeśli podłączone urządzenie USB nadal działa niewłaściwie, spróbuj wykonać następujące czynności:

- wyłącz i włącz urządzenie USB,
- $-$  odłącz i z powrotem podłącz przewód USB.

### **Confirm Printer**

Wyświetla producenta i nazwę modelu drukarki podłączonej do rekordera. Zwracamy uwagę, że działanie tej funkcji zależy od drukarki.

### TV Pause

Wybieranie tunera wykorzystywanego przez funkcję TV Pause (strona 73).

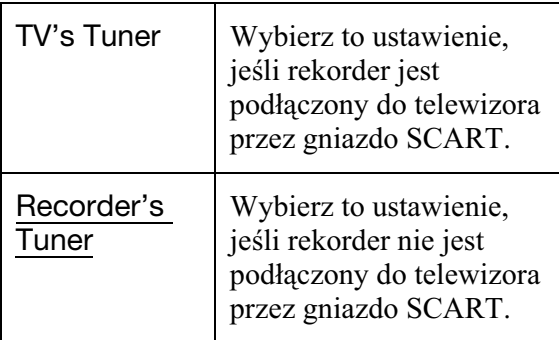

#### **Informacje dodatkowe**

## **Rozwiązywanie** problemów

Jeśli w czasie eksploatacji rekordera wystąpi jeden z opisanych tu problemów, to przed dostarczeniem rekordera do serwisu należy spróbować samodzielnie rozwiązać problem, korzystając z podanych tu wskazówek. Jeśli problem nie daje się rozwiązać, prosimy o kontakt z najbliższą autoryzowaną stacją serwisową Sony.

### **Zasilanie**

#### **Zasilanie nie włącza się.**

 $\rightarrow$  Sprawdź, czy przewód zasilający jest starannie podłączony.

### **W momencie wy³¹czenia telewizora wy³¹cza siê tak¿e zasilanie rekordera.**

 $\rightarrow$  Jest to spowodowane działaniem funkcji BRAVIA Sync. Aby wyłączyć tę funkcję, wybierz ustawienie "Off" parametru "Control for HDMI" z menu "HDMI Output" (strona 134).

### **Obraz**

#### **Brak obrazu.**

- $\rightarrow$  Jeszcze raz starannie podłacz przewody połączeniowe.
- $\rightarrow$  Przewody połączeniowe są uszkodzone.
- $\rightarrow$  Sprawdź sposób podłączenia telewizora (strona 15).
- $\rightarrow$  Wybierz w telewizorze wejście sygnału (np. "VCR" lub "AV 1"), które pozwala na wyświetlanie obrazu z rekordera.
- $\rightarrow$  Sprawdź, czy ustawienia wybrane w menu "Video In/Out" odpowiadają konfiguracji zestawu (strona 124).
- $\rightarrow$  Jeśli rekorder jest podłączony do telewizora tylko za pomocą gniazd COMPONENT VIDEO OUT, to dla parametru "Component Video Out" z menu "Video In/Out" musi być wybrane ustawienie "Progressive" (strona 124).
- $\rightarrow$  Zmień ustawienie parametru "Standby Mode" z menu "Basic" na "Mode 2" (strona 120).
- W momencie przełączenia warstw podczas odtwarzania dwuwarstwowej płyty DVD może wystąpić krótka przerwa w obrazie i dźwięku.

#### **Zak³ócenia w obrazie.**

- $\rightarrow$  Jeśli obraz z rekordera dociera do telewizora przez magnetowid lub jeśli rekorder jest podłączony do zestawu telewizor/magnetowid, to na jakość obrazu może wpływać sygnał ochrony przed kopiowaniem stosowany w niektórych nagraniach DVD. Jeśli problem występuje nawet wtedy, gdy rekorder jest podłączony bezpośrednio do telewizora, należy spróbować go podłączyć do wejścia S VIDEO telewizora.
- Rekorder został przełączony w tryb kolejnoliniowy, mimo że telewizor nie obsługuje sygnału kolejnoliniowego. W takim przypadku przytrzymaj wciśnięty  $przvcisk$  (zatrzymywania) na rekorderze i naciśnij na nim przycisk  $\triangle$  (otwierania / zamykania).
- $\rightarrow$  Nawet jeśli telewizor obsługuje sygnały w formacie kolejnoliniowym (525p/625p), to wybranie trybu kolejnoliniowego może powodować zakłócenia w obrazie. W takim przypadku przytrzymaj wciśnięty  $przycisk$   $\blacksquare$  (zatrzymywania) na rekorderze i naciśnij na nim przycisk  $\triangle$  (otwierania / zamykania). Rekorder przełączy się na normalny sygnał (z przeplotem).
- **→** Odtwarzany jest tytuł, którego system kolorów różni się od systemu koloru telewizora.
- $\rightarrow$  W obrazie nagrywanym na twardym dysku mogą występować zakłócenia. Wynika to z właściwości twardego dysku i nie świadczy o uszkodzeniu.
- $\rightarrow$  W momencie przełączenia warstw podczas odtwarzania dwuwarstwowej płyty DVD może wystąpić krótka przerwa w obrazie i dźwięku.

### **Brak obrazu lub zak³ócenia w obrazie przy korzystaniu z gniazda DV IN.**

 $\rightarrow$  Wykonaj nastepujące czynności: O Wyłącz rekorder i włącz go na nowo. 2 Wyłącz podłączone urządzenie i włącz je na nowo. 30dłącz i ponownie podłącz przewód i.LINK.

**Brak obrazu lub zak³ócenia w obrazie przy korzystaniu z gniazda HDMI OUT.**

- $\rightarrow$  Wykonaj następujące czynności: O Wyłącz rekorder i włącz go na nowo. 2 Wyłącz podłączone urządzenie i włącz je na nowo. 30dłącz i ponownie podłącz przewód HDMI.
- $\rightarrow$  Jeśli reprodukcja sygnału wideo odbywa się przez gniazdo HDMI OUT, to w rozwiązaniu problemu może pomóc zmiana ustawienia parametru "Screen Resolution" z menu "HDMI Output" (strona 133). Połącz telewizor z rekorderem za pomocą gniazda innego niż HDMI OUT i wybierz w telewizorze wejście, które pozwala na wyświetlenie obrazu z rekordera. Zmień ustawienie parametru "Screen Resolution" z menu "HDMI Output" i z powrotem wybierz w telewizorze wejście HDMI. Jeśli obraz nadal nie będzie się pojawiać, powtarzaj te czynności, aby wypróbować inne ustawienia.
- $\rightarrow$  Rekorder jest podłaczony do urządzenia wejściowego niezgodnego z HDCP (strona 18).
- $\rightarrow$  Jeśli zmiana ustawienia parametru "Screen Resolution" spowoduje zakócenia w obrazie, przytrzymaj wciśnięty przycisk  $\blacksquare$  (zatrzymywania) na rekorderze i naciśnij na nim przycisk $\blacktriangle$  (otwierania / zamykania).

### **Obraz odbieranej audycji telewizyjnej nie wype³nia ekranu.**

- → Recznie wybierz ustawienia kanału za pomocą parametru "Manual CH Setting" z menu "Tuner" (strona 121).
- $\rightarrow$  Przyciskiem INPUT wybierz właściwe ródo lub przyciskami PROG +/– wybierz numer dowolnego programu telewizyjnego.

### **Zniekszta³cenia w obrazie audycji telewizyjnej.**

- $\rightarrow$  Zmień ustawienie anteny.
- $\rightarrow$  Skoryguj obraz. (Zapoznaj się z instrukcją obsługi telewizora.)
- $\rightarrow$  Ustaw rekorder w większej odległości od telewizora.
- $\rightarrow$  Umieść wiązkę przewodów antenowych możliwie daleko od telewizora.
- $\rightarrow$  Przewód antenowy jest podłączony do gniazda AERIAL OUT rekordera. Podłącz go do gniazda AERIAL IN.
- **→** Systemy koloru rekordera i telewizora różnią się. Aby zmienić system koloru rekordera, przytrzymaj wciśnięty przycisk  $\blacksquare$  (zatrzymywania) na rekorderze i naciśnij na nim przycisk INPUT.

### **Nie mo¿na zmieniaæ kana³ów telewizyjnych.**

- $\rightarrow$  Wybierany kanał został wyłączony (strona 121).
- $\rightarrow$  Rozpoczęło się nagrywanie z użyciem programatora, co spowodowało zmianę kanaów.

### **Obraz z urządzenia podłączonego do wejœcia rekordera nie pojawia siê na ekranie.**

- → Jeśli urządzenie jest podłączone do gniazda LINE 1/DECODER, przyciskiem INPUT wyświetl na płycie czołowej wskazanie "L1". Jeśli urządzenie jest podłączone do gniazd LINE 2 IN, przyciskiem INPUT wyświetl na płycie czołowej wskazanie "L2".
- → Kiedy dla parametru "Standby Mode" z menu "Basic" wybrane jest ustawienie "Mode 1" (standardowe), sygnał wejściowy doprowadzony do gniazda LINE 1/DECODER nie jest reprodukowany przez gniazdo LINE 3 – TV. Zmień ustawienie parametru "Standby Mode" z menu "Basic" na "Mode 2" (strona 120).

### **Zniekształcenia w obrazie telewizyjnym lub obrazie z innego urz¹dzenia, gdy sygna³ przechodzi przez rekorder.**

 $\rightarrow$  Jeśli obraz z odtwarzacza DVD, magnetowidu lub tunera dociera do telewizora przez rekorder, to na jakość obrazu może wpływać sygnał ochrony przed kopiowaniem stosowany w niektórych programach. Odłącz odpowiednie urządzenie od rekordera i podłącz je bezpośrednio do telewizora.

#### **Obraz nie wypełnia ekranu.**

 $\rightarrow$  Dopasuj ustawienie parametru "TV Type" z menu "Playback" do współczynnika ksztatu ekranu telewizora (strona 130).

#### **Obraz nie wypełnia ekranu pomimo nastawienia wspó³czynnika kszta³tu obrazu za pomoca parametru "TV Type"** z menu "Playback".

 $\rightarrow$  Współczynnik kształtu obrazu jest wymuszony przez tytuł.

#### **Obraz jest czarno-biały.**

- $\rightarrow$  Sprawdź, czy ustawienie parametru "LINE 3 Out" z menu "Video In/Out" odpowiada konfiguracji zestawu (strona 124).
- $\rightarrow$  Jeśli jest używany przewód SCART, musi on zawierać pełen zestaw żył (21 styków).

### System GUIDE Plus+ (tylko RDR-AT105/AT107/AT205)

#### **Nie pojawia siê ekran systemu GUIDE Plus+.**

- $\rightarrow$  1Pomimo wykonana procedury prostej konfiguracji ("Easy Setup") informacje o programach telewizyjnych nie będą się pojawiać dotąd, aż rekorder odbierze dane GUIDE Plus+. 2Wyłącz rekorder, ale nie odłączaj go od zasilania itp. 30dczekaj 24 godziny. Na odebranie przez rekorder danych GUIDE Plus+ o wszystkich programach trzeba czasem poczekać kilka dni. Jeśli rekorder nie odbierze danych GUIDE Plus+ w ciągu 24 godzin, ręcznie wprowadź kanał macierzysty (strona 51).
- $\rightarrow$  Kanał macierzysty został wyłączony. Wyświetl i uaktywnij kanał macierzysty (strona 52).
- $\rightarrow$  Nastawiony jest programator. Skasuj ustawienie programatora.
- $\rightarrow$  Niewłaściwie nastawiony zegar. Nastaw zegar ręcznie (strona 119).
- $\rightarrow$  Niewłaściwy kraj / region lub kod pocztowy. Wybierz odpowiedni kraj / region i kod pocztowy (strona 25).
- $\rightarrow$  Kiedy rekorder jest podłączony do przystawki, odbiór danych GUIDE Plus+ jest możliwy tylko przy włączonej przystawce.
- $\rightarrow$  Jeśli przystawka jest podłączona do rekordera samym przewodem SCART, spróbuj wykonać następujące czynności: 10Włacz przystawkę. 2Podłacz sterownik przystawki. **3W**ykonaj czynności z punktu "Ręczne zmienianie kanału macierzystego GUIDE Plus+ (Setup)" (strona 51) i ręcznie nastaw kanał macierzysty. Jako źródło sygnału wybierz przystawkę (tuner).
- $\rightarrow$  Wprowadzone są numery stref, których system GUIDE Plus+ nie może odebrać. Wybierz wariant "Easy Setup" z ekranu "Basic" w grupie "Initial Setup" menu systemowego i ponownie wybierz ustawienia, wykonując polecenia z ekranu (strona 25).
- $\rightarrow$  Włączona jest funkcja "Time Lock" dekodera kablowego. Wyłącz tę funkcję.
- $\rightarrow$  Jeżeli kanał macierzysty uległ zmianie lub został przeniesiony, nie jest możliwy odbiór danych o programie telewizyjnym. W takim przypadku wykonaj procedur z punktu "Wyszukiwanie kanału macierzystego GUIDE Plus+ (Setup)" (strona 51) i zaktualizuj ustawienie kanau macierzystego. Jeśli pomimo odczekania jednego dnia nadal będzie występował problem, wyszukaj kanał macierzysty na podanej stronie www i wprowadź go recznie (strona 51). www.europe.guideplus.com

#### **Numer programu na liœcie programów nie pokrywa siê z odbieran¹ stacj¹.**

→ W jednej strefie może być dostępna więcej niż jedna linia kanałów. Aby zmienić listę kanałów, wybierz wariant "Editor" z paska menu systemu GUIDE Plus+ (strona 52).

#### **Brak programu telewizyjnego dla niektórych stacji.**

- $\rightarrow$  Dane o programie telewizyjnym mogą być nieaktualne. Wyłacz rekorder i zaczekaj na odebranie odpowiednich danych.
- $\rightarrow$  Niektóre stacje telewizyjne dostarczają dane tylko na dwa dni. Dalszych informacji należy szukać pod następującym adresem: www.europe.guideplus.com
- $\rightarrow$  Przyczyną nieodebrania wszystkich danych GUIDE Plus+ mogła być zła jakość odbioru.

#### **Program telewizyjny jest nieaktualny.**

- $\rightarrow$  W porze zaplanowanego pobierania danych GUIDE Plus+ rekorder mógł być włączony.
- $\rightarrow$  Przyczyną nieodebrania wszystkich danych GUIDE Plus+ mogła być zła jakość odbioru.

### Dźwięk

#### **Brak dŸwiêku.**

- → Jeszcze raz starannie wykonać połączenia.
- $\rightarrow$  Przewód połączeniowy jest uszkodzony.
- $\rightarrow$  W urządzeniu audio jest wybrane niewłaściwe wejście albo urządzenie audio jest niewłaściwie podłączone.
- $\rightarrow$  Rekorder pracuje w trybie szybkiego odtwarzania w przód, odtwarza do tyłu lub w zwolnionym tempie albo pozostaje w trybie pauzy.
- $\rightarrow$  Jeśli nie można odtwarzać sygnału dźwiękowego przez gniazdo DIGITAL OUT (COAXIAL) / HDMI OUT, sprawd ustawienia z menu "Audio Out" (strona 126).
- $\rightarrow$  Przy odtwarzaniu filmów DivX rekorder obsługuje tylko dźwięk MP3, Dolby Digital i MPEG audio. Naciskając przycisk AUDIO, wybierz dźwięk MP3 lub MPEG audio.

#### **Przez gniazdo HDMI OUT nie jest**  reprodukowany dźwięk.

- $\rightarrow$  Wykonaj następujące czynności: OWyłącz rekorder i włącz go na nowo. 2 Wyłącz podłączone urządzenie i włącz je na nowo. **30dłącz** i ponownie podłącz przewód HDMI.
- → Gniazdo HDMI OUT jest podłączone do urzdzenia DVI (gniazda DVI nie obsługują sygnału fonii).
- → Urządzenie podłączone do gniazda HDMI OUT nie obsługuje wybranego formatu sygnału fonii. W takim przypadku zmień ustawienie parametru "Audio Output" z menu "HDMI Output" na "PCM" (strona 134).

#### Występują zniekształcenia dźwięku.

 $\rightarrow$  Zmień ustawienie parametru "Tuner Level" z menu "Audio In" na "Compression" (strona 125).

### Występują zakłócenia w dźwięku.

 $\rightarrow$  Podczas odtwarzania płyty CD ze ścieżką dźwiękową DTS, w gniazdach LINE 2 OUT R-AUDIO-L, LINE 3 – TV oraz LINE 1/DECODER występują zakłócenia (strona 69).

#### **DŸwiêk jest za cichy.**

- $\rightarrow$  Dźwięk nagrany na niektóre płyty DVD jest bardzo cichy. Głośność może się poprawić po wybraniu ustawienia "On" parametru "Audio DRC" z menu "Audio Out" (strona 127).
- $\rightarrow$  Zmień ustawienie parametru "Tuner Level" z menu "Audio In" na "Normal" (strona 125).

### **Nie mo¿na nagraæ lub odtworzyæ**  alternatywnej ścieżki dźwiękowej.

- $\rightarrow$  W przypadku nagrywania z zewnętrznego urzadzenia, zmień na "Bilingual" ustawienie parametru "External Audio" z menu "Audio In" (strona 125).
- → Wielojęzycznych ścieżek dźwiękowych (głównej i dodatkowej) nie można nagrywać na twardym dysku (przy włączonym trybie Video) i płytach DVD+RW, DVD-RW (w trybie Video), DVD+R i DVD-R (w trybie Video). Aby wybrać żądany język, przed nagrywaniem zmień ustawienie parametru "Bilingual Recording" z menu "Audio In" na " $A/L$ " lub "B/R" (strona 126). Chcac nagrać na płytę obie ścieżki dźwiękowe, użyj płyty DVD-RW / DVD-R (w trybie VR). Aby dokonać takiego nagrania na twardy dysk, zmień ustawienie parametru "HDD Recording Format" z menu "Recording" na "Video Mode Off" (strona 130).
- $\rightarrow$  Jeśli do gniazda DIGITAL OUT (COAXIAL) jest podłączone urządzenie audio i w czasie odtwarzania zamierzasz przełączać ścieżkę dźwiękową odtwarzaną z twardego dysku (przy wybranym ustawieniu "Video Mode Off" parametru "HDD Recording Format" z menu "Recording" (strona 130)) lub płyty DVD-RW / DVD-R (w trybie VR), to zmień na "Dolby Digital ->  $PCM$ " ustawienie parametru "Dolby Digital Output" z menu "Audio Out" (strona 126).

### Nagrywanie / Nagrywanie z użyciem programatora / Edycja

#### Nie można wybrać kanału innego niż ten, **z którego odbywa siê nagrywanie.**

 $\rightarrow$  Wybierz w telewizorze sygnał z wejścia  $, TV$ .

### **Nagrywanie nie zaczyna siê natychmiast po naciśnięciu przycisku ● REC.**

→ Przed użyciem rekordera zaczekaj, aż z wyświetlacza na płycie czołowej zniknie napis "LOAD", "FORMAT" lub "INFO WRITE".

#### Pomimo właściwego nastawienia progra**matora nie zosta³o dokonane nagranie.**

- $\rightarrow$  Podczas nagrywania wystąpiła przerwa w zasilaniu.
- $\rightarrow$  Wewnetrzny zegar rekordera przestał pracować ze względu na przerwę w zasilaniu, która trwała ponad godzinę. Nastaw zegar (strona 119).
- $\rightarrow$  Po nastawieniu programatora został zablokowany kanał. Patrz punkt "Manual CH Setting" na stronie 121.
- $\rightarrow$  Po nastawieniu programatora został ukryty program. (Patrz punkt "Ukrywanie programów (Editor)" na stronie 52.)
- $\rightarrow$  Wyłącz przewód zasilający z gniazdka sieciowego i włącz go na nowo.
- $\rightarrow$  Program zawiera sygnały ochrony przed kopiowaniem, które uniemożliwiają nagrywanie.
- $\rightarrow$  Ustawienie programatora pokrywało się z ustawieniem innego programatora (strona 62).
- $\rightarrow$  W rekorderze nie ma płyty DVD.
- $\rightarrow$  Na nośniku zabrakło miejsca.
- → Przystawka była wyłączona.
- $\rightarrow$  Sterownik przystawki był niewłaściwie podłączony (strona 15).
- $\rightarrow$  Ustawienia z grupy "Setup" na pasku menu zostały zmienione (strona 51).
- $\rightarrow$  Rekorder pracował w trybie kopiowania.

### **Nagrywanie nie zatrzymuje siê natychmiast po naciœniêciu przycisku REC STOP.**

 $\rightarrow$  Kilkusekundowe opóźnienie w zatrzymaniu nagrywania wynika z konieczności zapisu danych na płytę. Po naciśnieciu przycisku REC STOP na ekranie mogą się pojawić instrukcje dla użytkownika. Należy wtedy postępować zgodnie z wyświetlanymi poleceniami.

#### **Nagrywanie nie zatrzymuje siê mimo naciśnięcia przycisku ■.**

 $\rightarrow$  Naciśnij przycisk **REC STOP.** 

### **Nagranie z u¿yciem programatora nie**  jest pełne albo nie zaczyna się od **pocz¹tku.**

- $\rightarrow$  Podczas nagrywania wystąpiła przerwa w zasilaniu. Jeśli zasilanie zostanie przywrócone w czasie planowanego nagrania, rekorder wznowi nagrywanie. Jeśli przerwa w zasilaniu trwa ponad godzinę, ponownie nastaw zegar (strona 119).
- $\rightarrow$  Ustawienie programatora pokrywało się z ustawieniem innego programatora (strona 62).
- $\rightarrow$  Na nośniku zabrakło miejsca.
- $\rightarrow$  Działa funkcja VPS/PDC.

#### **Skasowaniu uległy poprzednio nagrane dane.**

 $\rightarrow$  Po włożeniu płyty DVD z danymi nagranymi w komputerze, których nie można odtworzyć w rekorderze, dane te zostaną skasowane.

#### **Nie dzia³a funkcja VPS/PDC.**

- $\rightarrow$  Sprawdź, czy zegar i data są nastawione właściwie.
- $\rightarrow$  Sprawdź, czy nastawiona jest właściwa godzina VPS/PDC (może być błąd w programie telewizyjnym). Jeśli nadawca programu nie transmituje właściwych informacji VPS/PDC, rekorder nie rozpocznie nagrywania.
- $\rightarrow$  W przypadku słabego odbioru sygnał VPS/ PDC może ulec przekłamaniu i rekorder nie rozpocznie nagrywania.
- $\rightarrow$  Funkcja VPS/PDC może nie działać przed ukończeniem wybierania ustawień kanału macierzystego funkcji GUIDE Plus+.
- → Funkcja VPS/PDC nie działa w czasie odbierania danych GUIDE Plus+.

### **Odtwarzanie**

#### **Rekorder nie odtwarza z ¿adnego rodzaju noœnika (oprócz twardego dysku).**

- $\rightarrow$  Płyta została włożona spodem do góry. Włóż płyte tak, aby strona z opisem znajdowała się u góry.
- $\rightarrow$  Płyta jest niewłaściwie włożona.
- $\rightarrow$  W rekorderze skropliła się para wodna. Jeśli rekorder jest włączony, nie wyłączaj go (w przeciwnym razie nie włączaj rekordera). Zaczekaj mniej wicej godzin na odparowanie wilgoci.
- $\rightarrow$  Jeśli płyta była nagrywana w innym rekorderze i nie została sfinalizowana (strona 44), to nie będzie jej można odtworzyć.

#### **Odtwarzanie nie zaczyna się od początku.**

- $\rightarrow$  Włączona jest funkcja Resume play (strona 67).
- → Włożona jest płyta DVD, która zawiera samoczynnie pojawiające się menu tytułów lub menu DVD. Do rozpoczęcia odtwarzania użyj menu.

#### **Rekorder automatycznie rozpoczyna odtwarzanie.**

→ Płyta DVD VIDEO ma funkcję automatycznego odtwarzania.

#### **Odtwarzanie automatycznie siê zatrzymuje.**

 $\rightarrow$  Przy odtwarzaniu płyty DVD z sygnałami automatycznej pauzy rekorder zatrzymuje się po napotkaniu sygnału automatycznej pauzy.

#### **Nie mo¿na u¿yæ pewnych funkcji, takich jak zatrzymywanie, wyszukiwanie czy odtwarzanie w zwolnionym tempie.**

 $\rightarrow$  Niektóre płyty DVD mogą nie pozwalać na użycie części z wymienionych tu funkcji. Zapoznaj się z opisem dostarczonym z płytą.

#### **Nie mo¿na zmieniæ jêzyka œcie¿ki**  dźwiękowej.

- $\rightarrow$  Odtwarzana płyta DVD nie zawiera ścieżki dźwiękowej nagranej w wielu językach.
- → Płyta DVD VIDEO uniemożliwia zmianę języka ścieżki dźwiękowej.
- → Spróbuj zmienić język w menu płyty DVD VIDEO.

#### **Nie mo¿na zmieniæ jêzyka napisów albo**  wyłączyć napisów.

- **→** Odtwarzana płyta DVD VIDEO nie zawiera napisów w wielu językach.
- → Płyta DVD VIDEO uniemożliwia zmianę napisów.
- $\rightarrow$  Spróbuj zmienić napisy w menu płyty DVD VIDEO.
- $\rightarrow$  Nie można zmieniać napisów w tytułach nagranych za pomocą rekordera.

#### **Nie można zmieniać kątów.**

- → Odtwarzana płyta DVD VIDEO nie zawiera scen zarejestrowanych pod wieloma kątami.
- → Kąt można zmienić tylko wówczas, gdy na ekranie telewizora widać wskaźnik " $\mathfrak{Q}_\mathsf{d}$ " (strona 68). Aby w momencie odtwarzania sceny nagranej pod wieloma kątami pojawiał się wskaźnik " $\mathcal{Q}_k$ ", zmień na "On" ustawienie parametru "Angle Indicator" z menu "Playback" (strona 132).
- → Płyta DVD VIDEO uniemożliwia zmianę katów.
- $\rightarrow$  Spróbuj zmienić kąt w menu płyty DVD VIDEO.
- $\rightarrow$  Nie można zmieniać kątów w tytułach nagranych za pomocą rekordera.
- $\rightarrow$  Nie można zmieniać kątów w czasie odtwarzania w zwolnionym tempie i podczas pauzy w odtwarzaniu.

#### **Nie mo¿na odtworzyæ filmu DivX.**

- $\rightarrow$  Plik nie ma formatu DivX.
- $\rightarrow$  Plik ma rozszerzenie inne niż "avi" lub ..divx".
- $\rightarrow$  Płyta DATA CD (film DivX) / DATA DVD (film DivX) nie jest nagrana w formacie DivX zgodnym z ISO9660 (poziom 1 / poziom 2), Romeo, Joliet lub UDF (Universal Disk Format) 1.02, 1.50, 2.00 lub 2.01.
- $\rightarrow$  Film DivX w pliku ma wymiary większe niż 720 (szerokość) x 576 (wysokość).

#### Nie można odtwarzać utworów MP3 **audio.**

 $\rightarrow$  Utwory MP3 audio sa nagrane w formacie nieobsugiwanym przez rekorder (strona 156).

#### Nie można wyświetlać obrazów JPEG.

- $\rightarrow$  Pliki z obrazami JPEG sa nagrane w formacie nieobsługiwanym przez rekorder (strona 156).
- $\rightarrow$  Nie można wyświetlać progresywnych obrazów JPEG.

#### **Nie dzia³a funkcja TV Pause.**

- $\rightarrow$  Trwa nagrywanie na twardy dysk albo dysk jest pełny.
- + Funkcja TV Pause nie będzie działać właściwie przy ogladaniu telewizii za pośrednictwem podłaczonego urzadzenia. takiego jak magnetowid czy tuner cyfrowy. Funkcja TV Pause działa tylko podczas odbioru kanau wybranego w telewizorze lub rekorderze.

### Nagrywanie z podłączonego urządzenia wyposażonego w programator (tylko RDR-AT100/AT200)

### **Pomimo właściwego nastawienia funkcji synchronizowanego nagrywania nie zosta³o dokonane nagranie.**

- $\rightarrow$  Zapomniano o wyłączeniu podłączonego urządzenia. Wyłącz podłączone urzadzenie i przełacz rekorder w tryb gotowości do synchronizowanego nagrywania (strona 65).
- $\rightarrow$  Rekorder nie został przełączony w tryb gotowości do synchronizowanego nagrywania. Przełącz rekorder w tryb gotowości do synchronizowanego nagrywania. Sprawdź, czy pali się wskaźnik SYNCHRO REC na płycie czołowej (strona 65).
- $\rightarrow$  Urządzenie nie jest podłączone do gniazda LINE 1/DECODER rekordera.
- $\rightarrow$  Rekorder jest podłączony do gniazda wyjścia telewizyjnego podłączonego urzadzenia.

, Ustawienie programatora synchronizowanego nagrywania pokrywa się z ustawieniem innego programatora (strona 65).

### **Nagrywanie z u¿yciem funkcji synchronizowanego nagrywania jest niepe³ne.**

- $\rightarrow$  Ustawienie programatora w podłączonym urządzeniu pokrywało się z ustawieniem programatora w rekorderze (strona 65).
- $\rightarrow$  Podczas nagrywania wystąpiła przerwa w zasilaniu.
- $\rightarrow$  Przycisk  $\mathbf{I} / \mathbf{I}$  został naciśnięty zanim rozpoczęło się synchronizowane nagrywanie.

#### **Rekorder automatycznie rozpoczyna nagrywanie w chwili włączenia tunera satelitarnego.**

 $\rightarrow$  Właczona jest funkcja synchronizowanego nagrywania. Wyłącz tuner satelitarny, a następnie funkcję synchronizowanego nagrywania (strona 65).

### Kopiowanie

#### **Skopiowany tytuł zniknął z listy tytułów na twardym dysku.**

 $\rightarrow$  Tytuł zawierał sygnał ochrony przed kopiowaniem i dlatego został przeniesiony (strona 153).

#### **Nie jest mo¿liwe szybkie kopiowanie.**

→ Tytuł nie może być kopiowany z dużą szybkością (strona 86). Tytuł, który pierwotnie zawierał obraz w różnych formatach, nie może być kopiowany z dużą szybkością, nawet jeśli za pomocą funkcji kasowania A-B został zmieniony tak, że zawiera obraz tylko w jednym formacie.

#### **Nie jest mo¿liwe kopiowanie miêdzy**  twardym dyskiem a płytą DVD.

 $\rightarrow$  Wybranego tytułu nie można skopiować (strona 84).

#### **Nie jest mo¿liwe kopiowanie z kamery HDD.**

 $\rightarrow$  Podłaczona kamera HDD nie jest obsługiwana przez rekorder (strona 89).

- $\rightarrow$  Kamera HDD nie została przełączona w tryb połączenia USB (strona 90).
- $\rightarrow$  Kamera HDD zawiera tylko materiał, który został już skopiowany do rekordera (przy kopiowaniu przyciskiem ONE-TOUCH DUB lub w trybie "Incremental Dubbing").

### Wyświetlacz

#### Przestał chodzić zegar.

 $\rightarrow$  Ponownie nastaw zegar (strona 119).

#### Zegar wskazuje niewłaściwą godzinę.

 $\rightarrow$  Ponownie nastaw zegar (strona 119). Jeśli nie możesz nastawić zegara, zaczekaj na odebranie danych o czasie zegarowym i automatyczne nastawienie zegara.

#### **Miga wskaŸnik programatora.**

- $\rightarrow$  Na nośniku nie ma dostatecznej ilości miejsca.
- → Włóż do rekordera płytę przeznaczoną do nagrywania.
- → Włożona płyta DVD jest objęta ochroną (strona 43).

#### Na wyświetlaczu na płycie czołowej nie **widaæ wskazania zegara.**

 $\rightarrow$  Dla parametru "Front Panel Display" z menu "Options" wybrane jest ustawienie  $,$ Off" (strona 134).

### Pilot

#### **Nie dzia³a pilot.**

- $\rightarrow$  Dla rekordera i pilota są wybrane różne tryby zdalnego sterowania. Wybierz identyczne tryby (strona 134). Standardowo rekorder i dostarczony pilot pracują w trybie sterowania "3 (Default setting)". Bieżący tryb sterowania można sprawdzić na wyświetlaczu na płycie czołowej (strona 134).
- $\rightarrow$  Wyczerpane baterie.
- $\rightarrow$  Zbyt duża odległość między pilotem a rekorderem.
- $\rightarrow$  Po wymianie baterii przywrócone zostało domyślne ustawienie kodu producenta w pilocie. Ponownie wprowadź właściwy kod (strona 24).

 $\rightarrow$  Pilot nie jest skierowany w stronę czujnika zdalnego sterowania na rekorderze.

### Inne

#### **Rekorder nie rozpoznaje podłączonego urz¹dzenia USB.**

- → Upewnij się, że urzadzenie USB jest starannie podłączone do rekordera (strona 136).
- → Sprawdź, czy urządzenie USB lub przewód nie są uszkodzone.
- → Sprawdź, czy urządzenie USB jest włączone.
- $\rightarrow$  Urządzenie USB jest podłączone przez koncentrator USB. Podłącz urządzenie USB bezpośrednio do rekordera.

### **Automatycznie zmienia siê jêzyk napisów na ekranie.**

 $\rightarrow$  Kiedy dla parametru "Control for HDMI" z menu "HDMI Output" wybrane jest ustawienie "On" (standardowe) (strona 134), język wyświetlania zmienia się automatycznie w przypadku zmiany ustawień języka w podłączonym telewizorze itp.

#### **Nie dzia³a funkcja BRAVIA Sync.**

- $\rightarrow$  Telewizor nie obsługuje funkcji BRAVIA Sync.
- $\rightarrow$  Dla parametru "Control for HDMI" z menu "HDMI Output" wybrane jest ustawienie "Off" (strona 134).
- Rekorder jest podłączony do telewizora za pośrednictwem wzmacniacza. Rekorder należy podłączyć bezpośrednio do telewizora.

#### **Rekorder działa niewłaściwie.**

- $\rightarrow$  Naciśnij przycisk  $\mathbf{l}/\mathbf{l}$  na rekorderze na co najmniej 5 sekund, aby wyłączyć rekorder. Następnie ponownie włącz rekorder przyciskiem  $\mathbb{I}/\mathbb{I}$ .
- $\rightarrow$  Kiedy ładunki statyczne itp. spowodują niewłaściwą pracę rekordera, należy wyłączyć rekorder i zaczekać, aż na wyświetlaczu na płycie czołowej pojawi się wskazanie zegara. Następnie należy wyłączyć rekorder z sieci, a po chwili podłączyć go na nowo.
**Po naciśnieciu przycisku ▲ (otwierania / zamykania) nie otwiera siê szuflada na p³ytê.**

 $\rightarrow$  Po nagrywaniu lub edycji płyty DVD otwarcie szuflady może nastąpić z kilkusekundowym opóźnieniem. Wynika to z konieczności zapisu danych na płytę.

#### **Nie dzia³aj¹ ¿adne przyciski, a na**  wyświetlaczu na płycie czołowej widać komunikat "LOCKED".

 $\rightarrow$  Rekorder został zablokowany. Wyłącz funkcję ochrony przed dziećmi (strona 12).

### Szuflada na płytę nie otwiera się, a na wyświetlaczu na płycie czołowej widać komunikat "TRAYLOCKED".

→ Skontaktuj się z lokalną autoryzowaną stacją serwisową Sony.

#### Na wyświetlaczu na płycie czołowej widać napis "REPAIR".

 $\rightarrow$  Uruchomiła się funkcja naprawiania zawartości twardego dysku lub płyty. Nie wyłączaj rekordera aż do zniknięcia komunikatu "REPAIR". Pewne dane mogą zostać utracone mimo włączenia się funkcji naprawiania.

#### Na wyświetlaczu na płycie czołowej widać napis "E01".

 $\rightarrow$  Wystąpił problem z twardym dyskiem. Prosimy o skontaktowanie się z najbliższą autoryzowaną stacją serwisową Sony. Zwracamy uwagę, że podczas prac serwisowych skasowana może zostać zawartość twardego dysku.

### Na wyświetlaczu na płycie czołowej widać napis "E02".

 $\rightarrow$  Niewłaściwe informacje na twardym dysku. Nie można dokonywać nowych nagrań na dysk. Sformatuj twardy dysk zgodnie z opisem z podpunktu "Format HDD." (strona 119). Zwracamy uwagę, że z twardego dysku zostaną skasowane wszystkie nagrania. Jeśli nie rozwiąże to problemu, skontaktuj się z lokalną autoryzowaną stacją serwisową Sony.

### Kiedy rekorder jest wyłaczony, z jego wnętrza dobiegają odgłosy mechaniczne.

 $\rightarrow$  Kiedy działa funkcja automatycznego nastawiania zegara lub aktualizacji informacji EPG, to nawet przy wyłączonym zasilaniu mogą być słyszalne odgłosy pracy. Nie świadczy to o uszkodzeniu.

# Zerowanie rekordera

Można przywrócić fabryczne wartości wszystkich ustawień rekordera.

### **1** Sprawdź, czy rekorder jest włączony, *i* wyjmij płytę.

**2** Przytrzymaj wciśnięty przycisk **x (zatrzymywania) na rekorderze i** naciśnij na nim przycisk  $\mathbf{I}/\mathbf{I}$ .

Wszystkie ustawienia zmienią się na standardowe, a rekorder wyłączy się.

# Nośniki, których można używać do nagrywania i odtwarzania

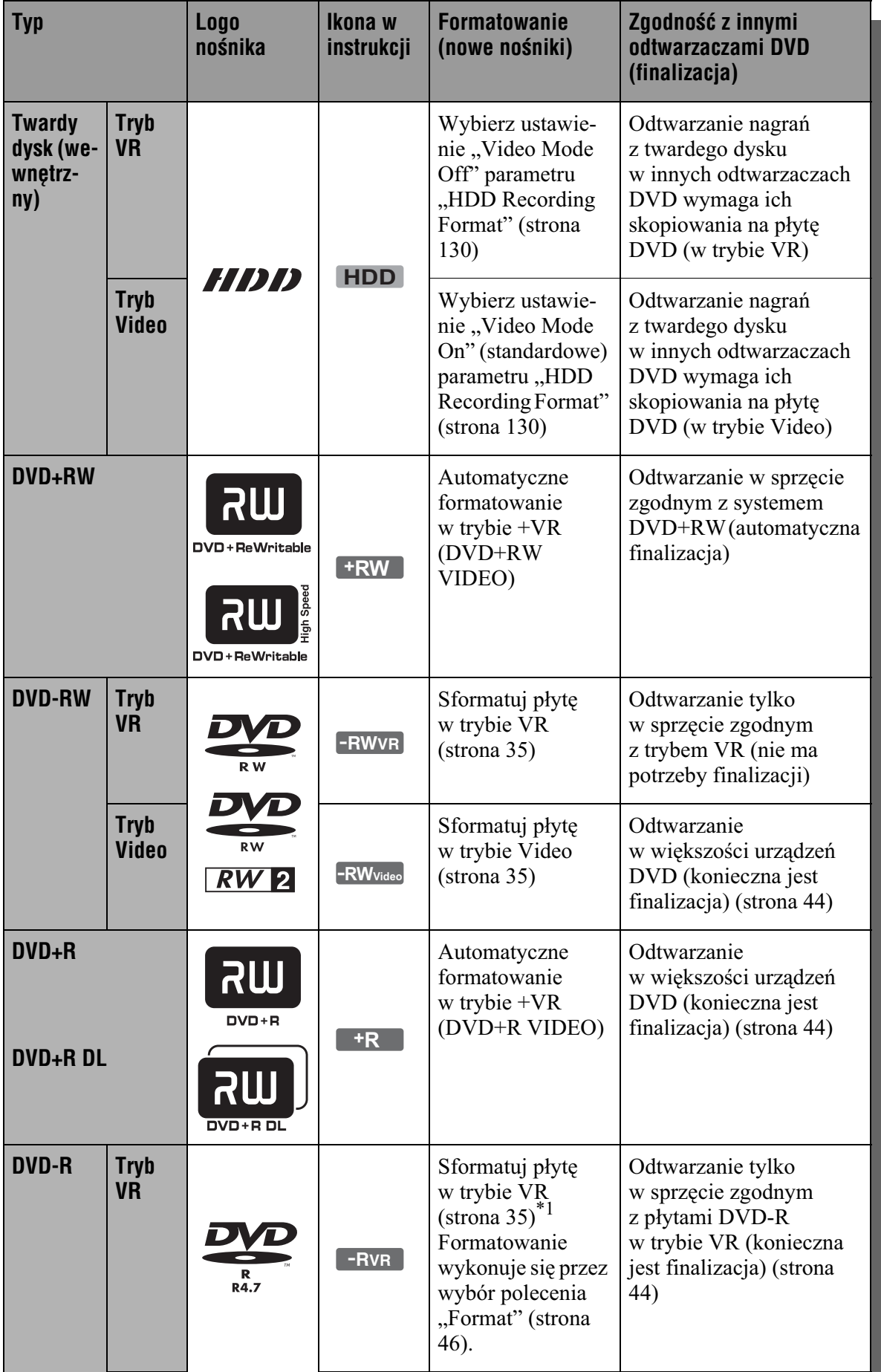

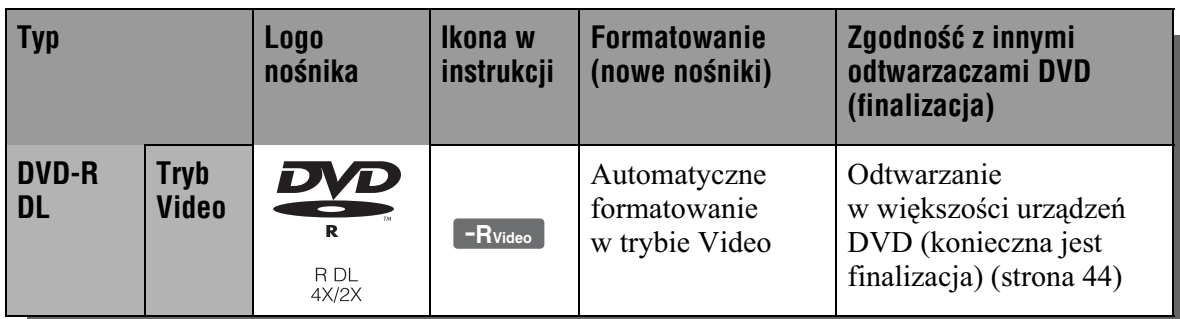

### **Obsługiwane przez urządzenie odmiany p³yt (stan na kwiecieñ 2009)**

- DVD+RW (o prędkości 8x lub mniejszej)
- DVD-RW (Ver. 1.1, Ver. 1.2 z CPRM<sup>\*2</sup>) (o prdkoci 6x lub mniejszej)
- DVD+R (o prędkości 16x lub mniejszej)
- DVD-R (Ver. 2.0, Ver. 2.1 z CPR $M^*{}^2$ ) (o prdkoci 16x lub mniejszej)
- DVD+R DL (dwuwarstwowe) (o prdkoci 8x lub mniejszej)
- DVD-R DL (dwuwarstwowe) (Ver. 3.0 z CPRM<sup> $*$ 2</sup>) (o predkości 8x lub mniejszej)

,,DVD+RW",,,DVD-RW",,,DVD+R",,,DVD+R DL", "DVD-R" i "DVD-R DL" są znakami handlowymi.

- \*<sup>1</sup> Włożenie do rekordera niesformatowanej płyty DVD-R powoduje jej automatyczne sformatowanie w trybie Video. Aby sformatować nową płytę DVD-R w trybie VR, trzeba skorzystać z polecenia "Format" (strona 46).
- \*2 CPRM (Content Protection for Recordable Media) jest technologią kodowania chroniącą prawa autorskie do obrazu.

### **P³yty, na których nie mo¿na nagrywaæ**

• DVD-RAM

#### **Maksymalna liczba tytułów**

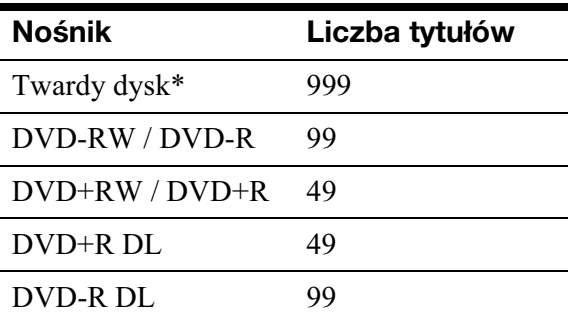

\* Maksymalny czas trwania jednego tytuu wynosi 12 godzin.

#### **(3 Uwagi**

- Nie można połączyć na jednej płycie DVD-RW nagrań w trybie VR i w trybie Video. Aby zmienić format płyty, trzeba ją ponownie sformatować (strona 46). Zwracamy uwagę, że ponowne formatowanie spowoduje skasowanie zawartości płyty.
- Użycie płyt o dużej predkości zapisu nie pozwoli na skrócenie czasu nagrywania.
- Zaleca się używanie płyt z napisem "For Video" na opakowaniu.
- Nie można dodawać nagrań na płyty DVD+R, DVD-R i DVD-RW (tryb Video), które zawierają nagrania dokonane w innym urzadzeniu DVD.
- W pewnych przypadkach niemożliwe jest dodanie nagrań na płyty DVD+RW zawierające nagrania dokonane w innym urządzeniu DVD. W przypadku dodawania takich nagrań należy pamiętać, że rekorder na nowo zapisze menu DVD.
- Nie można poddawać edycji nagrań na płytach DVD+RW, DVD-RW (tryb Video), DVD+R i DVD-R, jeśli nagrania te zostały dokonane w innym urządzeniu DVD.
- Jeśli płyta zawiera dane komputerowe nierozpoznawane przez rekorder, dane te mog zostać skasowane.
- Nagrywanie na niektóre płyty przeznaczone do nagrywania może się okazać niemożliwe.
- Nie wkładać do rekordera płyt, których nie można odtwarzać ani nagrywać przy użyciu tego rekordera. Grozi to awaria rekordera.

# Płyty, które można odtwarzać

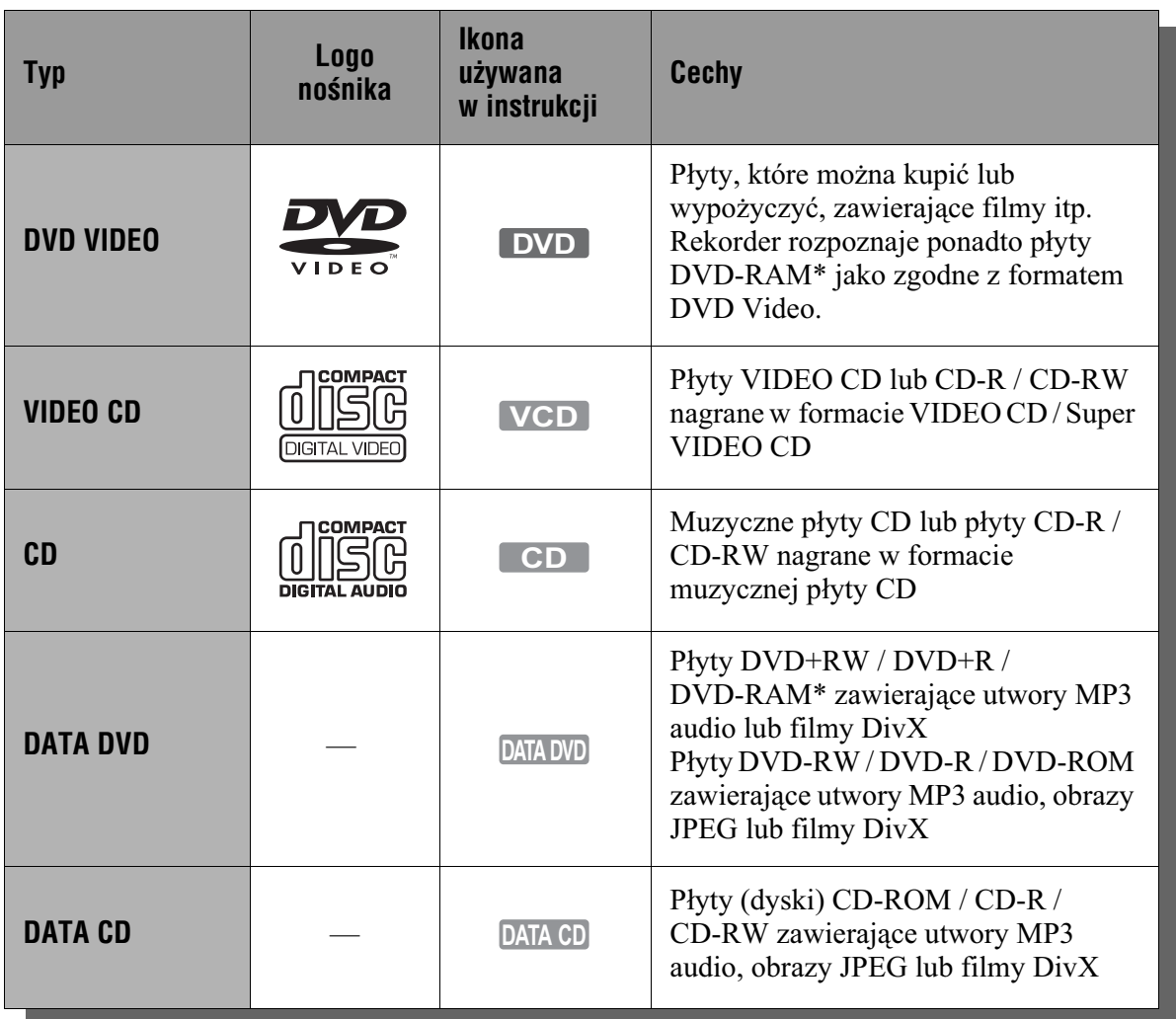

"DVD VIDEO" i "CD" są znakami handlowymi.

DivX, DivX Certified i odnośne logo są znakami handlowymi DivX Inc. i zostały wykorzystane na podstawie licencji.

 $DivX^{\circledR}$  jest technologią kompresji plików wideo opracowaną przez DivX Inc.

\* Jeśli płyta DVD-RAM ma zdejmowaną kasetkę, przed odtwarzaniem należy zdjąć kasetkę.

#### **P³yty, których nie mo¿na odtworzyæ**

- PHOTO CD
- CD-ROM / CD-R / CD-RW nagrane w formacie innym niż wymieniony w tabeli powyżej
- Sekcja danych płyt CD-Extra
- BD (Blu-ray Disc)
- DVD HD
- Płyty nagrane kamerą wideo DVD zgodną z formatem AVCHD
- DVD-ROM, DVD+RW, DVD-RW, DVD+R, DVD-R niezawierające filmów wideo DVD, filmów DivX, obrazów JPEG
- DVD Audio
- DVD-RAM trwale umieszczone w kasetce
- Warstwa HD płyt Super Audio CD
- DVD VIDEO z innym kodem regionu (strona 149).
- DVD nagrane w innym rekorderze i niepoddane właściwej finalizacji.

#### **Uwaga dotycz¹ca sposobu odtwarzania p³yt DVD VIDEO i VIDEO CD**

Niektóre funkcje odtwarzania płyt DVD VIDEO i VIDEO CD mogą być celowo zablokowane przez producentów nagrania. Ponieważ urządzenie odtwarza płyty DVD VIDEO i VIDEO CD zgodnie z zamysem producentów, użycie pewnych funkcji odtwarzania może się okazać niemożliwe. Należy się także zapoznać z instrukcją dostarczoną z płytą DVD VIDEO albo VIDEO CD.

### **Kod regionu (tylko DVD VIDEO)**

Z tyłu rekordera jest nadrukowany kod regionu. Urządzenie bedzie odtwarzało tylko płyty DVD VIDEO oznaczone identycznym kodem regionu. System ten ma na celu ochrone praw autorskich. W rekorderze można też odtwarzać płyty DVD VIDEO z oznaczeniem  $[\Box]$ .

Przy próbie odtworzenia dowolnej innej pyty DVD VIDEO, na ekranie telewizora pojawi się komunikat "Playback prohibited by region code." (odtwarzanie niemożliwe ze względu na inny kod regionu). Niektóre płyty DVD VIDEO mogą nie mieć oznaczeń kodu regionu, chociaż ich odtwarzanie podlega ograniczeniu do określonego regionu.

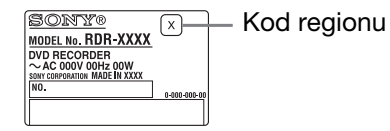

### **P³yty muzyczne zakodowane z u¿yciem technik ochrony przed kopiowaniem**

Urzdzenie jest przystosowane do odtwarzania płyt zgodnych ze standardem pyty kompaktowej (CD). Niektórzy producenci nagrań wprowadzili na rynek płyty muzyczne zakodowane z użyciem technik ochrony przed kopiowaniem. Zwracamy uwagę, że zdarzają się wśród nich płyty niezgodne ze standardem CD. Odtworzenie takich płyt w urządzeniu może się okazać niemożliwe.

#### **Uwagi o płytach DualDisc**

DualDisc to płyta dwustronna, której jedna strona zawiera nagranie DVD, a druga strona nagranie cyfrowego dźwięku. Zwracamy uwage, że urzadzenie może nie odtwarzać "dźwiękowej" strony płyty DualDisc, ponieważ płyty te są niezgodne ze standardem CD.

#### **(3)** Uwagi

· W urządzeniu nie można odtwarzać niektórych pyt DVD+RW / DVD+R, DVD-RW / DVD-R, DVD-RAM i CD-RW / CD-R. Zależy to od jakości nagrania oraz stanu płyty, parametrów urządzenia nagrywającego i oprogramowania. Nie będą też odtwarzane płyty, które nie zostały odpowiednio sfinalizowane. Dalszych informacji należy szukać w instrukcji obsługi urządzenia nagrywającego.

- Jeśli płyta zawiera dane komputerowe nierozpoznawane przez rekorder, dane te mog zostać skasowane.
- · Nie wkładać do rekordera płyt, których nie można odtwarzać ani nagrywać przy użyciu tego rekordera. Grozi to awaria rekordera.

## Tryby nagrywania / kopiowania

Przycisk REC MODE pozwala na wybieranie różnych trybów nagrywania, podobnych do standardowych trybów nagrywania w magnetowidzie. Tryby nagrywania charakteryzujące się wyższą jakością pozwalają na dokonanie lepszych nagrań, ale duża objętość danych oznacza krótszy czas nagrywania. Wydłużanie czasu nagrywania prowadzi z kolei do zmniejszenia się ilości danych, a więc do pogorszenia się jakości obrazu.

Aby wybrać więcej ustawień trybu nagrywania (tryb nagrywania ręcznego), zmień ustawienie parametru "Manual Rec. Mode" z menu "Recording" na "On (go to setup)" (strona 129). Aby jakość obrazu nagrywanego na twardym dysku bya wyższa niż w trybie HQ, zmień ustawienie parametru "Manual Rec. Mode" na "On (go to setup)", po czym wybierz ustawienie "HQ+". W tabeli przedstawiono przybliżone czasy nagrywania na twardy dysk i różne rodzaje płyt DVD w każdym z trybów nagrywania ręcznego, jak również odniesienia do standardowych trybów nagrywania.

#### **ζ<sup>ί</sup> Wskazówka**

Aby szybko wybrać żądany tryb nagrywania ręcznego, naciskaj przycisk REC MODE, aż pojawi się wskazanie "MN", po czym wybierz  $\dot{z}$ ądany tryb nagrywania ręcznego przyciskiem  $\leftarrow$  $\ln b \rightarrow$ .

### **Czas nagrywania w poszczególnych trybach nagrywania**

Grube linie oznaczają zauważalne różnice w jakości nagrywanego obrazu.

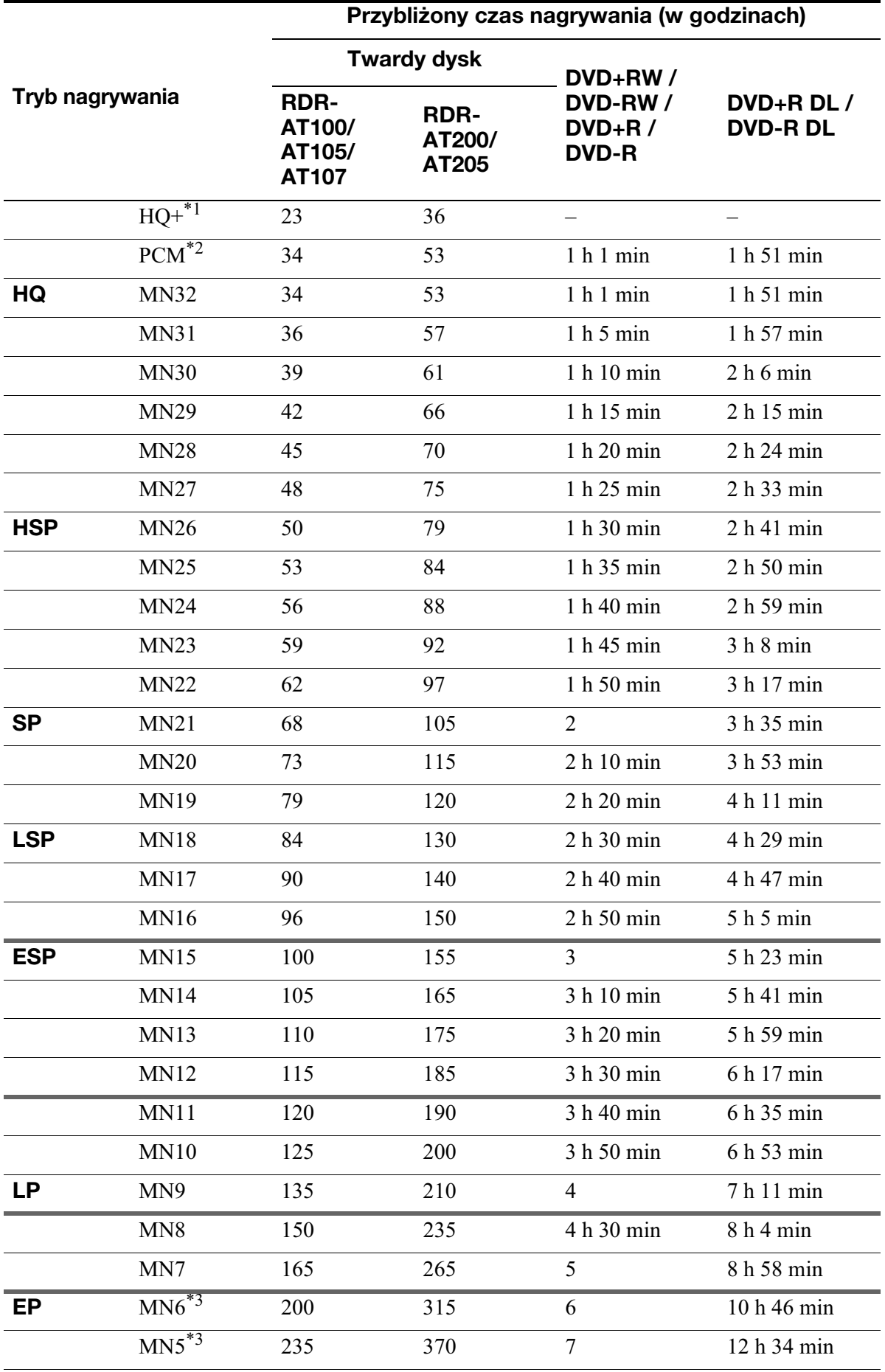

Informacje dodatkowe **151Informacje dodatkowe**

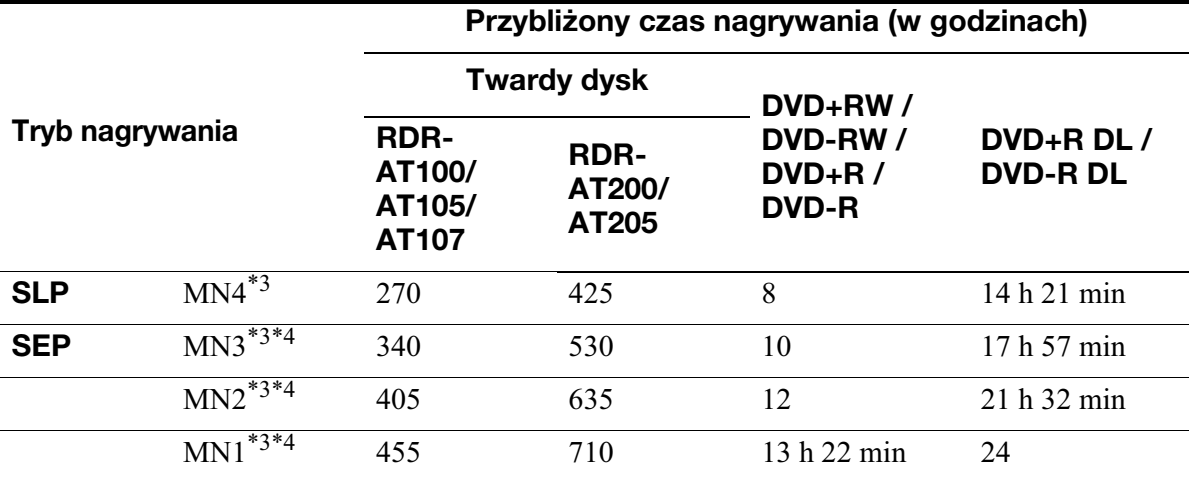

\*<sup>1</sup> Nagrywanie w trybie o wyższej jakości (15 Mb/s).

Nagrania dokonywane na twardy dysk w trybie HO+ sa wykonywane w formacie "Video Mode Off", bez względu na ustawienie parametru "HDD Recording Format" (strona 130). Tryb HO+ nie jest dostępny przy nagrywaniu na płytach DVD. Przy nagrywaniu na płyty DVD tryb nagrywania automatycznie zmienia się na HQ, nawet jeśli wybrany jest tryb HQ+.

\*2 Sygnał audio jest nagrywany w formacie PCM 48 kHz, a sygnał wideo w trybie HQ. Przy nagrywaniu audycji dwujęzycznej należy wybrać nagrywany dźwięk (strona 126).

\*3 Nie jest możliwe szybkie kopiowanie na płyty DVD+RW lub DVD+R tytułów nagranych w trybie MN6 lub trybie zapewniającym dłuższy czas nagrania.

\*4 Tryby SEP, MN1, MN2 i MN3 nie s dostpne przy nagrywaniu na pyty DVD+RW, DVD+R  $i$  DVD+R DL. Przy nagrywaniu na płyte DVD+RW / DVD+R, tryb nagrywania automatycznie zmienia się na SLP, nawet jeśli wybrany jest tryb SEP, MN1, MN2 lub MN3.

### **RozdzielczoϾ**

Pierwsza wartość dotyczy ustawienia "NTSC" parametru "Input Line System"  $z$  menu "Basic", a druga – ustawienia "PAL/ SECAM" (strona 120).

#### **Dla twardego dysku (przy ustawieniu**  "Video Mode Off" parametru "HDD **Recording Format") / płyty DVD-RW (w trybie VR) / DVD-R (w trybie VR)**

HQ+, PCM, MN32 do MN16: 720 × 480 /  $720 \times 576$ 

MN15 do MN12: 544 × 480 / 544 × 576 MN11 do MN9: 480 × 480 / 544 × 576 MN8 i MN7: 352 × 480 / 352 × 576 MN6 do MN1: 352 × 240 / 352 × 288

#### **Dla twardego dysku (przy ustawieniu "Video Mode On" parametru "HDD**  Recording Format") / płyty DVD+RW/ **DVD-RW (w trybie Video) / DVD+R/DVD-R**

**(w trybie Video)** PCM, MN32 do MN9: 720 × 480 /  $720 \times 576$ MN8 i MN7: 352 × 480 / 352 × 576 MN6 do MN1: 352 × 240 / 352 × 288

### z **Wskazówka**

Sygnały audio są nagrywane w formacie Dolby Digital (2 kanały) (oprócz trybu PCM).

#### b **Uwagi**

- Maksymalny czas ciagłego nagrywania jednego tytułu na twardym dysku wynosi 12 godzin. Tytuł trwający ponad 12 godzin zostanie podzielony.
- W następujących sytuacjach mogą wystąpić nieznaczne odchylenia czasu nagrywania:
	- przy nagrywaniu sabo odbieranej audycji albo audycii / sygnału wideo o niskiej jakości obrazu,
	- $-$  przy nagrywaniu na nośniku, który był poddawany edycji,
	- przy nagrywaniu samych nieruchomych obrazów lub samego dźwięku.

### Informacja o trybie szybkiego kopiowania

Przybliżony czas szybkiego kopiowania z twardego dysku na płyte DVD (dla audycii 60-minutowej)\*1

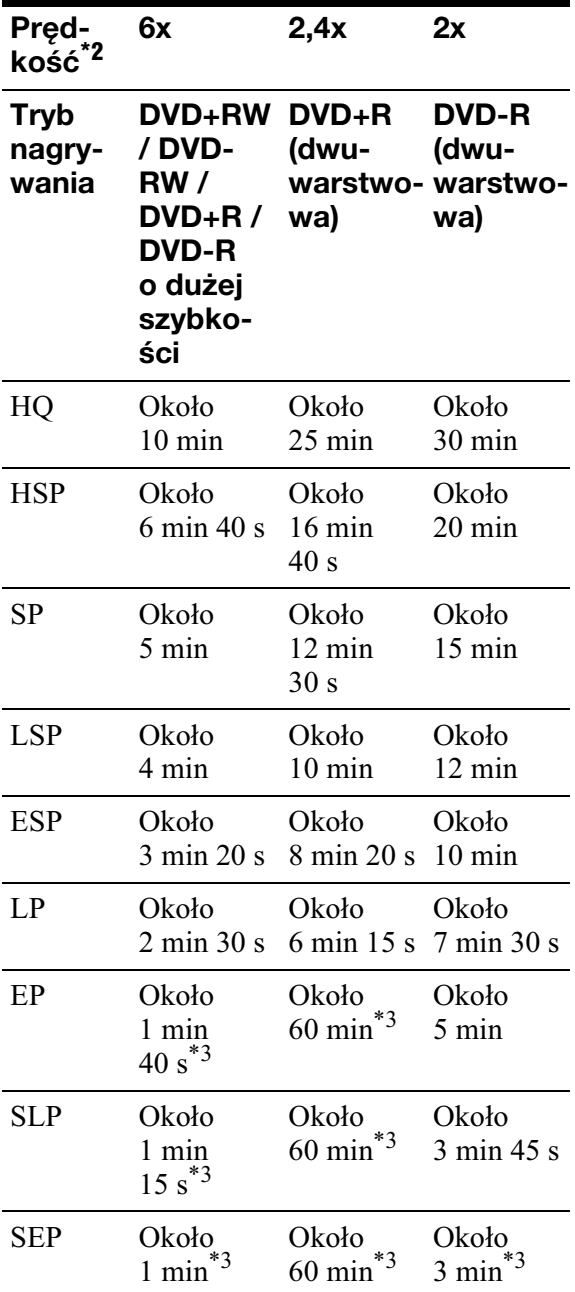

\*<sup>1</sup> Podane w tabeli wartości należy uważać za orientacyjne. Faktyczny czas kopiowania wydłuża się o czas potrzebny na utworzenie danych kontrolnych pyty i innych danych.

- \*<sup>2</sup> Maksymalna szybkość nagrywania przez rekorder. Szybkość nagrywania nie może przekroczyć wartości podanej w powyższej tabeli, nawet jeśli płyta obsługuje większe prędkości zapisu. W zależności od stanu płyty rekorder może nie pozwalać na nagrywanie z maksymalna szybkościa podana w tabeli.
- Nie jest możliwe szybkie kopiowanie tytułów nagranych w trybie SEP, SLP lub EP na płyty DVD+RW lub DVD+R.

### Informacja o ochronie przed kopiowaniem

Rekorder nie pozwala na nagrywanie obrazu zabezpieczonego przed kopiowaniem.

#### **Ograniczenia przy kopiowaniu**

Nie można kopiować na twardy dysk filmów ani innych płyt DVD VIDEO. Z płyty DVD na twardy dysk nie można nagrać scen zawierających sygnał ochrony przed kopiowaniem. Tytuły zawierające sygnał ochrony przed kopiowaniem "Copy-Once" można przenosić tylko z twardego dysku na płytę DVD-RW / DVD-R (w trybie VR)\* (po przeniesieniu oryginalnego tytułu na płytę jest on kasowany z twardego dysku). Przenoszenie ("Move") wykonuje się z poziomu listy kopiowania. Tytuły zawierające sygnay ochrony przed kopiowaniem "Copy-Once" noszą oznaczenie **COPY**.

#### **Noœniki, na których mo¿na nagrywaæ**  sygnały chronione przed kopiowaniem

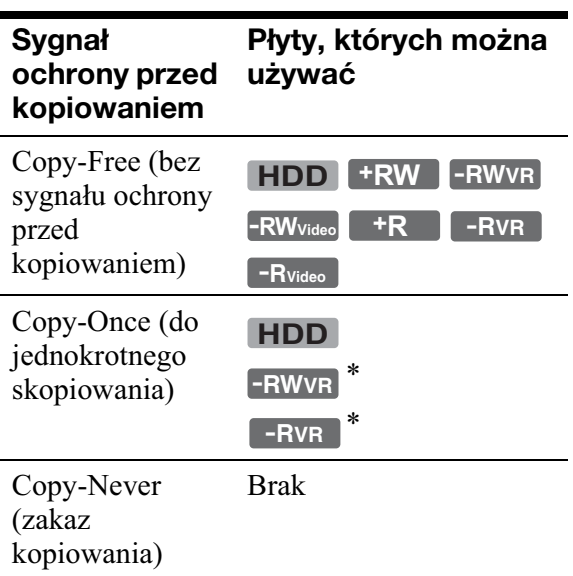

\* Tylko pyty DVD-RW / DVD-R (w trybie VR) zgodne z CPRM. Nagraną płytę można odtworzyć tylko w sprzęcie zgodnym z CPRM (strona 147). CPRM (Content Protection for Recordable Media) jest technologią kodowania chroniącą prawa autorskie do obrazu.

### **(3)** Uwagi

- Z twardego dysku nie można przenieść tytułów objętych ochroną.
- Funkcji "Move" nie można użyć przy kopiowaniu przyciskiem HDD/DVD DUB.
- Ograniczenia w nagrywaniu tytułu będą obowiązywać nawet po skasowaniu sceny, która zawiera sygnał ochrony przed kopiowaniem.

## Lista kodów jêzyków

Szczegóy podano na stronie 128.

#### **Numer, język (kod)**

0101, Afar (aa) 0102, Abchaski (ab) 0106, Afrykanerski (af) 0113, Amharski (am) 0118, Arabski (ar) 0119, Assamski (as) 0125, Ajmarski (ay) 0126, Azerski (az) 0201, Baszkirski (ba) 0205, Białoruski (be) 0207, Bułgarski (bg) 0208, Biharski (bh) 0209, Bislama (bi) 0214, Bengalski (bn) 0215, Tybetański (bo) 0218, Bretoński (br) 0301, Kataloński (ca) 0315, Korsykański (co) 0319, Czeski (cs) 0325, Walijski (cy) 0401, Duński (da) 0405, Niemiecki (de) 0426, Bhutański (dz) 0512, Grecki (el) 0514, Angielski (en) 0515, Esperanto (eo) 0519, Hiszpański (es) 0520, Estoński (et) 0521, Baskijski (eu) 0601, Perski (fa) 0609. Fiński (fi) 0610, Fidżi (fj) 0615, Farerski (fo) 0618, Francuski (fr) 0625, Fryzyjski (fy)

0701, Irlandzki (ga) 0704, Szkocki celtycki  $(ad)$ 0712, Galisyjski (gl) 0714, Guarani (gn) 0721, Gudżaracki (gu) 0801, Hausa (ha) 0809, Hindi (hi) 0818, Chorwacki (hr) 0821, Wegierski (hu) 0825, Armeński (hy) 0901, Interlingua (ia) 0905, Interlingue (ie) 0911, Inupiak (ik) 0914, Indonezyjski (in) 0919, Islandzki (is) 0920, Włoski (it) 0923, Hebrajski (iw) 1001, Japoński (ja) 1009, Jidysz (ji) 1023, Jawajski (jw) 1101, Gruziński (ka) 1111, Kazachski (kk) 1112, Grenlandzki (kl) 1113, Kambodżański  $(km)$ 1114, Kannara (kn) 1115, Koreański (ko) 1119, Kaszmirski (ks) 1121, Kurdyjski (ku) 1125. Kiraiski (kv) 1201, Łaciński (la) 1214, Lingala (In) 1215, Laotański (lo) 1220, Litewski (It)

1222. Łotewski (lv) 1307, Malgaski (mg) 1309, Maoryjski (mi) 1311, Macedoński (mk) 1312. Malaialam (ml) 1314, Mongolski (mn) 1315, Mołdawski (mo) 1318, Maratyjski (mr) 1319, Malajski (ms) 1320, Maltański (mt) 1325, Birmański (my) 1401, Naurański (na) 1405, Nepalski (ne) 1412, Holenderski (nl) 1415, Norweski (no) 1503, Langwedocki (oc) 1513, (Afan) Oromo (om) 1518, Orija (or) 1601, Pendżabski (pa) 1612, Polski (pl) 1619, Paszto (ps) 1620, Portugalski (pt) 1721, Keczua (gu) 1813, Retoromański (rm) 1814, Kirundi (rn) 1815, Rumuński (ro) 1821, Rosviski (ru) 1823, Kinyarwanda (rw) 1901, Sanskryt (sa) 1904, Sindhi (sd) 1907. Sangho (sg) 1908, Serbsko-chorwacki  $(sh)$ 1909, Syngaleski (si)

1911, Słowacki (sk)

1912, Słoweński (sl) 1913, Samoański (sm) 1914, Szona (sn) 1915, Somalijski (so) 1917, Albański (sq) 1918, Serbski (sr) 1919, Siswati (ss) 1920, Soto (st) 1921, Sundajski (su) 1922, Szwedzki (sv) 1923, Suahili (sw) 2001, Tamilski (ta) 2005, Telugu (te) 2007, Tadzycki (tg) 2008, Tajski (th) 2009, Tigre (ti) 2011, Turkmeński (tk) 2012, Tagalski (tl) 2014, Tswana (tn) 2015, Tonga (to) 2018, Turecki (tr) 2019, Tsonga (ts) 2020, Tatarski (tt) 2023, Twi (tw); Mosi 2111, Ukraiński (uk) 2118, Urdu (ur) 2126, Uzbecki (uz) 2209, Wietnamski (vi) 2215, Wolapik (vo) 2315, Wolof (wo) 2408, Khosa (xh) 2515, Joruba (yo) 2608, Chiński (zh) 2621, Zuluski (zu)

## Kody krajów / obszarów

Szczegóy podano na stronie 131.

#### **Numer, obszar (kod)**

0118, Argentyna (ar) 0121, Australia (au) 0120, Austria (at) 0205, Belgia (be) 0218, Brazylia (br) 0301, Kanada (ca) 0312, Chile (cl) 0314, Chiny (cn) 0411, Dania (dk)

0609, Finlandia (fi) 0618, Francja (fr) 0405, Niemcy (de) 0811, Hongkong (hk) 0914, Indie (in) 0904, Indonezja (id) 0920, Wochy (it) 1016, Japonia (jp) 1118, Korea (kr)

1325, Malezja (my) 1324, Meksyk (mx) 1412, Holandia (nl) 1426, Nowa Zelandia (nz) 1415, Norwegia (no) 1611, Pakistan (pk) 1608, Filipiny (ph) 1620, Portugalia (pt) 1821, Rosja (ru)

1907, Singapur (sg) 0519, Hiszpania (es) 1905, Szwecja (se) 0308, Szwajcaria (ch) 2023, Tajwan (tw) 2008, Tajlandia (th) 0702, Wielka Brytania (gb) 2119, USA (us)

## **Uwagi dotyczące** rekordera

### **Eksploatacja**

- Jeśli rekorder zostanie bezpośrednio przeniesiony z zimnego do ciepłego miejsca albo umieszczony w bardzo wilgotnym pomieszczeniu, na soczewkach w jego wnętrzu może się skroplić para wodna. W takim przypadku rekorder może nie działać właściwie. Jeśli rekorder jest właczony, nie wyłaczaj go (w przeciwnym razie nie włączaj rekordera). Zaczekaj mniej więcej godzinę na odparowanie wilgoci.
- Przed transportowaniem rekordera należy z niego wyjąć płytę. W przeciwnym razie płyta lub twardy dysk mogą ulec uszkodzeniu (strona 3).

### **Regulacja g³oœnoœci**

Nie zwiększać głośności w czasie słuchania bardzo cichego fragmentu albo fragmentu bez dźwięku. W przeciwnym razie odtworzenie sygnału o maksymalnej głośności może spowodować uszkodzenie głośników.

### **Czyszczenie**

Obudowę, panel i regulatory należy czyścić miękką ściereczką zwilżoną roztworem łagodnego środka myjącego. Nie używać wszelkiego rodzaju ściereczek ani proszków do szorowania, a take rozpuszczalników, takich jak spirytus czy benzyna.

### Płyty czyszczące; środki do czyszczenia **p³yt / soczewek**

Nie używać dostepnych w handlu płyt czyszczących ani środków do czyszczenia płyt / soczewek (w płynie lub w aerozolu). *Groża one uszkodzeniem rekordera.* 

### **Uwagi o p³ytach**

• Aby utrzymać płytę w czystości, chwytać ją za brzeg. Nie dotykać jej powierzchni. Kurz, odciski palców i rysy na płycie mogą być przyczyną niewłaściwego działania.

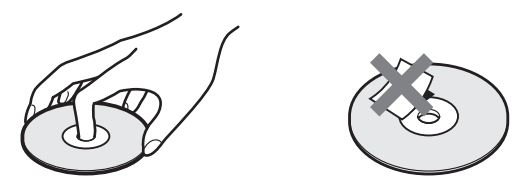

- Nie wystawiać płyt na bezpośrednie promieniowanie słoneczne ani na działanie ciepła, na przykład z dmuchawy. Nie zostawiać płyt w samochodzie zaparkowanym w słońcu, ponieważ temperatura w samochodzie może znacznie wzrosnąć.
- · Po odtworzeniu włożyć płytę do pudełka.
- Czyścić płytę ściereczką czyszczącą. Wycierać płytę od środka na zewnątrz.

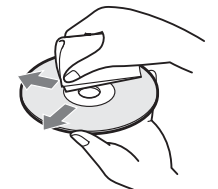

- Nie używać rozpuszczalników, takich jak benzyna czy rozcieńczalnik, dostępnych w handlu środków czyszczących ani antystatycznego aerozolu przeznaczonego do winylowych płyt długogrających.
- Nie używać następujących płyt:
	- o niestandardowych ksztatach (serca, gwiazdy itp.),
	- $-$ na których znajdują się naklejki lub etykiety,
	- $-z$  przyklejoną taśmą celofanową lub nalepka.

#### **Wymiana części**

W przypadku naprawy urządzenia, naprawiane części mogą być gromadzone w celu ponownego wykorzystania lub recyklingu.

## Uwagi o utworach MP3 audio, obrazach JPEG, filmach DivX i interfejsie i.LINK

### Informacja o utworach MP3 audio, obrazach JPEG i filmach DivX

MP3 to nazwa technologii kompresji dźwięku zgodnej z pewnymi przepisami ISO/MPEG. JPEG to nazwa technologii kompresji obrazu.

Można odtwarzać utwory dźwiękowe w formacie MP3 (MPEG1 Audio Layer 3) nagrane na twardym dysku i płytach DATA CD (CD-ROM / CD-R / CD-RW ), DATA DVD (DVD-ROM / DVD-RW / DVD-R / DVD+RW / DVD+R / DVD-RAM) albo w urządzeniach USB lub wyświetlać pliki z obrazami JPEG nagrane na twardym dysku i płytach DATA CD (CD-ROM / CD-R / CD-RW ), DATA DVD (DVD-ROM / DVD-RW / DVD-R) albo w urządzeniach USB.

 $DivX^{\circledR}$  to technologia kompresji plików wideo opracowana przez DivX Inc. Ten produkt posiada oficjalny certyfikat  $DivX^{\circledR}$ Certified. Można odtwarzać pliki z filmem DivX z płyt DATA CD (CD-ROM / CD-R / CD-RW), DATA DVD (DVD-ROM / DVD+RW / DVD+R / DVD-RW / DVD-R / DVD-RAM) i urządzeń USB.

Aby można było odtwarzać utwory MP3, obrazy JPEG lub filmy DivX, płyta DATA DVD musi być nagrana zgodnie z normą ISO9660 (poziom 1 / poziom 2) albo w formacie Romeo, Joliet lub UDF (Universal Disk Format) 1.02, 1.50, 2.00 lub 2.01. Aby można było odtwarzać utwory MP3, obrazy JPEG lub filmy DivX, płyta DATA CD musi być nagrana zgodnie z normą ISO9660 (poziom 1 / poziom 2) albo w formacie Romeo lub Joliet. Można ponadto odtwarzać płyty nagrane w trybie MultiSession / Border. Szczegółów dotyczących formatu nagrania należy szukać w dokumentacji napędu lub

oprogramowania nagrywającego (wyposażenie dodatkowe).

\* Oprócz utworów MP3 audio.

#### **Uwaga o płytach nagranych w trybie MultiSession / Border**

Jeśli pierwsza sesja / pierwszy segment zawiera utwory audio lub obrazy nagrane w formacie muzycznej płyty CD lub Video CD, odtwarzana bedzie tylko pierwsza sesja / pierwszy segment.

### Obsługiwane utwory MP3 audio, obrazy JPEG i filmy DivX

Rekorder pozwala na odtwarzanie następujących utworów i plików:

- utworów MP3 audio z rozszerzeniem  $\dots$ mp $3$ ".
- plików z obrazem JPEG z rozszerzeniem  $\ldots$ jpeg" lub  $\ldots$ jpg",
- plików z obrazem Baseline JPEG zgodnych z formatem pliku Exif 2.2\*, z kodowaniem Y: $C_B$ : $C_R$  4:4:4, 4:2:2 lub 4:2:0,
- plików z filmem DivX z rozszerzeniem "avi" lub "divx".
- \* "Exchangeable Image File Format": format plików wykorzystywany w cyfrowych aparatach fotograficznych.

#### ř<sup>"</sup> Wskazówka

Ponieważ rozpoczęcie odtwarzania płyty zawierającej wiele drzew następuje z opóźnieniem, zalecamy umieszczenie utworów (lub plików) w nie więcej niż dwóch drzewach.

#### **(3)** Uwagi

- Rekorder będzie odtwarzał dowolne dane z rozszerzeniem " $mp3$ ", " $ipeg$ ", " $ipg$ ", " $avi$ " lub ...divx", nawet jeśli nie maja one formatu MP3, JPEG lub DivX. Odtworzenie takich danych może spowodować wytwarzanie głośnego dźwięku, który grozi uszkodzeniem głośników.
- Normalne odtwarzanie niektórych płyt może się okazać niemożliwe. Przykładowo, obraz może być niewyraźny, odtwarzanie może przebiegać niepłynnie, z przerwami w dźwieku itp.
- W zależności od płyty, odtwarzanie niektórych plików może się rozpocząć z opóźnieniem.
- · Nie można odtworzyć niektórych plików.
- W przypadku utworów MP3 audio i plików DivX, z płyty DATA CD lub DATA DVD można odtworzyć maksymalnie 99 albumów. Z jednego albumu nie można odtworzyć więcej niż 99 utworów i plików.
- W przypadku plików z obrazem JPEG, rekorder może jednorazowo wczytać z płyty DATA CD / DATA DVD lub podłączonego urządzenia USB do 99 albumów i / lub do 999 plików. Aby wyświetlić niewczytane albumy, trzeba je wczytać na nowo.
- Przejście do następnego lub innego albumu może następować z pewnym opóźnieniem.
- · Wielkość wyświetlanego obrazu musi mieścić się w określonych granicach. Można wyświetlać obrazy o następujących wymiarach:  $160 - 5$  120 pikseli szerokości  $\times$  120 – 3 840 pikseli wysokości.
- Rekorder obsuguje pliki MP3 audio o częstotliwości próbkowania 32 kHz, 44,1 kHz i 48 kHz.
- · Nie można odtworzyć utworu MP3 audio większego niż 1 GB.
- Rekorder nie pozwala na odtwarzanie utworów audio w formacie mp3PRO.
- Rekorder nie odtworzy filmów DivX wikszych niż 720 (poziomo) x 576 (pionowo) / 4 GB.
- Rekorder może nie pozwolić na odtworzenie filmu DivX powstałego z połączenia dwóch lub większej liczby filmów DivX.

#### **Uwagi o kopiowaniu plików z obrazami JPEG / utworów MP3 audio**

- Kopiowanie plików z obrazami JPEG / utworów MP3 audio na twardy dysk nie jest możliwe w następujących przypadkach:
	- liczba albumów z obrazami JPEG na twardym dysku przekracza 999,
	- sumaryczna liczba plików z obrazami JPEG / utworami MP3 audio w albumie przekracza 999,
	- utwory MP3 audio mają 1 GB lub więcej.
- Zwracamy uwagę, że wymiary kopiowanych na twardy dysk plików z obrazami JPEG mogą być automatycznie powikszane w celu dopasowania obrazu do ekranu telewizora.
- Nie jest możliwe kopiowanie plików z obrazami JPEG na płyty DATA DVD sfinalizowane w innych urządzeniach.
- Kiedy pojawia się komunikat ostrzegający o zapełnieniu twardego dysku, trzeba skasować kilka albumów lub plików w celu zwolnienia miejsca. Informacje o kasowaniu plików podano na stronie 102 lub 112.

## Interfejs i.LINK

Gniazdo DV IN rekordera jest zgodne ze standardem i.LINK dla cyfrowych kamer wideo.

i.LINK jest łatwą do zapamiętania, zaproponowaną przez firmę Sony nazwą magistrali transmisji danych IEEE 1394 oraz znakiem handlowym honorowanym przez wiele firm.

IEEE 1394 jest międzynarodową normą opracowaną przez Instytut Inżynierów Elektryków i Elektroników (IEEE). Szczegółowe informacje o kopiowaniu nagrań do innego urządzenia wideo wyposażonego w gniazda DV podano na stronie 93.

Gniazdo DV IN rekordera obsługuje tylko sygnał wejściowy w formacie DVC-SD. Nie pozwala ono na reprodukcję sygnału. Nie można do niego doprowadzić sygnału MICRO MV z cyfrowej kamery wideo wykorzystującej system MICRO MV, nawet jeśli kamera jest wyposażona w gniazdo i.LINK.

Dodatkowe informacje podano w uwagach na stronie 93.

Szczegółowych zaleceń dotyczących podłączania rekordera należy również szukać w instrukcji obsługi podłączanego urzadzenia.

#### **(3)** Uwaga

Normalnie do rekordera można przewodem i.LINK (przewodem połaczeniowym DV) podłączyć tylko jedno urządzenie. Podłączając rekorder do urządzenia z dwoma lub większa liczbą gniazd i.LINK (gniazd DV), należy zapoznać się z instrukcją obsługi podłączanego urządzenia.

i.LINK i  $\bullet$  sa znakami handlowymi.

## Dane techniczne

**System**

Laser: Laser półprzewodnikowy **Pokrycie kanaów:** 

PAL (B/G, D/K, I) / SECAM (L) VHF: E2 do E12, R1 do R12, F2 do F10, woskie A do H, irlandzkie A do J, południowoafrykańskie 4 do 11, 13 UHF: E21 do E69, R21 do R69, B21 do B69, F21 do F69 CATV: S01 do S05, S1 do S20, francuskie B do Q HYPER: S21 do S41

Powysze pokrycie kanaów z grubsza zapewnia odbiór kanaów w powyszych zakresach. Nie gwarantuje możliwości odbioru sygnaów we wszystkich warunkach. Dostępność kanałów zależy od kraju i regionu.

**Odbiór sygnału wideo:** system syntezy czestotliwości

**Odbiór sygnału audio:** system rozszczepienia nośnej

**Wyjście antenowe:** 75-omowe, niesymetryczne gniazdo antenowe

**Programator:** Zegar: stabilizowany kwarcem / Wskazanie zegara: system 24-godzinny (cyfrowy)

**System zapisu obrazu:** MPEG-2, MPEG-1

Format nagrywania dźwięku / **Przepływność: Dolby Digital** 2 kanały

> 256 kb/s / 128 kb/s (w trybie EP, SLP i SEP), PCM

Wejścia i wyjścia **LINE 2 OUT (AUDIO):** Cinch / 2 V wart. skut. / 10 kiloomów **(VIDEO):** Cinch / 1,0 Vp-p **(S VIDEO):** 4-stykowe minigniazdo DIN/ Y: 1,0 Vp-p, C: 0,3 Vp-p (PAL) **LINE 2 IN (AUDIO):** Cinch / 2 V wart. skut. / Powyżej 22 kiloomów **(VIDEO):** Cinch / 1,0 Vp-p **(S VIDEO):** 4-stykowe minigniazdo DIN/ Y: 1,0 Vp-p, C: 0,3 Vp-p (PAL) **LINE 3 – TV:** 21-stykowe Wyjście CVBS Wyjście S video / RGB (upstream) **LINE 1/DECODER:** 21-stykowe Wejście / wyjście CVBS Wejście S video / RGB Dekoder **DV IN:** 4-stykowe / i.LINK S100 **DIGITAL OUT (COAXIAL):** Cinch / 0,5 Vp-p / 75 omów **COMPONENT VIDEO OUT (Y, PB/CB, PR/CR):** Cinch / Y: 1,0 Vp-p, PB/CB: 0,7 Vp-p, PR/CR: 0,7 Vp-p **G-LINK**\*1**:** mini jack **HDMI OUT:** złącze HDMI™ **USB:** Gniazdo USB typu A (do podłączenia cyfrowego aparatu fotograficznego, czytnika kart pamici, pamici USB i kamery HDD) Gniazdo USB typu B (do podłączenia drukarki zgodnej z PictBridge)

### **Dane ogólne**

Zasilanie: Napięcie przemienne 220 do 240 V, 50/60 Hz

**Pobór mocy:** 43 W

### **Wymiary (w przybliżeniu):**

 $430 \times 66,5 \times 285,5$  mm (szer.  $\times$  wys.  $\times$  gł.) razem z wystającymi elementami

Pojemność twardego dysku: RDR-AT100/AT105/AT107: 160 GB RDR-AT200/AT205: 250 GB Waga (w przybliżeniu): 4,4 kg **Zakres temperatur przy pracy:** 5 do 35 °C **Zakres wilgotności przy pracy:** 25 do 80% **Dostarczane wyposażenie:** Przewód zasilający (1 szt.) Przewód antenowy (1 szt.) Pilot (1 szt.) Sterownik przystawki (1 szt.)\*1 Baterie R6 (2 szt.) Przewód HDMI (1 szt.)\*2

 $*1$  Tylko RDR-AT105/AT107/AT205 \*2 Tylko RDR-AT107

Konstrukcja i dane techniczne mogą ulec zmianie.

> Informacje dodatkowe **159Informacje dodatkowe**

 $\sim 100$ 

## Skorowidz

Terminy w cudzysłowach pojawiają się na ekranach.

## **Liczby**

"96 kHz PCM Output" 127

## **A**

"A-B Erase" 78 "A-B Repeat" 70 "Add to Play List" 100 "AFT" 123 "Album Name" 73, 102 ANGLE 68, 110 "Angle Indicator" 68, 132 Antena 15 "Artist Name" 102 AUDIO 68 "Audio DRC" 127 "Audio In" 125 "Audio Language" 128 "Audio Out" 126 "Auto" 119 "Auto Channel Setting" 26, 121 "Auto Chapter (DVD+R/ +RW)" 130 "Auto Chapter (HDD/ VR)" 129 "Auto Chapter (Video)" 129 "Auto Language" 128 "Auto Power Off" 120 "Auto Scan" 26, 121 Automatyczne nastawianie zegara 26, 119

### **C**

Canal+ 32 "Cancel Protection" 112 CD 148 "CH System" 121 "Change Genre" 78 "Channel" 122 "Channel Swapping" 123 "Chapter Edit" 79 "Chapter Search" 75 "Chase Play" 74 "Clock Setting" 26, 119 "Combine" 80, 81 "Command Mode" 25,<br>134 COMPONENT VIDEO OUT 19 "Component Video Out" 124 "Confirm Printer" 136 "Copy" 105 "Copy Album" 98 "Copy Album Contents" 105 "Copy all to HDD" 73,<br>104 "Copy Photos from a Digital Camera" 104 "Copy to DVD" 105, 106  $,$ Copy to HDD" 73, 104 "Copy Track" 98 Copy-Free 153 Copy-Never 153 Copy-Once 153 CPRM 147 "Create x-Pict Story" 111 Czas nagrywania 37, 150

## **D**

DATA CD 148 DATA DVD 148 "Decoder" 33, 123 Definalizacja 45 DIGITAL OUT (COAXIAL) 22 "Disc Setup" 42, 44, 46, 118 "Divide" 79, 80, 82 DivX "Registration Code" 135 Dodatkowa ścieżka dźwiękowa 58, 61, 126 Dolby Digital 22, 126 "Download from TV" 26,<br>121 Drukowanie obrazów JPEG 113 DTS 22, 126 DV IN 93 "DV Input" 94, 126 "DV Manual Dubbing" 95 "DV One-Touch Dubbing" 95 "DV Playback" 96 "DVD Backup" 87 "DVD Menu Language" 128 DVD VIDEO 148 DVD+R 146 DVD+RW 146 DVD-R 146 DVD-RAM 148 DVD-RW 146

## **B**

"Basic" 118, 119 Baterie 23 "Bilingual Recording" 126 BRAVIA Sync 20

## **E**

"Easy Timer" 57 "Edit" 72, 77, 102 "Editor" 49 Edycja 76 playlista 81 rozdziay 79 tytuły 77 Elementy 10 "Erase" 63, 72, 77, 78, 80, 102, 113 "Erase Album" 112 "External Audio" 125

### **F**

Filmy DivX 72 "Finalise" 44 Finalizacja 44 "Format" 46 "Format DVD-RW" 118 "Format HDD." 119 Formatowanie 46 "Frame Accurate Editing" 76 "Front Panel Display" 134 "Full Dubbing" 91

## **G**

"Genre Name" 77 Główna ścieżka dźwiekowa 58, 61, 126 "Grid" 49 GUIDE 48, 53

**H**

"HDD Recording Format" 130 "HDD-Cam Dubbing" 91 HDMI ..4:3 Video Output" 133 "Audio Output" 134 "Colour" 133 "Control for HDMI" 134 "Screen Resolution" 133 HDMI OUT 19, 22 "HDMI Output" 133 "HELP Setting" 120

### **I**

i.LINK 157  $\mu$ Info" 49 INPUT 64 ., Input Colour System" 124 "Input Line System" 120

### **J**

Jakość obrazu 115 Jukebox 97

### **K**

Kamera DV 93 Kamera HDD 89 Kod kraju / obszaru 154 Kod regionu 149 Konfiguracja systemu GUIDE Plus+ 27 Kopiowanie albumy 97 HDD/DVD DUB 84 "High-Speed" 153 lista kopiowania 85 pliki z obrazem JPEG 103 przenoszenie 153 utwory audio 97

Kopiowanie z kamery DV 93 .DV Manual Dubbing" 95 "DV One-Touch Dubbing" 95 "DV Playback" 96 Kopiowanie z kamery HDD 89 "Full Dubbing" 91 "HDD-Cam Dubbing" 91 kopiowanie jednym przyciskiem 91 Korzystanie z ekranów menu 118

### **L**

"Language" 128 "LINE 1 In" 125 LINE 1/DECODER 29 LINE 2 IN 30 "LINE 3 Out" 124 Lista tytułów 38 "Genre" 39 miniatura 39 "Sort Titles" 39

### **M**

"Manual" 119 "Manual CH Setting" 121 "Manual Rec. Mode" 129 MENU 66 Menu menu DVD 66 top menu 66 Miejsce na nośniku 76 "Modify" 63 "Move" 81, 82 MPEG 22, 127 "Multi-Mode" 77, 113 "Music Jukebox" 97 "My TV" 49

### **N**

Nadawanie nazwy 42 Nagrywanie 53 czas nagrywania 37, 150 format nagrywania 146 korygowanie obrazu 115 tryb nagrywania 37,<br>150 w czasie oglądania innej audycji 36 Nagrywanie audycji dwujęzycznych 58, 61 Nagrywanie z użyciem programatora "Easy Timer" 57 programowanie reczne 55 "Rec. Mode Adjust" 55, 60 sprawdzanie, zmienianie, kasowanie 61 synchronizowane nagrywanie (tylko RDR-AT100/ AT200) 65 system GUIDE Plus+ 53 Nagrywanie z użyciem programatora (dla RDR-AT100/AT200) lista programatorów 63 sprawdzanie, zmienianie, kasowanie 63 Nagrywanie zastępcze 60,<br>62 "Name" 123 "New Album" 112 NICAM 58 ".NICAM Select" 125 Nośniki, na które można nagrywać 146 "NTSC on PAL TV" 125

Numer rozdziału 41 Numer tytułu 41

### **O**

Obchodzenie si z płytami 155 Obracanie obrazu 110 Obraz miniatury 39 tryb podglądu 40,<br>135 Ochrona album 112 plik z obrazem JPEG 113 płyta 43 tytuł 77 Ochrona przed dziećmi 12 Odtwarzanie 66, 99, 108, 146, 148 "A-B Repeat" 70 filmy DivX 72 Jukebox 99 kamera DV 96 natychmiastowa powtórka 68 natychmiastowe przejście do przodu 68 obracanie obrazu 110 pliki z obrazem JPEG 108 powiększanie obrazu 110 "Programme" 71,<br>101 przyspieszone odtwarzanie z dźwiekiem 69 "Repeat" 70, 100 stop-klatka 69 szafa grająca 99 utwory MP3 audio 66 w zwolnionym tempie 69 wyszukiwanie w przód 69,<br>100

wyszukiwanie w ty 69, 100 wznawianie odtwarzania od miejsca zatrzymania 67 Odtwarzanie początku programu w czasie jego nagrywania 74 Odtwarzanie w zwolnionym tempie 69 "On Screen Display" 134 ONE-TOUCH DUB 91,<br>95 "Optimise HDD" 119 "Options" 134 "Options 2" 136 "Original" 39, 76, 99 "OSD Language" 128

### **P**

"Parental Control" 67,<br>131 Pause Live TV 73 "Pause Mode" 131 PAY-TV 32 PBC 67 PDC 56, 60 "Photo Album" 103, 108 "Picture Adjustment" 115 Pilot 10, 23 "Play List Name" 102 PLAY MODE 70, 71 "Playback" 130 Playlista 39, 76, 99 Płyta czołowa 12 Płyty, które można odtwarzać 146, 148 Płyty, których można używać 146, 148 Podłaczanie drukarka 113 przewody audio 21 przewody wideo 18 przewód antenowy 15 przewód HDMI 18, 21

sterownik przystawki. 15 urządzenie USB 72,<br>97, 103 Pokaz slajdów 110 x-Pict Story 111 Powikszanie obrazu 110 Pozostały czas 40 Programator Quick Timer 58, 61 "Programme" 71, 101 "Progressive" 26 Prosta konfiguracja (Easy Setup) 25, 120 "Protect" 77, 78, 113 "Protect Album Contents" 112 "Protect Disc" 43 Przewód audio 21 Przewód HDMI 18, 21 Przewód wideo 18 Przewód zasilający 23 Przycisk numeryczne 75 Przyspieszone odtwarzanie z dźwiękiem 69 Przystawka 16

## **Q**

Quick Timer 58, 61

### **R**

REC 36 REC MODE 150 REC STOP 36, 91, 95 "Rec. Mode Adjust" 55,<br>60, 129 "Recording" 129 Regulacje nagrywany obraz 115 odtwarzany obraz 115 "Rename Album" 112 "Rename File" 113 "Repeat" 70, 100 "Repeat Album" 70, 101 "Repeat Artist" 101 "Repeat Chapter" 70 "Repeat Disc" 70 "Repeat Play List" 101

"Repeat Programme" 70,<br>101 "Repeat Title" 70 "Repeat Track" 70, 101 ..Restart USB Device" 136 Resume Play 67 Reczne nastawianie zegara 26, 119 Rodzaje nośników 146,<br>148 Rozdział 41, 58, 61 Rozpoczynanie odtwarzania jednym przyciskiem 20, 67 **Rozwiązywanie** problemów 137 Równoczesne nagrywanie i odtwarzanie 74

### **S**

S VIDEO 19 Scan Audio 69 "Schedule" 49 "Seamless Playback" 131 "Search" 49 "Set Genre" 77 "Set Preview" 135 "Set Thumbnail" 77, 129  $,$ Setup" 49 "Skip" 121 "Skip Once" 63 SMARTLINK 20, 135 "Sort Titles" 39 "Sound System" 123 Sprawdzanie, zmienianie lub kasowanie ustawie programatora 61 Sprawdzanie, zmienianie lub kasowanie ustawie programatora (dla RDR-AT100/AT200) 63 "Standby Mode" 26, 120 Sterownik przystawki 15, 28 Stop-klatka 69 SUBTITLE 68 "Subtitle Display" 128 "Subtitle Language" 128

Super VIDEO CD 148 Sygnał ochrony przed kopiowaniem 153 Synchro Rec (tylko RDR-AT100/AT200) 65 Synchronizowane nagrywanie (tylko RDR-AT100/AT200) 65 System GUIDE Plus+ 48,<br>53 System telewizji 123 Szafa grajaca 97

### **T**

"Time Search" 75 TIMER (tylko RDR-AT100/AT200) 59  $\ldots$ Timing" 62 "Title Name" 73, 77 "Title Search" 75 TOP MENU 66 "Track Name" 102 "Track Search" 75 Tryb nagrywania 37, 150 Tryb nagrywania recznego 129 Tryb odtwarzania  $A-B$  Repeat"  $70$  $P_{101}$ , Programme" 71, "Repeat" 70 Tryb strony 39, 72, 99, 109 Tryb Video 146 Tryb VR 146 "Tuner" 121 "Tuner Level" 125 Tuner satelitarny 31 TV Direct Rec. 20, 36 TV PAUSE 73 "TV Pause" 73, 136  $TV = 24, 36$ "TV Type" 26, 130 TV/DVD 24, 36 Tworzenie playlisty 81 Tył obudowy 14 Tytuł 41

### **U**

"Undo" 77 "Unfinalise" 45 "Unprotected" 78 USB 90 Ustawienia nośnika 42,<br>44, 46, 118 Utwory MP3 audio 66 Użycie pilota do sterowania telewizorem 24

### **V**

VIDEO CD 148 "Video In/Out" 124 "Video Mode Compatible Editing" 76 VPS 56, 60

### **W**

Wejście audio 22 Wejście wideo 19 Wprowadzanie znaków 41 Wykonywanie zapasowej płyty 87 Wyszukiwanie na podstawie gatunku 39 plik z obrazem JPEG 110 przyspieszone odtwarzanie z dźwiekiem 69 utwór audio 100 wyszukiwanie początku tytułu / rozdziau / utworu 68, 100 wyszukiwanie w tył/ w przód 69,<br>100 Wyświetlacz na płycie czołowej 13 Wywietlanie obrazów JPEG 108 Wznawianie odtwarzania od miejsca zatrzymania 67

### **X**

x-Pict Story 111  $P$ lay List" 111 "Theme" 111

## **Z**

Zarzadzanie filmy DivX 72 pliki z obrazem JPEG 112 utwory audio w bibliotece Music Jukebox 102 Zerowanie rekordera 120, 145 ZWEITON 58

Sony Corporation Printed in Czech Republic (EU)

http://www.sonv.net/

PL

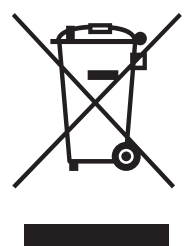

Usuwanie zużytego sprzetu elektrycznego i elektronicznego (dotyczy krajów Unii Europejskiej i innych krajów europejskich z własnymi systemami zbierania odpadów)

Ten symbol na produkcie lub jego opakowaniu oznacza, że produkt nie powinien być zaliczany do odpadów domowych. Należy go przekazać do odpowiedniego punktu, który zajmuje się zbieraniem i recyklingiem urządzeń elektrycznych i elektronicznych. Prawidłowe usuniecie produktu zapobiegnie potencjalnym negatywnym konsekwencjom dla środowiska naturalnego zdrowia ludzkiego, których przyczyną mogłoby być niewłaściwe usuwanie produktu. Recykling materiałów pomaga w zachowaniu surowców naturalnych. Aby uzyskać szczegółowe informacje o recyklingu tego produktu, należy się skontaktować z władzami lokalnymi, firma świadczącą usługi oczyszczania lub sklepem, w którym produkt ten został kupiony.